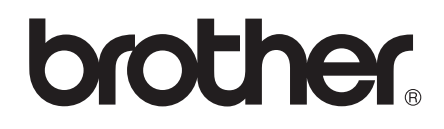

# دليل المستخدم الأساسي

# **MFC-8510DN MFC-8910DW**

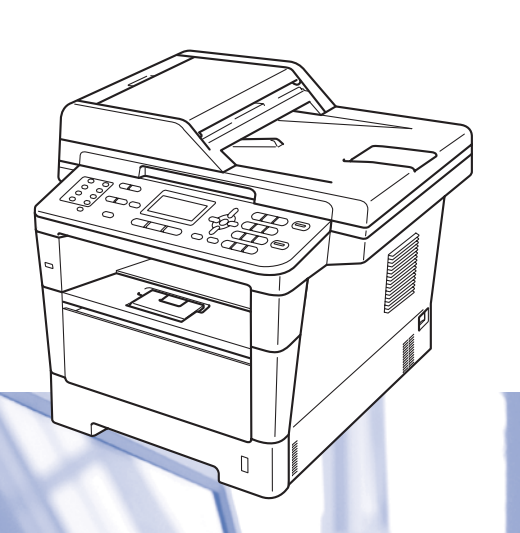

ليست كل الطرز متوفرة في جميع الدول.

اإلصدار 0

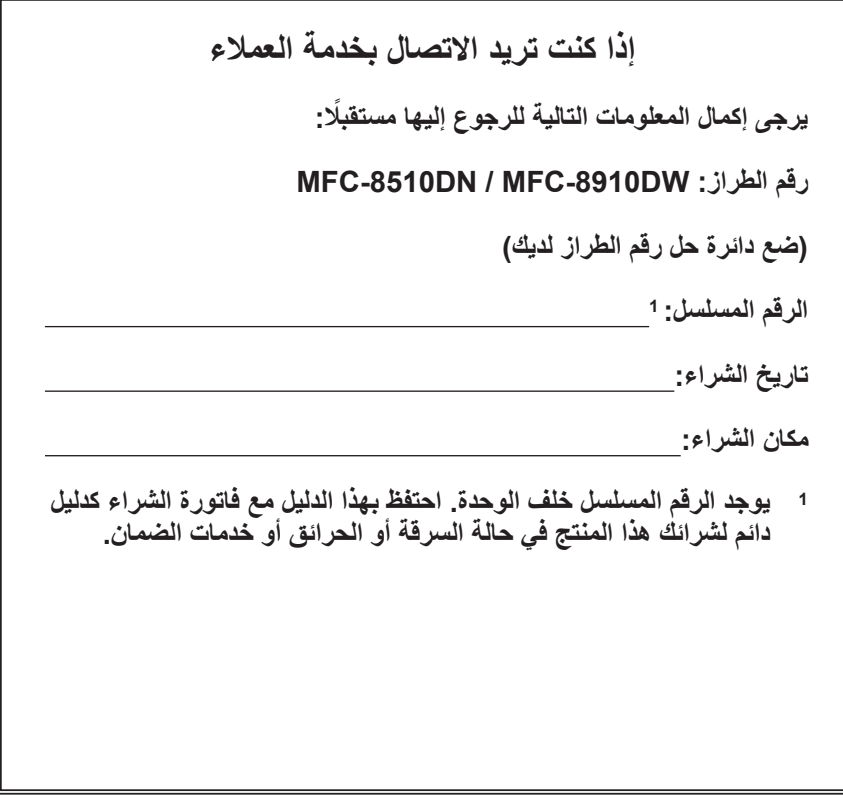

**قم بتسجيل المنتج عبر اإلنترنت على العنوان**

<span id="page-1-0"></span>http://www.brother.com/registration/

## **أدلة المستخدم وأين يمكنني العثور عليها؟**

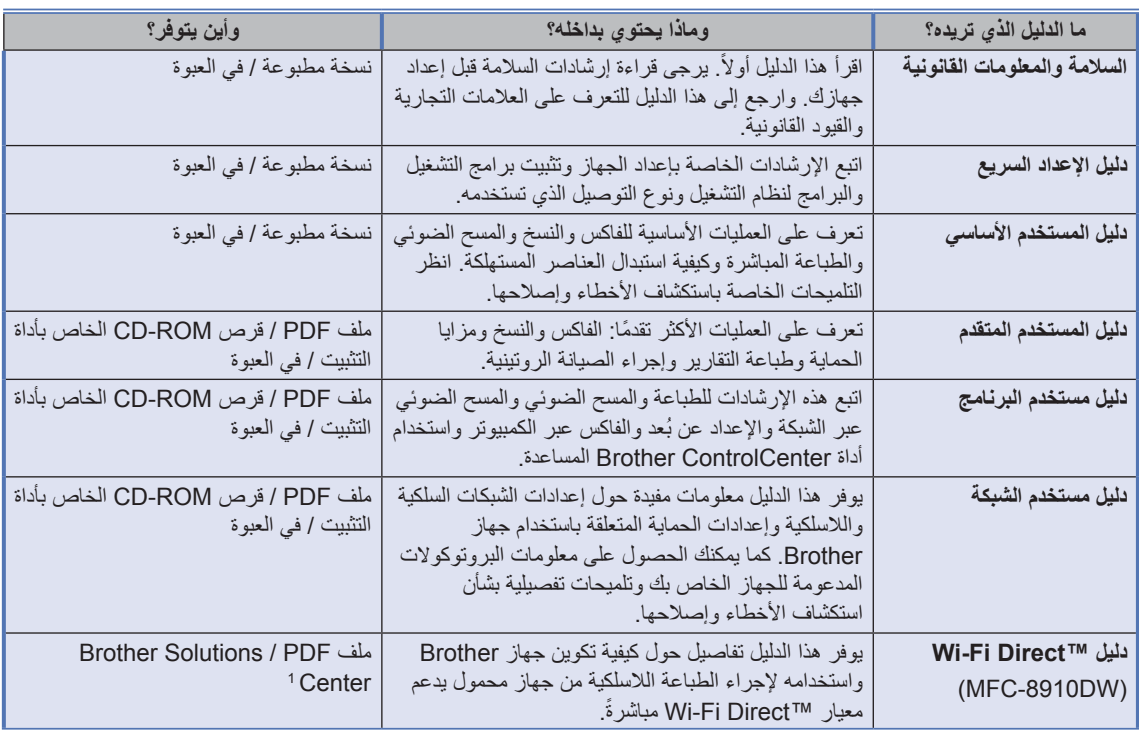

<span id="page-2-0"></span>1 تفضل بزيارتنا على الموقع /http://solutions.brother.com.

## جدول المحتويات

### 1 معلومات عامة

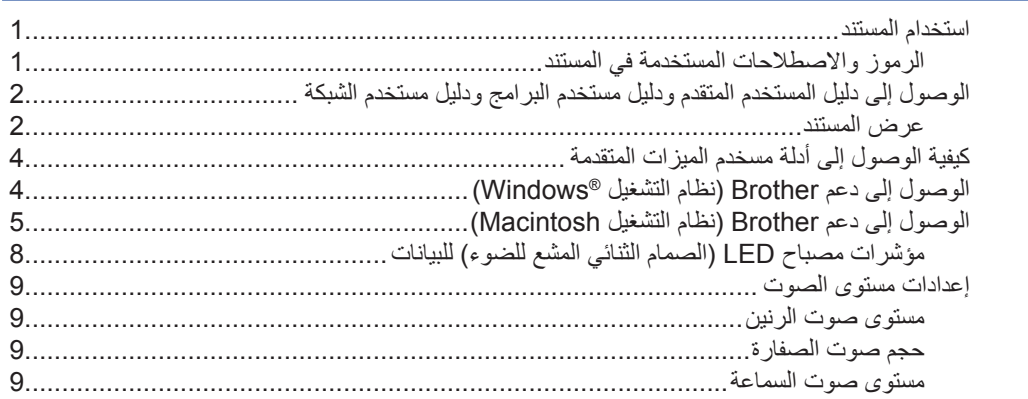

#### 2 تحميل الورق

#### 10

 $\overline{1}$ 

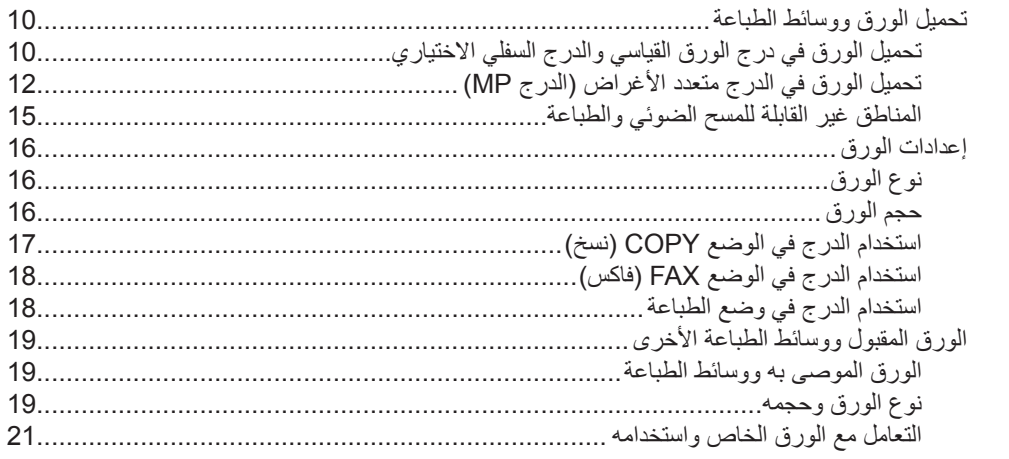

#### 24

#### تحميل المستندات  $3\phantom{a}$

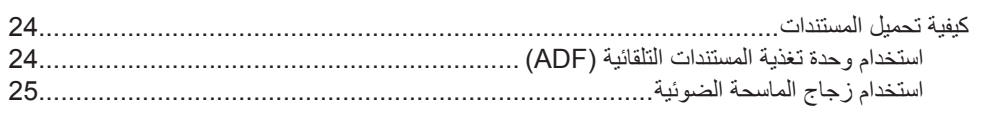

### 4 إرسال فاكس

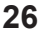

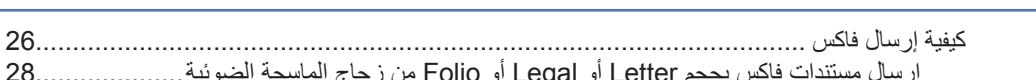

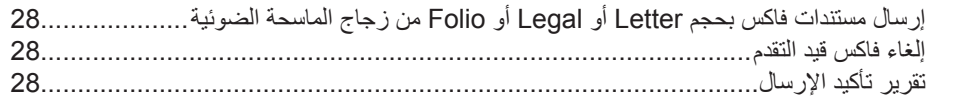

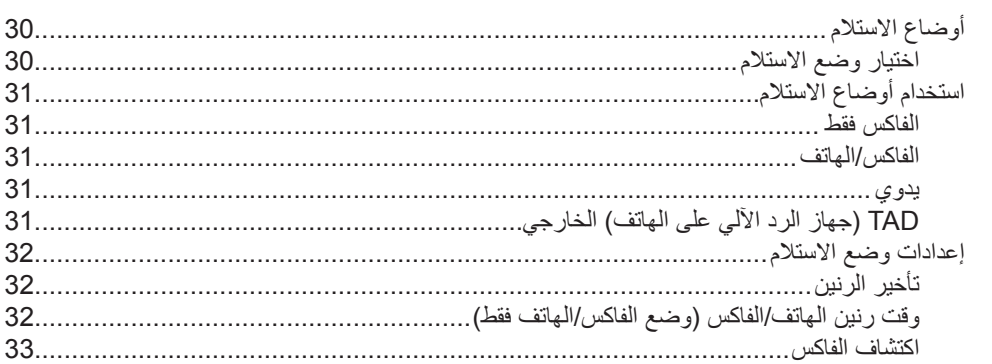

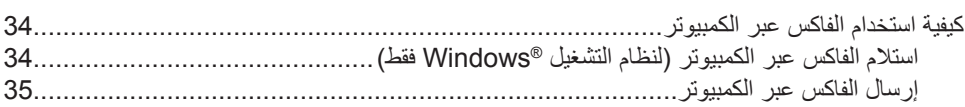

#### 7 الهاتف والأجهزة الخارجية

5 استلام فاكس

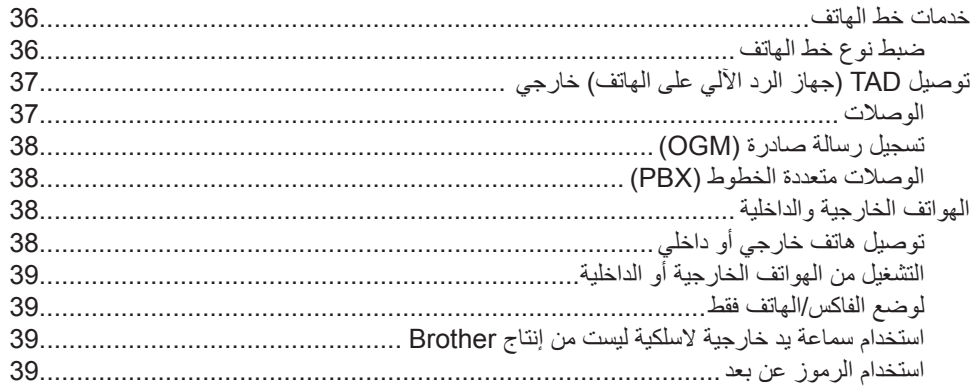

#### 8 الاتصال بالأرقام وتخزينها

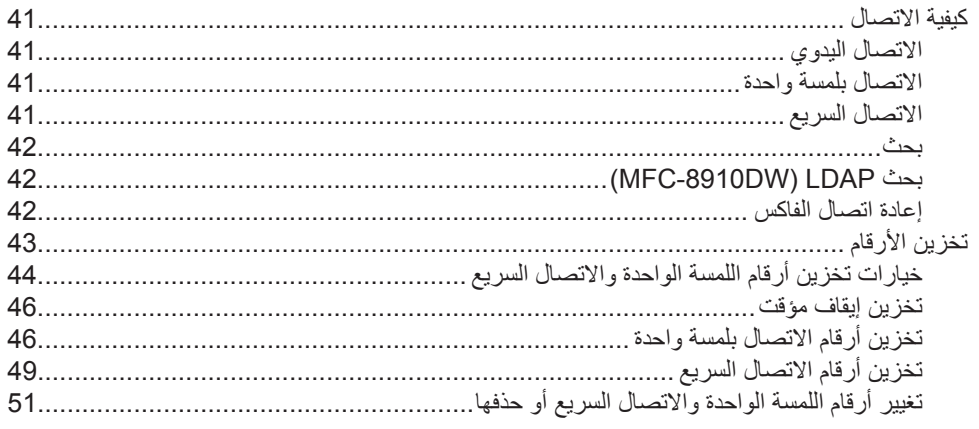

#### 30

### 34

#### 36

#### 41

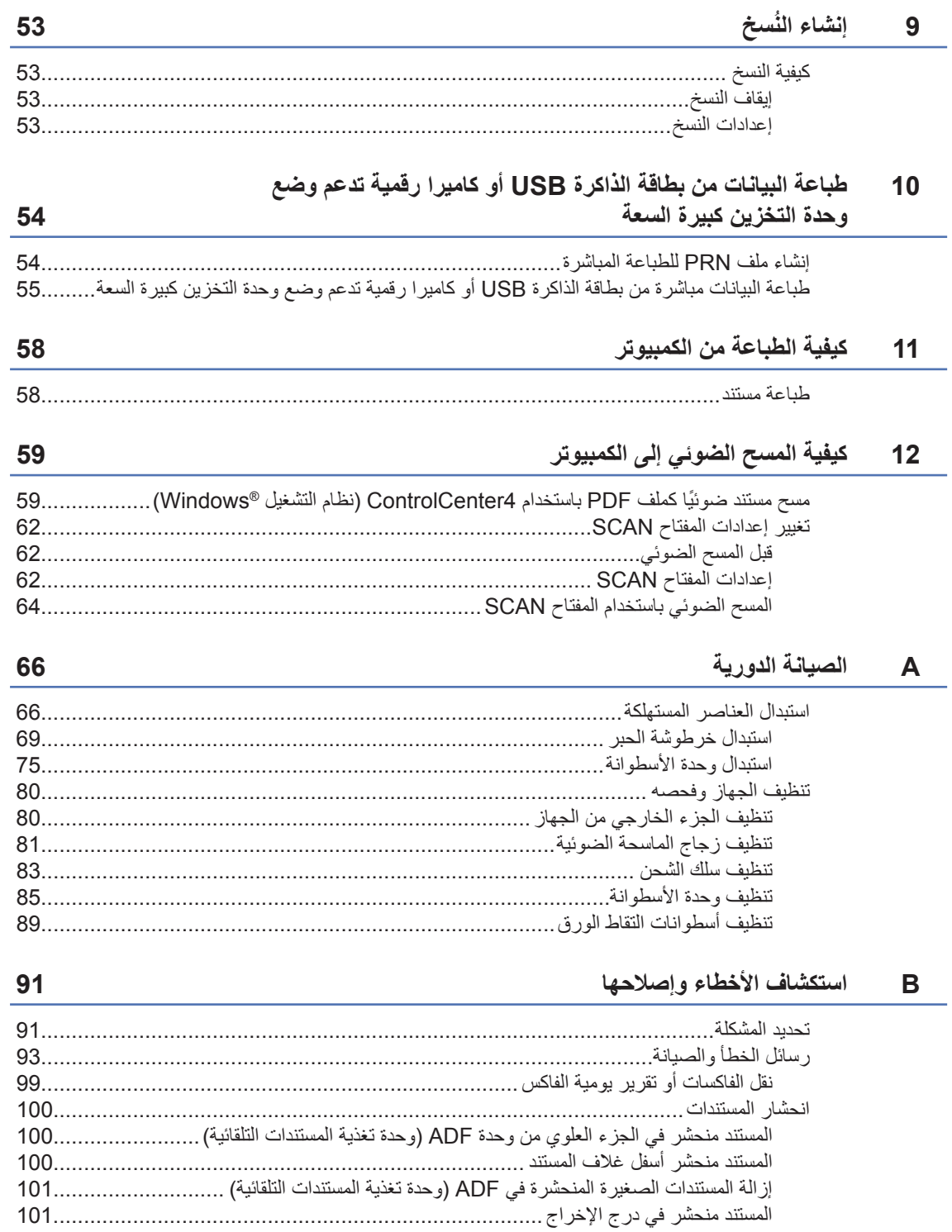

 $\overline{\phantom{a}}$   $\overline{\phantom{a}}$   $\overline{\phantom{a}}$   $\overline{\phantom{a}}$   $\overline{\phantom{a}}$ 

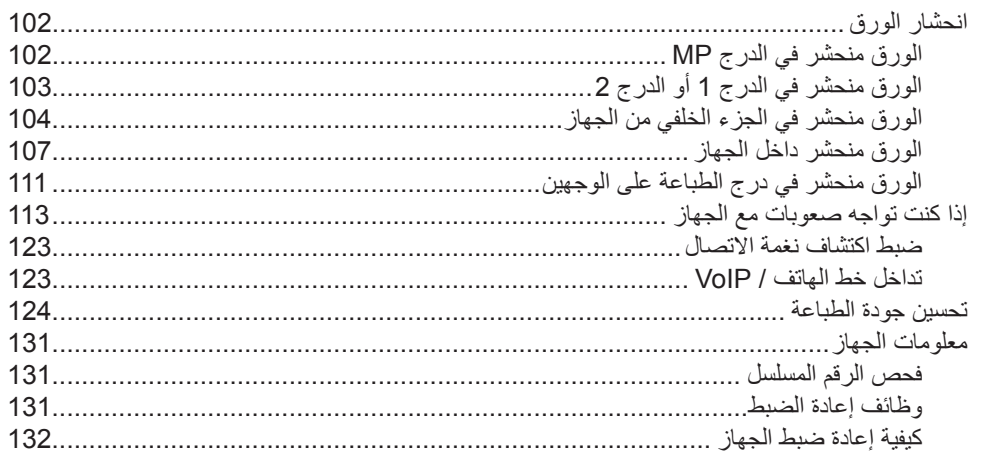

#### 133

#### C القائمة والمزايا

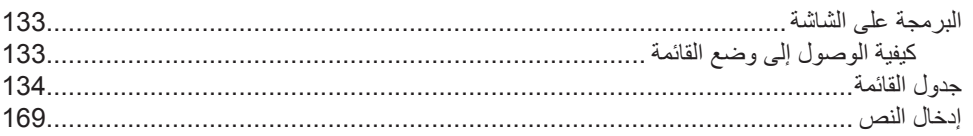

#### المواصفات  $\mathsf D$

#### 171

185

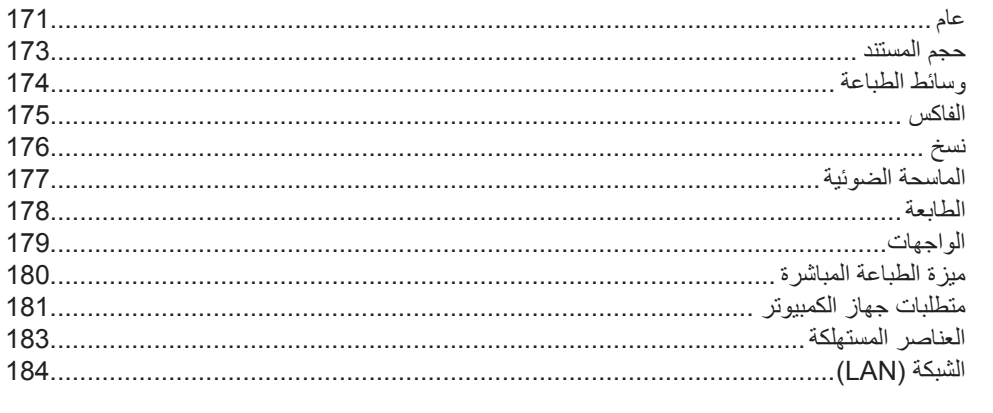

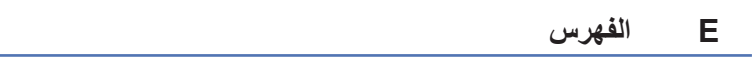

## **جدول المحتويات )دليل المستخدم المتقدم(**

يمكنك عرض دليل المستخدم المتقدم على قرص ROM-CD الخاص بأداة التثبيت. يشرح دليل المستخدم المتقدم المزايا والعمليات التالية.

#### **1 اإلعداد العام**

مالحظة هامة سعة تخزين الذاكرة التوقيت الصيفي التلقائي الميزات البيئية ميزة الوضع الصامت تباين شاشة LCD مؤقت الوضع

#### **2 ميزات الحماية**

Secure Function Lock 2.0 قفل اإلعداد تقييد االتصال

#### **3 إرسال فاكس**

خيارات الإرسال الإضافية عمليات اإلرسال اإلضافية نظرة عامة على االستقصاء

#### **4 استالم فاكس**

خيارات التحكم في الفاكس عن بعد عمليات استالم إضافية نظرة عامة على االستقصاء

#### **5 االتصال باألرقام وتخزينها**

عمليات اتصال إضافية طرق إضافية لتخزين الأرقام

#### **6 طباعة التقارير**

تقارير الفاكس التقارير

### **7 ُ إنشاء النسخ**

إعدادات النسخ النسخ على الوجهين )المزدوج(

#### **A الصيانة الدورية**

تنظيف الجهاز وفحصه استبدال أجزاء الصيانة الدورية تعبئة الجهاز وشحنه

#### **B الخيارات**

درج الورق الاختياري (LT-5400) لوحة الذاكرة

#### **C قاموس المصطلحات**

#### **D الفهرس**

**1 معلومات عامة**

### **استخدام المستند**

نشكرك على شراء جهاز Brother !ستساعدك قراءة المستند على تحقيق أقصى استفادة من جهازك.

> **الرموز واالصطالحات المستخدمة في المستند**

يتم استخدام الرموز واالصطالحات التالية على مدار المستند.

### تحذير

تشير كلمة تحذير إلى أية حالة خطر محتملة يمكن أن تتسبب في الوفاة أو في إصابات خطيرة، إذا لم يتم تجنبها.

### هام

 $\mathbb{Z}$ 

تشير كلمة هام إلى أية حالة خطر محتملة يمكن أن تتسبب في تلف الملكية أو فقدان وظائف المنتج، إذا لم يتم تجنبها.

- تشير رموز الحظر إلى الأفعال التي لا يجب القيام  $\mathcal{O}$ بها. تنبهك رموز الخطر الكهربائي إلى احتمال التعرض  $\mathbb{A}$ لصدمة كهربائية. تحذرك رموز «سخونة السطح» من لمس أجزاء<br>المصدر الصاخفة الجهاز الساخنة.
	- تنبهك رموز خطر الحريق إلى احتمال نشوب<br>الحكم حريق.
	- تخبرك المالحظات بالطريقة التي ينبغي عليك االستجابة بها لموقف قد ينشأ أو تعطيك تلميحات حول كيفية عمل عمليات التشغيل الحالية مع الميزات الأخرى.

<span id="page-8-0"></span>**الخط العريض** يحدد نمط الخط العريض المفاتيح على لوحة التحكم بالجهاز أو شاشة الكمبيوتر. الخط المعائل المائل يؤكد نمط الخط المائل على نقطة مهمة أو يرجعك إلى موضوع متعلق. New Courier يحدد خط New Courier الرسائل الظاهرة على شاشة LCD بالجهاز. اتبع كل التحذيرات واإلرشادات الموضحة على المنتج.

## **ظحالم**

تعرض معظم الرسوم التوضيحية في دليل المستخدم هذا الطراز DW8910‑MFC.

### **الوصول إلى دليل المستخدم المتقدم ودليل مستخدم البرامج ودليل مستخدم الشبكة**

ال يتضمن دليل المستخدم األساسي هذا كل المعلومات حول الجهاز، مثل كيفية استخدام المزايا المتقدمة الخاصة بالفاكس والنسخ والطابعة والماسحة الضوئية والفاكس عبر الكمبيوتر والشبكة. عندما تكون مستعًدا لقراءة معلومات تفصيلية حول هذه العمليات، تفضل بقراءة **s'User Advanced Guide**( دليل المستخدم المتقدم( و**s'User Software Guide**( دليل مستخدم البرامج( و**s'User Network Guide**( دليل مستخدم البرامج( على قرص ROM-CD الخاص بأداة التثبيت.

**عرض المستند**

#### **عرض المستند )نظام التشغيل <sup>R</sup>Windows)**

لعرض المستند، من القائمة **Start**( بدء(، حدد **Brother** و**XXXX‑MFC**( حيث يشير XXXX إلى اسم الطراز( من قائمة البرامج، ثم اختر **Guides s'User**(أدلة المستخدم(.

إذا لم تقم بتثبيت البرامج، فيمكنك العثور على المستند على قرص ROM-CD الخاص بأداة التثبيت باتباع اإلرشادات أدناه:

بأداة التثبيت في محرك أقراص ROM-CD. <sup>a</sup> قم بتشغيل الكمبيوتر. أدخل قرص ROM-CD الخاص

#### **ظحالم**

إذا لم تظهر شاشة Brother تلقائًيا، فانتقل إلى **Computer My**(جهاز الكمبيوتر( )**Computer** (كمبيوتر))، وانقر نقرًا مزدوجًا فوق رمز CD-ROM، ثم انقر ً نقرا مزد ًوجا فوق (exe.start(**exe.start**.

b إذا ظهرت شاشة اسم الطراز، فانقر فوق اسم الطراز لديك.

<span id="page-9-0"></span>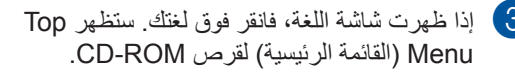

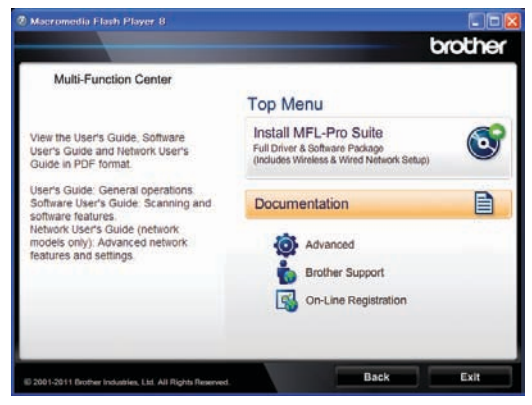

- d انقر فوق **Documentation**( مستندات(.
- e انقر فوق **documents PDF**( مستندات PDF). إذا ظهرت شاشة الدولة، فاختر دولتك. بعد ظهور قائمة أدلة المستخدم، اختر الدليل الذي تريد قراءته.

#### **عرض المستند )نظام التشغيل Macintosh)**

a قم بتشغيل كمبيوتر Macintosh. أدخل قرص ROM-CD الخاص بأداة التثبيت في محرك أقراص ROM-CD. ستظهر النافذة التالية.

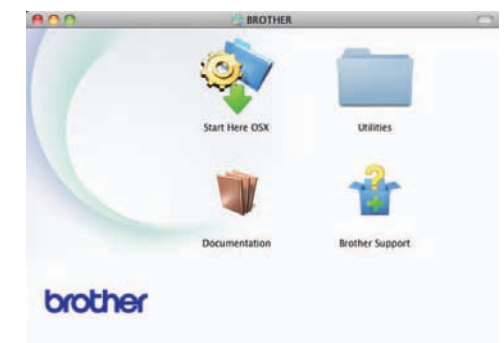

- )مستندات(. <sup>b</sup> انقر ً نقرا مزد ًوجا فوق رمز **Documentation**
- وانقر فوق **Next**( التالي(. <sup>c</sup> إذا ظهرت شاشة اسم الطراز، فاختر اسم الطراز لديك
- 4) إذا ظهرت شاشة اللغة، فانقر نقرًا مزدوجًا فوق مجلد لغتك.
- e انقر ً نقرا مزد ًوجا فوق **pdf.top**. إذا ظهرت شاشة الدولة، فاختر دولتك.

f بعد ظهور قائمة أدلة المستخدم، اختر الدليل الذي تريد قراءته.

#### **كيفية العثور على إرشادات المسح الضوئي**

هناك عدة طرق لمسح المستندات ضوئًيا. يمكنك العثور على اإلرشادات على النحو التالي:

#### **دليل مستخدم البرنامج**

- المسح الضوئي
- ControlCenter  $\blacksquare$
- المسح الضوئي عبر الشبكة

#### **أدلة الكيفية لتطبيق SE12™ PaperPort™ Nuance**

#### **)مستخدمو نظام التشغيل <sup>R</sup>Windows)**

 $N$ يمكن عرض أدلة الكيفية الكاملة لتطبيق ™Nuance SE12™ PaperPort من قسم التعليمات في التطبيق .Nuance™ PaperPort™ 12SE

#### **دليل مستخدم PageManager! Presto**

**)مستخدمو نظام التشغيل Macintosh)**

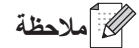

يجب تنزيل PageManager! Presto وتثبيته قبل االستخدام. لمزيد من اإلرشادات، انظر [الوصول إلى دعم](#page-12-1) Brother( نظام [التشغيل Macintosh](#page-12-1) )[صفحة](#page-12-1) .5

 يمكن عرض دليل المستخدم الكامل لتطبيق !Presto PageManager من قسم التعليمات في التطبيق .Presto! PageManager

#### **كيفية العثور على إرشادات إعداد الشبكة**

يمكن توصيل الجهاز بشبكة سلكية أو السلكية.

إرشادات اإلعداد األساسية دليل اإلعداد السريع

)DW8910‑MFC )إذا كانت نقطة الوصول الالسلكية أو الّ موجه لديك يدعم Setup Protected Fi-Wi أو AOSS™ >> دليل الإعداد السريع.

مزيد من المعلومات حول إعداد الشبكة دليل مستخدم الشبكة

**كيفية الوصول إلى أدلة مسخدم الميزات المتقدمة**

يمكنك عرض هذه األدلة وتنزيلها من Solutions Brother Center على:

http://solutions.brother.com/

انقر فوق **Manuals**( األدلة( بصفحة الطراز لديك لتنزيل المستند.

#### **دليل ™Wi-Fi Direct**

#### (MFC-8910DW)

يوفر هذا الدليل تفاصيل حول كيفية تكوين جهاز Brother واستخدامه إلجراء الطباعة الالسلكية من جهاز محمول يدعم معيار Wi-Fi Direct™ مباشر ةً.

### <span id="page-11-0"></span>**الوصول إلى دعم Brother )نظام التشغيل <sup>R</sup>Windows)**

ستجد كل جهات االتصال التي ستحتاجها، مثل دعم الويب (Center Solutions Brother (على قرص ROM‑CD الخاص بأداة التثبيت.

 انقر فوق **Support Brother**(دعم Brother) بالقائمة الرئيسية. ستظهر الشاشة التالية:

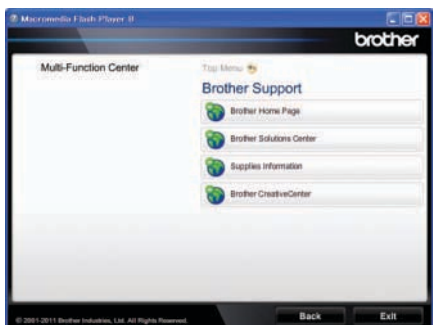

- للوصول إلى موقعنا على الويب ([/com.brother.www://http](http://www.brother.com/)(، انقر فوق **Page Home Brother**(الصفحة الرئيسية لشركة Brother).
	- لمعرفة أحدث األخبار ومعلومات دعم المنتج ([/com.brother.solutions://http](http://solutions.brother.com/)(، انقر فوق **Center Solutions Brother** )مركز حلول Brother).
- لزيارة موقعنا على الويب للحصول على مستلزمات Brother األصلية ([/original/com.brother.www://http](http://www.brother.com/original/)(، انقر فوق **Information Supplies**(معلومات المستلزمات(.
- للوصول إلى CreativeCenter Brother (http://www.brother.com/creativecenter/) لمشاريع الصور والتنزيالت القابلة للطباعة المجانية، انقر فوق **CreativeCenter Brother** (Brother CreativeCenter).
	- للرجوع إلى الصفحة الرئيسية، انقر فوق **Back** )رجوع( أو إذا لم تنته بعد، فانقر فوق **Exit**( خروج(.

<span id="page-12-0"></span>معلوما*ت ع*امة

### <span id="page-12-1"></span>**الوصول إلى دعم Brother )نظام التشغيل Macintosh)**

ستجد كل جهات االتصال التي ستحتاجها، مثل دعم الويب (Center Solutions Brother (على قرص ROM‑CD الخاص بأداة التثبيت.

 انقر ً نقرا مزد ًوجا فوق رمز **Support Brother** )دعم Brother). ستظهر الشاشة التالية:

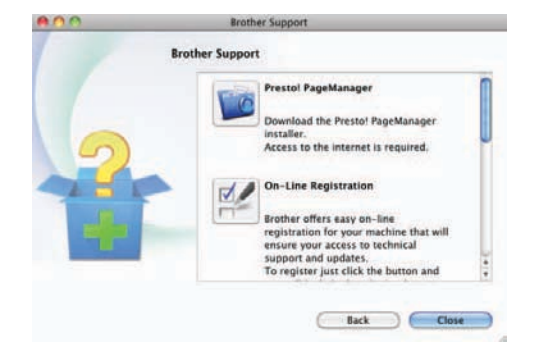

- لتنزيل PageManager! Presto وتثبيته، انقر فوق **Presto! PageManager** (Presto! PageManager).
- لتسجيل جهازك من صفحة تسجيل منتجات Brother ([/registration/com.brother.www://http](http://www.brother.com/registration/)(، انقر فوق **Registration Line‑On** (تسجيل عبر الإنترنت).
	- لمعرفة أحدث األخبار ومعلومات دعم المنتج ([/com.brother.solutions://http](http://solutions.brother.com/)(، انقر فوق **Center Solutions Brother** )مركز حلول Brother).
- لزيارة موقعنا على الويب للحصول على مستلزمات Brother األصلية ([/original/com.brother.www://http](http://www.brother.com/original/)(، انقر فوق **Information Supplies**(معلومات المستلزمات(.

#### نظرة عامة على لوحة التحكم

يتميز الطرازان **DN8510‑MFC** و**DW8910‑MFC** بنفس المفاتيح. الرسم التوضيحي معتمد على **DW8910‑MFC**.

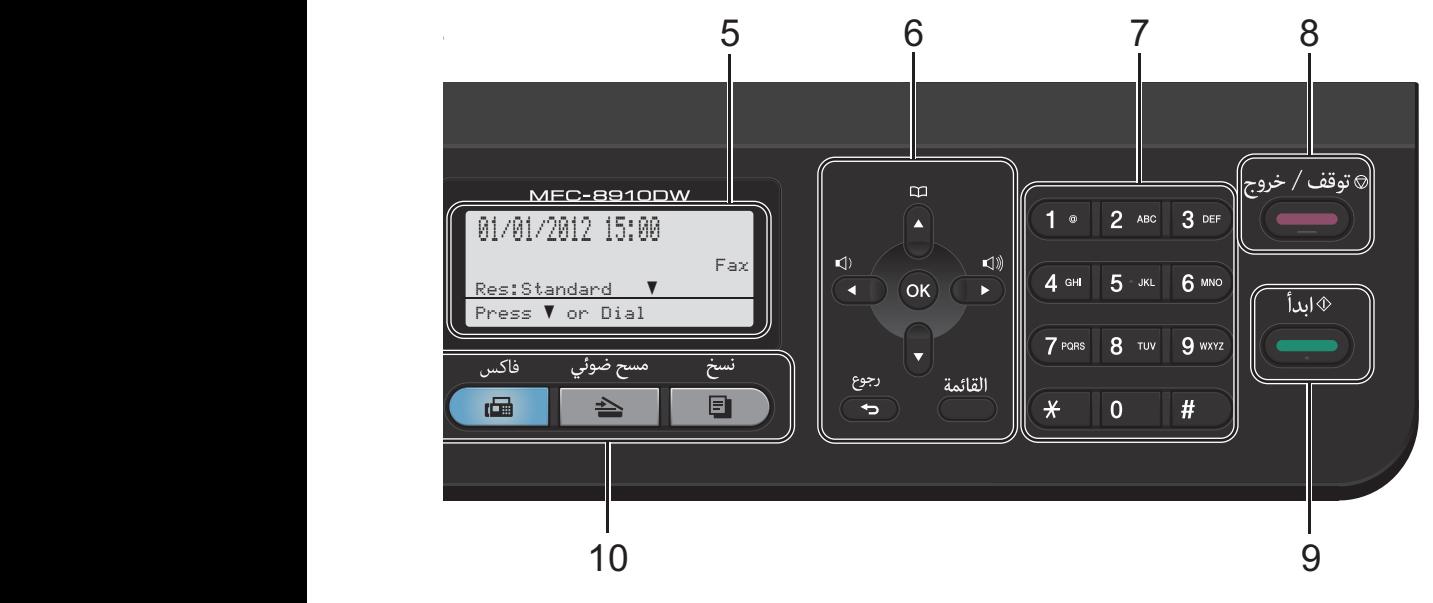

#### **1 مفاتيح اللمسة الواحدة**

توفر لك هذه المفاتيح الثمانية إمكانية الوصول الفوري إلى 16 رقمًا مخزنًا بشكل مسبق.

#### **تبديل**

يسمح لك بالوصول إلى أرقام اللمسة الواحدة من 9 إلى 16 عند الضغط عليه مع االستمرار.

#### **2 مفاتيح الفاكس:**

#### **هاتف/تبديل**

يستخدم هذا المفتاح إلجراء محادثة هاتفية بعد رفع سماعة اليد خارجية خالل رنين الهاتف/الفاكس السريع المزدوج. عند التوصيل مقسم فرعي خاص (PBX(، يمكنك استخدام هذا المفتاح للوصول إلى خط خارجي، أو الستدعاء مشغل، أو لتحويل مكالمة إلى رقم داخلي آخر.

#### **اعادةالطلب/انتظار**

إلعادة االتصال بآخر رقم تم االتصال به. كما يقوم بإدراج توقف مؤقت عند برمجة أرقام االتصال السريع أو عند االتصال برقم يدوًيا.

#### **3 مؤشر مصباح LED( الصمام الثنائي المشع للضوء( لبيان الخطأ**

يومض باللون البرتقالي عندما تعرض شاشة LCD خطأ أو رسالة حالة مهمة.

#### **4 على الوجهين**

يمكنك اختيار Duplex للنسخ أو الطباعة على كال وجهي الورق.

بالنسبة للطراز DW8910‑MFC، يوفر هذا المفتاح إمكانية الإرسال التلقائي للفاكسات على الوجهين (الوضع المزدوج) عندما يكون الجهاز في الوضع FAX (فاكس).

#### **5 شاشة LCD**

تعرض الرسائل لمساعدتك على إعداد جهازك. (MFC-8910DW) في الوضع FAX (فاكس) وSCAN )مسح ضوئي(، يعرض مؤشر رباعي المستوى قوة اإلشارة الالسلكية الحالية إذا كنت تستخدم اتصال السلكي أو Fi-Wi  $Direct^{TM}$ 

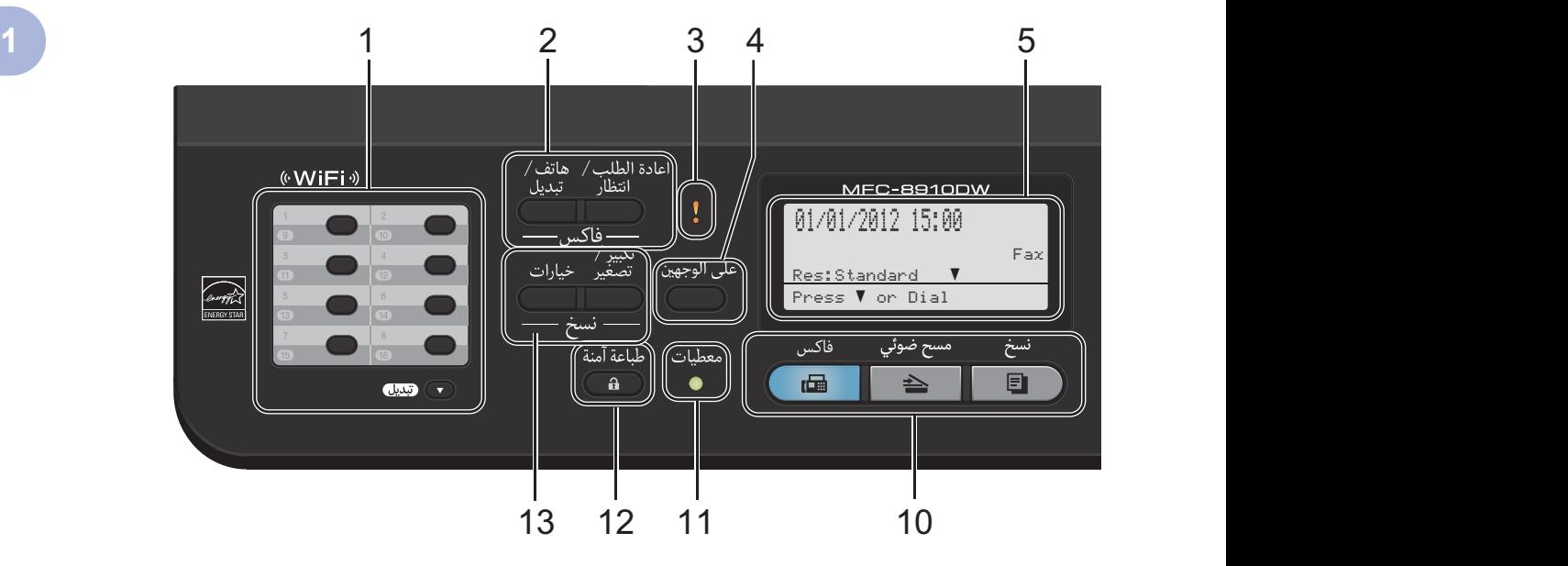

#### **6 مفاتيح القائمة:**

**رجوع** يحذف البيانات المدخلة ويتيح لك إلغاء اإلعداد الحالي. **القائمة** تتيح لك الوصول إلى القائمة لبرمجة إعداداتك أو استرداد المعلومات من الجهاز. **موافق** يتيح لك تخزين إعداداتك وتأكيد رسائل شاشة LCD.

#### **مفاتيح مستوى الصوت:**

 $(\neg) \triangleright \neg \vdash \neg \vdash \neg \vdash$ اضغط للتمرير إلى الخلف والأمام خلال تحديدات القائمة. اضغط لتغيير مستوى الصوت عندما تكون في وضع الفاكس أو االستعداد.

#### a أو b

اضغط للتمرير عبر القوائم والخيارات. **دفتر العناوين**

يتيح لك البحث عن الأرقام المخزنة وطلبها.

#### **7 لوحة االتصال**

استخدم هذه المفاتيح لالتصال بأرقام الهواتف والفاكسات وكلوحة مفاتيح إلدخال المعلومات إلى الجهاز.

#### **8 توقف/خروج**

إليقاف عملية أو الخروج من قائمة.

**9 ابدأ**

ُسخ. يتيح لك بدء إرسال الفاكسات أو إنشاء الن

- **10 مفاتيح األوضاع: فاكس** إلدخال الجهاز إلى الوضع FAX( فاكس(. **مسح ضوئي** إلدخال الجهاز إلى الوضع SCAN( مسح ضوئي(. **نسخ** إلدخال الجهاز إلى الوضع COPY( نسخ(.
- **11 مؤشر مصباح LED( الصمام الثنائي المشع للضوء( معطيات**

#### **LED**

سيومض مؤشر مصباح LED( الصمام الثنائي المشع للضوء( حسب حالة الجهاز.

#### **12 طباعة آمنة**

يمكنك طباعة البيانات المحفوظة في الذاكرة عند إدخال كلمة مرور مكونة من أربعة أرقام. ) دليل مستخدم البرنامج( عند استخدام Lock Function Secure، يمكنك تبديل المستخدمين المقيدين بالضغط مع االستمرار على **تبديل** عند الضغط على **طباعة آمنة**. ) دليل المستخدم المتقدم: Secure (Function Lock 2.0)

#### **13 مفاتيح نسخ:**

**خيارات** يمكنك اختيار اإلعدادات المؤقتة للنسخ على نحو يتسم بالسرعة والسهولة. **تكبير/تصغير** لتكبير حجم النُسخ أو تصغير ها.

### <span id="page-15-0"></span>**مؤشرات مصباح LED( الصمام الثنائي المشع للضوء( للبيانات**

سيومض مؤشر **معطيات** مصباح LED( الصمام الثنائي المشع للضوء( حسب حالة الجهاز.

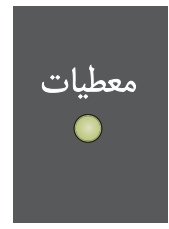

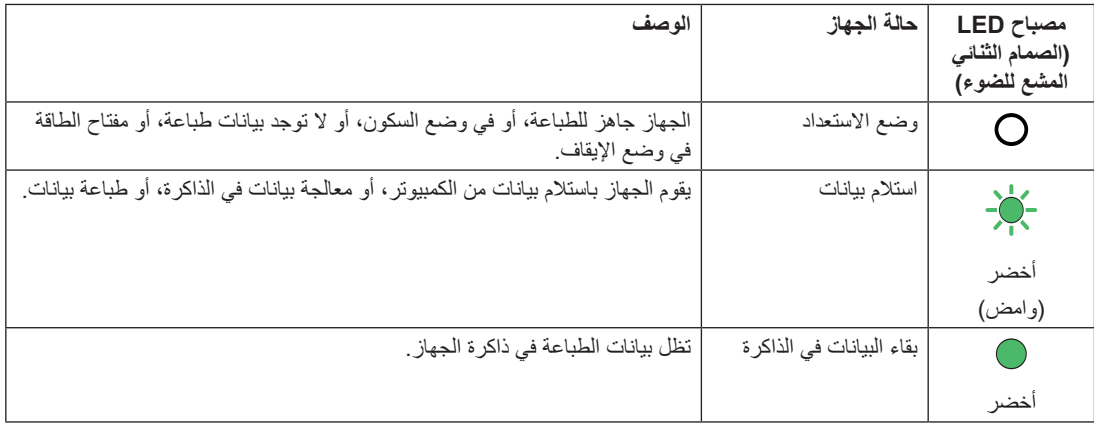

### **إعدادات مستوى الصوت**

#### **مستوى صوت الرنين**

يمكنك اختيار نطاق من مستويات صوت الرنين، بد ًءا من High( عالِ) حتى Off (إيقاف تشغيل). في الوضع FAX( فاكس(، اضغط على أو لضبط مستوى الصوت. ستوضح شاشة LCD اإلعداد الحالي، وستغير كل ضغطة على المفتاح مستوى الصوت إلى المستوى التالي. سيحتفظ الجهاز باإلعداد الجديد حتى تغيره.

يمكنك أيضًا تغيير مستوى صوت الرنين من خلال القائمة:

- a اضغط على **القائمة**، ،**<sup>1</sup>** ،**<sup>3</sup>** .**<sup>1</sup>**
- اضغط على ه أو V لاختيار  $_{\rm{Low}}$  (منخفض) أو  $_{\rm{2}}$ Med (متوسط) أو High (عال) أو Off (إيقاف تشغيل). اضغط على **موافق**.
	- c اضغط على **توقف/خروج**.

**حجم صوت الصفارة**

عند تشغيل الصفارة، سيصدر الجهاز صوت صفارة عندما تضغط على مفتاح، أو ترتكب خطأ، أو بعد أن تقوم بإرسال أو استالم فاكس. يمكنك اختيار نطاق من مستويات الصوت، بد ًءا من High (عال) حتى Off (إيقاف تشغيل).

- a اضغط على **القائمة**، ،**<sup>1</sup>** ،**<sup>3</sup>** .**<sup>2</sup>**
- b اضغط على <sup>a</sup> أو <sup>b</sup> الختيار Low( منخفض( أو Med (متوسط) أو High (عالٍ) أو Off (إيقاف تشغيل). اضغط على **موافق**.
	- c اضغط على **توقف/خروج**.

**مستوى صوت السماعة**

يمكنك اختيار نطاق من مستويات صوت السماعة، بد ًءا من High( عالِ) حتى Off (إيقاف تشغيل).

a اضغط على **القائمة**، ،**<sup>1</sup>** ،**<sup>3</sup>** .**<sup>3</sup>**

اضغط على ه أو V لاختيار  $_{\rm{Low}}$  (منخفض) أو  $\blacksquare$ Med (متوسط) أو High (عالٍ) أو Off (إيقاف تشغيل). اضغط على **موافق**.

c اضغط على **توقف/خروج**.

<span id="page-16-0"></span>**1**

### **2 تحميل الورق**

## **تحميل الورق ووسائط الطباعة**

بإمكان الجهاز تغذية الورق من درج الورق القياسي، أو الدرج السفلي االختياري، أو الدرج متعدد األغراض.

عندما تضع الورق في درج الورق، الحظ ما يلي:

 إذا كان البرنامج التطبيقي المستخدم يدعم حجم الورق المحدد في قائمة الطباعة، فيمكنك تحديده من خالل البرنامج. وإذا كان البرنامج التطبيقي المستخدم ال يدعمه، فيمكنك ضبط حجم الورق في برنامج تشغيل الطابعة أو باستخدام أزرار لوحة التحكم.

### **تحميل الورق في درج الورق القياسي والدرج السفلي االختياري**

يمكنك تحميل ما يصل إلى 250 ورقة في درج الورق القياسي )الدرج 1( و500 ورقة في الدرج السفلي االختياري )الدرج 2). يمكن تحميل الورق حتى علامة الحد الأقصىي لكمية الورق ( ) على يمين درج الورق. )للتعرف على الورق الموصى باستخدامه، انظر الورق [المقبول ووسائط](#page-26-1) الطباعة الأخرى كه [صفحة](#page-26-1) 19.)

**الطباعة على الورق العادي، أو الورق الرقيق، أو الورق المعاد تدويره من الدرج 1 والدرج 2**

a اسحب درج الورق بشكل كامل خارج الجهاز.

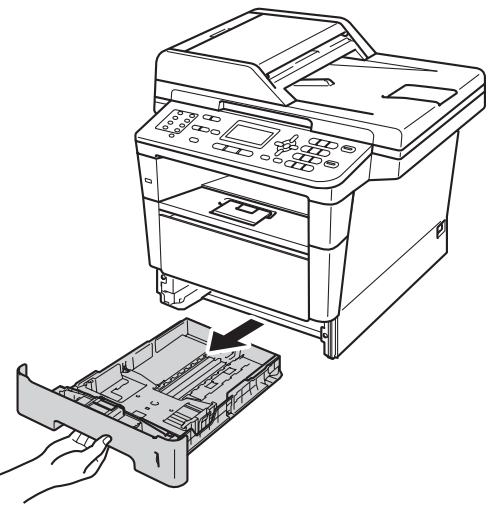

<span id="page-17-0"></span>b أثناء الضغط على ذراع تحرير موجه الورق األخضر (1)، حرك موجهات الورق لمالءمة حجم الورق الذي تقوم بتحميله في الدرج. وتأكد أن الموجهات مثبته في الفتحات بإحكام.

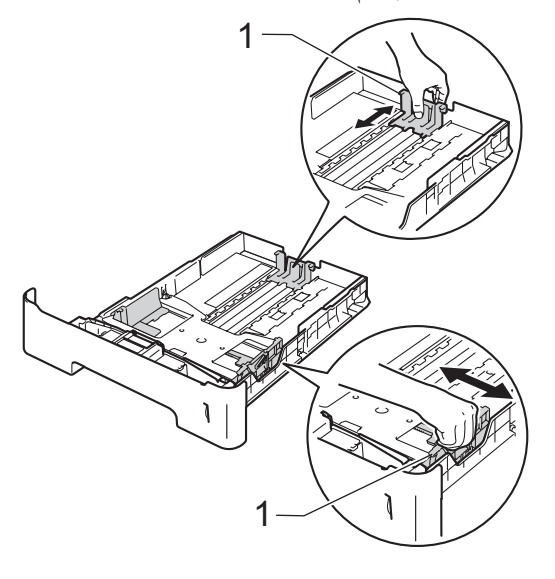

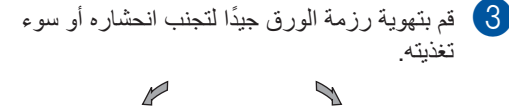

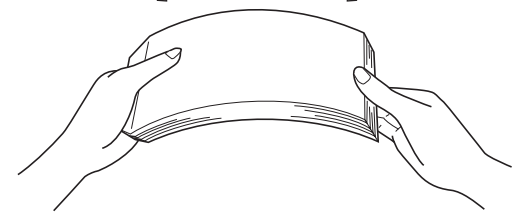

- d ضع الورق في الدرج وتأكد أن:
- الورق تحت عالمة الحد األقصى لكمية الورق  $\cdot$  ( $\nabla$   $\nabla$   $\nabla$ ) (1) ستؤدي تعبئة درج الورق بشكل زائد إلى انحشار الورق.
	- الجانب الذي ستتم الطباعة عليه موجه ألسفل.
	- موجهات الورق تلمس جانبي الورقة حتى تتم تغذيتها بشكل صحيح.

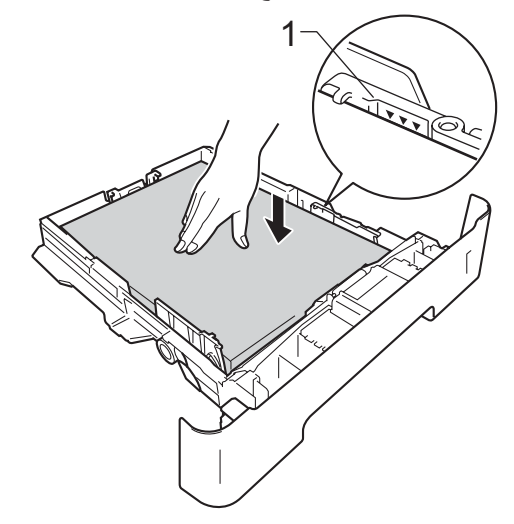

e أعد وضع درج الورق بإحكام داخل الجهاز. وتأكد من إدخاله بالكامل في الجهاز.

f ارفع مسند الدعم (1) ألعلى لتجنب انزالق الورق من درج اإلخراج المواجه لألسفل، أو قم بإزالة كل ورقة بمجرد خروجها من الجهاز.

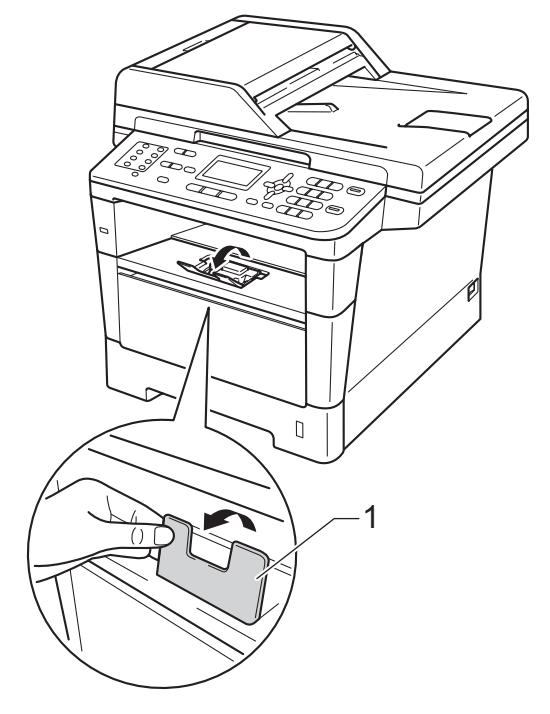

**2**

### **تحميل الورق في الدرج متعدد األغراض )الدرج MP)**

يمكنك تحميل ما يصل إلى 3 مظاريف أو وسائط الطباعة الخاصة في الدرج MP أو ما يصل إلى 50 ورقة من الورق العادي. استخدم هذا الورق للطباعة أو النسخ على الورق السميك، أو الورق المقوى، أو الملصقات، أو المظاريف. )للتعرف على الورق الموصى باستخدامه، انظر سعة [أدراج](#page-27-0) [الورق](#page-27-0) من الورق كه [صفحة](#page-27-0) 20.)

**الطباعة على الورق العادي، والورق السميك، والورق المعاد تدويره، والورق المقوى من الدرج MP**

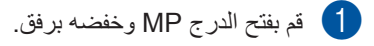

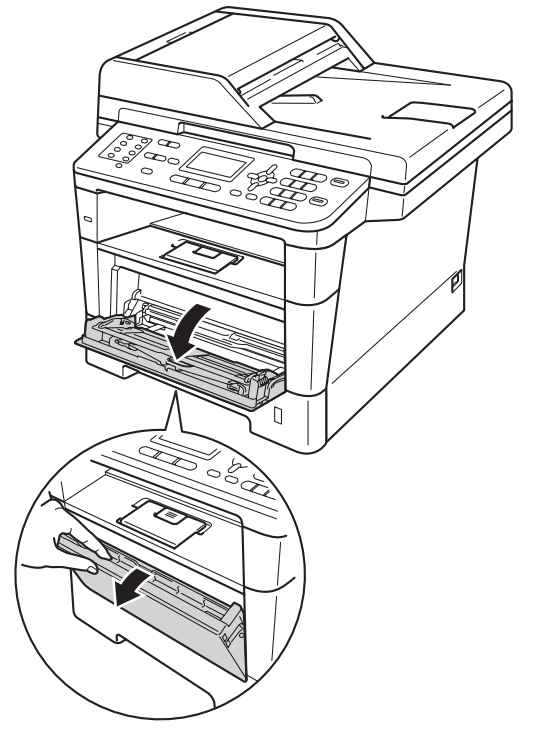

<span id="page-19-0"></span>b اسحب دعم الدرج MP) <sup>1</sup> (للخارج وافرد المسند (2).

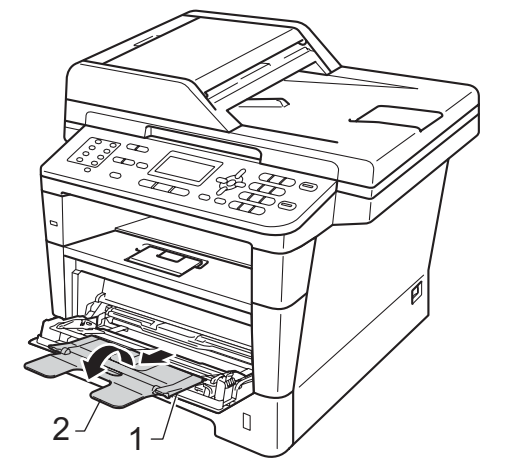

- c ضع الورق في الدرج MP وتأكد أن: الورق يظل تحت عالمة الحد األقصى لكمية الورق (1).
- الجانب الذي ستتم الطباعة عليه يجب أن يكون مواجهًا للأعلى بحيث تكون الحافة الأمامية (الجزء العلوي من الورقة) أولًا.
- يجب أن تلمس موجهات الورق جانبي الورقة برفق حتى تتم تغذيتها بشكل صحيح.

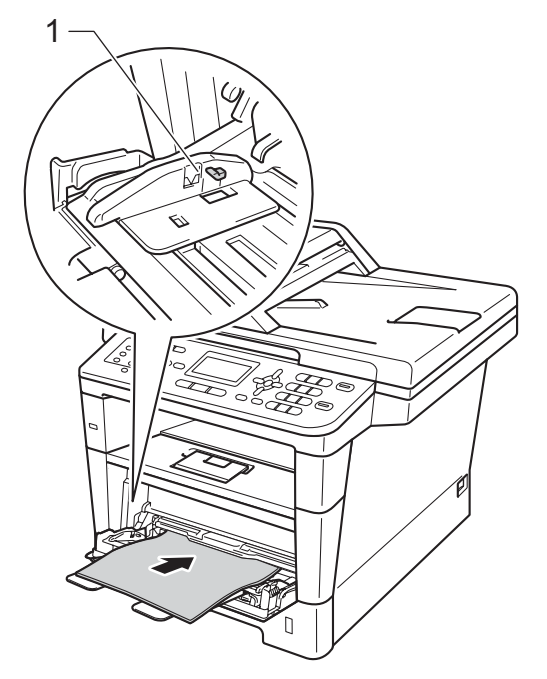

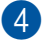

4) ارفع مسند الدعم لأعلى لتجنب انزلاق الورق من درج اإلخراج المواجه لألسفل، أو قم بإزالة كل ورقة بمجرد خروجها من الجهاز.

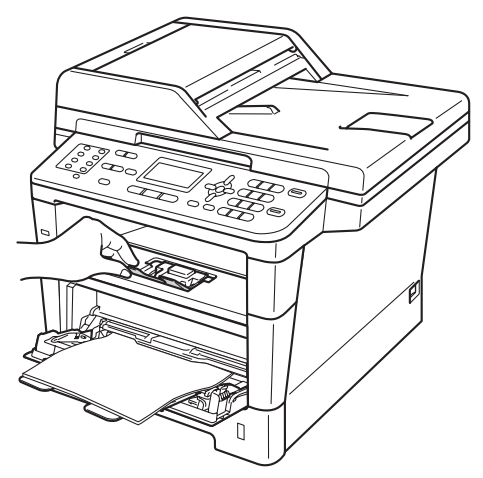

**الطباعة على الورق السميك، والملصقات، والمظاريف من الدرج MP**

اضغط على أركان وجوانب المظاريف قبل تحميلها لتسويتها بقدر الإمكان.

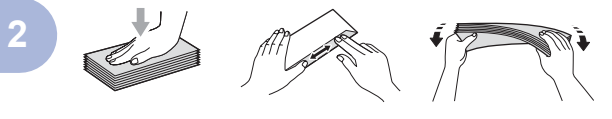

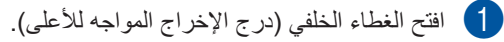

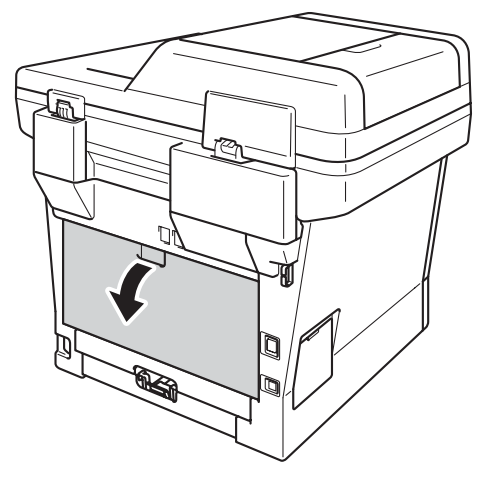

**لصفلا 2**

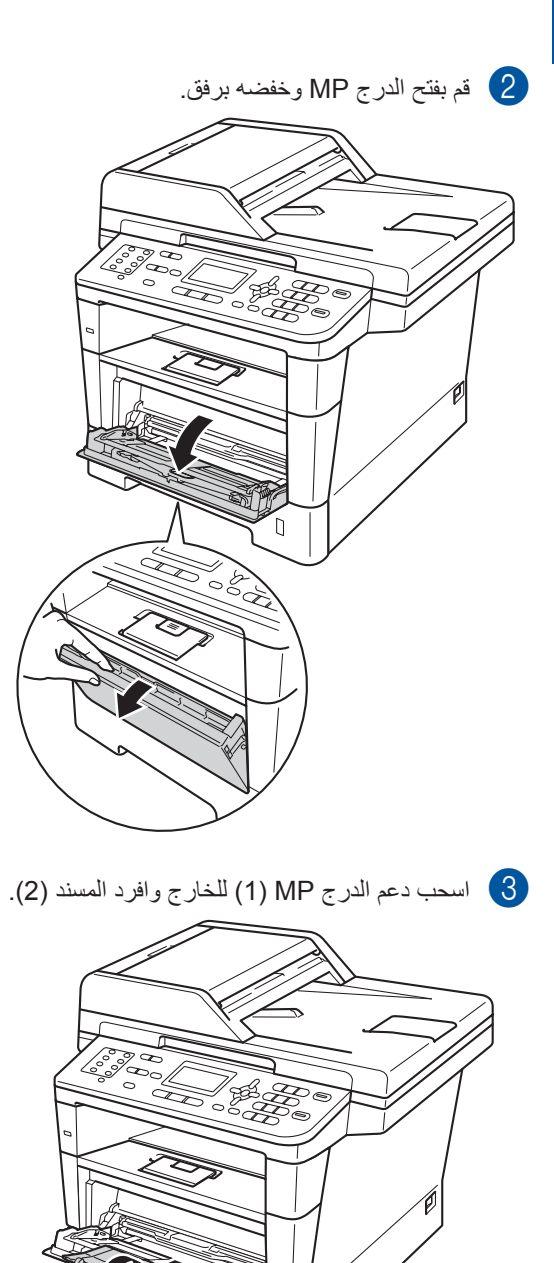

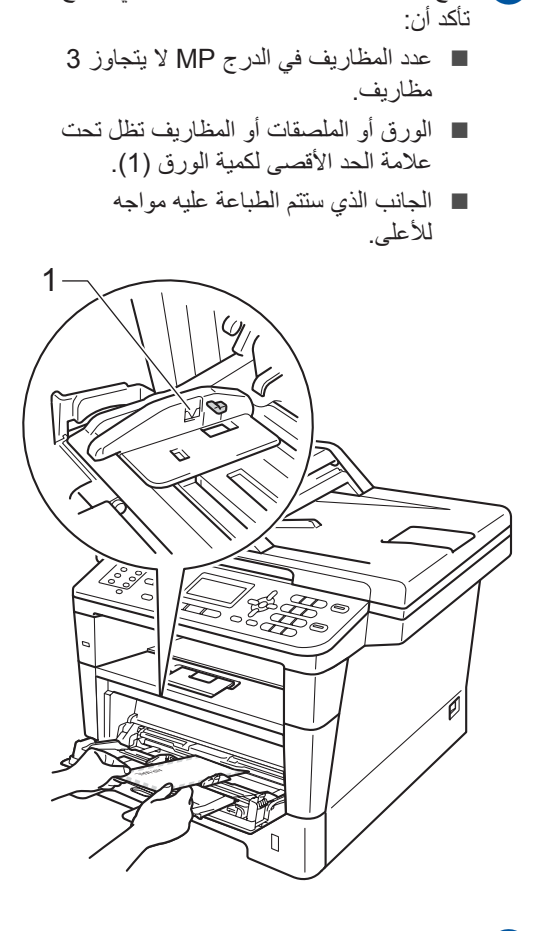

d ضع الورق أو الملصقات أو المظاريف في الدرج MP.

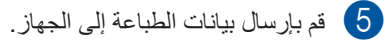

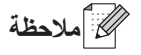

- أخرج كل مظروف مطبوع على الفور لتجنب انحشار الورق.
- إذا تجعد الورق السميك أثناء الطباعة، فضع ورقة واحدة فقط في المرة في الدرج MP وافتح الغطاء الخلفي )درج الإخراج المواجه للأعلى) للسماح بخروج الصفحات المطبوعة إلى درج اإلخراج المواجه لألعلى.

2

1

f أغلق الغطاء الخلفي )درج اإلخراج المواجه لألعلى(.

### **المناطق غير القابلة للمسح الضوئي والطباعة**

<span id="page-22-0"></span>توضح الأرقام ادناه الحد الأقصى للمناطق غير القابلة للمسح الضوئي والطباعة. قد تختلف هذه المناطق حسب حجم او إعدادات الورق في التطبيق المستخدم.

## ع<br>ك**أ**ملاحظة

1

 $\frac{1}{3}$ 

عند استخدام مضاهاة BR-Script3، تبلغ حواف الورق التي لا يمكن الطباعة عليها 4.2 ملم.

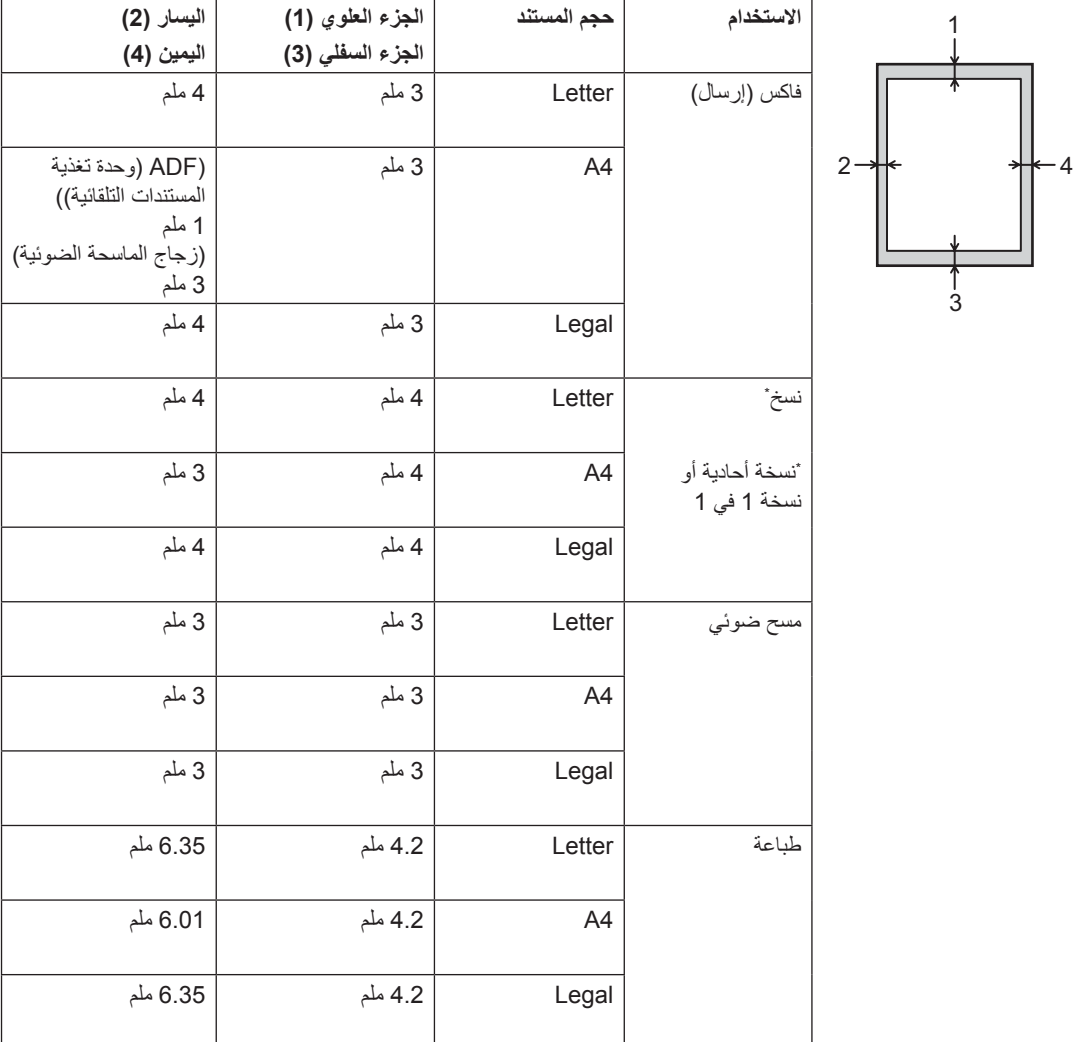

**لصفلا 2**

### **إعدادات الورق**

#### <span id="page-23-3"></span>**نوع الورق**

قم بإعداد الجهاز لنوع الورق المستخدم. سيمنحك ذلك أفضل جودة طباعة.

- <span id="page-23-1"></span>a قم بأي مما يلي:
- لضبط نوع الورق لـ Tray MP )الدرج MP)، اضغط على **القائمة**، ،**1** ،**2** ،**1** .**1**
- لضبط نوع الورق لـ #1Tray )الدرج#1(، اضغط على **القائمة**، ،**1** ،**2** ،**1** .**2**
- لضبط نوع الورق لـ #2Tray ، اضغط على **القائمة**، ،**1** ،**2** ،**1** )الدرج#2( [1](#page-23-1) **3** في حالة قيامك بتركيب الدرج السفلي االختياري.
- b اضغط على <sup>a</sup> أو <sup>b</sup> الختيار Thin( رقيق( أو Plain( عادي( أو Thick( سميك( أو Thicker (أكثر سمكًا) أو Paper Recycled( الورق المعاد تدويره( أو Label (ملصقات) [2](#page-23-2). اضغط على **موافق**.
	-
	- <mark>3 ) اضـغط على **توقف/خروج**.</mark><br>1 يظهر <sub>2#Tray</sub> (الدرج#) فقط في حالة تركيب الدرج السفلي االختياري.
- <span id="page-23-5"></span><span id="page-23-4"></span><span id="page-23-2"></span>يظهر خيار الدرج Label( ملصقات( فقط في حالة اختيارك الدرج <sup>2</sup> MP في الخطوة [a](#page-23-3).

#### **حجم الورق**

### ر<br>كا **أملا**حظة

<span id="page-23-0"></span>يمكنك استخدام أربعة أحجام من الورق لطباعة الفاكسات: 4A أو Letter أو Legal أو Folio.

يمكنك استخدام عشرة أحجام من الورق لطباعة النَسخ: A4 و Letter وLegal وExecutive و5A وL5A و6A و5B و 6B وFolio، وأربعة أحجام لطباعة الفاكسات: 4A أو Letter أو Legal أو Folio( 8.5 بوصات × 13 بوصة(.

عند تغيير حجم الورق في الدرج، ستحتاج أيضًا إلى تغيير اإلعداد الخاص بحجم الورق في الوقت ذاته حتى يتمكن الجهاز من مالءمة المستند أو الفاكس الوارد على الصفحة.

- a قم بأي مما يلي:
- لضبط حجم الورق لـ Tray MP )الدرج MP)، اضغط على **القائمة**، ،**1** ،**2** ،**2** .**1**
- لضبط حجم الورق لـ #1Tray )الدرج#1(، اضغط على **القائمة**، ،**1** ،**2** ،**2** .**2**
- $\texttt{Tray#2}$ لضبط حجم الورق لــ 2 ، اضغط على **القائمة**، ،**1** ،**2** ،**2** )الدرج#2( [1](#page-23-4) **3** في حالة قيامك بتركيب الدرج السفلي االختياري.
- b اضغط على <sup>a</sup> أو <sup>b</sup> الختيار 4A أو Letter أو Legal أو Executive أو 5A أو L 5A أو A6 أو B5 أو B6 أو Folio أو Any (أي نوع)[2](#page-23-5). اضغط على **موافق**.

- <mark>3 )</mark> ا**ضغط على توقف/خروج.**<br>يظهر 2#<sub>Tray</sub> (الدرج#2) فقط في حالة تركيب الدرج السفلي االختياري.
	- يظهر الخيار Any (أي نوع) فقط عند اختيار الدرج MP.

### ر<br>كا **أملاحظ**ة

- في حالة اختيار Any( أي نوع( مع Paper Tray MP Size( حجم ورق الدرج متعدد األغراض(، يجب اختيار Only MP( متعدد األغراض فقط( مع اإلعداد Tray Use( استخدام الدرج(. ال يمكنك تحديد Any( أي نوع( للإعداد Paper Size (حجم الورق) مع الدرج MP عند إنشاء عدة نُسخ على ورقة واحدة. يجب اختيار أحد تحديدات Paper Size (حجم الورق) الأخرى المتاحة للدرج MP.
	- ال يتوفر الحجمان L 5A و6A لـ #2Tray )الدرج#2(.

<span id="page-24-0"></span>**استخدام الدرج في الوضع COPY( نسخ(**

يمكنك تغيير الدرج ذو األولوية الذي سيستخدمه الجهاز لطباعة النُسخ.

عند اختيار Tray#1 Only (الدرج#1 فقط) أو Only MP( متعدد األغراض فقط( أو Only #2Tray (الدرج4# فقط) [1](#page-24-1)، سيسحب الجهاز الورق من هذا الدرج. في حالة نفاد الورق من الدرج المحدد، سيظهر Paper No )ال يوجد ورق( على شاشة LCD. أدخل الورق في الدرج الفارغ.

لتغيير إعداد الدرج، اتبع اإلرشادات أدناه:

a اضغط على **القائمة**، ،**<sup>1</sup>** ،**<sup>6</sup>** .**<sup>1</sup>**

Tray#1 Only اضغط على ه أو  $\blacktriangledown$  لاختيار  $\Box$  $\texttt{Tray#2}$  Only أو  $\texttt{#1x}$ <code>MP Only</code> أو MP Only )متعدد األغراض فقط( أو [1](#page-24-1) 2T>1T>MP أو .T[1](#page-24-1)>T2 <sup>1</sup>>MP اضغط على **موافق**.

<mark>3 ) اضغط على **توقف/خروج**.</mark><br>1 يظهر Only (الدرج#2 فقط) و <sub>T2</sub> فقط في حالة تركيب الدرج السفلي االختياري.

### <span id="page-24-1"></span>لى كما ك**عظة**

- عند تحميل المستندات في ADF( وحدة تغذية المستندات التلقائية( وتحديد 2T>1T>MP أو MP>2T>1T، يبحث الجهاز عن الدرج ذي الورق األكثر مالءمة ويسحب منه الورق. في حالة عدم وجود ورق مالئم في أي درج، يسحب الجهاز الورق من الدرج ذي الأولوية الأعلى.
- عند استخدام زجاج الماسحة الضوئية، يتم نسخ المستند من الدرج ذي الأولوية الأعلى حتى إذا كان هناك ورق أكثر مالءمة في درج ورق آخر.

### **استخدام الدرج في الوضع FAX( فاكس(**

يمكنك تغيير الدرج االفتراضي الذي سيستخدمه الجهاز لطباعة الفاكسات المستلمة.

عند اختيار Tray#1 Only (الدرج#1 فقط) أو Only MP( متعدد األغراض فقط( أو Only #2Tray (الدرج4# فقط) [1](#page-25-1)، سيسحب الجهاز الورق من هذا الدرج. في حالة نفاد الورق من الدرج المحدد، سيظهر Paper No )ال يوجد ورق( على شاشة LCD. أدخل الورق في الدرج الفارغ.

[1](#page-25-1) 2T>1T، يسحب الجهاز الورق من الدرج عند اختيار MP> رقم 1 ثم من الدرج رقم 2 ثم من الدرج MP. عند اختيار [1](#page-25-1) 2T>1T>MP، يسحب الجهاز الورق من الدرج MP حتى يفرغ، ثم من الدرج رقم 1 ثم من الدرج رقم .2

#### <span id="page-25-2"></span>كا **ملاحظة**

- يمكنك استخدام أربعة أحجام من الورق لطباعة الفاكسات: 4A أو Letter أو Legal أو Folio. في حالة عدم وجود حجم مالئم في أي من األدراج، سيتم تخزين الفاكسات المستلمة في ذاكرة الجهاز مع ظهور mismatch Size( عدم تطابق الحجم( على شاشة LCD.( لمزيد من التفاصيل، انظر [رسائل الخطأ](#page-100-1) والصيانة [صفحة](#page-100-1) .93(
- في حالة نفاد الورق من الدرج وتخزين الفاكسات المستلمة في ذاكرة الجهاز، سيظهر Paper No )ال يوجد ورق( على شاشة LCD. أدخل الورق في الدرج الفارغ.
	- a اضغط على **القائمة**، ،**<sup>1</sup>** ،**<sup>6</sup>** .**<sup>2</sup>**
	- Tray#1  $\,$  Only اضغط على هـ أو  $\,$  لاختيار  $\,$  $\texttt{Tray#2}$  Only أو  $\texttt{#17}$  Only )الدرج#2 فقط( [1](#page-25-1) أو Only MP )متعدد األغراض فقط( أو [1](#page-25-1) 2T>1T>MP أو .T[1](#page-25-1)>T2 <sup>1</sup>>MP اضغط على **موافق**.
		-

<span id="page-25-1"></span><mark>3 ) اضغط على **توقف/خروج.**<br>· يظهر <sub>Tray#2</sub> only (الدرج42 فقط) و<sub>12</sub> فقط في حالة تركيب</mark> الدرج السفلي االختياري.

#### **استخدام الدرج في وضع الطباعة**

<span id="page-25-0"></span>يمكنك تغيير الدرج االفتراضي الذي سيستخدمه الجهاز للطباعة من الكمبيوتر أو للطباعة المباشرة.

a اضغط على **القائمة**، ،**<sup>1</sup>** ،**<sup>6</sup>** .**<sup>3</sup>**

Tray#1 Only اضغط على ه أو V لاختيار  $\blacksquare$  $\texttt{Tray#2}$  Only أو  $\texttt{\#1g}$  Only )الدرج#2 فقط( [1](#page-25-2) أو Only MP )متعدد األغراض فقط( أو [1](#page-25-2) 2T>1T>MP أو .T[1](#page-25-2)>T2 <sup>1</sup>>MP اضغط على **موافق**.

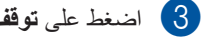

**3) اضغط على توقف/خروج.**<br>يظهر <sub>Tray#2</sub> only (الدرج# فقط) و<sub>12</sub> فقط في حالة تركيب الدرج السفلي االختياري.

### **الورق المقبول ووسائط الطباعة األخرى**

قد تختلف جودة الطباعة وفقًا لنوع الورق الذي تستخدمه. يمكنك استخدام األنواع التالية من وسائط الطباعة: ورق عادي أو ورق رقيق أو ورق سميك أو ورق أكثر سمكًا أو ورق مقو*ّى* أو ورق معاد تدويره أو ملصقات أو مظاريف.

<span id="page-26-1"></span>للحصول على أفضل النتائج، اتبع اإلرشادات أدناه:

- ال تضع ً أنواعا مختلفة من الورق في درج الورق في نفس الوقت حيث قد يؤدي ذلك إلى سوء تغذية الورق أو انحشاره.
- للطباعة بشكل صحيح، يجب عليك اختيار نفس حجم الورق من البرنامج التطبيقي لديك ليماثل الورق الموجود في الدرج.
	- تجنب لمس األسطح المطبوعة من الورق بعد طباعتها مباشرة.
- قبل شراء كمية كبيرة من الورق، قم باختبار كمية صغيرة للتأكد من أن الورق مناسب.
- استخدم الملصقات المصممة لالستخدام في أجهزة الليزر.

### <span id="page-26-0"></span>**الورق الموصى به ووسائط الطباعة**

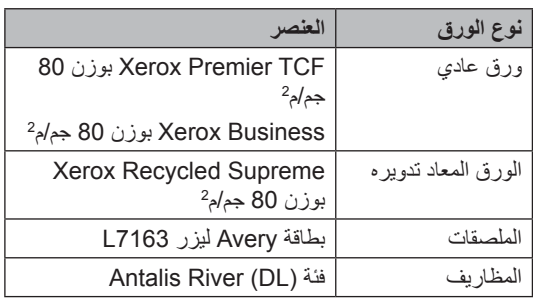

#### **نوع الورق وحجمه**

يقوم الجهاز بتغذية الورق من درج الورق القياسي، أو الدرج متعدد الأغراض، أو الدرج السفلي الاختياري المُركب بالجهاز

**أسماء أدراج الورق في برنامج تشغيل الطابعة وهذا الدليل هي كما يلي:**

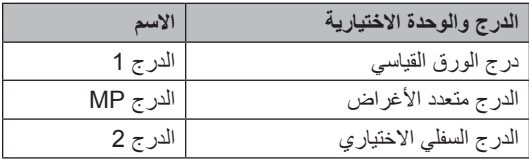

<span id="page-27-1"></span><span id="page-27-0"></span>**لصفلا 2**

#### **سعة أدراج الورق من الورق**

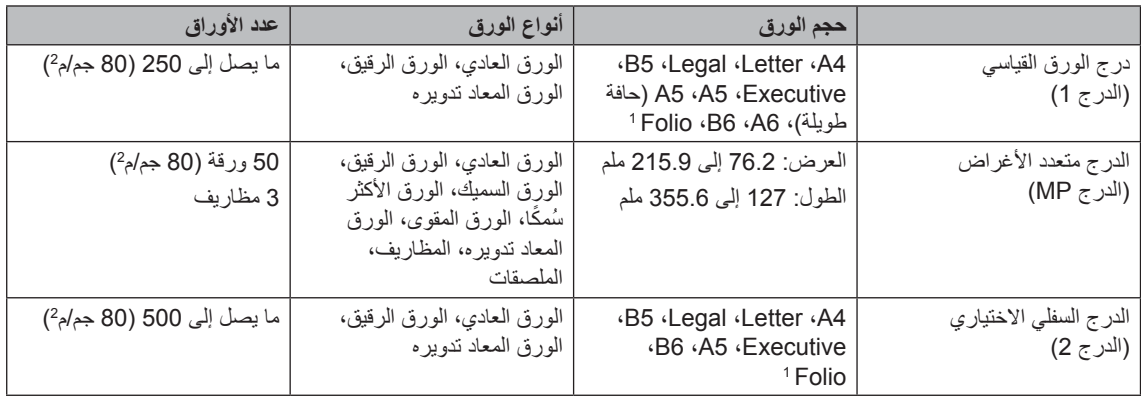

الحجم Folio يبلغ 8.5 بوصات × 13 بوصة. <sup>1</sup>

#### **مواصفات الورق الموصى به**

تناسب مواصفات الورق التالية هذا الجهاز.

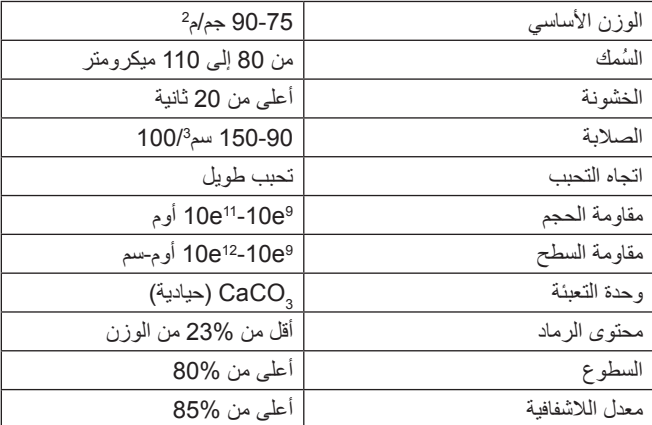

استخدم الورق المخصص لنسخ الورق العادي.

■ استخدم الورق بوزن 75 إلى 90 جم/م2.

- استخدم ً ورقا ذا تحبب طويل بقيمة رقم هيدروجيني (Ph (متعادلة، ومحتوى رطوبة بحوالي .5%
	- يمكن لهذا الجهاز استخدام الورق المعاد تدويره الذي تنطبق عليه مواصفات 19309 DIN.

#### **التعامل مع الورق الخاص واستخدامه**

تم تصميم الجهاز ليعمل بشكل جيد مع معظم أنواع الورق المقوى والجاف. ومع ذلك، قد يكون لبعض متغيرات الورق أثر على جودة الطباعة أو الموثوقية في التعامل. لذا، احرص دائمًا على اختبار عينات من الورق قبل الشراء لضمان الأداء المرغوب. وقم بتخزين الورق في عبوته الأصلية والاحتفاظ بها مغلقة. واحتفظ بالورق في وضع مسطح وبعيد عن الرطوبة وضوء الشمس المباشر والحرارة.

تتمثل بعض اإلرشادات الهامة عند اختيار الورق فيما يلي:

- ال تستخدم ورق inkjet ألنه قد يؤدي إلى انحشار الورق أو إتالف جهازك.
- يجب أن يستخدم الورق المطبوع مسبقًا حبرًا يمكنه تحمل درجة حرارة عملية صهر الجهاز وهي 200 درجة مئوية.
- إذا استخدمت ورقًا مقوى أو ورقًا خشن السطح أو ورقًا متجعدًا أو متغضنًا، فقد يقدم الورق أداءً منخفضًا.

#### **أنواع الورق التي يجب تجنبها**

**ماه**

<span id="page-28-0"></span>قد ال تؤدي بعض أنواع الورق وظائفها بشكل جيد أو قد تتسبب في تلف جهازك.

ال تستخدم الورق:

- الخشن جًدا
- الالمع أو الناعم جًدا
	- المجعد أو الملتوي

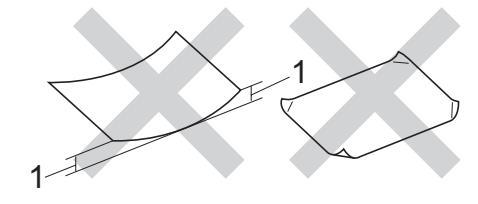

- **1 قد يؤدي أي تجعد بمقدار 2 ملم أو أكثر إلى انحشار الورق.**
	- المطلي أو المصقول كيميائًيا
	- التالف أو المجعد أو المطوي
- الذي يتجاوز مواصفات الوزن الموصى بها المذكورة في هذا الدليل
	- الذي يحتوي على ألسنة أو دبابيس
	- ذا الرأسية الذي يستخدم أحبارًا ذات درجة حرارة منخفضة أو التصوير الحراري
		- متعدد األجزاء أو الخالي من الكربون
			- المصمم للطباعة بنفث الحبر

إذا كنت تستخدم أًيا من أنواع الورق المدرجة أعاله، فإنها قد تؤدي إلى إتالف جهازك. وهذا اإلتالف ال يشمله أي ضمان من Brother أو اتفاقية خدمة.

**لصفلا 2**

#### **المظاريف**

ستكون معظم المظاريف المصممة للطابعات بالليزر مناسبة لجهازك. ومع ذلك، قد تؤدي بعض المظاريف إلى مشاكل في جودة الطباعة والتغذية وذلك بسبب الطريقة التي تم تصنيعها بها. ويجب أن يكون ألي مظروف مناسب حواف مستقيمة وطيات مثنية بشكل جيد. ويجب وضع المظروف بشكل مسطح وليس على هيئة منتفخة أو رقيقة. ويجب عليك شراء مظاريف جيدة من مورد يدرك أنك ستستخدمها في جهاز ليزر.

يمكن فقط تغذية المظاريف من خالل الدرج MP.

نوصي بأن تقوم بطباعة مظروف كاختبار للتأكد من أن نتائج الطباعة هي التي تريدها.

#### **أنواع المظاريف التي يجب تجنبها**

#### **ماه**

ال تستخدم مظاريف:

- تالفة أو مجعدة أو مغضنة أو ذات شكل غير عادي
	- المعة أو محببة للغاية
	- بها مشابك أو دبابيس أو إبزيمات أو خيوط
		- بها سدادات ذاتية اللصق
			- ذات هيئة منتفخة
			- ليست مجعدة بحدة
		- بها نتوءات )بها كتابة بارزة(
		- تمت طباعتها مس ًبقا بواسطة جهاز ليزر
			- مطبوعة مس ًبقا بالداخل
			- غير منظمة بشكل مرتب عند التكديس
- مصنوعة من ورق يزن أكثر من مواصفات وزن الورق المخصص للجهاز
	- بها حواف غير مستقيمة أو مربعة بشكل ثابت
		- بها نوافذ أو فتحات أو قطوع أو ثقوب
- بالصق على السطح كما هو موضح في الشكل أدناه

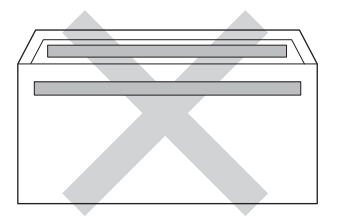

 بألسنة مزدوجة كما هو موضح في الشكل أدناه

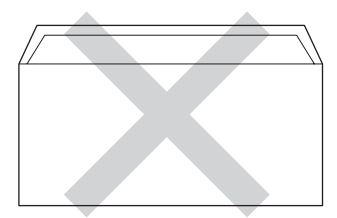

- بألسنة إغالق غير مطوية ألسفل عند الشراء
- تحتوي على جوانب مطوية كما هو موضح في الشكل أدناه

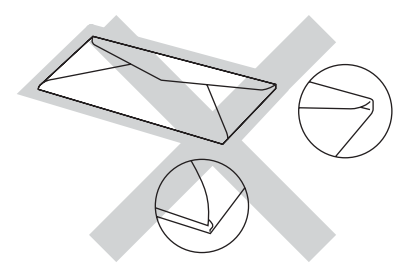

إذا كنت تستخدم أًيا من أنواع المظاريف المدرجة أعاله، فإنها قد تؤدي إلى إتالف جهازك. وهذا اإلتالف قد ال يشمله أي ضمان من Brother أو اتفاقية خدمة.

> قد تواجه أحيانًا مشاكل في تغذية الورق نتيجة لسُمك المظاريف المستخدمة وحجمها وشكل ألسنتها.

#### **الملصقات**

سيقوم الجهاز بالطباعة على معظم أنواع الملصقات المصممة لالستخدام مع أي جهاز ليزر. ويجب أن تحتوي الملصقات على لاصق معتمد على الأكريليك حيث إن هذه المادة أكثر ثباتًا في درجات الحرارة العالية في وحدة المصهر. ويجب أال تالمس اللواصق أي جزء من الجهاز، حيث قد تلتصق دعامة هذا الملصق بوحدة الأسطوانة أو الأسطوانات وتؤدي إلى الانحشار ومشاكل في جودة الطباعة. وينبغي عدم تعريض الالصق بين الملصقات. كما يجب تنظيم الملصقات لتغطي الورقة بالكامل طولاً وعرضًا. وقد ينتج عن استخدام ملصقات بها مسافات تقشر الملصقات والتسبب في انحشار خطير أو مشاكل في الطباعة.

يجب أن تكون كل الملصقات المستخدمة في هذا الجهاز قادرة على تحمل درجة حرارة تبلغ 200 درجة مئوية لفترة 0.1 ثانية.

يمكن فقط تغذية الملصقات من خالل الدرج MP.

#### **أنواع الملصقات التي يجب تجنبها**

ال تستخدم ملصقات تالفة أو مجعدة أو مغضنة أو ذات شكل غير عادي.

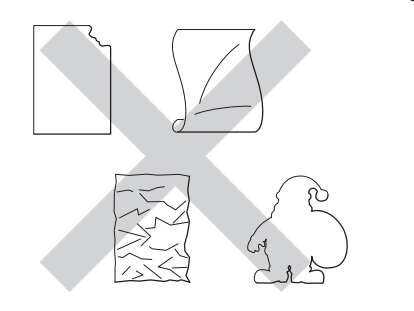

#### **ماه**

- ال تقم بتغذية ورق الملصقات المستخدم جزئًيا. ستؤدي الورقة الحاملة المكشوفة إلى إتالف الجهاز.
- يجب أال تتجاوز أوراق الملصقات مواصفات وزن الورق الموصوف في دليل المستخدم هذا. إذ قد تتعذر التغذية بملصقات تتجاوز هذه المواصفات أو ال تتم الطباعة بشكل صحيح وقد يتسبب ذلك في تلف جهازك.
- ال تقم بإعادة استخدام أو إدخال ملصقات تم استخدامها من قبل أو فاقدة لبعض الملصقات في الورقة.

**2**

<span id="page-31-1"></span>**3**

**تحميل المستندات**

### **كيفية تحميل المستندات**

يمكنك إرسال الفاكسات وإنشاء النَسخ وإجراء المسح الضوئي من ADF (وحدة تغذية المستندات التلقائية) وزجاج الماسحة الضوئية.

### **استخدام وحدة تغذية المستندات التلقائية (ADF(**

يمكن أن تسع ADF( وحدة تغذية المستندات التلقائية( ما يصل إلى 35 صفحة )للطراز DN8510‑MFC )أو ما يصل إلى 50 صفحة (للطراز MFC-8910DW) فضلاً عن تغذية كل ورقة بشكل فردي. نوصي باستخدام الورق القياسي بوزن 80 جم/م2 واحرص دائمًا على تهوية الصفحات قبل وضعها في ADF (وحدة تغذية المستندات التلقائية).

#### **أحجام المستندات المدعومة**

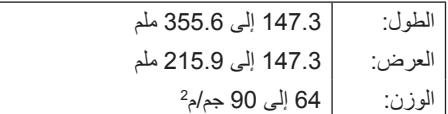

#### **كيفية تحميل المستندات**

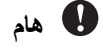

- ال تترك مستندات سميكة على زجاج الماسحة الضوئية. في حالة القيام بذلك، قد يحدث انحشار في ADF( وحدة تغذية المستندات التلقائية(.
- ال تستخدم الورق المجعد أو المطوي أو المشقق أو الورق الذي به دبابيس أو مشابك ورق أو صمغ أو شريط الصق.
	- ال تستخدم الكرتون أو الجرائد أو األقمشة.
	- لتجنب إتالف الجهاز أثناء استخدام ADF( وحدة تغذية المستندات التلقائية(، ال تسحب المستند أثناء تغذيته.

### **ظحالم**

- <span id="page-31-0"></span> إلجراء المسح الضوئي لمستندات غير مالئمة لـ ADF )وحدة تغذية المستندات التلقائية(، انظر [استخدام](#page-32-1) زجاج الماسحة [الضوئية](#page-32-1) [صفحة](#page-32-1) .25
	- من األسهل استخدام ADF( وحدة تغذية المستندات التلقائية) في حالة تحميل مستند متعدد الصفحات.
- تأكد من الجفاف التام للمستندات ذات سائل التصحيح أو المكتوبة بالحبر.
- a افرد دعم المستندات في ADF( وحدة تغذية المستندات التلقائية( (1). ارفع مسند دعم إخراج المستندات من ADF( وحدة تغذية المستندات التلقائية( وافرده (2).

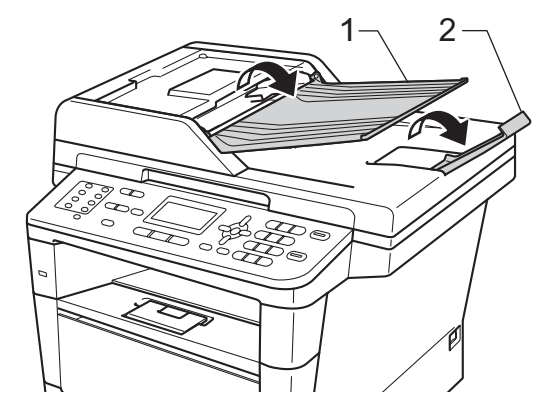

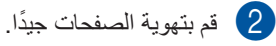

 $\epsilon$  قم بترتيب صفحات المستند متجهة لأعلى مع إدخال  $\epsilon$ الحافة العلوية ً أوال، في ADF( وحدة تغذية المستندات التلقائية) حتى تتغير رسالة شاشة LCD وتشعر بملامسة الصفحة العليا لأسطوانات التغذية.

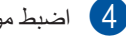

d اضبط موجهات الورق (1) لمالءمة عرض المستند.

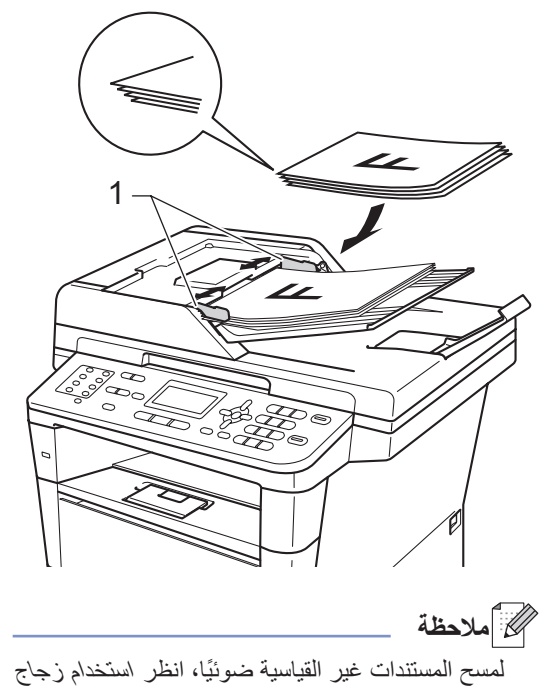

- - **استخدام زجاج الماسحة الضوئية**

الماسحة [الضوئية](#page-32-1) [صفحة](#page-32-1) .25

يمكنك استخدام زجاج الماسحة الضوئية إلرسال الفاكسات أو النسخ أو المسح الضوئي لكتاب، صفحة في المرة الواحدة.

#### <span id="page-32-1"></span>**أحجام المستندات المدعومة**

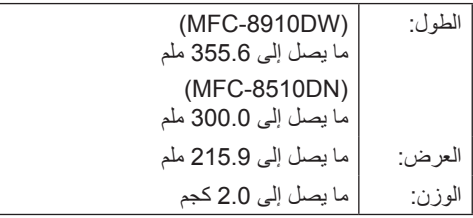

**كيفية تحميل المستندات**

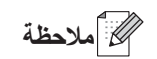

<span id="page-32-0"></span>الستخدام زجاج الماسحة الضوئية، يجب أن تكون ADF )وحدة تغذية المستندات التلقائية( فارغة.

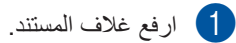

b باستخدام خطوط المستند اإلرشادية بالجانبين العلوي والأيسر ، ضع المستند مواجهًا لأسفل في الركن العلوي األيسر من زجاج الماسحة الضوئية.

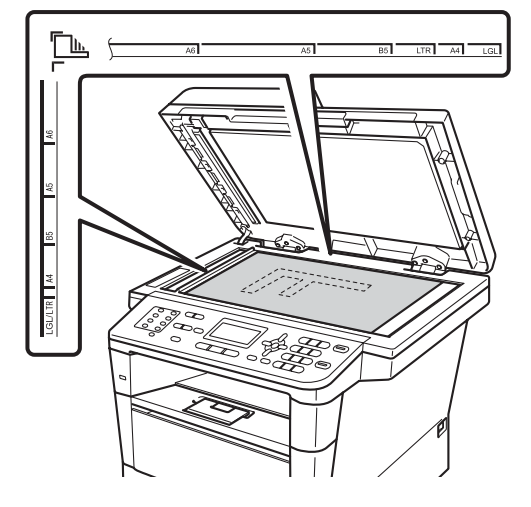

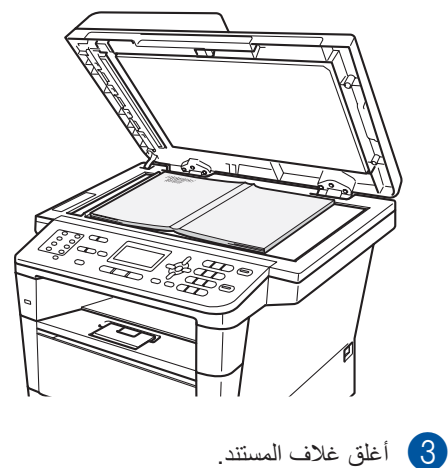

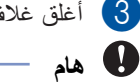

إذا كان المستند عبارة عن كتاب أو كان سميكًا، فلا تغلق الغالف بقوة أو تضغط عليه.

**4 إرسال فاكس**

## **كيفية إرسال فاكس**

<span id="page-33-1"></span>توضح لك الخطوات التالية كيفية إرسال فاكس.

المستالم، عندما تريد إرسال فاكس، أو تغيير إعدادات الإرسال أو<br>الاستلام، اضغط على المفتاح <mark>[ ع</mark>لى **إغلاس)** ليضيء باللون األزرق.

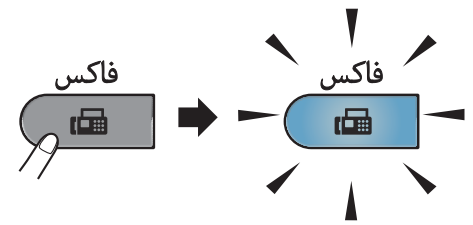

تعرض شاشة LCD:

01/01/2012 15:00 Fax  $Res:Standard$ Press **V** or Dial

- b قم بأي مما يلي لتحميل المستند:
- ضع المستند مواجهًا لأعلى في ADF (وحدة تغذية المستندات التلقائية). (انظر [استخدام](#page-31-1) [وحدة تغذية](#page-31-1) المستندات التلقائية (ADF( [صفحة](#page-31-1) 24.)
- قم بتحميل المستند ً مواجها ألسفل على زجاج الماسحة الضوئية. )انظر [استخدام](#page-32-1) زجاج الماسحة [الضوئية](#page-32-1) [صفحة](#page-32-1) .25(

#### ر<br>ك*ا* أملاحظة

إلرسال فاكسات متعددة الصفحات، استخدم ADF( وحدة تغذية المستندات التلقائية(.

- c قم بأي مما يلي:
- <span id="page-33-0"></span> إذا كنت تريد تغيير دقة الفاكس، فاضغط على b واضغط على d أو c الختيار دقة الفاكس.
	- اضغط على **موافق**.
	- إلرسال المستند، انتقل إلى الخطوة [d](#page-33-1).
		- (MFC-8910DW) 4
		- قم بأي من الخيارات أدناه:
- إذا كنت تريد إرسال مستند على وجه واحد، فانتقل إلى الخطوة [e](#page-33-2).
- إذا كنت تريد إرسال مستند على الوجهين، فاضغط على **على الوجهين**.

### **ظحالم**

 يمكنك إرسال المستندات على الوجهين من ADF( وحدة تغذية المستندات التلقائية(.

- عندما يكون الجهاز جاهزًا لإجراء المسح الضوئي للمستندات على الوجهين، فتعرض شاشة LCD للوضع المزدوج في الركن السفلي الأيمن.
- <span id="page-33-2"></span>e أدخل رقم الفاكس باستخدام لوحة االتصال )ما يصل إلى 40 رقمًا)، أو بالضغط على أحد مفاتيح اللمسة الواحدة، أو بالضغط على )**دفتر العناوين**( مرتين وإدخال رقم اتصال سريع ثالثي.

**4**

<sup>f</sup> اضغط على **ابدأ**.

**إرسال الفاكسات من ADF( وحدة تغذية المستندات التلقائية(**

يبدأ الجهاز في مسح المستند ضوئًيا.

**إرسال الفاكسات من زجاج الماسحة الضوئية**

 يبدأ الجهاز في مسح الصفحة األولى ضوئًيا. قم بأي مما يلي:

- إلرسال صفحة واحدة، اضغط على **2** الختيار (Send) (لا (إرسال)) أو اضغط على **ابدأ** مرة أخرى. يبدأ الجهاز في إرسال المستند.
- إلرسال أكثر من صفحة واحدة، اضغط على **1** لاختيار Yes (نعم) وضع الصفحة التالية على زجاج الماسحة الضوئية. اضغط على **موافق**. يبدأ الجهاز في مسح الصفحة ضوئًيا. )كرر هذه الخطوة لكل صفحة إضافية.( اضغط على **2** الختيار (Send (No( ال )إرسال(( عند مسح كل الصفحات ضوئًيا. يبدأ الجهاز في إرسال المستند.

ه<br>ك**أ** ملاحظة

إللغاء فاكس قيد التقدم، اضغط على **توقف/خروج**.

**إعدادات الفاكس**

يمكنك تغيير إعدادات الفاكس.

- ) دليل المستخدم المتقدم: إرسال فاكس(
- Scan Duplex( المسح على الوجهين( )تخطيط الفاكس على الوجهين) )للطراز DW8910‑MFC)
	- Contrast( التباين(
	- Resolution Fax( دقة الفاكس(
		- Broadcast( بث(
	- TX Time Real( إرسال فوري بدون حفظ(
	- Mode Overseas( وضع االتصال الدولي(
		- Fax Delayed( فاكس ّ مؤجل(
			- TX Batch( إرسال مجموعة(
- Coverpage( صفحة الغالف( )Setup( إعداد((
	- Coverpage( صفحة الغالف( )Note (ملاحظة))
		- Destination( الوجهة(
		- TX Polled( إرسال مع االستقصاء(

#### **إرسال مستندات فاكس بحجم Letter أو Legal أو Folio من زجاج الماسحة الضوئية**

عند إرسال مستندات بحجم Letter أو Legal أو Folio [1](#page-35-1) عبر الفاكس، ستحتاج إلى ضبط حجم زجاج المسح الضوئي ؛ وإال فلن يظهر على Letter أو Folio/Legal [1](#page-35-1) جزء من الفاكسات.

- a تأكد من أنك في الوضع FAX( فاكس( .
	- b اضغط على **القائمة**، ،**<sup>1</sup>** ،**<sup>9</sup>** .**<sup>1</sup>**
	- . <sup>c</sup> لاضغط على <sup>a</sup> أو <sup>b</sup> الختيار Letter أو .<sup>[1](#page-35-1)</sup>Legal/Folio اضغط على **موافق**.
- يتوفر الخيار Folio/Legal للطراز DW8910‑MFC. <sup>1</sup><sup>d</sup> اضغط على **توقف/خروج**.

<span id="page-35-1"></span>**إلغاء فاكس قيد التقدم**

اضغط على **توقف/خروج** إللغاء الفاكس. إذا ضغطت على **توقف/خروج** أثناء قيام الجهاز باالتصال أو اإلرسال، فستطلب منك شاشة LCD التأكيد.

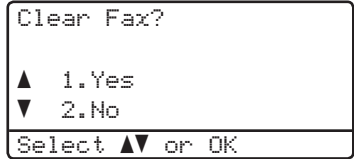

اضغط على **1** إللغاء الفاكس.

### **تقرير تأكيد اإلرسال**

<span id="page-35-0"></span>يمكنك استخدام تقرير تأكيد اإلرسال كدليل على قيامك بإرسال الفاكس. ) دليل المستخدم المتقدم: تقرير تأكيد اإلرسال( يسرد هذا التقرير اسم أو رقم فاكس الطرف المستلم، ووقت وتاريخ اإلرسال، ومدة اإلرسال، وعدد الصفحات المرسلة، وسواء تم اإلرسال بنجاح أم ال.

- هناك عدة خيارات متاحة لتقرير تأكيد اإلرسال:
- On( تشغيل(: لطباعة تقرير بعد كل فاكس تقوم بإرساله.
- Image+On( تشغيل+صورة(: لطباعة تقرير بعد كل فاكس تقوم بإرساله. يظهر جزء من صفحة الفاكس األولى بالتقرير.
- Off( إيقاف تشغيل(: لطباعة تقرير إذا لم يكن الفاكس ناجحًا نتيجة لخطأ بالإرسال. الإعداد الافتراضي هو Off (إيقاف التشغيل).
- Image+Off( إيقاف تشغيل+صورة(: لطباعة تقرير إذا لم يكن الفاكس ناجحًا نتيجة لخطأ بالإرسال. يظهر جزء من صفحة الفاكس الأولى بالتقرير .
	- a اضغط على **القائمة**، ،**<sup>2</sup>** ،**<sup>4</sup>** .**<sup>1</sup>**
- b اضغط على <sup>a</sup> أو <sup>b</sup> الختيار On( تشغيل( أو Image+On( تشغيل+صورة( أو Off( إيقاف تشغيل) أو Off+Imaqe (إيقاف تشغيل+صورة). اضغط على **موافق**.
	- c اضغط على **توقف/خروج**.
إرسال فاكس

# ح<br>ك**ا** أملاحظة

- في حالة اختيار Image+On( تشغيل+صورة( أو Image+Off( إيقاف تشغيل+صورة(، لن تظهر الصورة بتقرير تأكيد اإلرسال في حالة ضبط Real Time Transmission (إرسال فوري بدون حفظ) على Off( إيقاف تشغيل(. ) دليل المستخدم المتقدم: إرسال فوري بدون حفظ)
	- إذا تم اإلرسال بنجاح، فسيظهر OK( موافق( بجوار RESULT( نتيجة( في تقرير تأكيد اإلرسال. إذا لم يتم الإرسال بنجاح، فسيظهر ERROR (خطأ) بجوار .<br>RESULT (نتيجة).

**5 استالم فاكس**

# **أوضاع االستالم**

## <span id="page-37-0"></span>ع<br>ك**أ**ملاحظة

يمكنك استخدام أربعة أحجام من الورق لطباعة الفاكسات: 4A أو Letter أو Legal أو Folio.

يجب اختيار وضع استالم حسب األجهزة الخارجية والخدمات الهاتفية المتاحة على الخط لديك.

## **اختيار وضع االستالم**

بشكل افتراضي، سيستلم الجهاز أي فاكسات ترسل إليك تلقائًيا. ستساعدك المخططات أدناه على اختيار الوضع الصحيح. )لمزيد من المعلومات التفصيلية حول [أوضاع](#page-38-0) الاستلام، انظر استخدام أوضاع الاستلام >> [صفحة](#page-38-0) 31.)

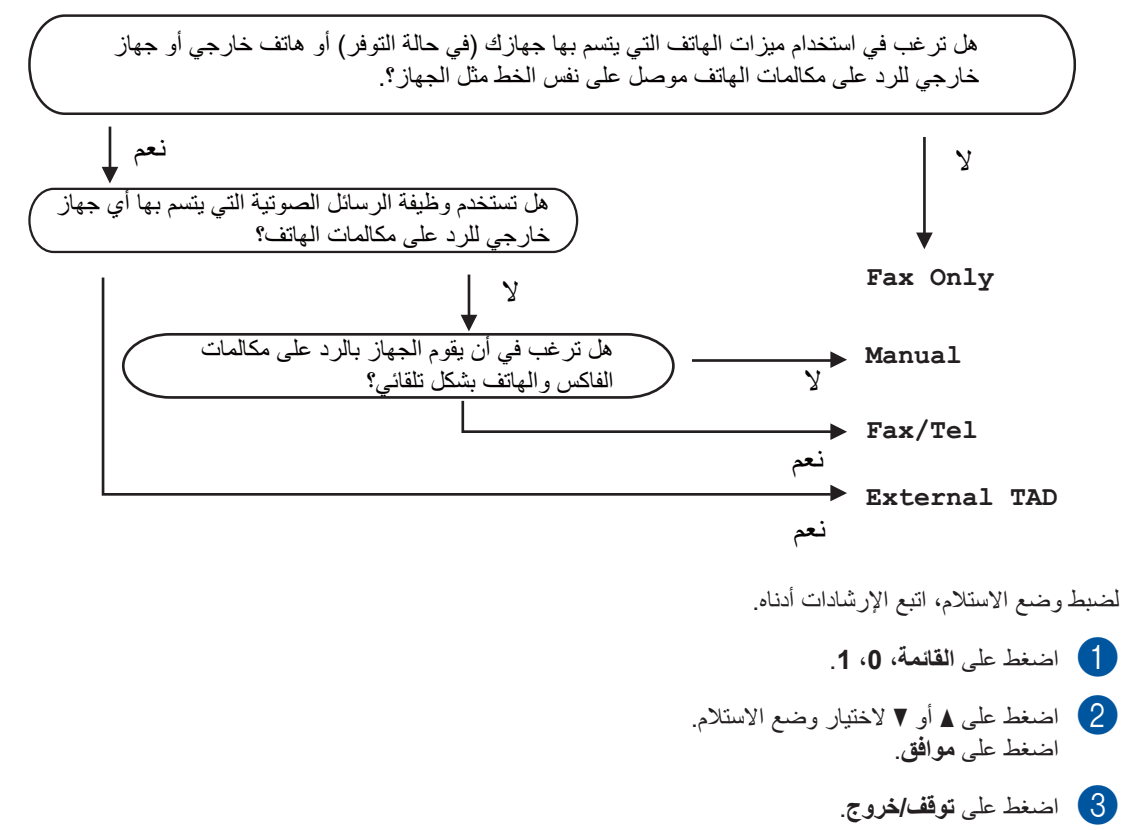

ستعرض شاشة LCD وضع االستالم الحالي.

# **استخدام أوضاع االستالم**

تقوم بعض أوضاع الاستلام بالرد تلقائيًا (Fax Only )الفاكس فقط( وTel/Fax( الفاكس/الهاتف((. قد تحتاج إلى تغيير Delay Ring( تأخير الرنين( قبل استخدام هذه الأوضاع. (انظر [تأخير](#page-39-0) الرنين ٧ [صفحة](#page-39-0) 32.)

#### <span id="page-38-0"></span>**الفاكس فقط**

سيقوم الوضع Only Fax( الفاكس فقط( بالرد تلقائًيا على كل المكالمات كفاكس.

#### **الفاكس/الهاتف**

سيساعدك الوضع Tel/Fax( الفاكس/الهاتف( على إدارة المكالمات الواردة تلقائًيا من خالل التعرف على ما إذا كانت فاكسات أو مكالمات صوتية والتعامل معها بإحدى الطرق التالية:

- سيتم استالم الفاكسات تلقائًيا.
- ستصدر المكالمات الصوتية رنين الهاتف/الفاكس إلخبارك بالرد على الخط. رنين الهاتف/الفاكس هو رنين مزدوج سريع يصدره الجهاز.

(انظر أيضًا وقت رنين الهاتف|الفاكس )وضع الفاكس|الهاتف [فقط](#page-39-1)( [صفحة](#page-39-1) 32 و[تأخير](#page-39-0) الرنين [صفحة](#page-39-0) .32(

#### **يدوي**

يعمل الوضع Manual( يدوي( على إيقاف تشغيل جميع وظائف الرد اآللي.

الستالم فاكس في الوضع اليدوي، ارفع سماعة اليد الخاصة بالهاتف الخارجي. عندما تسمع نغمات فاكس )صفارات قصيرة متكررة)، اضغط على ا**بد**أ، ثم 2 لاستلام الفاكس<sub>.</sub> يمكنك أيضًا استخدام ميزة اكتشاف الفاكس الستالم الفاكسات برفع سماعة يد موجودة على نفس خط الجهاز.

(انظر أيضًا اكتشاف [الفاكس](#page-40-0) ∢∢ [صفحة](#page-40-0) 33.)

### **TAD( جهاز الرد اآللي على الهاتف( الخارجي**

يتيح الوضع TAD External )TAD( جهاز الرد اآللي على الهاتف( الخارجي( لجهاز رد آلي خارجي بإدارة مكالماتك الواردة. سيتم التعامل مع المكالمات الواردة بالطرق التالية:

- سيتم استالم الفاكسات تلقائًيا.
- يستطيع المتصلون في المكالمات الصوتية تسجيل رسالة في TAD (جهاز الرد الآلي على الهاتف) الخارجي.

)لمزيد من المعلومات، انظر توصيل TAD( جهاز [الرد اآللي](#page-44-0)  على الهاتف) خارجي كه [صفحة](#page-44-0) 37.)

<span id="page-39-1"></span><span id="page-39-0"></span>**لصفلا 5**

# **إعدادات وضع االستالم**

### **تأخير الرنين**

يقوم اإلعداد Delay Ring( تأخير الرنين( بضبط عدد مرات رنين الجهاز قبل الرد في الوضعين Only Fax )الفاكس فقط( وTel/Fax( الفاكس/الهاتف(.

إذا كانت لديك هواتف خارجية أو داخلية على نفس خط الجهاز، فاختر أقصى عدد للرنات. )انظر اكتشاف [الفاكس](#page-40-0) [صفحة](#page-40-0) [33](#page-40-0) و [التشغيل من](#page-46-0) الهواتف الخارجية أو الداخلية ܐܐ [صفحة](#page-46-0)  $(.39)$  $(.39)$  $(.39)$ 

- a تأكد من أنك في الوضع FAX( فاكس( .
	- b اضغط على **القائمة**، ،**<sup>2</sup>** ،**<sup>1</sup>** .**<sup>1</sup>**
- 8) اضغط على ▲ أو ▼ لاختيار عدد مرات رنين الخط قبل<br>أن يقوم الجهاز بالرد. اضغط على **موافق**.
	- d اضغط على **توقف/خروج**.

## **وقت رنين الهاتف/الفاكس )وضع الفاكس/ الهاتف فقط(**

عندما يتصل شخص ما بالجهاز، ستسمع أنت والمتصل صوت رنين الهاتف العادي. يتم ضبط عدد الرنات من خالل اإلعداد Delay Ring( تأخير الرنين(.

إذا كانت المكالمة عبارة عن فاكس، فسيستقبلها الجهاز؛ إال أنه إذا كانت عبارة عن مكالمة صوتية، فسيصدر الجهاز رنين الهاتف/الفاكس (رنين مزدوج سريع) للوقت الذي قمت بضبطه في الإعداد F/T Ring Time (وقت رنين الهاتف/الفاكس). إذا سمعت رنين الهاتف/الفاكس، فإن ذلك يعني أن لديك مكالمة صوتية على الخط.

نظرًا لأن رنين الهاتف/الفاكس يصدر ه الجهاز ، لن تصدر الهواتف الداخلية أو الخارجية رنينًا؛ إلا أنه لا يزال بإمكانك الرد على المكالمة من أي هاتف. )لمزيد من المعلومات، انظر [استخدام](#page-46-1) الرموز عن بعد كه [صفحة](#page-46-1) 39.)

- a تأكد من أنك في الوضع FAX( فاكس( .
	- b اضغط على **القائمة**، ،**<sup>2</sup>** ،**<sup>1</sup>** .**<sup>2</sup>**

c اضغط على <sup>a</sup> أو <sup>b</sup> الختيار مدة رنين الجهاز لتنبيهك بأن لديك مكالمة صوتية )20 أو 30 أو 40 أو 70 ثانية). اضغط على **موافق**.

d اضغط على **توقف/خروج**.

#### <span id="page-40-0"></span>**اكتشاف الفاكس**

# **On( تشغيل(: ً إذا كان Detect Fax( اكتشاف الفاكس( مضبوطا على**

فيكون بإمكان الجهاز استلام الفاكسات تلقائيًا حتى إذا قمت بالرد على المكالمة<sub>.</sub> عندما ترى Receiving (استلام) على شاشة LCD أو تسمع صوت نقرة بخط الهاتف من خلال ىماعة اليد المستخدم، فليس عليك سوى وضع السماعة. وسيقوم الجهاز بباقي الأمر .

**Off( إيقاف تشغيل(: ً إذا كان Detect Fax( اكتشاف الفاكس( مضبوطا على** 

إذا كنت عند الجهاز وقمت بالرد على مكالمة فاكس برفع ىماعة اليد الخارجية، فاضغط على ا**بد**أ، ثم اضغط على **2** للاستلام.

إذا قمت بالرد من هاتف داخلي، فاضغط على **51**×. (انظر [التشغيل من](#page-46-0) المهواتف الخارجية أو الداخلية $\blacktriangleright\blacktriangleright$  [صفحة](#page-46-0) 39.)

## ه<br>ك**أ**ملاحظة

- يلزم ضبط الإعداد Remote Codes (رموز عن بعد) على وضع التشغيل لاستخدام Fax Activation Code (رمز تنشيط الفاكس**) 51**×. (انظر [استخدام](#page-46-1) الرموز عن بعد ∢∢ [صفحة](#page-46-1) 39.)
- إذا كانت هذه المميزة مضبوطة على <sub>On</sub> (تشغيل)، ولكن لا يقوم الجهاز بتوصيل مكالمات الفاكس عند رفع سماعة د هاتف داخلي، فاضغط على رمز استلام الفاكس **51**٪.
- إذا كنت تقوم بإرسال الفاكسات من كمبيوتر على نفس خط الهاتف وكان الجهاز يعترضها، فاضبط Fax Detect (اكتشاف الفاكس) على Off (إيقاف تشغيل).
	- ل تأكد من أنك في الوضع FAX (فاكس) [ ...
		- . **3** ، **1** ، **2** اضغط على **القائمة**، b
- 3 | اضغط على ▲ أو ▼ لاختيار On (تشغيل) أو Off (إيقاف تشغيل). اضغط على **موافق**.
	- اضغط على **توقف/خروج**. d

**6**

**استخدام الفاكس عبر الكمبيوتر**

# **كيفية استخدام الفاكس عبر الكمبيوتر**

### **استالم الفاكس عبر الكمبيوتر )لنظام التشغيل <sup>R</sup>Windows فقط(**

في حالة تشغيل ميزة استالم الفاكس عبر الكمبيوتر، سيقوم جهاز MFC بتخزين الفاكسات المستلمة في الذاكرة وإرسالها إلى الكمبيوتر تلقائًيا. يمكنك بعد ذلك استخدام الكمبيوتر لعرض هذه الفاكسات وتخزينها.

حتى إذا قمت بإيقاف تشغيل الكمبيوتر )أثناء الليل أو في عطلة نهاية الأسبوع على سبيل المثال)، سيقوم جهاز MFC باستلام الفاكسات وتخزينها في ذاكرته. ستعرض شاشة LCD عدد الفاكسات المخزنة التي تم استالمها، على سبيل المثال: PC Msg Fax:( رسالة فاكس عبر الكمبيوتر:(001

عند بدء تشغيل الكمبيوتر وعمل برنامج Fax PC Receiving، يقوم جهاز MFC بنقل الفاكسات إلى الكمبيوتر تلقائًيا.

لنقل الفاكسات المستلمة إلى الكمبيوتر، يجب تشغيل برنامج Receiving FAX PC على الكمبيوتر.

من القائمة **Start**( بدء( بنظام التشغيل <sup>R</sup>Windows، حدد **Programs All**(جميع البرامج( و**Brother** و**XXXX‑MFC** و**Receiving Fax‑PC**  )استالم الفاكس عبر الكمبيوتر(، ثم حدد **Receive**(استالم(. )يشير XXXX إلى اسم الطراز الخاص بك.(

بعد ذلك، أكمل الخطوات التالية على جهازك.

a اضغط على **القائمة**، ،**<sup>2</sup>** ،**<sup>5</sup>** .**<sup>1</sup>**

0) اضغط على ▲ أو ▼ لاختيار PC Fax Receive<br>(استلام الفاكس عبر الكمبيوتر). اضغط على **موافق**.

- c تعرض شاشة LCD تذكي ًرا بتشغيل برنامج FAX‑PC Receive على الكمبيوتر. إذا قمت بتشغيل برنامج لReceive FAX‑PC، فاضغط على **موافق**. إذا لم تقم بتشغيل برنامج Receive FAX‑PC، فانظر دليل مستخدم البرنامج: FAX‑PC receiving.
- d اضغط على <sup>a</sup> أو <sup>b</sup> الختيار >USB <sup>&</sup>gt;أو اسم الكمبيوتر إذا كان الجهاز متصلًا بشبكة. اضغط على **موافق**.
	- 5) اضغط على ▲ أو ▼ لاختيار On (تشغيل) أو Off<br>(إيقاف تشغيل).

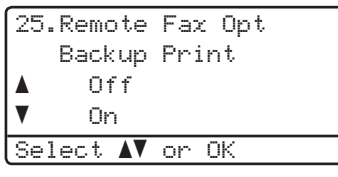

اضغط على **موافق**.

f اضغط على **توقف/خروج**.

**ماه**

في حالة اختيار On Print Backup( تشغيل الطباعة الاحتياطية)، سيقوم الجهاز أيضًا بطباعة الفاكس عليه حتى تتوفر لك نسخة إضافية. وتُعد هذه ميزة أمان في حالة حدوث فشل بالطاقة قبل نقل الفاكس إلى الكمبيوتر.

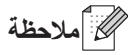

- قبل أن تتمكن من إعداد ميزة Receive Fax‑PC )استالم الفاكس عبر الكمبيوتر(، يجب تثبيت برنامج Suite Pro‑MFL على الكمبيوتر. تأكد من توصيل الكمبيوتر وتشغيله. ) دليل مستخدم البرنامج: (PC-FAX receiving
- إذا حدث خطأ بالجهاز أو تعذر عليه طباعة الفاكسات من الذاكرة، فيمكنك استخدام هذا اإلعداد لنقل الفاكسات إلى الكمبيوتر. )انظر نقل الفاكسات [أو تقرير يومية](#page-106-0) الفاكس >∢ [صفحة](#page-106-0) 99.)
	- ميزة Receive Fax‑PC( استالم الفاكس عبر الكمبيوتر( غير مدعومة في نظام التشغيل OS Mac.

استخدام الفاكس عبر الكمبيوتر

#### **إرسال الفاكس عبر الكمبيوتر**

تتيح لك ميزة FAX-PC( الفاكس عبر الكمبيوتر( التي توفرها Brother استخدام الكمبيوتر إلرسال مستند من تطبيق معين كفاكس قياسي. يمكنك إرسال ملف تم إنشاؤه في أي تطبيق على الكمبيوتر كفاكس عبر الكمبيوتر . يمكنك أيضًا إرفاق صفحة غالف.

للتفاصيل دليل مستخدم البرنامج: sending FAX‑PC

**كيفية إرسال فاكس عبر الكمبيوتر:**

اتصل ببائع التطبيق إذا كنت بحاجة لمزيد من الدعم.

- **P** من التطبيق الخاص بك حدد **File** (ملف)، ثم حدد<br>**Print (**طباعة) وسيتم عرض مربع حوار الطباعة. )قد تختلف الخطوات باختالف التطبيق الخاص بك.(
	- )FAX‑PC Brother اإلصدار 3(. <sup>b</sup> حدد **.3v FAX‑PC Brother**
- وسيتم عرض واجهة المستخدم **FAX‑PC Brother**. <sup>c</sup> انقر فوق **OK**( موافق(.
	- d أدخل رقم استالم فاكس المستلم باستخدام لوحة مفاتيح الكمبيوتر أو بالنقر فوق لوحة المفاتيح الرقمية لواجهة المستخدم **Brother PC-FAX**. يمكنك أيضًا تحديد الرقم المخزن من **Book Address**  (دفتر العناوين). انقر فوق <mark>عند استخدم لوحة مفاتيح</mark> الكمبيوتر أو لوحة المفاتيح الرقمية.
	- e انقر فوق **Start**( بدء(. سيتم إرسال المستند إلى جهاز Brother وبعدئذ سيتم إرساله بالفاكس إلى المستلم.

**7 الهاتف واألجهزة الخارجية**

## <span id="page-43-3"></span>**خدمات خط الهاتف**

### **ضبط نوع خط الهاتف**

<span id="page-43-0"></span>في حالة توصيل الجهاز بخط يتميز بخدمة مقسم فرعي خاص (PBX (أو ISDN إلرسال الفاكسات واستالمها، يلزم تغيير Telephone Line Type (نوع خط الهاتف) وفقًا لذلك باتباع الخطوات التالية. في حالة استخدام خط يتميز بخدمة المقسم الفرعي الخاص (PBX(، يمكنك ضبط الجهاز ليقوم دائمًا بالوصول إلى الخط الخارجي (باستخدام البادئة التي أدخلتها) أو الوصول إلى الخط الخارجي عند الضغط على **هاتف/تبديل**.

- a اضغط على **القائمة**، ،**<sup>0</sup>** .**<sup>6</sup>**
- b اضغط على <sup>a</sup> أو <sup>b</sup> الختيار ISDN ،PBX( أو Normal (عادي)). اضغط على **موافق**.
	- 3) قم بأي مما يلي:
	- في حالة اختيار ISDN أو Normal )عادي(، انتقل إلى الخطوة [g](#page-43-0).
- في حالة اختيار PBX، انتقل إلى الخطوة [d](#page-43-1).
	-
	- إذا كنت تريد تغيير رقم البادئة الحالي، <sup>d</sup> قم بأي مما يلي: فاضغط على **1** وانتقل إلى الخطوة [e](#page-43-2).
- إذا كنت ال تريد تغيير رقم البادئة الحالي، فاضغط على ،**1** ثم اضغط على **موافق**. انتقل إلى الخطوة [f](#page-43-3).
- 5) أدخل رقم البادئة (ما يصل إلى 5 أرقام) على لوحة<br>الاتصال. اضغط على **موافق**.

<span id="page-43-2"></span><span id="page-43-1"></span>**ظحالم**

- يمكنك استخدام األرقام من 0 إلى 9 و# وl و!. )اضغط على **هاتف/تبديل** لعرض "!".(
- في حالة اختيار On( تشغيل(، سيتيح لك الضغط على **هاتف/تبديل** )تعرض الشاشة "!".( الوصول إلى خط خارجي.
- في حالة اختيار Always( د ً ائما(، يمكنك الوصول إلى خط خارجي دون الضغط على **هاتف/تبديل**.

6) اضغط على ▲ أو ▼ لاختيار On (تشغيل) أو<br>Always (دائمًا). اضغط على **موافق**.

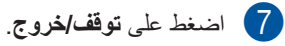

#### **المقسم الفرعي الخاص (PBX (والتحويل**

يتم ضبط هذا الجهاز بشكل أولي على Normal( عادي(، مما يتيح للجهاز االتصال بخط PSTN( شبكة الهاتف العامة( قياسي. على الرغم من ذلك، تستخدم العديد من المكاتب نظام هاتف مركزي أو مقسم فرعي خاص (PBX(. يمكن توصيل الجهاز بمعظم أنواع المقسم الفرعي الخاص. تدعم ميزة االستدعاء الخاصة بالجهاز االستدعاء الموقوت بفاصل فقط (TBR (. سيعمل االستعداد الموقوت بفاصل (TBR (مع معظم أنظمة المقسم الفرعي الخاص (PBX(، مما يتيح لك الوصول إلى خط خارجي، أو تحويل المكالمات إلى هاتف داخلي آخر. تعمل هذه الميزة عند الضغط على **هاتف/تبديل**.

# **توصيل TAD( جهاز الرد اآللي على الهاتف( خارجي**

يمكن توصيل جهاز رد آلي على الهاتف (TAD (خارجي بنفس خط الجهاز. عندما يقوم TAD( جهاز الرد اآللي على الهاتف( بالرد على مكالمة، سيقوم الجهاز »باالستماع« لنغمات CNG )اتصاالت الفاكس( المرسلة من جهاز الفاكس المرسل. إذا سمعها الجهاز، فسيتلقى المكالمة ويستلم الفاكس. وإذا لم يسمعها، فسيتيح لــ TAD (جهاز الرد الآلي على الهاتف) تلقي رسالة صوتية وستعرض الشاشة Telephone( هاتف(.

يجب على TAD (جهاز الرد الآلي على الهاتف) الخارجي الرد خلال أربع رنات (نوصيك بضبطه على رنتين). ويرجع ذلك إلى تعذر سماع الجهاز لنغمات CNG حتى يتلقى TAD )جهاز الرد اآللي على الهاتف( الخارجي المكالمة. سيقوم الجهاز المرسل بإرسال نغمات CNG لمدة تتراوح من ثماني إلى عشر ثوانٍ فقط. لا نوصـي باستخدام ميزة واقـي الاتصـال على TAD( جهاز الرد اآللي على الهاتف( الخارجي إذا كان يلزم أكثر من أربع رنات لتنشيطه.

## <span id="page-44-0"></span>ر<br>كا **أملا** حظة

إذا كنت تواجه مشاكل في استالم الفاكسات، فقلل إعداد تأخير الرنين في TAD( جهاز الرد اآللي على الهاتف( الخارجي.

#### **الوصالت**

يجب توصيل TAD (جهاز الرد الآلي على الهاتف) الخارجي كما هو مبين بالرسم التوضيحي أدناه.

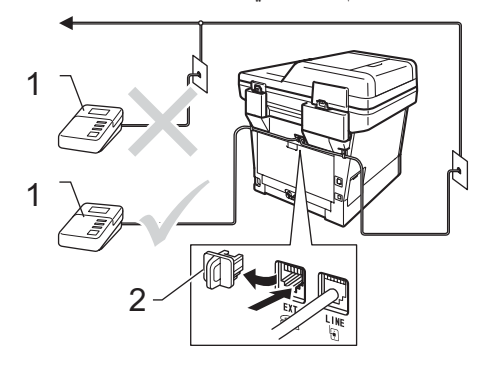

- **1 TAD( جهاز الرد اآللي على الهاتف(**
	- **2 الغطاء الواقي**
- اضبط TAD (جهاز الرد الآلي على الهاتف) الخارجي على رنة أو رنتين. )ال ينطبق اإلعداد Delay Ring (تأخير الرنين) الخاص بالجهاز.)
	- على الرسالة الصادرة على TAD (جهاز الرد الألي السجل الرسالة الصادرة على الماتف)<br>على الهاتف) الخارجي.
- c اضبط TAD( جهاز الرد اآللي على الهاتف( ليقوم بالرد على المكالمات.
- 4 اضبط Receive Mode (وضع الاستلام) بالجهاز على TAD External( TAD( جهاز الرد اآللي على الهاتف) الخارجي). (انظر اختيار وضع الاستلام × > [صفحة](#page-37-0) 30.)

## **تسجيل رسالة صادرة (OGM(**

- ثوان من الصمت في بداية الرسالة. يوفر ذلك a سجل <sup>5</sup> ٍ للجهاز الوقت الالزم لالستماع إلى نغمات الفاكس.
	- b تحدث حتى <sup>20</sup> ثانية كحد أقصى.
- c قم بإنهاء الرسالة، التي تبلغ مدتها <sup>20</sup> ثانية، بإعطاء رمز التنشيط عن بعد إلى األشخاص الذين يقومون بإرسال الفاكسات يدوًيا. على سبيل المثال: »بعد سماع الصفارة، اترك رسالة أو اضغط على **51**l و**ابدأ** لإر سال فاكس.»

### <span id="page-45-0"></span>ر<br>ك**ك** أملاحظة

- تحتاج إلى ضبط اإلعداد Codes Remote( رموز عن بعد( على الوضع On( تشغيل( الستخدام Fax Code Activation( رمز تنشيط الفاكس( **51**l.( انظر [استخدام](#page-46-1) الرموز عن بعد كه [صفحة](#page-46-1) 39.)
- نوصي ببدء الرسالة الصادرة (OGM) بمدة تبلغ 5 ثوانٍ من الصمت ً نظرا لتعذر سماع الجهاز لنغمات الفاكس في ظل وجود صوت عال. قد تتجاهل هذا التوقف المؤقت، ولكن إذا واجه الجهاز مشكلة في استالم الفاكسات، فينبغي إعادة تسجيل الرسالة الصادرة (OGM (لتضمين هذا التوقف المؤقت.

#### **الوصالت متعددة الخطوط (PBX(**

نوصيك بأن تطلب من الشركة التي قامت بتركيب المقسم الفرعي الخاص (PBX (أن تقوم بتوصيل الجهاز. إذا كان لديك نظام متعدد الخطوط، فنوصيك بأن تطلب من الشخص القائم بالتركيب توصيل الوحدة بآخر خط في النظام. يحول ذلك دون تنشيط الجهاز كل مرة يتلقى فيها النظام مكالمات هاتفية. إذا كان سيتم الرد على كل المكالمات الواردة من ِقبل عامل بدالة الهاتف، فنوصيك بضبط Mode Receive( وضع االستالم( على Manual( يدوي(.

ال يمكننا ضمان عمل الجهاز بشكل صحيح في كل الظروف عند توصيله بوصلات متعددة الخطوط (PBX). ينبغي إبلاغ أي صعوبات تواجهها في إرسال الفاكسات أو استالمها إلى الشركة المختصة بالمقسم الفرعي الخاص (PBX (ً أوال.

# **الهواتف الخارجية والداخلية**

#### جو ملاحظة **(1**

يمكنك ضبط اإلعداد Codes Remote( رموز عن بعد( على وضع التشغيل الستخدام Activation Fax Code( رمز تنشيط الفاكس( **51**l وRemote Code Deactivation( رمز إلغاء التنشيط عن بعد( #**51.** (انظر [استخدام](#page-46-1) الرموز عن بعد ∢∢ [صفحة](#page-46-1) 39.)

## **توصيل هاتف خارجي أو داخلي**

يمكنك توصيل هاتف منفصل بالجهاز مباشرةً كما هو موضح بالمخطط أدناه.

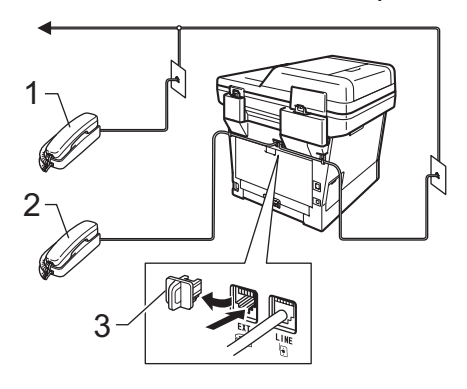

- **1 الهاتف الداخلي**
- **2 الهاتف الخارجي**
	- **3 الغطاء الواقي**

عند استخدام هاتف خارجي، تعرض شاشة LCD Telephone (هاتف).

### <span id="page-46-1"></span>**التشغيل من الهواتف الخارجية أو الداخلية**

في حالة الرد على مكالمة فاكس من هاتف داخلي، أو هاتف خارجي متصل بالجهاز بشكل صحيح في المأخذ المناسب بالجهاز، يمكنك تلقي المكالمة من خالل الجهاز باستخدام رمز Remote Activation (التنشيط عن بعد). عندما تضغط على رمز Activation Remote( التنشيط عن بعد( **51**l، يبدأ الجهاز في استالم الفاكس.

#### **في حالة الرد على مكالمة وعدم وجود أحد على الخط:**

ينبغي أن تفترض أنك تستلم فاكسًا يدويًا.

اضغط على **51**l وانتظر سماع الصوت أو حتى تعرض شاشة Receiving LCD (استلام)، ثم ضع السماعة.

#### <span id="page-46-0"></span>**ظحالم**

يمكنك أيضًا استخدام ميزة Fax Detect (اكتشاف الفاكس) لتلقي المكالمات عبر الجهاز تلقائيًا. (انظر [اكتشاف](#page-40-0) [الفاكس](#page-40-0) ∢∢ [صفحة](#page-40-0) 33.)

#### **لوضع الفاكس/الهاتف فقط**

عندما يكون الجهاز في الوضع Fax/Tel (فاكس/هاتف)، فإنه سيستخدم Time Ring T/F( وقت رنين الهاتف/الفاكس( )الرنين المزدوج السريع( للرد على المكالمات الصوتية.

ارفع سماعة يد الهاتف الخارجي، ثم اضغط على **هاتف/تبديل** للرد.

إذا كنت عند هاتف داخلي، فستحتاج إلى رفع سماعة اليد خالل F/T Ring Time (وقت رنين الهاتف/الفاكس) ثم الضغط على **#51** بين الرنات المزدوجة السريعة. إذ لم يكن هناك أحد على الخط، أو إذا كان هناك شخص ما يريد إرسال فاكس إليك، فأعد إرسال المكالمة إلى الجهاز بالضغط على **51**l.

## **استخدام سماعة يد خارجية السلكية ليست من إنتاج Brother**

في حالة توصيل هاتف السلكي ليس من إنتاج Brother بسلك خط الهاتف (انظر [صفحة](#page-45-0) 38) والتحرك بسماعة اليد اللاسلكية في أي مكان، يكون من الأسهل الرد على المكالمات خلال Delay Ring( تأخير الرنين(.

إذا تركت الجهاز يرد أولاً، فستحتاج إلى الانتقال إلى الجهاز حتى تتمكن من الضغط على **هاتف/تبديل** لتحويل المكالمة إلى سماعة اليد الالسلكية.

### **استخدام الرموز عن بعد**

#### **رمز التنشيط عن بعد**

في حالة الرد على مكالمة فاكس من هاتف خارجي أو داخلي، يمكنك إبالغ الجهاز باستالمه بالضغط على رمز التنشيط عن بعد**51**l. انتظر سماع الصوت ثم ضع سماعة اليد. )انظر اكتشاف [الفاكس](#page-40-0) [صفحة](#page-40-0) .33( سيحتاج المتصل إلى الضغط على زر البدء إلرسال الفاكس.

في حالة الرد على مكالمة فاكس من الهاتف الخارجي، يمكنك استالم الفاكس من خالل الجهاز بالضغط على **ابدأ**.

#### **رمز إلغاء التنشيط عن بعد**

في حالة تلقي مكالمة صوتية والجهاز في وضع الفاكس/الهاتف، سيبدأ الجهاز في إصدار رنين الهاتف/الفاكس )الرنين المزدوج السريع) بعد تأخير الرنين المبدئي. في حالة الرد على المكالمة من هاتف داخلي، يمكنك إيقاف تشغيل رنين الهاتف/الفاكس بالضغط على **15#** )تأكد من الضغط عليه بين الرنات(.

في حالة قيام الجهاز بالرد على مكالمة صوتية وإصدار رنات مزدوجة سريعة لك لتتلقى المكالمة، يمكنك تلقي المكالمة من الهاتف الخارجي بالضغط على **هاتف/تبديل**.

#### **تشغيل الرموز عن بعد**

يمكنك ضبط اإلعداد Codes Remote( رموز عن بعد( على وضع On( تشغيل) لاستخدام Fax Receive Code )رمز استالم الفاكس( وCode Answer Telephone (رمز الرد على الهاتف).

- a تأكد من أنك في الوضع FAX( فاكس( .
	- b اضغط على **القائمة** ،**<sup>2</sup>** ،**<sup>1</sup>** .**<sup>4</sup>**
	- 8 اضغط على ▲ أو ▼ لاختيار On (تشغيل).<br>اضغط على **موافق**.
- 4 إذا كنت لا تريد تغيير Remote Activation<br>Code (رمز التتشيط عن بعد)، فاضغط على **موافق**.
- e إذا كنت ال تريد تغيير Deactivation Remote Code (رمز إلغاء التنشيط عن بعد)، فاضغط على **موافق**.
	- f اضغط على **توقف/خروج**.

**لصفلا 7**

<span id="page-47-0"></span>**تغيير الرموز عن بعد**

رمز التنشيط عن بعد، سابق الضبط هو **51**l. رمز الغاء التنشيط، سابق الضبط هو 1**5#**. إذا كنت تواجه دائمًا قطع االتصال عند الوصول إلى TAD( جهاز الرد اآللي على الهاتف) الخارجي، فجرب تغيير رموز الوصول ثلاثية الأرقام، مثل **###** و.555

- a تأكد من أنك في الوضع FAX( فاكس( .
	- b اضغط على **القائمة**، ،**<sup>2</sup>** ،**<sup>1</sup>** .**<sup>4</sup>**
- 9) اضغط على ▲ أو ▼ لاختيار On (تشغيل) أو Off<br>(إيقاف تشغيل). اضغط على **موافق**.
- 4) في حالة اختيار On (تشغيل) في الخطوة @، أدخل Code Activation Remote( رمز التنشيط عن بعد) الجديد. اضغط على **موافق**.
- 5 أدخل Remote Deactivation Code (رمز إلغاء<br>التنشيط عن بعد) الجديد. اضغط على **موافق**.

f اضغط على **توقف/خروج**.

## **8 االتصال باألرقام وتخزينها**

# **كيفية االتصال**

يمكنك االتصال بأي من الطرق التالية.

### **االتصال اليدوي**

استخدم لوحة االتصال إلدخال كل أرقام رقم الهاتف أو الفاكس.

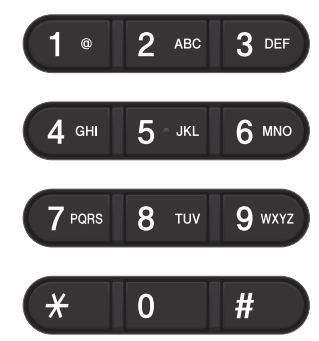

## **االتصال بلمسة واحدة**

اضغط على مفتاح اللمسة الواحدة الذي يخزن الرقم المطلوب االتصال به. )انظر تخزين أرقام [االتصال بلمسة](#page-53-0) واحدة [صفحة](#page-53-0) 46.)

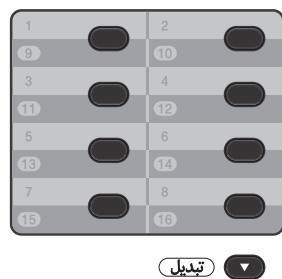

للاتصال بأرقام اللمسة الواحدة من 9 إلى 16، اضغط مع االستمرار على **تبديل** ثم اضغط على مفتاح اللمسة الواحدة.

## **االتصال السريع**

اضغط على )**دفتر العناوين**( مرتين وأدخل رقم االتصال السريع المكون من ثالثة أرقام. )انظر تخزين أرقام [االتصال](#page-56-0)  [السريع](#page-56-0) [صفحة](#page-56-0) .49(

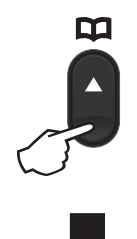

**الرقم المكون من ثالثة أرقام**

# ع<br>ك**أ**ملاحظة

في حالة عرض شاشة LCD الرسالة ?Now Register( هل تريد التسجيل اآلن؟( عند إدخال رقم لمسة واحدة أو اتصال سريع، فهذا يعني أنه ال يوجد رقم مخزن.

**بحث**

<span id="page-49-0"></span>يمكنك البحث أبجديًا عن الأسماء التي قمت بتخزينها في ذاكرات اللمسة الواحدة واالتصال السريع. )انظر تخزين [أرقام](#page-53-0) [االتصال بلمسة](#page-53-0) واحدة [صفحة](#page-53-0) 46 وتخزين أرقام [االتصال](#page-56-0)  [السريع](#page-56-0) كه [صفحة](#page-56-0) 49.) a تأكد من أنك في الوضع FAX( فاكس( . b اضغط على )**دفتر العناوين**(. c اضغط على مفاتيح لوحة االتصال ألول بضعة أحرف من الاسم. (استخدم المخطط الموضح في [إدخال النص](#page-176-0) >> [صفحة](#page-176-0) 169 للمساعدة على إدخال الأحرف.) اضغط على **موافق**. d اضغط على <sup>a</sup> أو <sup>b</sup> للتمرير حتى تجد االسم الذي تبحث عنه. اضغط على **موافق**. e اضغط على **ابدأ**. ر<br>ك**ا** أملاحظة إذا لم تقم بإدخال حرف وضغطت على **موافق** في الخطوة [c](#page-49-0)، فستظهر كل األسماء المسجلة. اضغط على a أو b للتمرير حتى تجد االسم الذي تبحث عنه. إذا كنت تستخدم LDAP، فيجب إدخال أحرف البحث في الخطوة [c](#page-49-0).( تتوفر وظيفة LDAP كتنزيل.( إذا عرضت شاشة LCD الرسالة

No Contact Found )لم يتم العثور على جهة اتصال( عند إدخال أول بضعة أحرف من االسم، فهذا يعني أنه ال يوجد اسم مخزن للحرف.

## **بحث LDAP( DW8910‑MFC)**

في حالة اتصال الجهاز بخادم LDAP، يمكنك البحث عن المعلومات، مثل أرقام الفاكس وعناوين البريد اإللكتروني، من الخادم. )راجع كيفية إعداد LDAP دليل مستخدم الشبكة( )تتوفر وظيفة LDAP كتنزيل.(

**إعادة اتصال الفاكس**

في حالة إرسال فاكس تلقائيًا وكان الخط مشغولاً، سيعيد الجهاز تلقائًيا االتصال حتى ثالث مرات بفاصل خمس دقائق.

يعمل فقط **اعادةالطلب/انتظار** في حالة قيامك باالتصال من لوحة التحكم. الاتصال بالأر قام و تخز ينها

# **تخزين األرقام**

يمكنك إعداد الجهاز للقيام بالأنواع التالية من الاتصال السهل: اللمسة الواحدة، واالتصال السريع، ومجموعات بث الفاكسات. يمكنك أيضًا تحديد الدقة الافتر اضية لكل رقم من أرقام اللمسة الواحدة واالتصال السريع. عند االتصال بأحد أرقام االتصال السريع، تعرض شاشة LCD الاسم، إذا كان مخزنًا، أو الرقم. ويمكن أيضًا تخزين ملف تعريف مسح ضوئي مصاحبًا لرقم الفاكس.

في حالة فقدان الطاقة الكهربائية، لن يتم فقدان أرقام االتصال السريع المخزنة في الذاكرة.

ملف تعريف المسح الضوئي هو عبارة عن إعدادات الدقة وإعدادات المسح الضوئي األخرى التي تختارها عند تخزين ر قم. على سبيل المثال، يمكنك تحديد Standard (قياسي) أو Fine (جيد) أو S.Fine (جيد للغاية) أو Photo (صورة) للخيار Fax/Tel (فاكس/هاتف)، وStandard (قياسي) أو Fine( جيد( أو Photo( صورة( مع الخيار IFAX( فاكس إنترنت). أو يمكنك تحديد Color 100 dpi (ألوان بمعدل 100 نقطة لكل بوصة) أوColor 200 dpi (ألوان بمعدل 200 نقطة لكل بوصة) أوColor 300 dj (ألوان بمعدل 300 نقطة لكل بوصة) أوColor 600 di (ألوان بمعدل 600 نقطة لكل بوصة( أو Auto Color( ألوان تلقائي( أو dpi (رمادي بمعدل 100 نقطة لكل بوصة) أو dpi (رمادي بمعدل 200 نقطة لكل بوصة) أو dpi (رمادي بمعدل 300 نقطة لكل بوصة) أو Auto (رمادي تلقائي) أو B&W 300 dpi (أبيض وأسود بمعدل 300 نقطة لكل بوصة) أو B&W 200 dpi )أبيض وأسود بمعدل 200 نقطة لكل بوصة( أو W&B dpi 100x200( أبيض وأسود بمعدل 200×100 نقطة لكل بوصة) في حالة تحديد أحد خيار ات E-Mail (بريد إلكتروني). )يتوفر خيارا IFAX( فاكس إنترنت( وMail‑E( بريد إلكتروني) كتنزيل.)

# **خيارات تخزين أرقام اللمسة الواحدة واالتصال السريع**

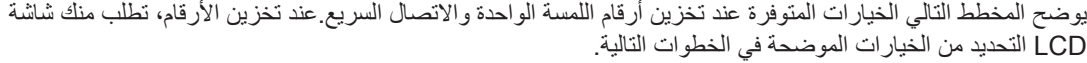

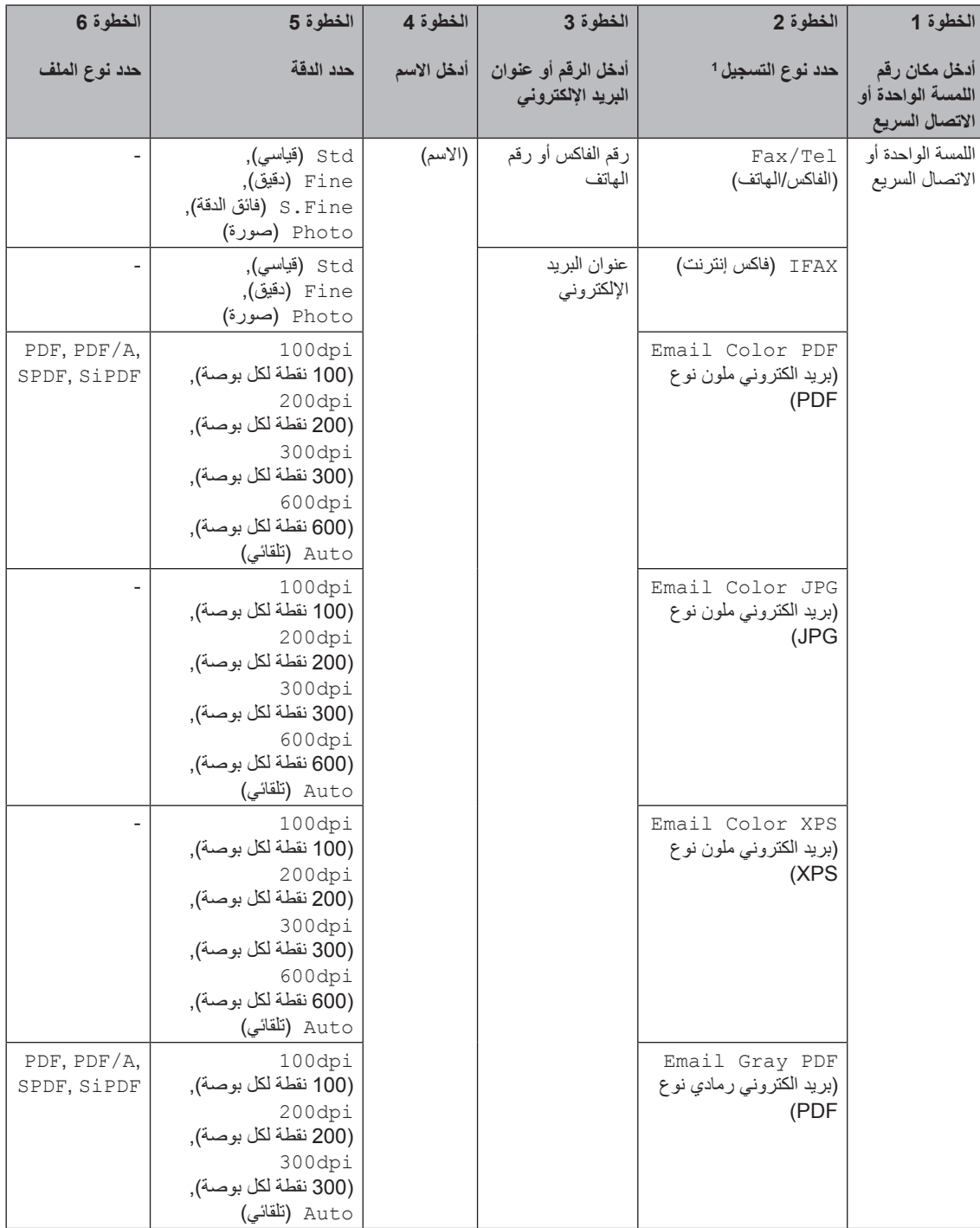

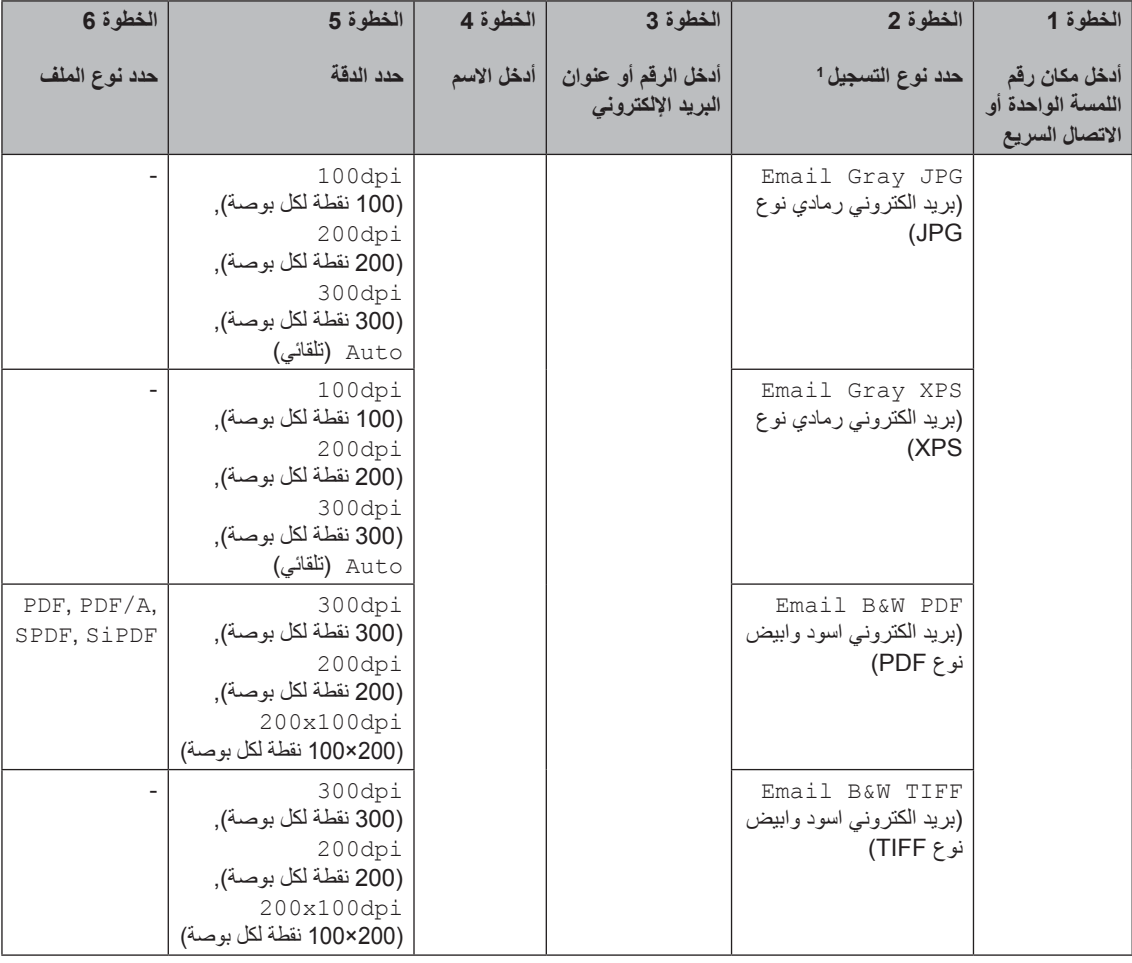

يتوفر خيار نوع التسجيل للطراز MFC-8910DW. كما يتوفر هذا الخيار أيضًا للطراز DFC-8510DN في حالة تثبيت خياري IFAX( فاكس إنترنت) و E-mail (بريد إلكتروني) على الجهاز. يمكنك إضافة خياري IFAX (فاكس إنترنت) وE-mail (بريد إلكتروني) بتنزيلهما من Brother Solutions Center على العنوان: /http://solutions.brother.com.

## ه<br>ك**أ**ملاحظة

<span id="page-52-0"></span>1

- A/PDF هو عبارة عن تنسيق ملفات PDF مخصص لألرشفة طويلة األمد. يتضمن هذا التنسيق كل المعلومات الالزمة إلعادة إنتاج المستند بعد التخزين لفترة طويلة.
	- SPDF( PDF اآلمن( هو عبارة عن تنسيق ملفات PDF محمي بكلمة مرور.
- SiPDF( PDF الّموقع( هو عبارة عن تنسيق ملفات PDF يساعد على منع العبث بالبيانات وتحديد هوية المؤلف من خالل تضمين شهادة رقمية داخل المستند. في حالة اختيار SiPDF، يجب تثبيت شهادة على الجهاز باستخدام إدارة عبر اإلنترنت. اختر PDF) **Signed PDF موقّع) من Administrator (مسئول) في إدارة عبر الإنترنت. (كيفية تثبيت شهادة <b>>>** دليل مستخدم الشبكة(

### <span id="page-53-0"></span>**تخزين إيقاف مؤقت**

اضغط على **اعادةالطلب/انتظار** إلدراج إيقاف مؤقت لمدة 2.8 ثانية بين األرقام. يمكنك الضغط على **اعادةالطلب/انتظار** للمرات الالزمة لزيادة مدة اإليقاف المؤقت.

### **تخزين أرقام االتصال بلمسة واحدة**

يتضمن الجهاز 8 مفاتيح لمسة واحدة يمكنك تخزين 16 رقم فاكس أو هاتف عليها من أجل االتصال التلقائي. للوصول إلى األرقام من 9 إلى ،16 اضغط مع االستمرار على **تبديل** ثم اضغط على مفتاح اللمسة الواحدة.

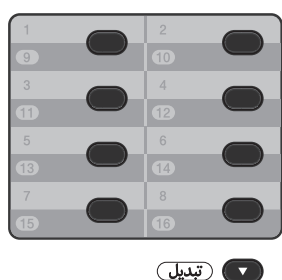

#### <span id="page-53-1"></span>**بالنسبة للطراز DN8510‑MFC:**

يمكنك إضافة خياري IFAX (فاكس إنترنت) وE-mail (بريد إلكتروني) بتنزيلهما. عند تخزين أرقام الاتصال بلمسة واحدة مع تثبيت خيار ي IFAX (فاكس إنترنت) وE-mail (بريد إلكتروني) على الجهاز، انظر بالنسبة للطراز [DW8910‑MFC\( أو إذا قمت بتنزيل خياري \) IFAXفاكس](#page-53-1)  إنترنت( و E-mail (بريد إلكتروني)): ♦♦ [صفحة](#page-53-1) 46.

a اضغط على مفتاح اللمسة الواحدة الذي تريد تخزين الرقم عليه. إذا لم يكن هناك رقم مخزن عليه، فتعرض شاشة LCD الرسالة ?Now Register( هل تريد التسجيل الان؟). اضغط على **1** الختيار Yes( نعم(.

<span id="page-53-3"></span>ـ <mark>2</mark> أدخل رقم الهاتف أو الفاكس (ما يصل إلى 20 حرفا).<br>اضغط على **موافق** 

- $\cdot$  قم بأي مما يلي $\cdot$
- أدخل االسم باستخدام لوحة االتصال )ما يصل إلى 15 حرفًا). لمساعدتك على إدخال األحرف، انظر [إدخال النص](#page-176-0) [صفحة](#page-176-0)  .[169](#page-176-0)

اضغط على **موافق**.

اضغط على **موافق** لتخزين الرقم دون اسم.

<span id="page-53-2"></span>d إذا كنت تريد حفظ دقة فاكس مصاحبة للرقم، فقم بأي مما يلي:

■ لتخزين دقة الفاكس، اضغط على ▲ أو ▼ لاختيار Std (قياسي) أو Fine (دقيق) أو Fine.S( فائق الدقة( أو Photo (صورة).

اضغط على **موافق**.

 اضغط على **موافق** إذا كنت ال تريد تغيير الدقة االفتراضية.

#### **بالنسبة للطراز DW8910‑MFC( أو إذا قمت بتنزيل خياري ) IFAXفاكس إنترنت( وmail-E( بريد إلكتروني((:**

في حالة تثبيت خياري IFAX( فاكس إنترنت( وmail-E( بريد إلكتروني( على ‐الطراز DN8510‑MFC، اتبع هذا اإلجراء لتخزين أرقام االتصال بلمسة واحدة.

a اضغط على مفتاح اللمسة الواحدة الذي تريد تخزين الرقم أو عنوان البريد اإللكتروني عليه. إذا لم يكن هناك رقم أو عنوان بريد إلكتروني مخزن، فستعرض شاشة LCD? Now Register( هل تريد التسجيل الآن؟)

اضغط على **1** الختيار Yes( نعم(.

<span id="page-54-0"></span>

b لاضغط على <sup>a</sup> أو <sup>b</sup> الختيار أي مما يلي: Tel/Fax( الفاكس/الهاتف( IFAX( فاكس إنترنت( Email Color PDF )بريد الكتروني ملون نوع PDF) Email Color JPG )بريد الكتروني ملون نوع JPG) Email Color XPS )بريد الكتروني ملون نوع XPS) Email Gray PDF )بريد الكتروني رمادي نوع PDF) Email Gray JPG )بريد الكتروني رمادي نوع JPG) Email Gray XPS )بريد الكتروني رمادي نوع XPS) Email B&W PDF )بريد الكتروني اسود وابيض نوع PDF) Email B&W TIFF )بريد الكتروني اسود وابيض نوع TIFF) اضغط على **موافق**.

c أدخل رقم الفاكس/الهاتف )ما يصل إلى <sup>20</sup> ً حرفا لكل رقم) أو عنوان البريد الإلكتروني (ما يصل إلى 60 حرفًا لكل عنوان). لمساعدتك على إدخال الحروف، انظر [إدخال النص](#page-176-0) [صفحة](#page-176-0) .169 اضغط على **موافق**.

<span id="page-54-1"></span>ر<br>ك**ا** أملاحظة

- في حالة تحديد Type Registration Mail‑E( نوع تسجيل البريد اإللكتروني( في الخطوة [b](#page-54-0) وحفظ عنوان البريد اإللكتروني في الخطوة [c](#page-54-1)، يمكنك فقط استخدام عنوان البريد اإللكتروني عندما تكون في الوضع SCAN )مسح ضوئي(.
	- في حالة تحديد Type Registration IFAX( نوع تسجيل فاكس الإنترنت) في الخطوة @ وحفظ عنوان البريد اإللكتروني في الخطوة [c](#page-54-1)، يمكنك فقط استخدام عنوان البريد اإللكتروني عندما تكون في الوضع FAX (فاكس).
	- d قم بأي مما يلي: أدخل االسم باستخدام لوحة االتصال )ما يصل إل*ى* 15 حرفًا). اضغط على **موافق**. اضغط على **موافق** لتخزين الرقم أو عنوان البريد اإللكتروني دون اسم.

e قم بأي مما يلي:

- إذا كنت تريد حفظ دقة فاكس/مسح ضوئي  $\blacksquare$ مصاحبة للرقم، فانتقل إلى الخطوة المناسبة على النحو الموضح في الجدول التالي.
	- إذا كنت لا تريد تغيير الدقة الافتر اضية، فاضغط على **موافق**.

<span id="page-55-3"></span><span id="page-55-2"></span>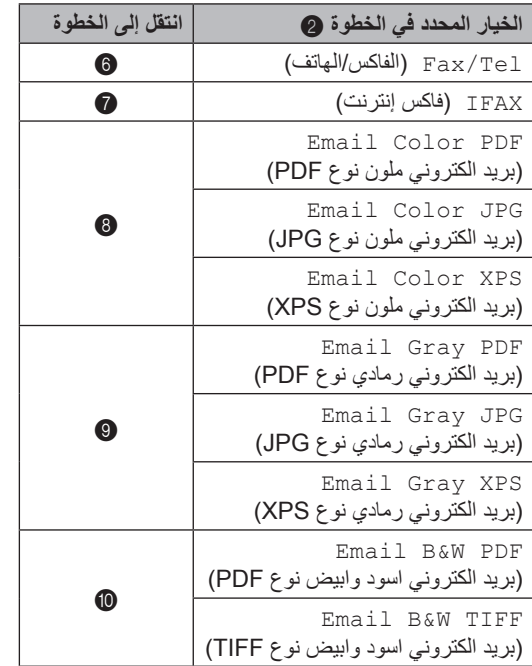

<span id="page-55-1"></span><span id="page-55-0"></span>ها ملاحظة

- <span id="page-55-5"></span><span id="page-55-4"></span> في حالة إجراء بث وحفظ ملف تعريف مسح ضوئي مصاحب للرقم أو عنوان البريد اإللكتروني، سيتم تطبيق ملف تعريف المسح الضوئي لرقم اللمسة الواحدة أو االتصال السريع أو المجموعة التي اخترتها ً أوال على البث.
	- ً يمكنك أيضا تخزين الرقم أو عنوان البريد اإللكتروني بالضغط على **القائمة**، ،**2** ،**3** .**1**
	- للتفاصيل حول تنسيق الملف دليل مستخدم البرنامج: Using the Scan key

f اضغط على a أو b الختيار الدقة من Std( قياسي( أو Fine (دقيق) أو S. Fine (فائق الدقة) أو Photo( صورة(. اضغط على **موافق**.

¶ اضغط على ▲ أو ▼ لاختيار الدقة من Std (قياسي)<br>أو Fine (دقيق) أو Photo (صورة). اضغط على **موافق**.

- h اضغط على a أو b الختيار الدقة من dpi100 (100 نقطة لكل بوصة) أو 200dpi (200 نقطة لكل بوصة) أو 300dpi )300 نقطة لكل بوصة( أو dpi600 )600 نقطة لكل بوصة( أو Auto( تلقائي(. اضغط على **موافق**.
	- في حالة اختيار PDF Color Email )بريد الكتروني ملون نوع PDF)، انتقل إلى الخطوة [k](#page-55-5).

i اضغط على a أو b الختيار الدقة من dpi100 (100 نقطة لكل بوصة) أو 200dpi )200 نقطة لكل بوصة( أو dpi300 )300 نقطة لكل بوصة( أو Auto( تلقائي(. اضغط على **موافق**.

- في حالة اختيار PDF Gray Email )بريد الكتروني رمادي نوع PDF)، انتقل إلى الخطوة [k](#page-55-5).
- وا) اضغط على ▲ أو ▼ لاختيار الدقة من 300dpi (300 نقطة لكل بوصة) أو 200dpi (**2**00 نقطة لكل بوصة) أو 200x100dpi )200×100 نقطة لكل بوصة(. اضغط على **موافق**.
	- في حالة اختيار PDF W&B Email )بريد الكتروني اسود وابيض نوع PDF)، انتقل إلى الخطوة [k](#page-55-5).
- k اضغط على a أو b الختيار نوع PDF من بين PDF أو A/PDF أو SPDF( PDF اآلمن( أو SiPDF )PDF ّ الموقع( الذي سيتم استخدامه لإلرسال إلى الكمبيوتر. اضغط على **موافق**.

# ح ملاحظة **(**

في حالة اختيار SPDF( PDF اآلمن(، سيطلب منك الجهاز إدخال كلمة مرور من أربعة أرقام باستخدام األرقام من 0 إلى 9 قبل أن يبدأ في المسح الضوئي.

### <span id="page-56-1"></span><span id="page-56-0"></span>**تخزين أرقام االتصال السريع**

يمكنك تخزين األرقام متكررة االستخدام كأرقام اتصال سريع حتى تتمكن من الضغط على مفاتيح قليلة عند االتصال ) )**دفتر العناوين**( مرتين، والرقم المكون من ثالثة أرقام، و**ابدأ**(. بإمكان الجهاز تخزين 300 رقم اتصال سريع )من 001 إلى 300(.

#### **بالنسبة للطراز DN8510‑MFC:**

يمكنك إضافة خياري IFAX (فاكس إنترنت) وE-mail (بريد إلكتروني) بتنزيلهما. عند تخزين أرقام الاتصال السريع مع تثبيت خياري IFAX (فاكس إنترنت) وE-mail (بريد إلكتروني) على الجهاز، انظر [بالنسبة للطراز](#page-56-1) [DW8910‑MFC](#page-56-1)( أو إذا قمت بتنزيل خياري IFAX( فاكس إنترنت) و E-mail (بريد إلكتروني)): ♦♦ [صفحة](#page-56-1) 49.

<span id="page-56-2"></span>a اضغط على )**دفتر العناوين**( مرتين وأدخل رقم االتصال السريع المكون من ثالثة أرقام )300-001(. إذا لم يكن هناك رقم مخزن عليه، فتعرض شاشة LCD الرسالة ?Now Register( هل تريد التسجيل الأن؟)

اضغط على **1** الختيار Yes( نعم(.

- 2 أدخل رقم الهاتف أو الفاكس (ما يصل إلى 20 حرفًا).<br>اضغط على **موافق**.
- 8) قم بأي مما يلي: أدخل االسم باستخدام لوحة االتصال )ما يصل إلى 15 حرفًا). لمساعدتك على إدخال الحروف، انظر [إدخال النص](#page-176-0) [صفحة](#page-176-0) [.169](#page-176-0) اضغط على **موافق**. اضغط على **موافق** لتخزين الرقم دون اسم. d إذا كنت تريد حفظ دقة فاكس مصاحبة للرقم، فقم بأي مما يلي:
	- لتخزين دقة الفاكس، اضغط على a أو b لاختيار Std (قياسي) أو Fine (دقيق) أو Fine.S( فائق الدقة( أو Photo (صورة). اضغط على **موافق**.
		- اضغط على **موافق** إذا كنت ال تريد تغيير الدقة االفتراضية.

**بالنسبة للطراز DW8910‑MFC( أو إذا قمت بتنزيل خياري IFAX( فاكس إنترنت( وmail-E( بريد إلكتروني((:**

في حالة تثبيت خياري IFAX (فاكس إنترنت) وE-mail (بريد إلكتروني( على الطراز DN8510‑MFC، اتبع هذا اإلجراء لتخزين أرقام االتصال السريع.

a اضغط على )**دفتر العناوين**( مرتين وأدخل رقم االتصال السريع المكون من ثالثة أرقام )300-001(. إذا لم يكن هناك رقم أو عنوان بريد إلكتروني مخزن، فستعرض شاشة LCD ?Now Register( هل تريد التسجيل اآلن؟( اضغط على **1** الختيار Yes( نعم(.

> b لاضغط على <sup>a</sup> أو <sup>b</sup> الختيار أي مما يلي: Tel/Fax( الفاكس/الهاتف( I FAX (فاكس إنترنت) Email Color PDF )بريد الكتروني ملون نوع PDF) Email Color JPG )بريد الكتروني ملون نوع JPG) Email Color XPS )بريد الكتروني ملون نوع XPS) Email Gray PDF )بريد الكتروني رمادي نوع PDF) Email Gray JPG )بريد الكتروني رمادي نوع JPG) Email Gray XPS )بريد الكتروني رمادي نوع XPS) Email B&W PDF )بريد الكتروني اسود وابيض نوع PDF) Email B&W TIFF )بريد الكتروني اسود وابيض نوع TIFF) اضغط على **موافق**.

<span id="page-56-3"></span>c أدخل رقم الفاكس/الهاتف )ما يصل إلى <sup>20</sup> ً حرفا لكل رقم) أو عنوان البريد الإلكتروني (ما يصل إلى 60 حرفًا لكل عنوان). لمساعدتك على إدخال الحروف، انظر [إدخال النص](#page-176-0) [صفحة](#page-176-0) .169 اضغط على **موافق**.

## **ظحالم**

- في حالة تحديد Type Registration Mail‑E( نوع تسجيل البريد الإلكتروني) في الخطوة @ وحفظ عنوان البريد اإللكتروني في الخطوة [c](#page-56-3)، يمكنك فقط استخدام عنوان البريد اإللكتروني عندما تكون في الوضع SCAN )مسح ضوئي(.
	- في حالة تحديد Type Registration IFAX( نوع تسجيل فاكس الإنترنت) في الخطوة @ وحفظ عنوان البريد اإللكتروني في الخطوة [c](#page-56-3)، يمكنك فقط استخدام عنوان البريد اإللكتروني عندما تكون في الوضع FAX )فاكس(.
- d قم بأي مما يلي:
- أدخل االسم باستخدام لوحة االتصال )ما يصل إل*ى* 15 حرفًا). اضغط على **موافق**.
	- اضغط على **موافق** لتخزين الرقم أو عنوان البريد اإللكتروني دون اسم.
		- $\epsilon$  قم بأي مما يلي:
	- إذا كنت تريد حفظ دقة فاكس/مسح ضوئي مصاحبة للرقم، فانتقل إلى الخطوة المناسبة على النحو الموضح في الجدول التالي:
		- إذا كنت لا تريد تغيير الدقة الافتر اضية، فاضغط على **موافق**.

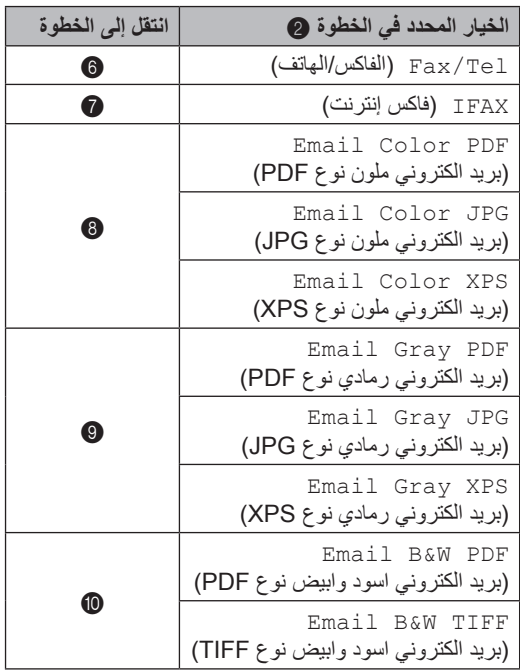

# ر<br>كا أملا**دظ**ة

- عند القيام بالبث وحفظ ملفات تعريف المسح الضوئي، سيتم تطبيق ملف تعريف المسح الضوئي لرقم اللمسة الواحدة أو الاتصال السريع أو المجموعة الذي اخترته أو لًا على البث.
	- للتفاصيل حول تنسيق الملف دليل مستخدم البرنامج: Using the Scan key.
- ً يمكنك أيضا تخزين الرقم بالضغط على **القائمة**، ،**2** ،**3** .**2**

- <span id="page-58-0"></span>f اضغط على <sup>a</sup> أو <sup>b</sup> الختيار الدقة من Std( قياسي( أو Fine (دقيق) أو S. Fine (فائق الدقة) أو Photo(صورة). اضغط على **موافق**.
- <span id="page-58-1"></span>g اضغط على <sup>a</sup> أو <sup>b</sup> الختيار الدقة من Std( قياسي( أو Fine(دقيق) أو Photo (صورة). اضغط على **موافق**.
- <span id="page-58-3"></span><span id="page-58-2"></span>h اضغط على <sup>a</sup> أو <sup>b</sup> الختيار الدقة من dpi100 (100 نقطة لكل بوصة) أو 200dpi (200 نقطة لكل بوصة) أو 300dpi (300 نقطة لكل بوصة) أو 600dpi )600 نقطة لكل بوصة( أو Auto( تلقائي(. اضغط على **موافق**.
	- في حالة اختيار PDF Color Email )بريد الكتروني ملون نوع PDF)، انتقل إلى الخطوة G.
	- $100$ اضغط على ه أو V لاختيار الدقة من  $1000$ 1 (100 نقطة لكل بوصة) أو 200dpi (200 نقطة لكل بوصة) أو 300dpi )300 نقطة لكل بوصة( أو Auto( تلقائي(. اضغط على **موافق**.
	- في حالة اختيار PDF Gray Email )بريد الكتروني رمادي نوع PDF)، انتقل إلى الخطوة [k](#page-58-5).
	- j اضغط على <sup>a</sup> أو <sup>b</sup> الختيار الدقة من dpi300 )300 نقطة لكل بوصة( أو dpi200 (200 نقطة لكل بوصة) أو 200x100dpi )200×100 نقطة لكل بوصة(. اضغط على **موافق**.
	- في حالة اختيار PDF W&B Email )بريد الكتروني اسود وابيض نوع PDF)، انتقل إلى الخطوة [k](#page-58-5).
- k اضغط على <sup>a</sup> أو <sup>b</sup> الختيار نوع PDF من بين PDF أو A/PDF أو SPDF( PDF اآلمن( أو SiPDF )PDF الّموقع( الذي سيتم استخدامه لإلرسال إلى الكمبيوتر. اضغط على **موافق**.

## <span id="page-58-5"></span><span id="page-58-4"></span>**ظحالم**

في حالة اختيار SPDF( PDF اآلمن(، سيطلب منك الجهاز إدخال كلمة مرور من أربعة أرقام باستخدام الأرقام من 0 إلى 9 قبل أن يبدأ في المسح الضوئي.

## **تغيير أرقام اللمسة الواحدة واالتصال السريع أو حذفها**

يمكنك تغيير أحد أرقام اللمسة الواحدة أو االتصال السريع المخزنة بالفعل أو حذفه. ستعرض شاشة LCD االسم أو الرقم، وإذا كان الرقم يشتمل على مهمة مجدولة، مثل فاكس مؤجّل، أو رقم إعادة توجيه الفاكسات، فستعرض رسالة.

- a قم بأي مما يلي:
- لتغيير أو حذف رقم لمسة واحدة مخزن، اضغط على **القائمة**، ،**2** ،**3** .**1**

23. Address Book 1.0ne Touch Dial One Touch: Select One Touch

اضغط على رقم مفتاح اللمسة الواحدة الذي تريد تغييره أو حذفه.

> لتغيير أو حذف رقم اتصال سريع مخزن، اضغط على **القائمة**، ،**2** ،**3** .**2**

> > 23. Address Book 2. Speed Dial Speed Dial? # Enter & OK Key

أدخل رقم االتصال السريع الذي تريد تغييره أو حذفه، ثم اضغط على **موافق**.

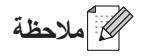

إذا تم تعيين رقم اللمسة الواحدة أو االتصال السريع في المجموعة التي تحاول تغييرها لمهمة مجدولة أو لرقم إعادة توجيه الفاكسات، فستسألك شاشة LCD عما إذا كنت ترغب في تغيير االسم أو الرقم.

**8**

**لصفلا 8**

- b قم بأي مما يلي:
- اضغط على **1** الختيار Change( تغيير( لتحرير الرقم أو االسم أو عنوان البريد اإللكتروني.

انتقل إلى الخطوة [c](#page-59-0).

 اضغط على **2** الختيار Clear( مسح( لحذف كل المعلومات التي يتضمنها رقم اللمسة الواحدة أو االتصال السريع.

عند ظهور Data This Erase( ?هل تريد مسح هذه البيانات؟(، اضغط على **1** الختيار Yes (نعم) للتأكيده.

<span id="page-59-0"></span>انتقل إلى الخطوة [d](#page-59-1).

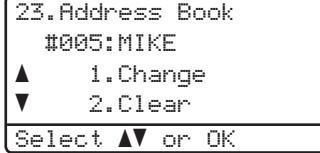

 $\leq$ MFC-8510DN جبالنسبة للطراز  $\leq$ قم بتحرير الرقم واالسم والدقة باتباع اإلرشادات الموجودة في المالحظة. عند االنتهاء من التحرير، اضغط على **موافق**. )لمزيد من التفاصيل، انظر [تخزين أرقام االتصال بلمسة](#page-53-0)  [واحدة](#page-53-0) كه [صفحة](#page-53-0) 46، الخطوات @ إلى @.)

>بالنسبة للطراز DW8910‑MFC أو إذا قمت بتنزيل خياري IFAX (فاكس إنترنت) وE-mail (بريد إلكتروني(:< قم بتحرير نوع التسجيل أو الرقم أو عنوان البريد اإللكتروني واالسم والدقة باتباع اإلرشادات الموجودة في المالحظة. عند االنتهاء من التحرير، اضغط على **موافق**. )لمزيد من التفاصيل، انظر [تخزين أرقام االتصال بلمسة](#page-53-0)  [واحدة](#page-53-0) كالم [صفحة](#page-53-0) 46، الخطوات @ إلى الى.)

<span id="page-59-1"></span>ع<br>ك**ا** أملاحظة

لتحرير الاسم أو الرقم المخزن، اضغط على ♦ أو ﴿ لوضع المؤشر أسفل الحرف الذي تريد تغييره، واضغط على **رجوع**. ثم أدخل الحرف الصحيح. تعرض شاشة LCD اإلعداد الجديد.

d اضغط على **توقف/خروج**.

**9 ُ إنشاء النسخ**

# **كيفية النسخ**

توضح الخطوات التالية عملية النسخ األساسية. ) دليل المستخدم المتقدم(

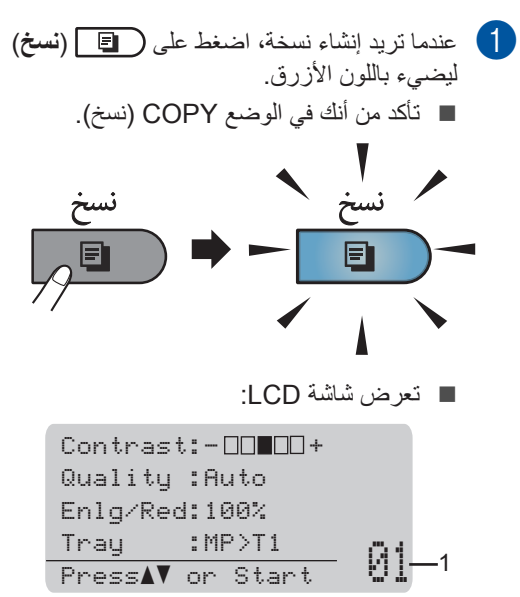

#### **1 ُ عدد النسخ**

استخدم لوحة الاتصال لإدخال عدد النُسخ المطلوب.

ح **أملاحظة** 

الإعداد الافتراضي هو الوضع FAX (فاكس). يمكنك تغيير مقدار الوقت الذي يظل خالله الجهاز في الوضع COPY( نسخ( بعد آخر عملية نسخ. ) دليل المستخدم المتقدم: مؤقت الوضع(

- b قم بأي مما يلي لتحميل المستند:
- ضع المستند مواجهًا لأعلى في ADF (وحدة تغذية المستندات التلقائية(. )انظر [استخدام](#page-31-0) [وحدة تغذية](#page-31-0) المستندات التلقائية (ADF( [صفحة](#page-31-0) 24.)
- قم بتحميل المستند ً مواجها ألسفل على زجاج الماسحة الضوئية. )انظر [استخدام](#page-32-0) زجاج الماسحة [الضوئية](#page-32-0) كا [صفحة](#page-32-0) 25.)

c اضغط على **ابدأ**.

## **إيقاف النسخ**

إليقاف النسخ، اضغط على **توقف/خروج**.

## **إعدادات النسخ**

اضغط على **نسخ** ثم اضغط على a أو b للتمرير خالل إعدادات النسخ. عند تمييز اإلعداد المطلوب، اضغط على c بشكل متكرر حتى يتم عرض الخيار الذي تريده، ثم اضغط على **موافق**.

(دليل المستخدم الأساسي)

للتفاصيل حول تغيير الإعدادات التالية، انظر إلى [17](#page-24-0):

- Type Paper( نوع الورق(
- Size Paper( حجم الورق(
- Use Tray( استخدام الدرج( )[استخدام](#page-24-0) الدرج في الوضع [COPY](#page-24-0) (نسخ)

)دليل المستخدم المتقدم(

للتفاصيل حول تغيير اإلعدادات التالية دليل المستخدم المتقدم: إعدادات النسخ(

- Red/Enlg( تكبير/تصغير(
- Sort/Stack( تجميع/فرز(
	- Quality( الجودة(
	- Brightness( السطوع(
		- Contrast( التباين(
- Layout Page( تخطيط الصفحة(
	- Select Tray( تحديد الدرج(
	- Duplex( الطباعة على الوجهين(

# **10 طباعة البيانات من بطاقة الذاكرة USB أو كاميرا رقمية تدعم وضع وحدة التخزين كبيرة السعة**

باستخدم ميزة «الطباعة المباشرة»، لا تحتاج إلى كمبيوتر لطباعة البيانات. فيمكنك الطباعة بمجرد ادخال بطاقة الذاكرة USB في واجهة USB المباشرة الخاصة بالجهاز. يمكنك أيضًا توصيل كاميرا مضبوطة على وضع وحدة تخزين USB كبير ة السعة و الطباعة منها مباشر ةً.

يمكنك استخدام بطاقة الذاكرة USB التي تتضمن المواصفات التالية:

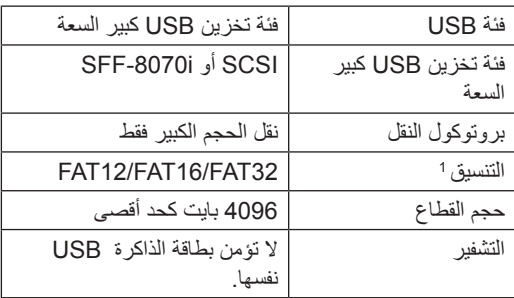

تنسيق NTFS غير مدعوم. <sup>1</sup>

## <span id="page-61-0"></span>ل**كه أملاحظة**

- قد ال تعمل بطاقات الذاكرة USB مع الجهاز.
- إذا كانت الكاميرا في وضع PictBridge، فال يمكنك طباعة البيانات. يرجى الرجوع إلى المستندات المرفقة مع الكاميرا للتبديل من وضع PictBridge إلى وضع وحدة التخزين كبيرة السعة.

# **إنشاء ملف PRN للطباعة المباشرة**

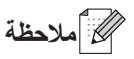

قد تختلف الشاشات الموضحة في هذا القسم حسب التطبيق ونظام التشغيل لديك.

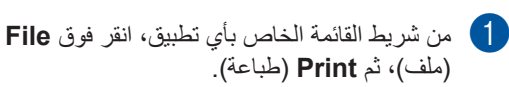

b اختر **Printer XXXX‑MFC Brother**  )طابعة XXXX‑MFC Brother) )1 (وحدد المربع **file to Print**(الطباعة إلى الملف((2). انقر فوق **Print**( طباعة(.

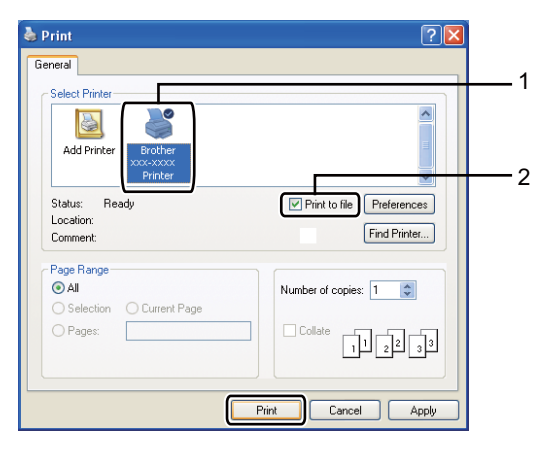

c اختر المجلد الذي تريد حفظ الملف فيه وأدخل اسم الملف إذا طلب منك ذلك. وإذا طلب منك اسم ملف فقط، فيمكنك أيضًا تحديد المجلد

الذي تريد حفظ الملف فيه من خالل إدخال اسم الدليل. على سبيل المثال:

C:\Temp\FileName.prn اذا كانت بطاقة الذاكرة USB أو الكاميرا الرقمية متصلة بالكمبيوتر، فيمكنك حفظ الملف مباشرة الى بطاقة الذاكرة USB.

# **طباعة البيانات مباشرة من بطاقة الذاكرة USB أو كاميرا رقمية تدعم وضع وحدة التخزين كبيرة السعة**

a قم بتوصيل بطاقة الذاكرة USB أو الكاميرا الرقمية بواجهة USB المباشرة (1) في الجزء األمامي من الجهاز. سيدخل الجهاز إلى الوضع Print Direct( طباعة مباشرة) تلقائيًا. ستعرض شاشة LCD بشكل تلقائي قائمة ذاكرة USB

لتأكيد االستخدام المعني من أجهزة USB.

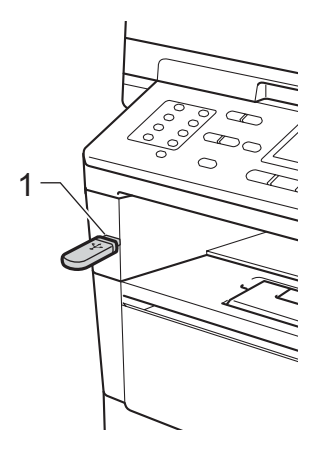

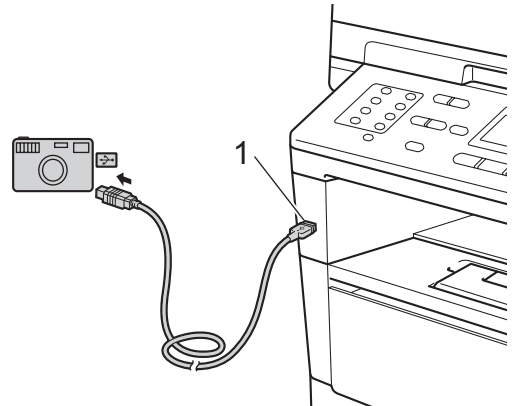

## ك**ا** ملاحظة

- تأكد من تشغيل الكاميرا الرقمية.
- في حالة حدوث خطأ، لن تظهر قائمة ذاكرة USB على شاشة LCD.
- عندما يكون الجهاز في وضع السكون العميق، لن تعرض شاشة LCD أية معلومات حتى إذا قمت بتوصيل أجهزة USB بواجهة USB المباشرة. اضغط على **توقف/خروج** بلوحة المفاتيح لتنشيط الجهاز.
- 0) اضغط على ▲ أو V لاختيار Direct Print .1<br>(الطباعة المباشرة). اضغط على **موافق**.

## ر<br>ك*ا* أملاحظة

 إذا تم تقييد الطباعة المباشرة في Function Secure 2.0 Lock لّ معرف المستخدم الخاص بك، وتم السماح بالوصول لوضع عام أو ّ معرف مستخدم آخر، فستظهر Denied Access( تم رفض الدخول( على شاشة LCD. سيطلب منك الجهاز تأكيد اسمك حتى يمكنك التبديل إلى معرّ ف المستخدم أو الوضع العام الذي يتضمن الوصول.

إذا كنت مستخدمًا مقيدًا تتمتع بالوصول إلى الطباعة المباشرة، فاضغط على a أو b الختيار اسمك واضغط على **موافق**. أدخل كلمة المرور المكونة من أربعة أرقام واضغط على **موافق**.

- في حالة ضبط الجهاز على Lock Function Secure On( تشغيل(، قد ال تتمكن من الوصول إلى ميزة الطباعة المباشرة. ) دليل المستخدم المتقدم: تبديل المستخدمين(
- إذا كانت هويتك مقيدة بحد للصفحات في Secure Lock Function، فستعرض شاشة LCD الرسالة Pages Remaining( الصفحات المتبقية( مع عدد الصفحات المتبقية للطباعة.

**لصفلا 10**

c اضغط على <sup>a</sup> أو <sup>b</sup> الختيار اسم المجلد أو اسم الملف الذي تريد طباعته. اضغط على **موافق**. إذا قمت باختيار اسم المجلد، فاضغط على ▲ أو ▼ الختيار اسم الملف الذي تريد طباعته. اضغط على **موافق**. Direct Print

 $\blacktriangle$ 1./FOLDER1 2.FILE 1.PDF V3.FILE\_2.PDF Select AV or OK

### لىم ك**ا** كان كانت المعاص

- <span id="page-63-0"></span> يجب تبديل الكاميرا الرقمية من وضع PictBridge إلى وضع وحدة التخزين كبيرة السعة.
	- إذا كنت تريد طباعة فهرس ملفات، فاختر Index Print( طباعة الفهرس(، ثم اضغط على **موافق**. اضغط على **ابدأ** لطباعة الملفات.

d قم بأي مما يلي:

- اضغط على a أو b الختيار اإلعداد المطلوب تغييره واضغط على **موافق**، ثم اضغط على a أو b لتحديد خيار لإلعداد واضغط على **موافق**.
	- إذا كنت لا تريد تغيير الإعدادات الافتراضية الحالية، فانتقل إلى الخطوة [e](#page-63-0).

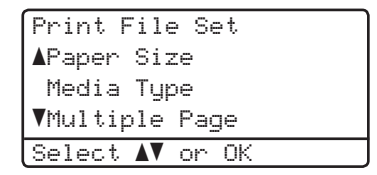

### ه ملاحظة **(2)**

- يمكنك اختيار اإلعدادات التالية: Size Paper( حجم الورق( Type Media( نوع الوسائط( Page Multiple( صفحة متعددة( Orientation( االتجاه( Duplex( الطباعة على الوجهين( Collate( ترتيب النسخ( Use Tray( استخدام الدرج( Quality Print( جودة الطباعة( Option PDF( خيار PDF) حسب نوع الملف، قد ال تظهر بعض هذه الخيارات.
	- e اضغط على **ابدأ** إذا انتهيت من تحديد اإلعدادات.
	- م استخدم مفاتيح لوحة الاتصال لإدخال عدد النُسخ **(** المطلوب. اضغط على **موافق**.

Direct Print FILE\_1.PDF 1 :Copies:<br>No. of Copies: Press Start

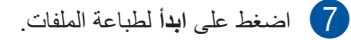

h اضغط على **توقف/خروج**.

- **ماه**
- لتجنب تلف الجهاز، ال تقم بتوصيل اي جهاز غير بطاقة الذاكرة USB او الكاميرة الرقمية بواجهة USB المباشرة.
- ال تقم بازالة بطاقة الذاكرة USB أو الكاميرا الرقمية من واجهة USB المباشرة حتى ينتهي الجهاز من الطباعة.

# ع<br>ك**أ**ملاحظة

 يمكنك تغيير الدرج االفتراضي الذي سيستخدمه الجهاز للطباعة. اضغط على **القائمة**، ،**1** ،**6** ،**3** ثم اضغط على a أو ▼ لتحديد الدرج الذي تريد ضبطه كالدرج الافتراضي الجديد.

)انظر استخدام الدرج [في وضع](#page-25-0) الطباعة [صفحة](#page-25-0) .18(

 يمكنك تغيير إعدادات Print Direct( طباعة مباشرة( االفتراضية باستخدام لوحة التحكم عندما يكون الجهاز خارج الوضع Direct Print (طباعة مباشرة). اضغط على **القائمة**، **5** للدخول إلى القائمة Direct USB F/I( USB مباشر F/I).( انظر [جدول القائمة](#page-141-0) [صفحة](#page-141-0) .134(

**10**

# **11 كيفية الطباعة من الكمبيوتر**

# **طباعة مستند**

بإمكان الجهاز استالم البيانات من الكمبيوتر وطباعتها. للطباعة من الكمبيوتر، يجب تثبيت برنامج تشغيل الطابعة.

) دليل مستخدم البرنامج: Printing لنظام التشغيل <sup>R</sup>Windows أو Faxing and Printing لنظام التشغيل Macintosh)

- a قم بتثبيت برنامج تشغيل طابعة Brother من قرص ROM‑CD الخاص بأداة التثبيت. ) دليل اإلعداد السريع)
	- b من التطبيق المستخدم، اختر األمر Print( طباعة(.
	- c اختر اسم الجهاز من مربع الحوار **Print**( طباعة( وانقر فوق **Properties**( خصائص( )أو **Preferences**( التفضيالت( حسب التطبيق المستخدم(.
		- d اختر اإلعدادات التي تريدها في مربع الحوار **Properties**( خصائص(، ثم انقر فوق **OK** (موافق).
			- **Size Paper**(حجم الورق(
				- **Orientation**( االتجاه(
					- **Copies** ُ(نسخ(
			- **Type Media**(نوع الوسائط(
				- **Resolution**(الدقة(
			- **Settings Print**(إعدادات الطباعة(
				- **Page Multiple**(صفحة متعددة(
					- **Booklet / Duplex** )طباعة على الوجهين / كتيب(
				- **Source Paper**(مصدر الورق(
					- e انقر فوق **OK**( موافق( لبدء الطباعة.

**12 كيفية المسح الضوئي إلى الكمبيوتر**

# **ً مسح مستند ضوئيا كملف PDF باستخدام 4ControlCenter( نظام التشغيل <sup>R</sup>Windows)**

)المعلومات التفصيلية دليل مستخدم البرنامج: Scanning)

**ظحالم** قد تختلف الشاشات التي تظهر على الكمبيوتر حسب الطراز الخاص بك.

4ControlCenter هو عبارة عن أداة مساعدة للبرنامج تتيح لك الوصول بسرعة وسهولة إلى التطبيقات التي تستخدمها كثي ًرا. يلغي استخدام 4ControlCenter الحاجة إلى بدء تشغيل تطبيقات معينة يدوًيا. يمكنك استخدام 4ControlCenter على الكمبيوتر.

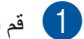

a قم بتحميل المستند. )انظر [كيفية تحميل المستندات](#page-31-1) [صفحة](#page-31-1) .24(

- 2 افتح ControlCenter4 بالنقر فوق Start (بدء)/All Programs (جميع البرامج)/Brother/XXX-XXXX (حيث<br>يشير XXX-XXXX بلي اسم الطراز الخاص بك)/ControlCenter4. سيتم فتح تطبيق ControlCenter4.
- فوق **OK**( موافق(. <sup>c</sup> اختر **Mode Home**(الوضع الرئيسي( أو **Mode Advanced**(وضع متقدم( قبل استخدام 4ControlCenter ثم انقر
	- يقدم هذا القسم وظائف 4ControlCenter بشكل مختصر في **Mode Advanced**(وضع متقدم(.

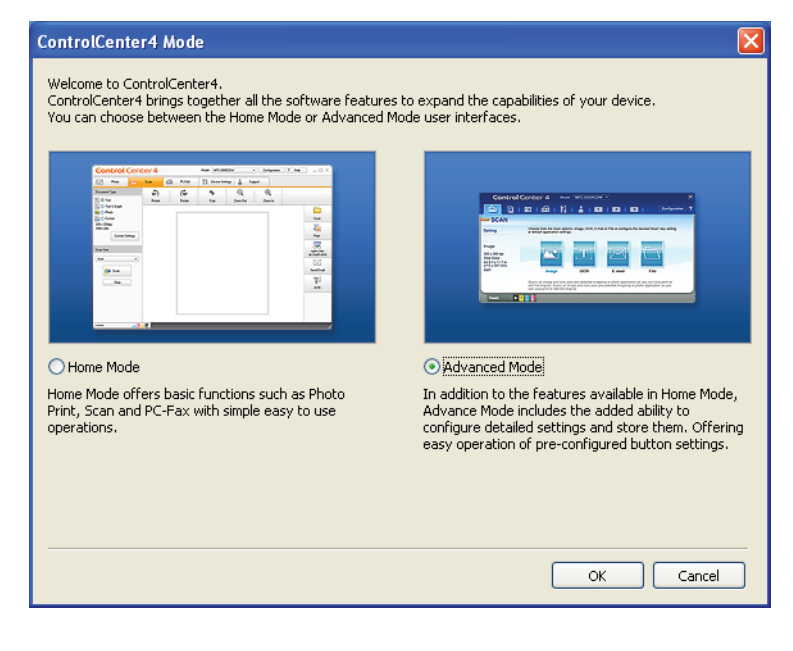

d تأكد من تحديد الجهاز المطلوب استخدامه من القائمة المنسدلة **Model**( الطراز(.

**60**

**لصفلا 12**

Imane

ock<br>E-mail

#### e اضبط تكوين المسح الضوئي. انقر فوق **Configuration**(التكوين(، ثم حدد **settings Button**(إعدادات األزرار( و**Scan**( مسح ضوئي( و**File** (ملف).

.<br>Choose from the Scan options: Image, OCR, E-mail or File. By right clicking on a button<br>advanced scan settings and set new defaults.

M

**Control Center 4** Model MFC-XXX

File - ControlCenter4

 $\Rightarrow$ 

Scan

Settinas

Preferences File oca brother

File size

Configuration

Create custom tab

Rename custom tab Remove custom tab Remove rusham buth Mode Select

custom button

يظهر مربع حوار التكوين. يمكنك تغيير اإلعدادات االفتراضية.

 $\overline{\mathbf{z}}$ 

 $PC-Con$ 

PC-FAX

Device Settings

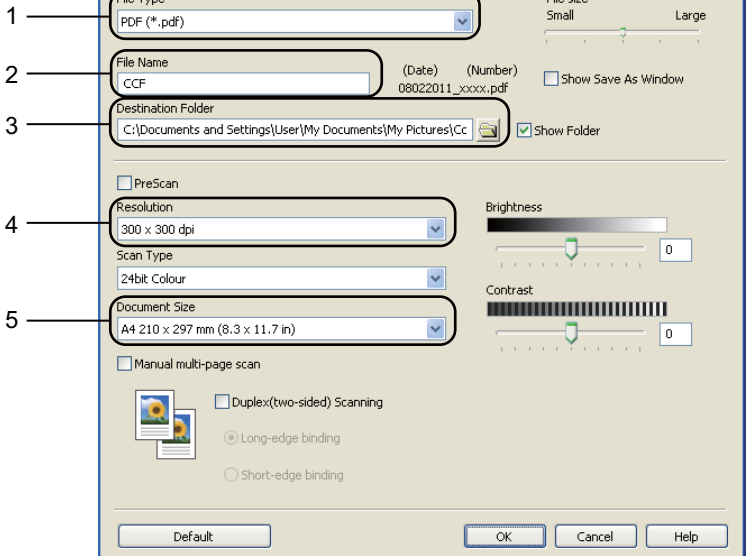

- 1 تأكد من تحديد **(pdf.(\* PDF** في القائمة المنسدلة **Type File**(نوع الملف(.
	- 2 يمكنك إدخال اسم الملف المطلوب استخدامه للمستند.
- 3 يمكنك حفظ الملف إلى المجلد االفتراضي، أو اختيار المجلد المفضل بالنقر فوق الزر )**Browse**( استعراض((.
	- 4 يمكنك اختيار دقة المسح الضوئي من القائمة المنسدلة **Resolution**(الدقة(.
	- 5 يمكنك اختيار حجم المستند من القائمة المنسدلة **Size Document**(حجم المستند(.

f انقر فوق **OK**( موافق(.

كيفية المسح الضوئ*ي* إل*ى* الكمبيوتر

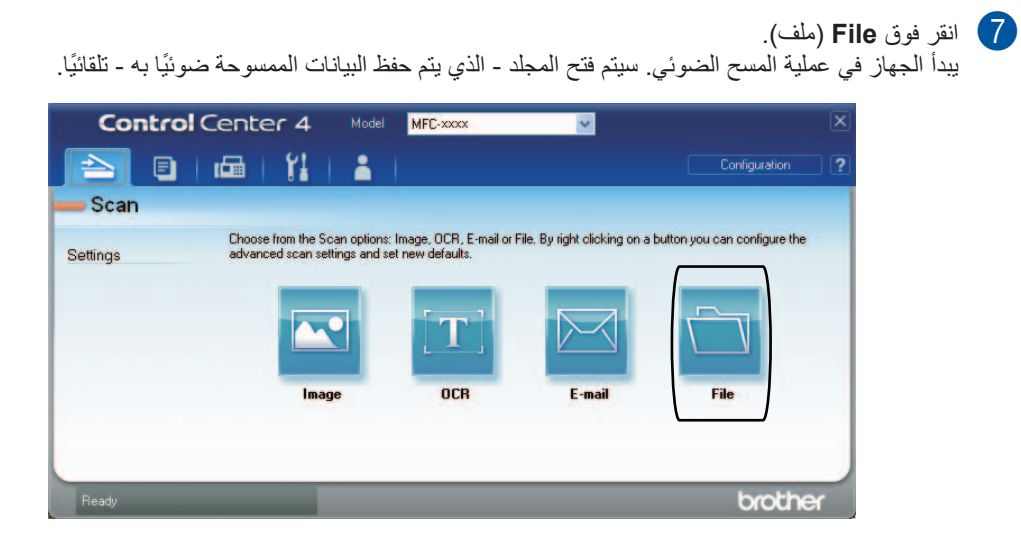

**12**

# **تغيير إعدادات المفتاح SCAN**

## **قبل المسح الضوئي**

الستخدام الجهاز كماسحة ضوئية، قم بتثبيت برنامج تشغيل ماسحة ضوئية. إذا كان الجهاز على شبكة، فقم بتكوينه باستخدام عنوان .TCP/IP

- قم بتثبيت بر امج تشغيل الماسحة الضوئية من قرص CD-ROM الخاص بأداة التثبيت. (∢€ دليل الإعداد السريع)
- قم بتكوين الجهاز باستخدام عنوان IP/TCP إذا لم يعمل المسح الضوئي عبر الشبكة. ) دليل مستخدم البرنامج: (Configuring Network Scanning (Windows<sup>®</sup>)

### **إعدادات المفتاح SCAN**

يمكنك تغيير إعدادات مفتاح الجهاز **مسح ضوئي** باستخدام 4ControlCenter.

- ControlCenter4 (حيث ControlCenter4 (بدء) All Programs/(بدء) Brother/XXX-XXXX/(جميع البرامج)/Brother/XXX-XXXX (حيث<br>يشير XXX-XXXX بلي اسم الطراز الخاص بك)/ControlCenter4. سيتم فتح تطبيق ControlCenter4.
	- b تأكد من تحديد الجهاز المطلوب استخدامه من القائمة المنسدلة **Model**( الطراز(.
		- c انقر فوق عالمة التبويب **Settings Device**( إعدادات الجهاز(.
		- d انقر فوق **Settings Scan Device**( إعدادات المسح الضوئي للجهاز(.

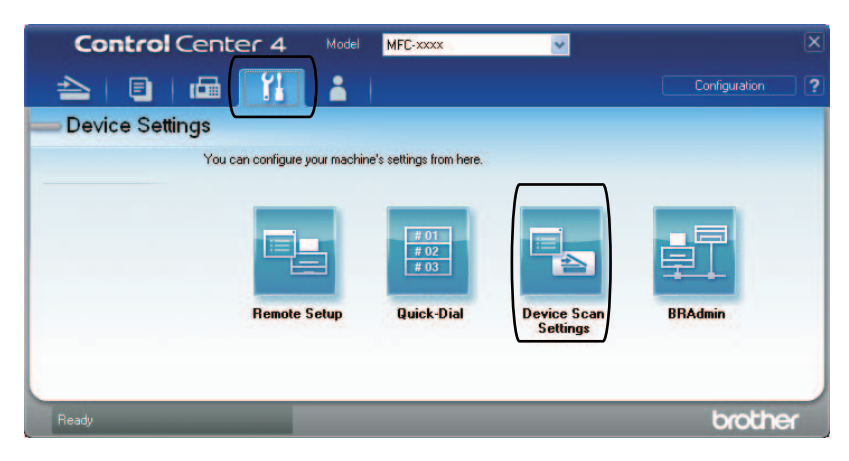

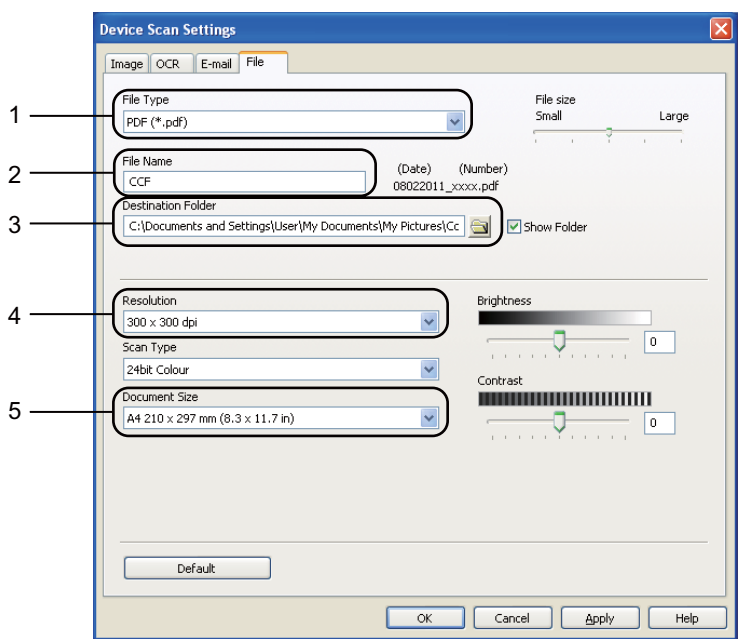

e اختر عالمة التبويب **File**( ملف(. يمكنك تغيير اإلعدادات االفتراضية.

- 1 يمكنك اختيار نوع الملف من القائمة المنسدلة.
- 2 يمكنك إدخال اسم الملف المطلوب استخدامه للمستند.
- 3 يمكنك حفظ الملف إلى المجلد االفتراضي، أو اختيار المجلد المفضل بالنقر فوق الزر )**Browse**( استعراض((.
	- 4 يمكنك اختيار دقة المسح الضوئي من القائمة المنسدلة **Resolution**(الدقة(.
	- 5 يمكنك اختيار حجم المستند من القائمة المنسدلة **Size Document**(حجم المستند(.

f انقر فوق **OK**( موافق(.

**12**

**لصفلا 12**

### **المسح الضوئي باستخدام المفتاح SCAN**

a قم بتحميل المستند. )انظر [كيفية تحميل المستندات](#page-31-1) [صفحة](#page-31-1) .24( b اضغط على )**مسح ضوئي**(. اضغط على **موافق**. <sup>c</sup> اضغط على <sup>a</sup> أو <sup>b</sup> الختيار PC to Scan( مسح ضوئي إلى الكمبيوتر(. 4) اضغط على ▲ أو ▼ لاختيار File (ملف).<br>اضغط على موافق  $(MFC-8910DW)$  5 إذا كنت تريد تغيير إعداد الوجهين، فاضغط على ▲ أو ▼ لاختيار 1sided (وجه واحد) أو 2sided (L) edge )حافة بوجهين (L )(أو edge)S (sided2( حافة بوجهين (S)(. اضغط على **موافق**. f( لمستخدمي الشبكات( اضغط على a أو b الختيار الكمبيوتر الوجهة الذي تريد اإلرسال إليه. اضغط على **موافق**. إذا طلبت منك شاشة LCD إدخال رقم PIN، فأدخل رقم PIN المكون من 4 أرقام للكمبيوتر الوجهة باستخدام لوحة االتصال في لوحة التحكم. اضغط على **موافق**. 7 اضغط على **∆** أو V لاختيار Start Scan (بدء المسح الضوئي).<br>اضغط على موا**ف**ق <mark>8 اضغط على ا**بد**أ.</mark><br>يبدأ الجهاز في عملية المسح الضوئي.
كيفية المسح الضوئ*ي* إل*ى* الكمبيوتر

<span id="page-72-1"></span><span id="page-72-0"></span>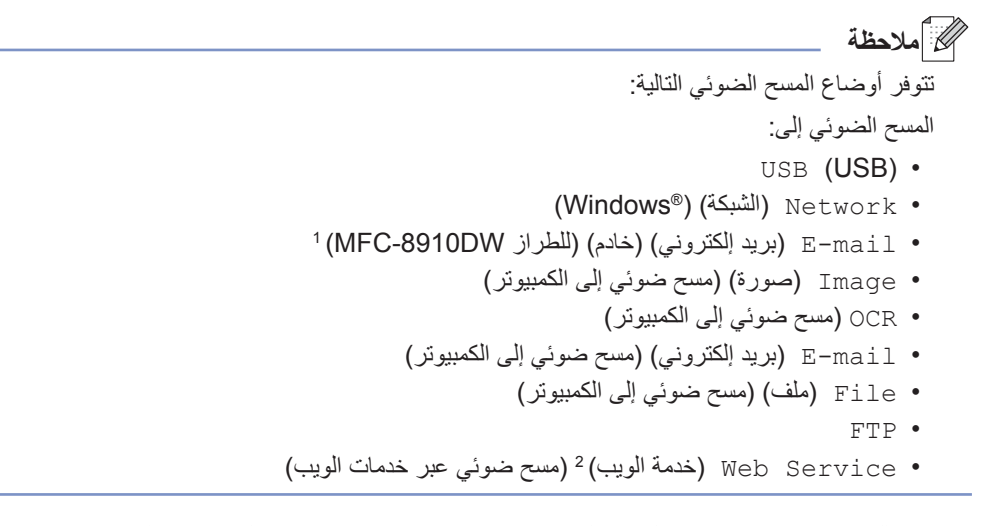

- 1 متوفر للطراز MFC-8510DN في حالة تثبيت الخيارين IFAX (فاكس إنترنت) وE-mail (بريد إلكتروني). يمكنك إضافة خياري IFAX (فاكس إنترنت) و E-mail (بريد إلكتروني) بتنزيلهما من Brother Solutions Center على العنوان: /http://solutions.brother.com.
	- مستخدمو نظام التشغيل <sup>R</sup>Windows فقط. )نظام التشغيل 2SP® Vista Windows أو أحدث ونظام التشغيل 7 <sup>R</sup>Windows )2 كمة دليل مستخدم البرنامج: Using Web Services for scanning on your network (Windows Vista® SP2 or greater and Windows<sup>®</sup>7)

**A الصيانة الدورية**

# **استبدال العناصر المستهلكة**

تظهر الرسائل التالية على شاشة LCD في وضع االستعداد. وتقدم هذه الرسائل تحذيرات مبكرة الستبدال العناصر المستهلكة قبل وصولها إلى نهاية عمرها االفتراضي. ولتجنب أي مشاكل، قد تريد شراء عناصر مستهلكة احتياطية قبل توقف الجهاز عن الطباعة.

ملاحظة **(** 

وحدة الأسطوانة وخرطوشة الحبر عنصران مستهلكان منفصلان. تأكد من تركيبهما كمجموعة. إذا تم تركيب خرطوشة الحبر في الجهاز دون وحدة الأسطوانة، فقد يتم عرض الرسالتين Drum Error (خطأ في الأسطوانة) أو Jam Inside (انحشّار في الداخل).

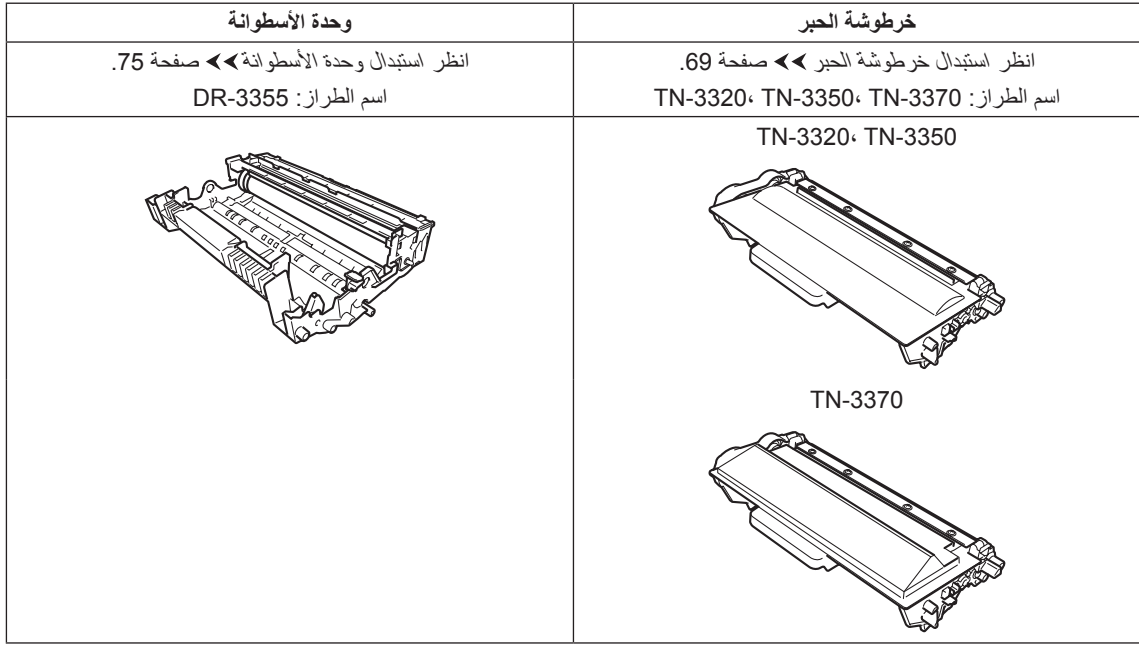

المصيانة الدورية

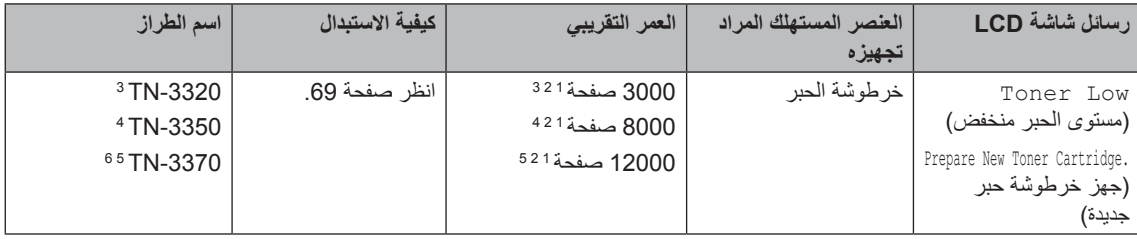

صفحات ذات وجه واحد بحجم 4A أو Letter. <sup>1</sup>

ًا لمعيار 19752 IEC/ISO. <sup>2</sup> يتم توضيح معدل إنتاج الخرطوشة التقريبي طبق

- <span id="page-74-5"></span><span id="page-74-4"></span><span id="page-74-3"></span><span id="page-74-2"></span><span id="page-74-1"></span><span id="page-74-0"></span>خرطوشة الحبر القياسية <sup>3</sup>
- خرطوشة الحبر عالية اإلنتاجية <sup>4</sup>
- خرطوشة الحبر فائقة اإلنتاجية <sup>5</sup>
- متوفرة للطراز <sup>6</sup> DW8910‑MFC

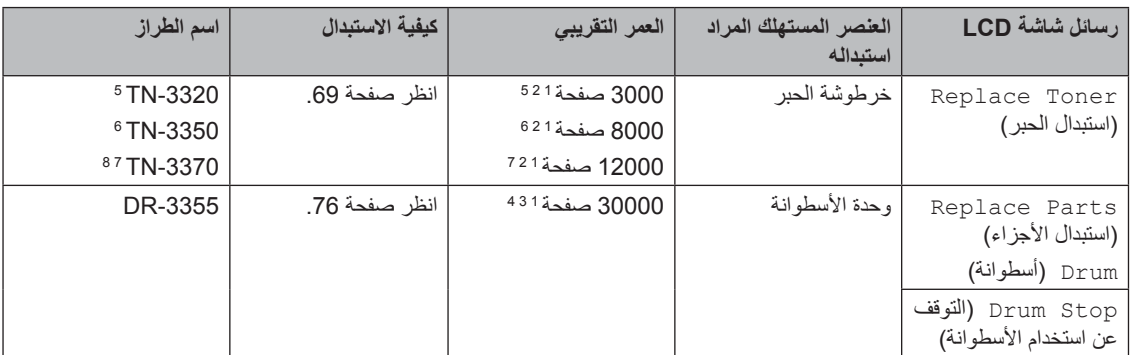

ستحتاج إلى تنظيف الجهاز بشكل منتظم واستبدال العناصر المستهلكة عند عرض الرسائل التالية على شاشة LCD.

- صفحات ذات وجه واحد بحجم 4A أو Letter. <sup>1</sup>
- ًا لمعيار 19752 IEC/ISO. <sup>2</sup> يتم توضيح معدل إنتاج الخرطوشة التقريبي طبق
	- صفحة واحدة لكل مهمة. <sup>3</sup>
	- عمر األسطوانة تقريبي وربما يتباين حسب نوع االستخدام. <sup>4</sup>
		- خرطوشة الحبر القياسية <sup>5</sup>
		- خرطوشة الحبر عالية اإلنتاجية <sup>6</sup>
		- خرطوشة الحبر فائقة اإلنتاجية <sup>7</sup>
		- متوفرة للطراز <sup>8</sup> DW8910‑MFC

## <span id="page-75-7"></span><span id="page-75-6"></span><span id="page-75-5"></span><span id="page-75-4"></span><span id="page-75-3"></span><span id="page-75-2"></span><span id="page-75-1"></span><span id="page-75-0"></span>ر<br>ك*ا* أملاحظة

- تخلص من العناصر المستهلكة المستخدمة ًطبقا للقوانين والتنظيمات المحلية، مع فصلها عن النفايات المحلية. إذا كانت لديك أية أسئلة، فاتصل بالمكتب المحلي للتخلص من النفايات التابع له. احرص على إعادة تثبيت العناصر المستهلكة بإحكام حتى ال تنسكب المادة الداخلية.
	- نوصي بوضع العناصر المستهلكة المستخدمة في قطعة من الورق لتفادي االنسكاب أو التناثر العارض للمادة الداخلية.
		- أذا كنت تستخدم ورق غير مكافئ للورق الموصى به، فقد يقل عمر العناصر المستهلكة وأجزاء الجهاز.
- يستند العمر المتوقع لكل من خراطيش الحبر إلى 19752 IEC/ISO. قد يختلف تكرار االستبدال ًوفقا لتعقيد الصفحات المطبوعة ونسبة التغطية ونوع الوسائط المستخدمة.

الصيانة الدورية

## <span id="page-76-0"></span>**استبدال خرطوشة الحبر**

#### اسم الطراز: -3370TN -3350،TN -3320،TN

. بإمكان خرطوشة الحبر القياسية إنتاج حوالي 3000 صفحة [1](#page-76-1) بإمكان خرطوشة الحبر عالية اإلنتاجية طباعة حوالي 8000 صفحة [1](#page-76-1). بإمكان خرطوشة الحبر فائقة الإنتاجية طباعة حوالي . سيختلف عدد الصفحات الفعلي حسب 12000 صفحة [1](#page-76-1) متوسط نوع المستندات.

عند انخفاض مستوى خرطوشة الحبر، تعرض شاشة LCD الرسالة Low Toner( مستوى الحبر منخفض(.

سيلزم استبدال خرطوشة الحبر المرفقة مع الجهاز بعد حوالي . 3000 صفحة [1](#page-76-1)

ًا لمعيار IEC/ISO <sup>1</sup> يتم توضيح معدل إنتاج الخرطوشة التقريبي طبق .19752

<span id="page-76-1"></span>ر<br>ك**ا** كاردغلة

- من المستحسن االحتفاظ بخرطوشة حبر جديدة جاهزة لالستخدام عندما ترى التحذير Low Toner( مستوى الحبر منخفض).
- لضمان الحصول على األداء األمثل للطباعة، نوصي بأن تستخدم خراطيش مسحوق الحبر األصلية من Brother فقط. وعند الرغبة في شراء خراطيش حبر، يرجى االتصال بموزع Brother.
- في حالة طباعة الرسومات والنصوص العريضة والمخططات وصفحات الويب ذات الحدود واألنواع األخرى من المطبوعات التي تتكون من أشياء أكثر من مجرد النصوص البسيطة، ستزداد كمية الحبر المستخدم.
- نوصي بأن تقوم بتنظيف الجهاز عند استبدال خرطوشة الحبر. انظر تنظيف الجهاز [وفحصه](#page-87-0) [صفحة](#page-87-0) .80
- في حالة تغيير إعداد كثافة الطباعة للطباعة األكثر إضاءة أو الأكثر قتامة، ستتغير كمية الحبر المستخدم.
- انتظر وال تقم بإخراج خرطوشة الحبر من عبوتها إال قبل أن تضعها في الجهاز بفترة قصيرة.

**مستوى الحبر منخفض**

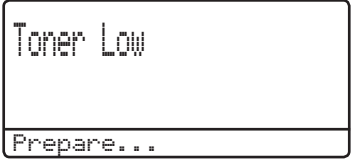

إذا عرضت شاشة LCD الرسالة Low Toner( مستوى الحبر منخفض(، فقم بشراء خرطوشة حبر جديدة واحتفظ بها جاهزة قبل أن ترى الرسالة Toner Replace( استبدال الحبر ).

**استبدال الحبر**

عندما تظهر الرسالة التالية على شاشة LCD، فإنك تحتاج إلى استبدال خرطوشة الحبر:

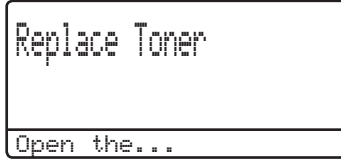

سيتوقف الجهاز عن الطباعة حتى تقوم باستبدال خرطوشة الحبر. ستؤدي خرطوشة الحبر االصلية من Brother الجديدة الى ازالة رسالة استبدال الحبر.

**استبدال خرطوشة الحبر**

- a اترك الجهاز قيد التشغيل لمدة <sup>10</sup> دقائق حتى تقوم المروحة الداخلية بتبريد الأجزاء شديدة السخونة داخل الجهاز.
- 2 واضغط فوق زر فتح الغطاء الأمامي، ثم افتح الغطاء<br>الأمامي<sub>.</sub>

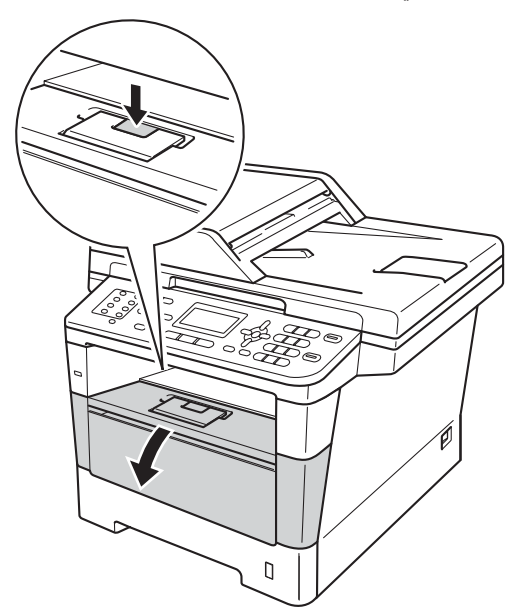

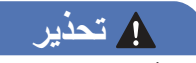

سطح ساخن

بعد استخدام الجهاز مباشرة، ستكون بعض األجزاء الداخلية في الجهاز ساخنة للغاية. انتظر حتى يبرد الجهاز قبل أن تلمس الأجزاء الداخلية له.

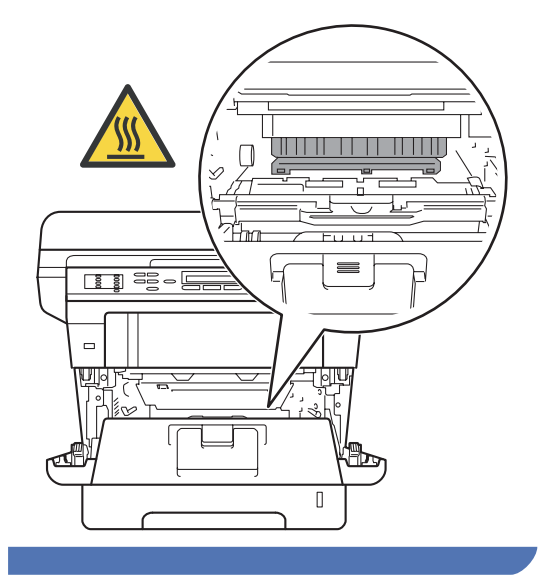

c أخرج مجموعة وحدة األسطوانة وخرطوشة الحبر.

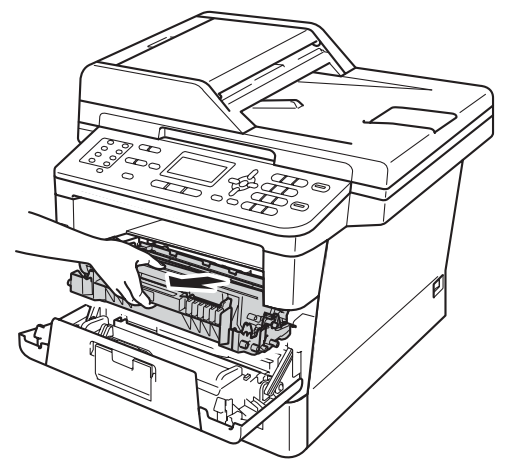

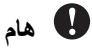

- نوصي بوضع مجموعة وحدة األسطوانة وخرطوشة الحبر على سطح نظيف ومستو موضوع تحته ورقة يمكن التخلص منها في حالة سكب الحبر أو نثره بغير قصد.
	- لتجنب تلف الجهاز الناتج عن الكهرباء الساكنة، ال تلمس األقطاب الكهربائية الموضحة في الرسم التوضيحي.

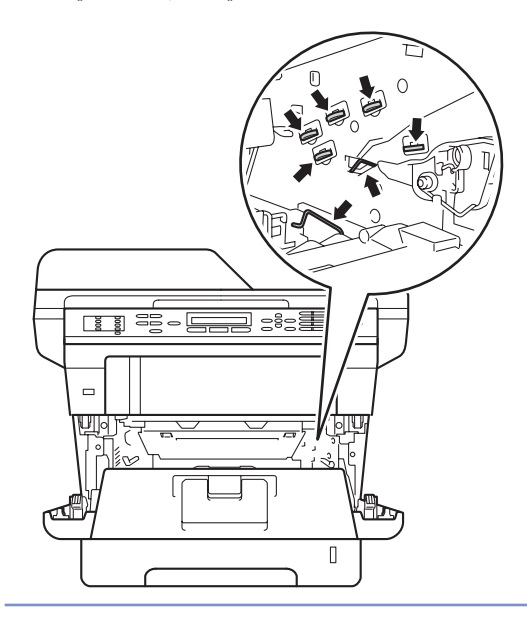

4) ادفع ذراع القفل الأخضر لأسفل وأخرج خرطوشة الحبر من وحدة الأسطوانة.

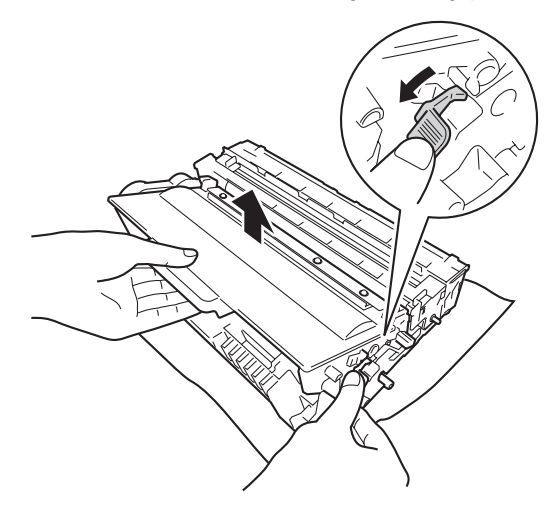

# ار <u>(م تحذير )</u><br>ري*ض*

ال تضع خرطوشة الحبر أو مجموعة خرطوشة الحبر ووحدة األسطوانة في النيران. إذ يمكن أن ينفجرا ويتسببا في حدوث إصابات.

ال تستخدم المواد القابلة لالشتعال أو أي نوع من الرش أو أي سوائل/مذيبات عضوية تحتوي على الكحول أو األمونيا لتنظيف الأجزاء الداخلية أو الخارجية للمنتج. فقد يؤدي القيام بذلك إلى نشوب حريق أو حدوث صدمة كهربية. استخدم فقط قطعة قماش جافة خالية من الوبر بدًال من ذلك.

) السالمة والمعلومات القانونية: تدابير وقائية عامة(

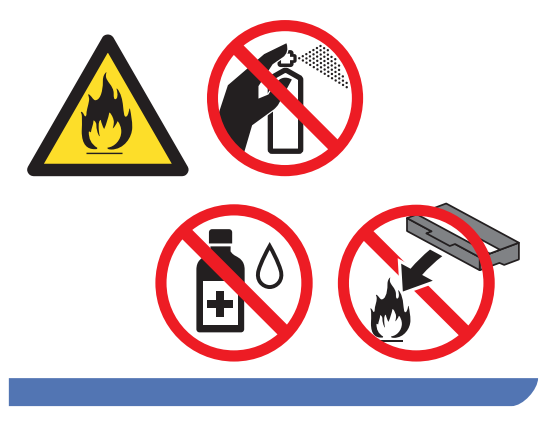

#### **ماه**

- تعامل مع خرطوشة الحبر بحذر. إذا ما تناثر الحبر على يديك أو مالبسك، فامسحها أو اغسلها بماء بارد في الحال.
- لتجنب مشكالت جودة الطباعة، ال تلمس األجزاء المظللة الموضحة في الرسوم التوضيحية.

#### **>خرطوشة الحبر<**

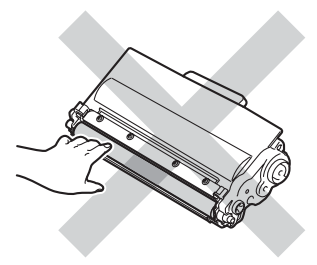

**>وحدة األسطوانة<**

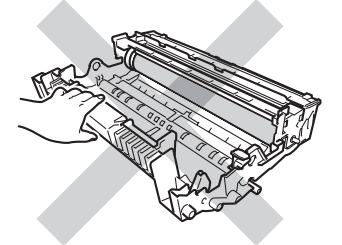

• يوصىي بوضع خرطوشة الحبر على سطح نظيف ومستوِ وثابت مع وضع ورقة أو قطعة قماش يمكن التخلص منها تحتها في حالة سكب الحبر أو نثره بغير قصد.

# **ظحالم**

- تأكد من إحكام قفل خرطوشة الحبر المستخدمة في حاوية مناسبة حتى ال يتناثر مسحوق الحبر خارج الخرطوشة.
- تخلص من العناصر المستهلكة المستخدمة ًطبقا للقوانين والتنظيمات المحلية، مع فصلها عن النفايات المحلية. إذا كانت لديك أية أسئلة، فاتصل بالمكتب المحلي للتخلص من النفايات التابع له. احرص على إعادة تثبيت العناصر المستهلكة بإحكام حتى ال تنسكب المادة الداخلية.
- e قم بإخراج خرطوشة الحبر الجديدة. أمسك الخرطوشة مستوية بكلتا يديك وهزها برفق من جانب إلى آخر لعدة مرات لتوزيع الحبر داخلها بالتساوي.

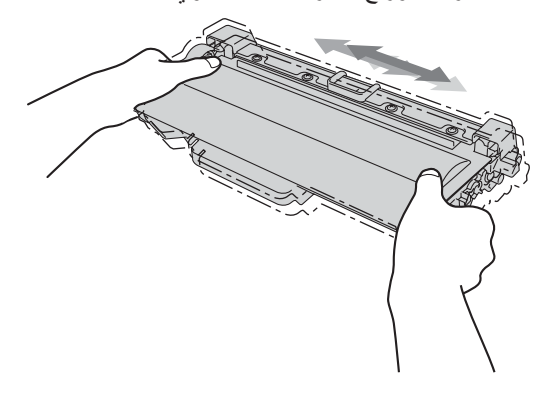

#### **ماه** W

- ال تخرج خرطوشة الحبر من عبوتها إال قبل وضعها في الجهاز مباشرةً. في حالة ترك خرطوشة الحبر خارج عبوتها لفترة طويلة، قد يقل العمر االفتراضي للحبر.
- في حالة وضع وحدة األسطوانة خارج عبوتها في أشعة الشمس المباشرة أو ضوء الغرفة، قد تتعرض للتلف.
- تم تصميم أجهزة Brother للعمل بحبر ذي مواصفات خاصة وستعمل على توفير مستوى من الأداء الأمثل عند استخدامها مع خراطيش الحبر األصلية من Brother. ال تستطيع Brother ضمان هذا األداء األمثل إذا تم استخدام حبر أو خراطيش حبر بمواصفات أخرى. قد ال يكتشف الجهاز الحبر أو خراطيش الحبر ذات المواصفات الأخرى على نحو صحيح، ولكنها قد تكتشفها كخراطيش حبر ذات إنتاجية قياسية. ولذلك، ال توصي Brother باستخدام خراطيش غير الخراطيش األصلية من Brother مع هذا الجهاز، أو إعادة ملء الخراطيش الفارغة بحبر من مصادر أخرى. إذا حدث تلف لوحدة الأسطوانة أو أجزاء أخرى في هذا الجهاز نتيجة الستخدام حبر أو خراطيش حبر غبر المنتجات األصلية من Brother نتيجة لعدم توافق أو عدم مالءمة هذه المنتجات لهذا الجهاز، فقد ال يغطي الضمان أي إصالحات الزمة ناتجة عن ذلك.

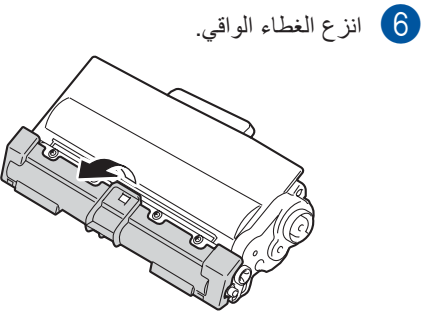

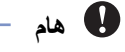

ضع خرطوشة الحبر في وحدة الأسطوانة بعد أن تكون قد قمت بإزالة الغطاء الواقي. لتجنب أي تدهور لجودة الطباعة، ال تلمس االجزاء المضللة الموضحة في الرسم التوضيحي.

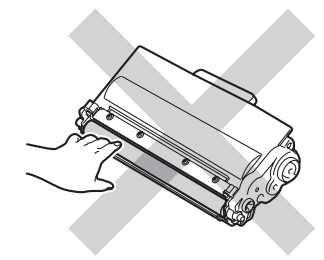

g ضع خرطوشة الحبر الجديدة بإحكام في وحدة األسطوانة حتى تسمع صوت استقرارها في مكانها. إذا وضعتها بشكل صحيح، فسيرتفع ذراع القفل الأخضر تلقائيًا.

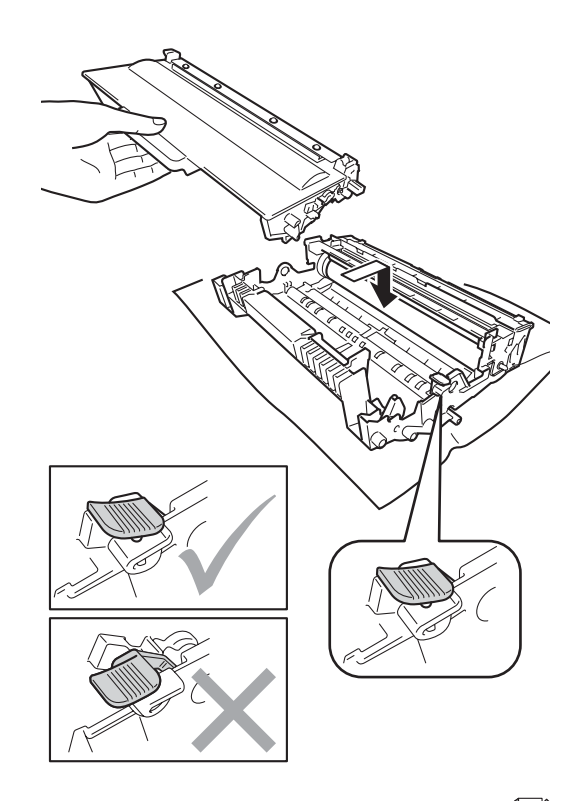

لى كماكسمان المعالمية المحمد التي تعليم التي تعليم التي تعليم التي تعليم التي تعليم التي تعليم التي ت<br>وفيات التي تعليم التي تعليم التي تعليم التي تعليم التي تعليم التي تعليم التي تعليم التي تعليم التي تعليم التي ت<br>التي تع

تأكد من وضع خرطوشة الحبر بشكل صحيح، وإال فقد تنفصل عن وحدة األسطوانة.

- 
- ه أن قم بتنظيف سلك الشحن داخل وحدة الأسطوانة عن **8** طريق تحريك اللسان الأخضر برفق من اليسار لليمين ومن اليمين لليسار عدة مرات.

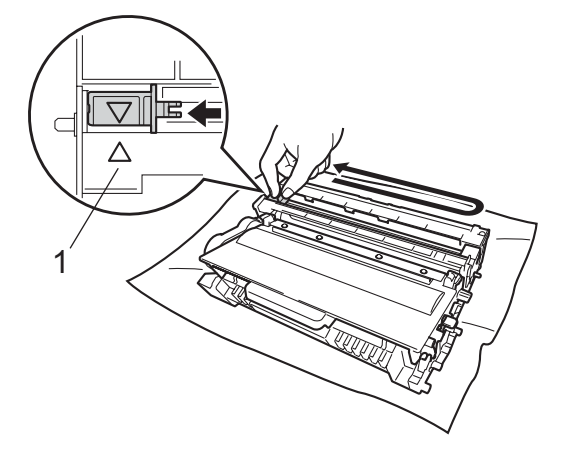

- حد ملاحظة **(**
- تأكد من إعادة اللسان إلى الموضع الرئيسي (1) (a(. وإذا لم تقم بذلك، فربما يظهر خط عمودي على الصفحات المطبوعة.

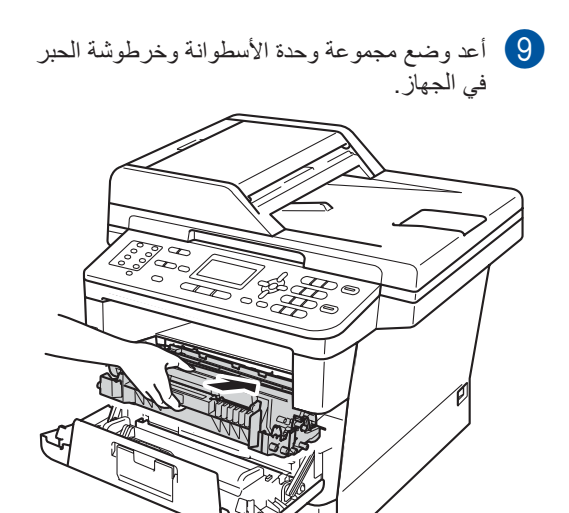

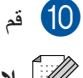

j قم بإغالق الغطاء األمامي للجهاز.

لكا ملاحظة

بعد استبدال خرطوشة الحبر، ال تقم بإيقاف تشغيل مفتاح طاقة الجهاز أو إغالق الغطاء األمامي حتى تختفي الرسالة Wait Please( الرجاء االنتظار( من على شاشة LCD وترجع الشاشة إلى وضع االستعداد.

#### **استبدال وحدة األسطوانة**

اسم الطراز: -3355DR بإمكان أية وحدة أسطوانة جديدة طباعة حوالي 30000 صفحة بحجم 4A أو Letter على وجه واحد.

## <span id="page-82-0"></span>**ماه**

لضمان أفضل أداء، استخدم وحدة أسطوانة أصلية من Brother ووحدات حبر أصلية من Brother. قد تقلل الطباعة باستخدام وحدة أسطوانة أو وحدة حبر من إنتاج جهة أخرى ليس من جودة الطباعة فحسب، بل أيضًا من جودة الجهاز نفسه والعمر االفتراضي له. وقد ال تنطبق تغطية الضمان على المشكالت التي تنتج عن استخدام وحدة أسطوانة أو وحدة حبر من إنتاج جهة أخرى.

**خطأ في األسطوانة**

Error Drum

Open the ...

أصبح سلك الشحن متسخًا. قم بتنظيف سلك الشحن في وحدة الأسطوانة. (انظر [تنظيف سلك](#page-90-0) الشحن ∢> [صفحة](#page-90-0) 83.)

إذا قمت بتنظيف سلك الشحن ولم تظهر الرسالة Drum Error (خطأ في الأسطوانة) فستكون وحدة األسطوانة في نهاية عمرها االفتراضي. لذا، استبدل وحدة األسطوانة بأخرى جديدة.

**استبدال أجزاء األسطوانة**

Replace Parts Drum

لقد تجاوزت وحدة الأسطوانة العمر الافتراضي المحدد لها. لذا، يرجى استبدال وحدة األسطوانة بأخرى جديدة. ونحن نوصي بتركيب وحدة أسطوانة أصلية من Brother في هذا الوقت.

بعد االستبدال، أعد ضبط عداد األسطوانة باتباع اإلرشادات المر فقة بوحدة الأسطوانة الجديدة. (انظر إعادة [ضبط](#page-86-0) عداد الأسطوانة كه [صفحة](#page-86-0) 79.)

#### التو قف عن استخدام الأسطو ان**ة**

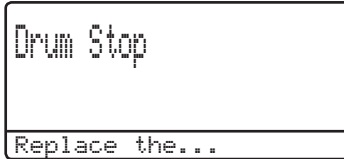

ال يمكننا ضمان جودة الطباعة. لذا، يرجى استبدال وحدة األسطوانة بأخرى جديدة. ونحن نوصي بتركيب وحدة أسطوانة أصلية من Brother في هذا الوقت.

بعد الاستبدال، أعد ضبط عداد الأسطوانة باتباع الإرشادات المرفقة بوحدة الأسطوانة الجديدة. (انظر إعادة [ضبط](#page-86-0) عداد [األسطوانة](#page-86-0) [صفحة](#page-86-0) .79(

**استبدال وحدة األسطوانة**

### <span id="page-83-0"></span>**ماه**

- أثناء إز الـة وحدة الأسطوانـة، تعامل معها بحذر لأنـها قد تحتوي على حبر. إذا ما تناثر الحبر على يديك أو مالبسك، فامسحها أو اغسلها بماء بارد في الحال.
- في كل مرة تستبدل فيها وحدة األسطوانة، قم بتنظيف الجزء الداخلي من الجهاز. )انظر تنظيف الجهاز [وفحصه](#page-87-0) [صفحة](#page-87-0) .80(
- انتظر وال تقم بإخراج وحدة األسطوانة الجديدة من عبوتها إال قبل أن تضعها في الجهاز بفترة قصيرة. فقد يؤدي التعرض ألشعة الشمس المباشرة أو ضوء الغرفة إلى إتلاف وحدة الأسطوانة.
	- a اترك الجهاز قيد التشغيل لمدة <sup>10</sup> دقائق حتى تقوم المروحة الداخلية بتبريد الأجزاء شديدة السخونة داخل الجهاز.
	- 2 واضغط فوق زر فتح الغطاء الأمامي، ثم افتح الغطاء<br>الأمامي<sub>.</sub>

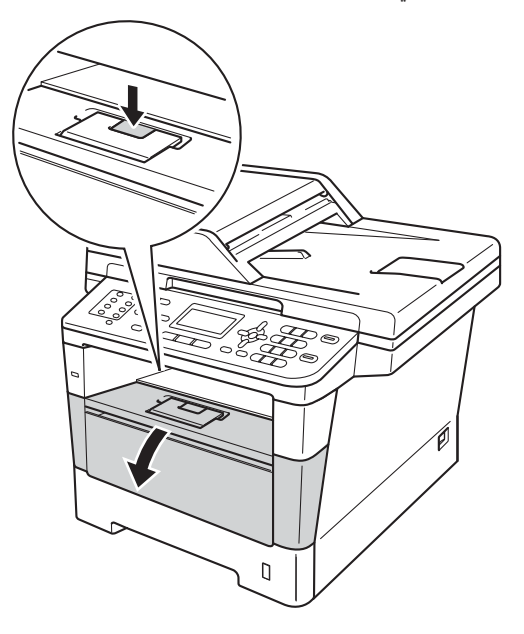

8 أخرج مجموعة وحدة الأسطوانة وخرطوشة الحبر.

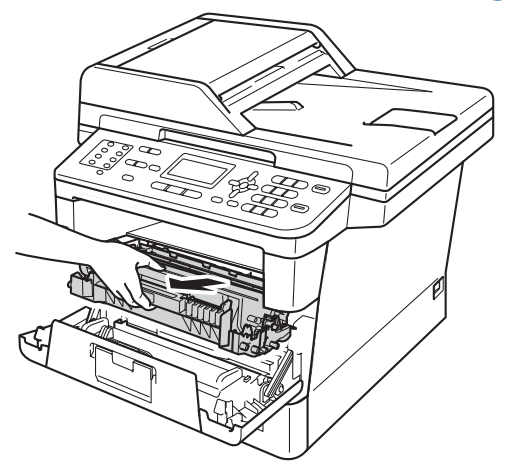

# **ريذحت**

سطح ساخن

بعد استخدام الجهاز مباشرة، ستكون بعض األجزاء الداخلية في الجهاز ساخنة للغاية. انتظر حتى يبرد الجهاز قبل أن تلمس الأجزاء الداخلية له.

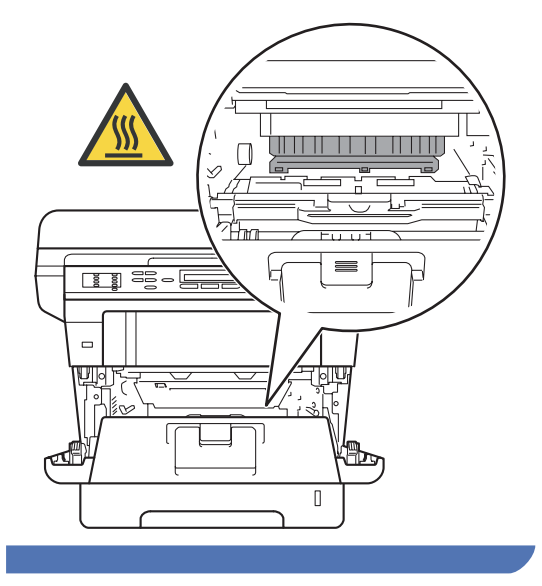

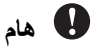

- نوصي بوضع مجموعة وحدة األسطوانة وخرطوشة الحبر على سطح نظيف ومستو موضوع تحته ورقة يمكن التخلص منها في حالة سكب الحبر أو نثره بغير قصد.
	- لتجنب تلف الجهاز الناتج عن الكهرباء الساكنة، ال تلمس األقطاب الكهربائية الموضحة في الرسم التوضيحي.

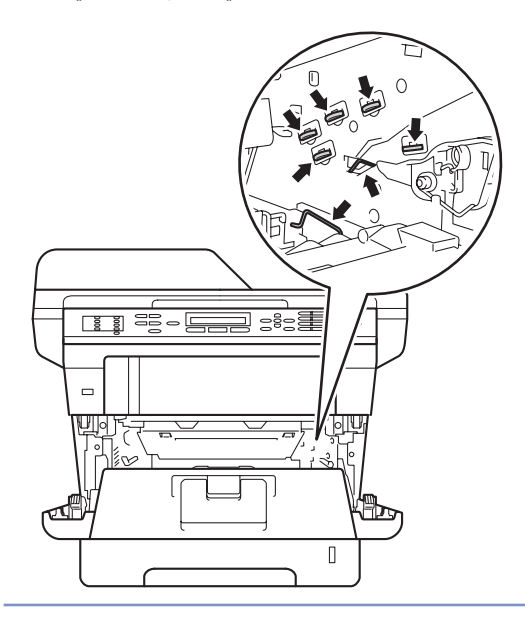

4) ادفع ذراع القفل الأخضر لأسفل وأخرج خرطوشة الحبر من وحدة الأسطوانة.

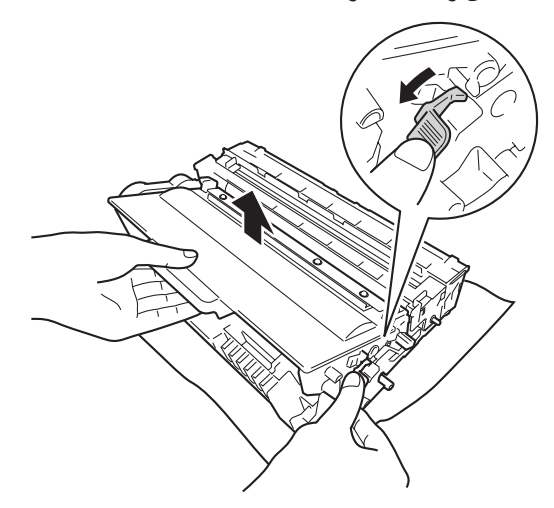

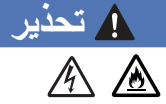

ال تضع خرطوشة الحبر أو مجموعة خرطوشة الحبر ووحدة الأسطوانة في النيران. إذ يمكن أن ينفجرا ويتسببا في حدوث إصابات.

ال تستخدم المواد القابلة لالشتعال أو أي نوع من الرش أو أي سوائل/مذيبات عضوية تحتوي على الكحول أو األمونيا لتنظيف الأجزاء الداخلية أو الخارجية للمنتج. فقد يؤدي القيام بذلك إلى نشوب حريق أو حدوث صدمة كهربية. استخدم فقط قطعة قماش جافة خالية من الوبر بدًال من ذلك.

) السالمة والمعلومات القانونية: تدابير وقائية عامة(

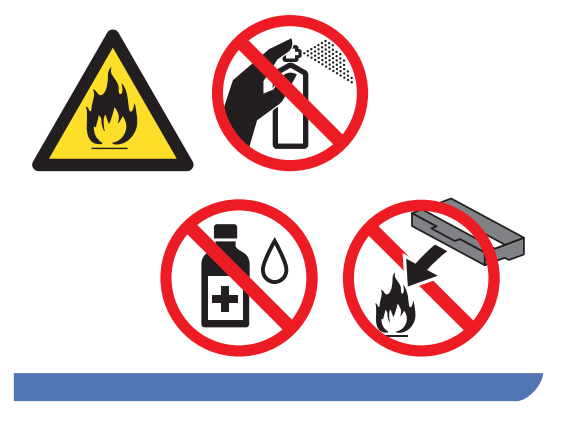

#### **ماه**

- تعامل مع خرطوشة الحبر بحذر. إذا ما تناثر الحبر على يديك أو مالبسك، فامسحها أو اغسلها بماء بارد في الحال.
- لتجنب مشكالت جودة الطباعة، ال تلمس األجزاء المظللة الموضحة في الرسوم التوضيحية.

#### **>خرطوشة الحبر<**

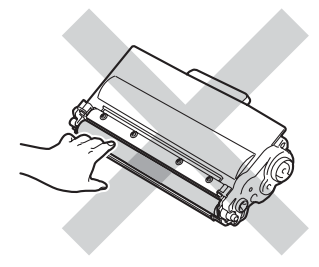

**>وحدة األسطوانة<**

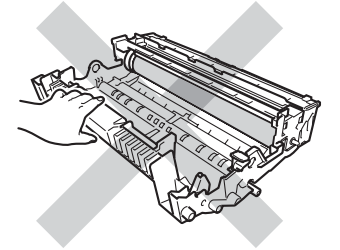

يوصى بوضع خرطوشة الحبر على سطح نظيف ومست ٍو وثابت مع وضع ورقة أو قطعة قماش يمكن التخلص منها تحتها في حالة سكب الحبر أو نثره بغير قصد.

# **ظحالم**

- تأكد من إحكام قفل وحدة األسطوانة المستخدمة في حاوية مناسبة حتى ال يتناثر مسحوق الحبر خارج وحدة األسطوانة.
- تخلص من العناصر المستهلكة المستخدمة ًطبقا للقوانين والتنظيمات المحلية، مع فصلها عن النفايات المحلية. إذا كانت لديك أية أسئلة، فاتصل بالمكتب المحلي للتخلص من النفايات التابع له. احرص على إعادة تثبيت العناصر المستهلكة بإحكام حتى ال تنسكب المادة الداخلية.
	- e أخرج وحدة األسطوانة الجديدة من عبوتها.
- f ضع خرطوشة الحبر بإحكام في وحدة األسطوانة الجديدة حتى تسمع صوت استقرارها في مكانها. إذا وضعت الخرطوشة بشكل صحيح، فسيرتفع ذراع القفل الأخضر تلقائًيا.

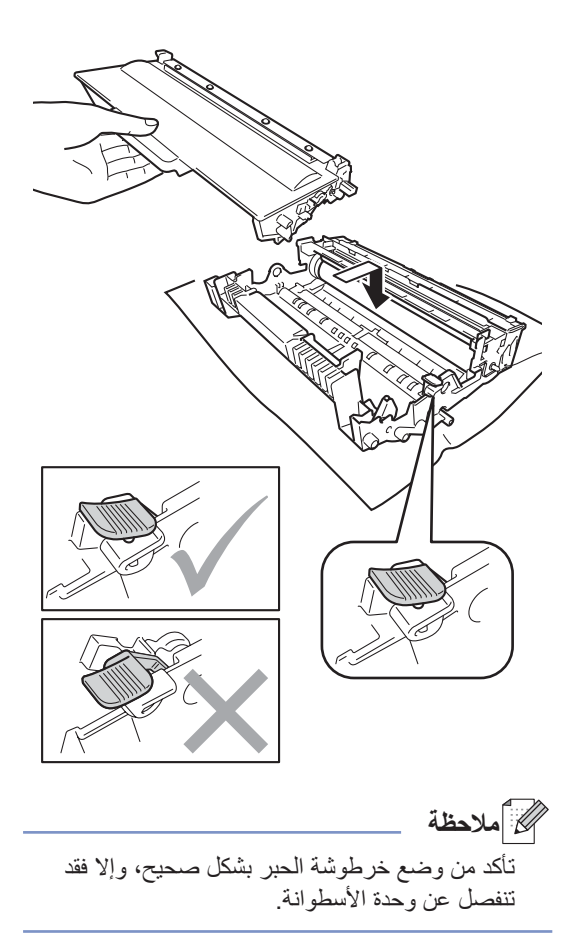

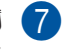

g أعد وضع مجموعة وحدة األسطوانة وخرطوشة الحبر في الجهاز. ال تغلق الغطاء األمامي للجهاز.

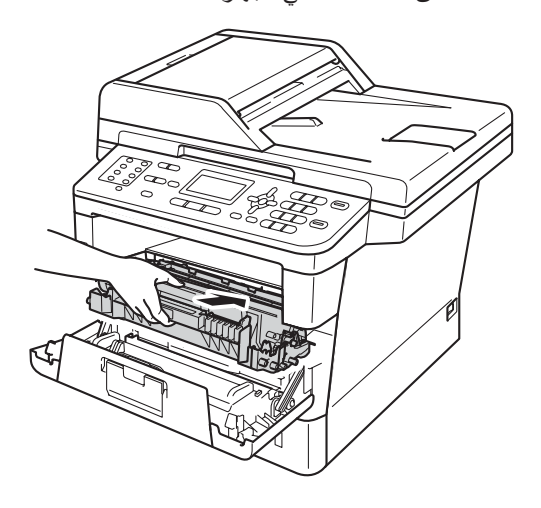

#### **إعادة ضبط عداد األسطوانة**

عند استبدال وحدة الأسطوانة بأخرى جديدة، فإنك تحتاج إلى إعادة ضبط عداد األسطوانة بواسطة إكمال الخطوات التالية.

#### <span id="page-86-0"></span>**ماه**

ال تقم بإعادة ضبط عداد األسطوانة عند استبدالك خرطوشة الحبر فقط.

a أثناء استمرار فتح الغطاء األمامي، اضغط على **رجوع**. Drum Department

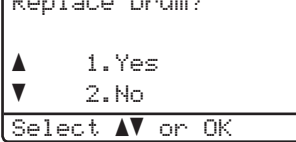

- bلتأكيد قيامك بتركيب أسطوانة جديدة، اضغط على .**<sup>1</sup>**
	- c عند عرض شاشة LCD الرسالة Accepted (مقبول)، أغلق الغطاء الأمامي للجهاز.

# **تنظيف الجهاز وفحصه**

قم بتنظيف الأجز اء الخار جبة والداخلية للجهاز بشكل منتظم باستخدام قطعة قماش جافة وخالية من ‐الوبر. وعند استبدال خرطوشة الحبر أو وحدة الأسطوانة، تأكد أنك تقوم بتنظيف الجزء الداخلي للجهاز. في حالة وجود بقع من الحبر على الصفحات المطبوعة، قم بتنظيف الجزء الداخلي للجهاز بقطعة قماش جافة وخالية من ‐الوبر.

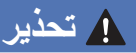

<span id="page-87-0"></span>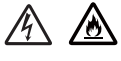

ال تضع خرطوشة الحبر أو مجموعة خرطوشة الحبر ووحدة األسطوانة في النيران. إذ يمكن أن ينفجرا ويتسببا في حدوث إصابات.

ال تستخدم المواد القابلة لالشتعال أو أي نوع من الرش أو أي سوائل/مذيبات عضوية تحتوي على الكحول أو األمونيا لتنظيف الأجزاء الداخلية أو الخارجية للمنتج. فقد يؤدي القيام بذلك إلى نشوب حريق أو حدوث صدمة كهربية. استخدم فقط قطعة قماش جافة خالية من الوبر بدًال من ذلك.

) السالمة والمعلومات القانونية: تدابير وقائية عامة(

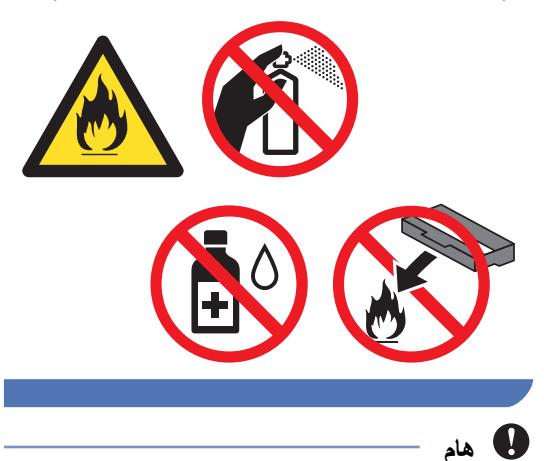

استخدم المنظفات المتعادلة. حيث سيؤدي التنظيف باستخدام السوائل المتطايرة مثل سائل تخفيف الدهان )التنر( أو البنزين إلى تلف سطح الجهاز.

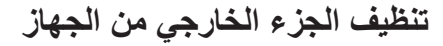

- a قم بإيقاف تشغيل الجهاز.
- 8 افصل سلك خط الهاتف أولاً، ثم كابلات الواجهة عن<br>الجهاز ، ثم سلك الطاقة عن مأخذ التيار الكهربائي.
- c امسح الجزء الخارجي للجهاز باستخدام قطعة قماش جافة وخالية من ‐الوبر إلزالة األتربة.

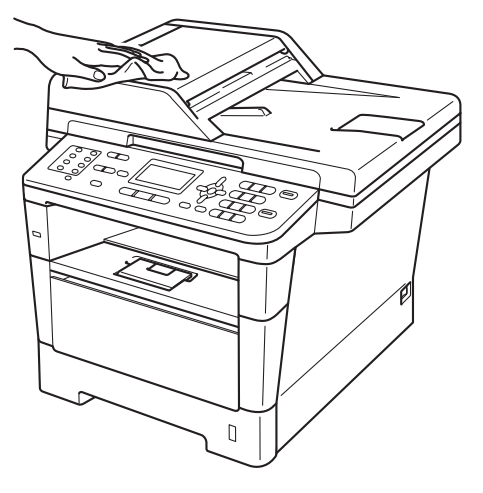

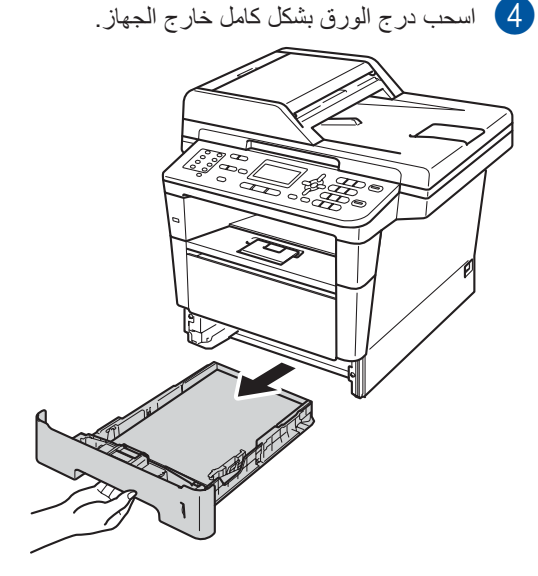

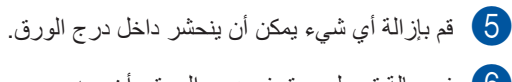

f في حالة تحميل ورق في درج الورق، أخرجه.

g امسح الجزء الداخلي والخارجي لدرج الورق باستخدام قطعة قماش جافة وخالية من الوبر لإز الـة الأتربة.

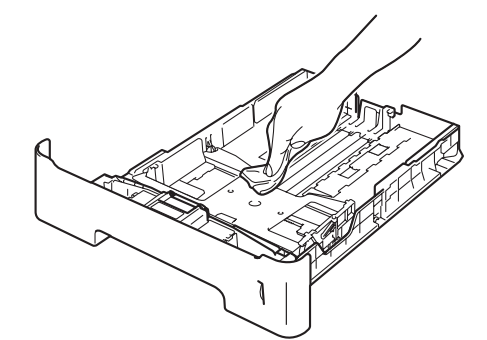

- h أعد تحميل الورق وأعد تركيب درج الورق بإحكام في الجهاز.
- i أعد توصيل سلك طاقة الجهاز بمأخذ التيار الكهربائي أولأ، وقم بتوصيل كل الكابلات، ثم قم بتوصيل سلك خط الهاتف.
	- j قم بتشغيل الجهاز.

## **تنظيف زجاج الماسحة الضوئية**

- a قم بإيقاف تشغيل الجهاز.
- 2 افصل سلك خط الـهاتف أو لاً، ثم كل الكابلات، ثم سلك<br>الطاقة عن مأخذ التيار الكهربائي<sub>.</sub>
- )وحدة تغذية المستندات التلقائية( (1) ثم افتح غطاء <sup>c</sup>( DW8910‑MFC )افرد دعم المستندات في ADF ADF( وحدة تغذية المستندات التلقائية( (2). قم بتنظيف الشريط الأبيض (3) وشريط زجاج الماسحة الضوئية (4) تحته باستخدام قطعة قماش ناعمة وخالية من الوبر مبللة بالماء.

قم بإغالق غطاء ADF( وحدة تغذية المستندات التلقائية( (2) وطي دعم مستندات ADF( وحدة تغذية المستندات التلقائية( (1).

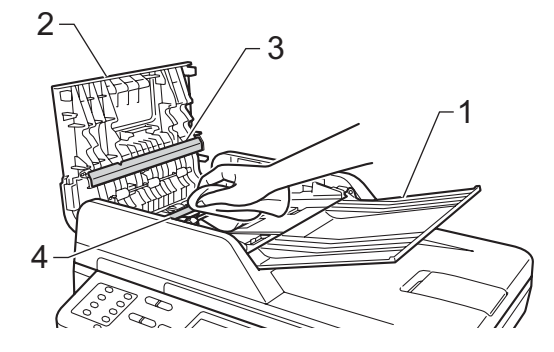

- 
- d ارفع غالف المستند (1). قم بتنظيف السطح البالستيكي األبيض (2) وزجاج الماسحة الضوئية (3) تحته باستخدام قطعة قماش ناعمة وخالية من الوبر مبللة بالماء.

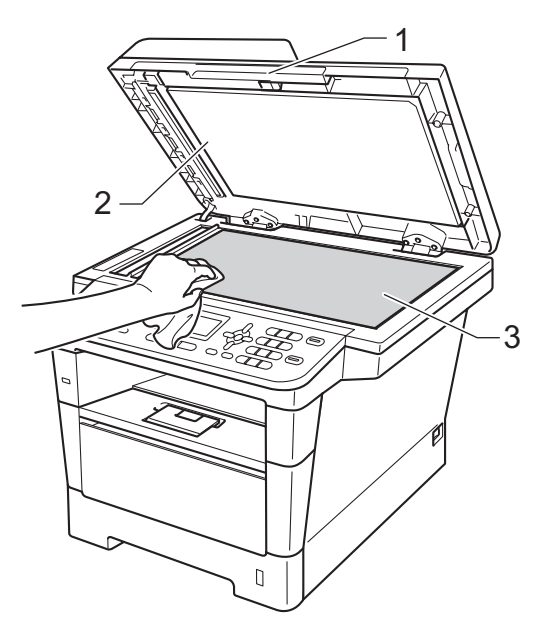

وفي وحدة ADF (وحدة تغذية المستندات التلقائية)، قم بتنظيف الشريط األبيض (1) وشريط زجاج الماسحة الضوئية (2) تحته باستخدام قطعة قماش ناعمة وخالية من الوبر مبللة بالماء.

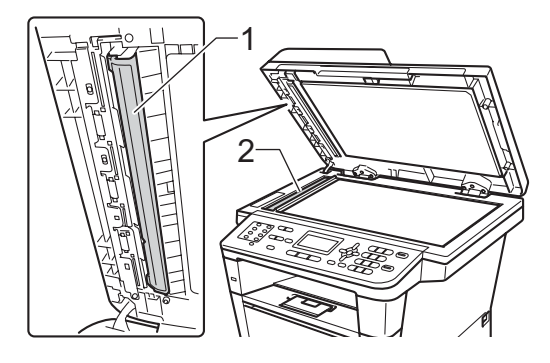

## ها **أملاحظة**

إضافةً إلى تنظيف زجاج الماسحة الضوئية وشريط الزجاج باستخدام قطعة قماش ناعمة وخالية من الوبر مبللة بالماء، مرر طرف إصبعك على الزجاج للتأكد من أنك ال تشعر بوجود أي شيء عليه. إذا شعرت بوجود أوساخ أو بقايا على منطقة ما، فقم بتنظيف الزجاج مرة أخرى مع التركيز على هذه المنطقة. قد تحتاج إلى تكرار عملية التنظيف ثالث أو أربع مرات. لالختبار، قم بإنشاء نسخة بعد كل عملية تنظيف.

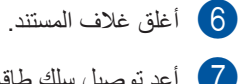

- g أعد توصيل سلك طاقة الجهاز بمأخذ التيار الكهربائي أولاً، وقم بتوصيل كل الكابلات، ثم قم بتوصيل سلك خط
	- h قم بتشغيل الجهاز.

الهاتف.

#### <span id="page-90-0"></span>**تنظيف سلك الشحن**

إذا واجهتك مشكالت خاصة بجودة الطباعة، فقم بتنظيف سلك الشحن كما يلي:

- a اترك الجهاز قيد التشغيل لمدة <sup>10</sup> دقائق حتى تقوم المروحة الداخلية بتبريد األجزاء شديدة السخونة داخل الجهاز.
- 2 واضغط فوق زر فتح الغطاء الأمامي، ثم افتح الغطاء<br>الأمامي

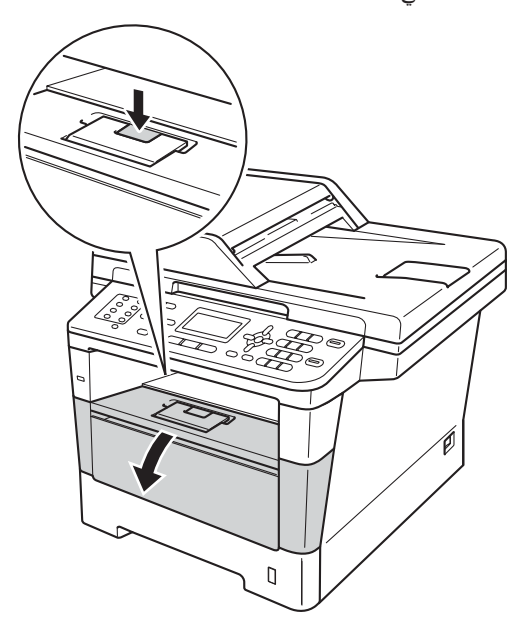

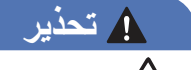

سطح ساخن

بعد استخدام الجهاز مباشرة، ستكون بعض األجزاء الداخلية في الجهاز ساخنة للغاية. انتظر حتى يبرد الجهاز قبل أن تلمس الأجزاء الداخلية له.

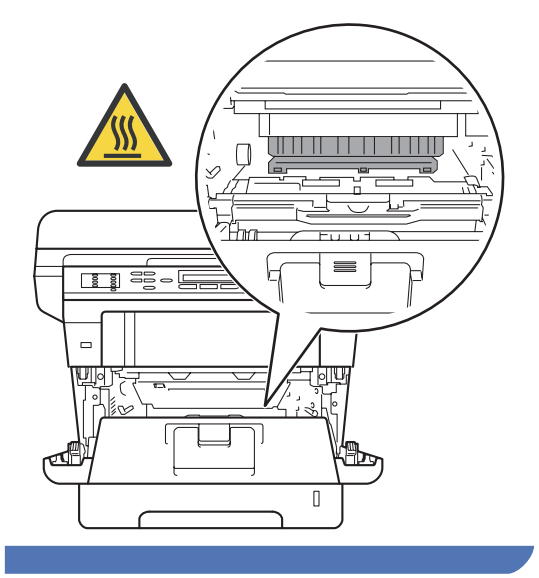

c أخرج مجموعة وحدة األسطوانة وخرطوشة الحبر.

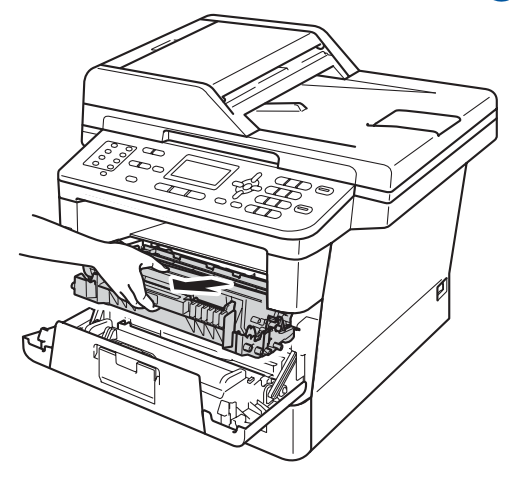

## **ماه**

- نوصي بوضع مجموعة وحدة األسطوانة وخرطوشة الحبر على ورقة أو قطعة قماش يمكن التخلص منها في حالة انسكاب الحبر أو تناثره دون قصد.
	- تعامل مع مجموعة وحدة األسطوانة وخرطوشة الحبر بحذر. إذا ما تناثر الحبر على يديك أو مالبسك، فامسحها أو اغسلها بماء بارد في الحال.
	- لتجنب تلف الجهاز الناتج عن الكهرباء الساكنة، ال تلمس األقطاب الكهربائية الموضحة في الرسم التوضيحي.

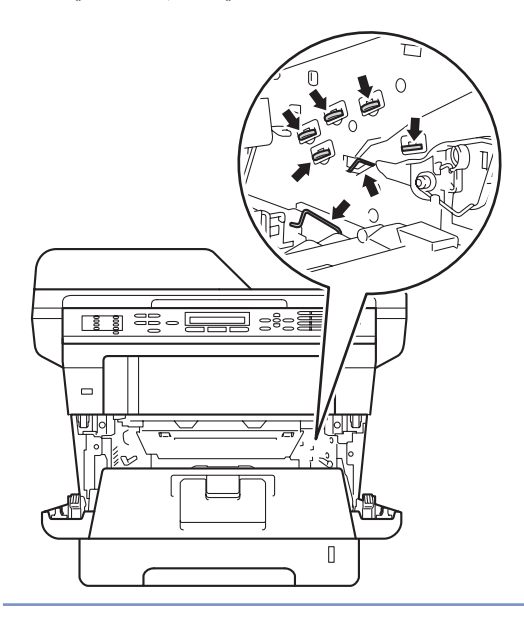

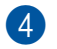

4) قم بتنظيف سلك الشحن داخل وحدة الأسطوانة عن طريق تحريك اللسان الأخضر برفق من اليسار لليمين ومن اليمين لليسار عدة مرات.

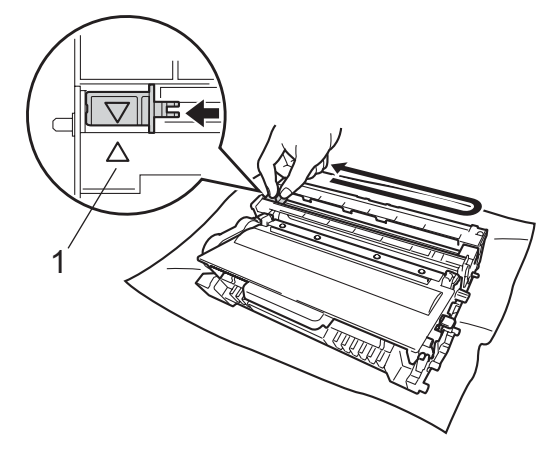

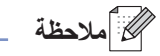

تأكد من إعادة اللسان إلى الموضع الرئيسي (1) (a(. وإذا لم تقم بذلك، فربما يظهر خط عمودي على الصفحات المطبوعة.

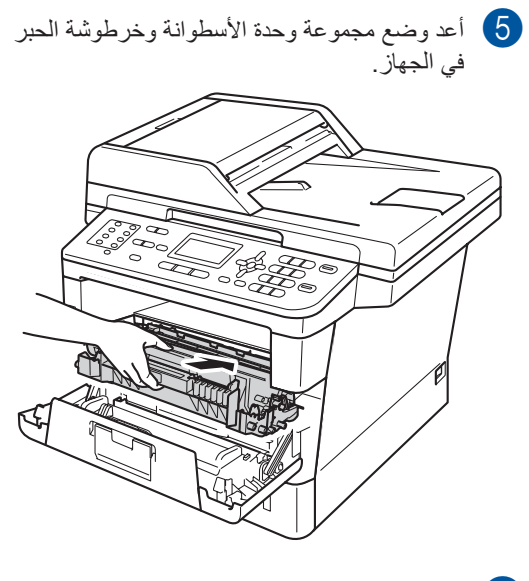

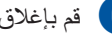

f قم بإغالق الغطاء األمامي للجهاز.

#### **تنظيف وحدة األسطوانة**

إذا ظهرت نقاط على المطبوعات بفاصل 94 ملم، فاتبع الخطوات أدناه لحل المشكلة.

a تأكد أن الجهاز في وضع االستعداد. اضغط على **القائمة**، ،**6** ،**6** ثم اضغط على **ابدأ** لطباعة ورقة فحص نقاط الأسطوانة.

66.Drum Dot Print

Printing

- b اترك الجهاز قيد التشغيل لمدة <sup>10</sup> دقائق حتى تقوم المروحة الداخلية بتبريد األجزاء شديدة السخونة داخل الجهاز.
	- c قم بإيقاف تشغيل الجهاز.
- 4) واضغط فوق زر فتح الغطاء الأمامي، ثم افتح الغطاء<br>الأمامي

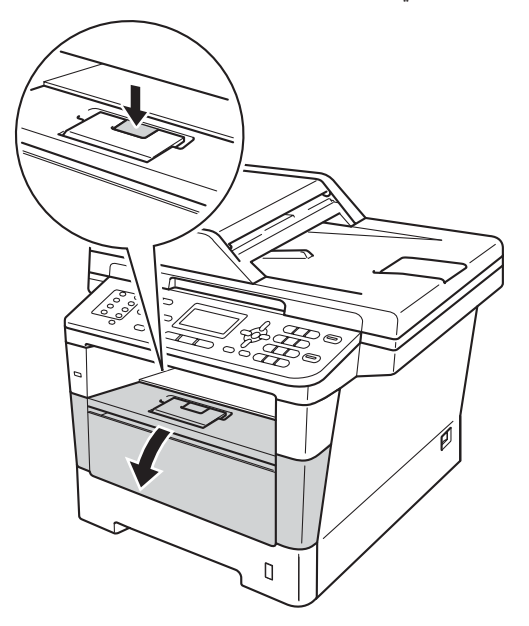

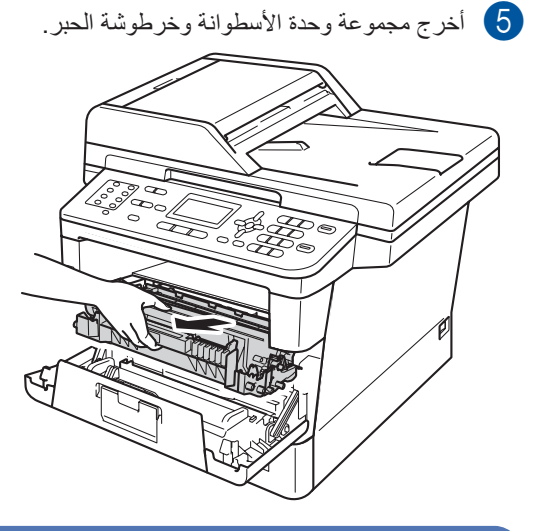

**ريذحت**

سطح ساخن

بعد استخدام الجهاز مباشرة، ستكون بعض األجزاء الداخلية في الجهاز ساخنة للغاية. انتظر حتى يبرد الجهاز قبل أن تلمس الأجزاء الداخلية له.

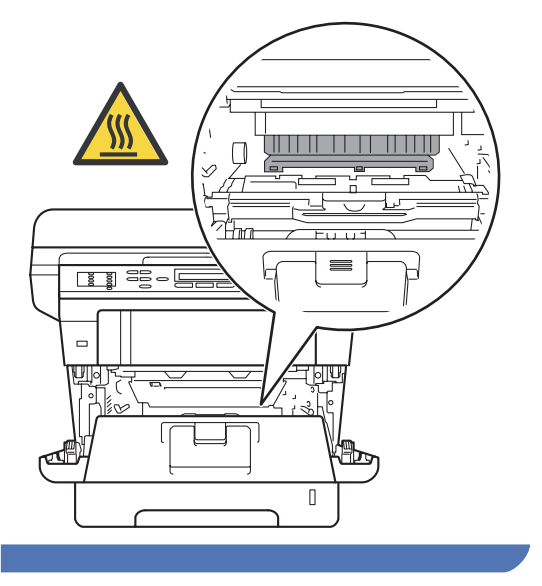

#### O **ماه**

- نوصيي بوضع مجموعة وحدة الأسطوانة وخرطوشة الحبر على ورقة أو قطعة قماش يمكن التخلص منها في حالة انسكاب الحبر أو تناثره دون قصد.
	- تعامل مع مجموعة وحدة األسطوانة وخرطوشة الحبر بحذر. إذا ما تناثر الحبر على يديك أو مالبسك، فامسحها أو اغسلها بماء بارد في الحال.
- لتجنب تلف الجهاز الناتج عن الكهرباء الساكنة، ال تلمس األقطاب الكهربائية الموضحة في الرسم التوضيحي.

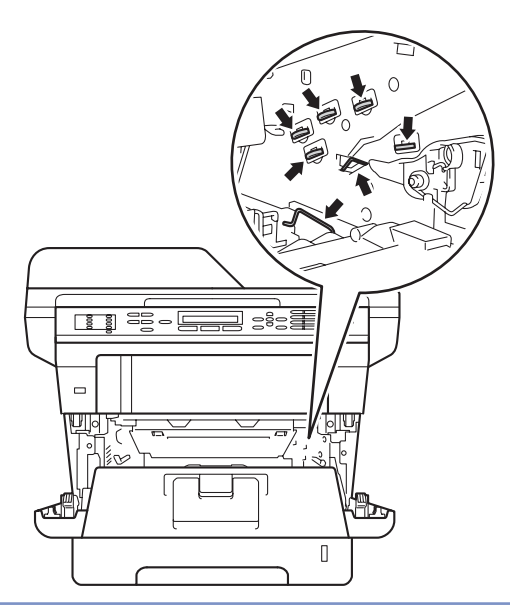

f ادفع ذراع القفل األخضر ألسفل وأخرج خرطوشة الحبر من وحدة الأسطوانة.

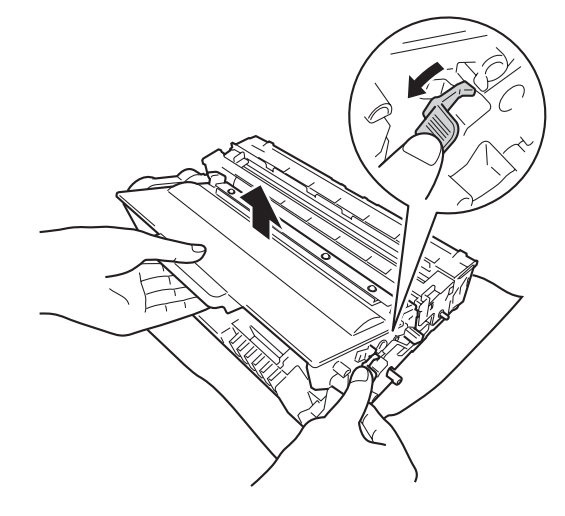

g أدر وحدة األسطوانة على النحو المبين بالرسم التوصيحي. وتأكد أن ترس وحدة الأسطوانة (1) موجود على الجانب الأيسر .

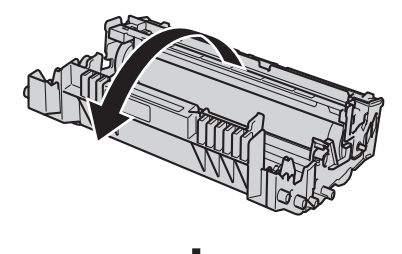

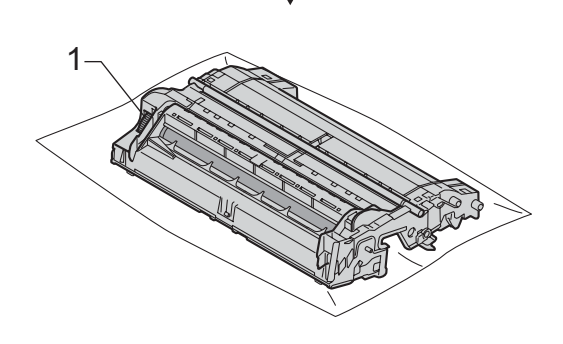

8 استخدم العلامات المرقمة بجوار الأسطوانة لتحديد مكان العالمة. على سبيل المثال، قد يعني وجود نقطة في العمود 2 بورقة الفحص وجود عالمة في المنطقة "2" بالأسطوانة.

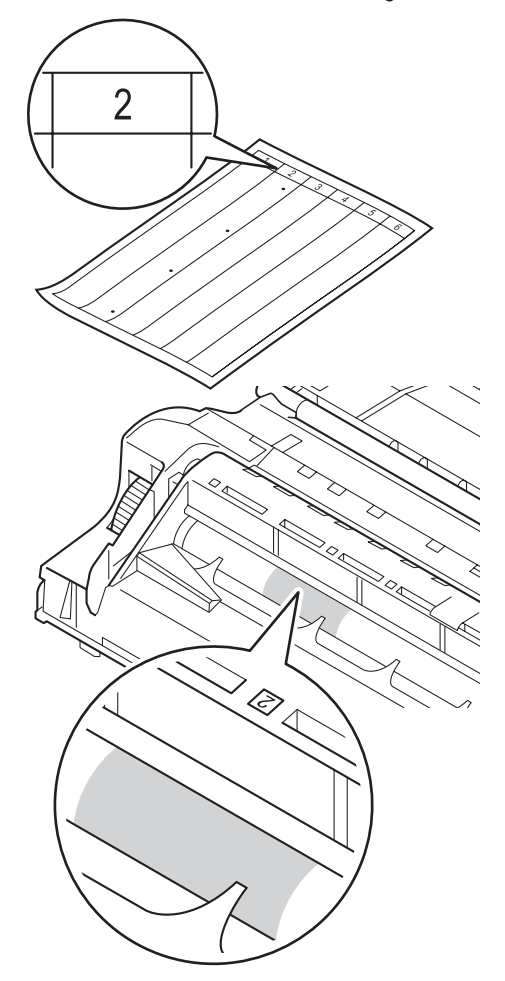

سطح الدر ترس وحدة الأسطوانة بيدك تجاهك بينما تفحص<br>سطح المنطقة المشتبه فيها.

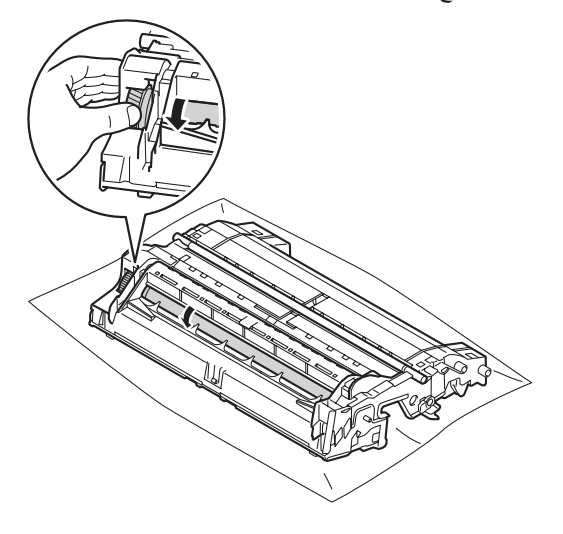

j عندما تجد العالمة على األسطوانة التي تتطابق مع ورقة فحص نقطة الأسطوانة، امسح سطح الأسطوانة برفق باستخدام قطعة قطن جافة حتى تختفي العالمة الموجودة على السطح.

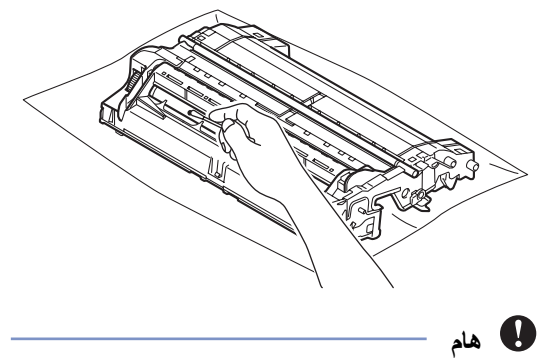

- لا تقم بتنظيف سطح الأسطوانة الحساسة للضوء بجسم حاد أو أي سوائل.
	- k أدر وحدة األسطوانة مرة أخرى.

l أعد تركيب خرطوشة الحبر في وحدة األسطوانة حتى تسمع صوت استقرارها في مكانها. إذا وضعت الخرطوشة بشكل صحيح، فسيرتفع ذراع القفل األخضر الموجود بوحدة الأسطوانة تلقائيًا.

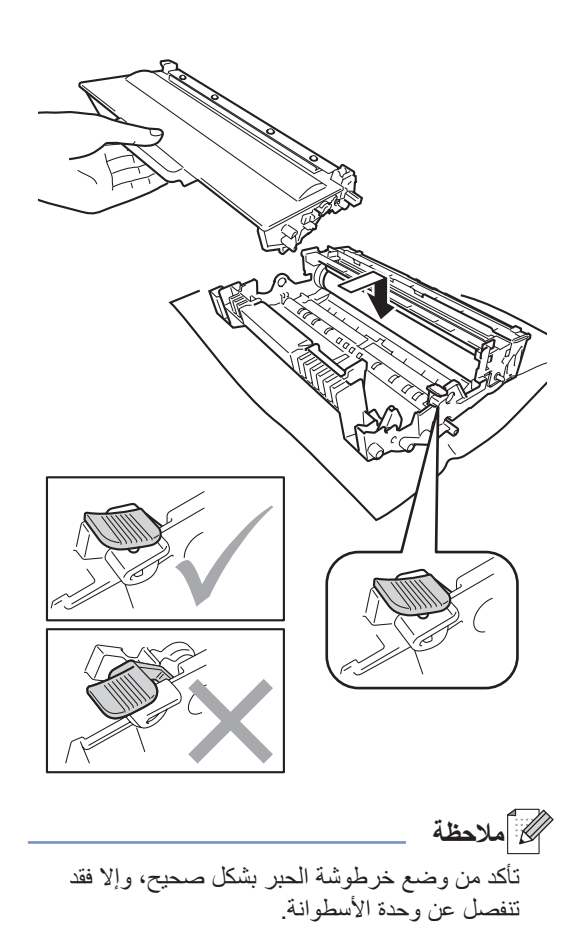

n قم بإغالق الغطاء األمامي للجهاز.

o قم بتشغيل الجهاز وحاول إجراء طباعة اختبارية.

**M** أعد وضع مجموعة وحدة الأسطوانة وخرطوشة الحبر

في الجهاز.

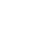

## **تنظيف أسطوانات التقاط الورق**

قد يحول التنظيف الدوري ألسطوانة التقاط الورق دون انحشار الورق من خالل ضمان التغذية الصحيحة له.

إذا كنت تواجه مشاكل في تغذية الورق، فقم بتنظيف أسطوانات االلتقاط على النحو التالي:

- a قم بإيقاف تشغيل الجهاز.
- 2 افصل سلك خط الـهاتف أو لاً، ثم كابلات الواجـهة عن<br>الجهاز ، ثم سلك الطاقة عن مأخذ التيار الكهربائي
	- c اسحب درج الورق بشكل كامل خارج الجهاز.

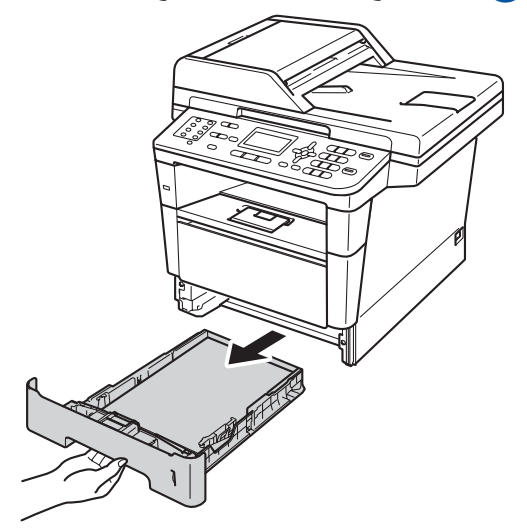

d اعصر بإحكام قطعة قماش خالية من الوبر كانت مغموسة في ماء فاتر، ثم امسح لوحة الفصل (1) لدرج الورق لإزالة الأتربة.

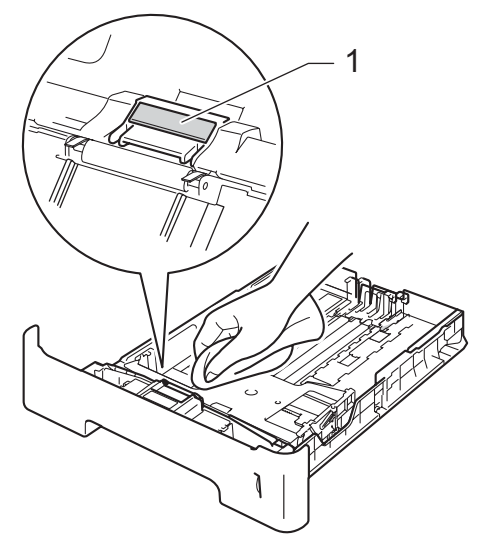

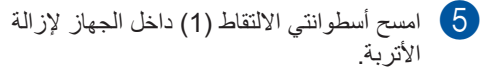

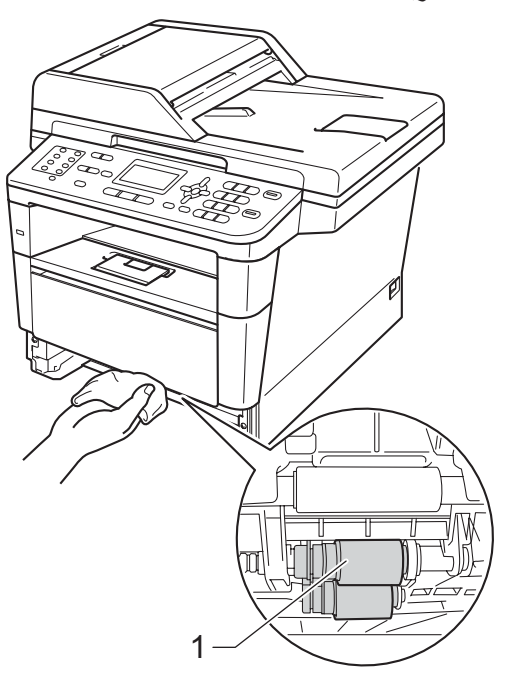

f ضع درج الورق مرة أخرى في الجهاز.

g أعد توصيل سلك طاقة الجهاز بمأخذ التيار الكهربائي أولاً، وقم بتوصيل كل الكابلات، ثم قم بتوصيل سلك خط الهاتف.

h قم بتشغيل الجهاز.

**B**

**استكشاف األخطاء وإصالحها**

إذا كنت تعتقد وجود مشكلة بالجهاز، فتحقق من كل العناصر أدناه أولًا واتبع تلميحات استكشاف الأخطاء وإصلاحها. يمكنك حل معظم المشكالت بنفسك. إذا كنت بحاجة إلى المزيد من المساعدة، سيقدم لك Center Solutions Brother أحدث األسئلة المتكررة وتلميحات حول استكشاف األخطاء وإصالحها. تفضل بزيارتنا على الموقع /http://solutions.brother.com.

# **تحديد المشكلة**

ً أوال، تحقق من التالي:

- تم توصيل سلك طاقة الجهاز بشكل صحيح وتشغيل مفتاح طاقة الجهاز . إذا لم يتم تشغيل الجهاز بعد توصيل سلك الطاقة، فانظر [صعوبات](#page-129-0) أخرى [صفحة](#page-129-0) .122
	- تمت إزالة كل األجزاء الواقية.
	- تم إدخال الورق بشكل صحيح في درج الورق.
	- تم توصيل كابالت الواجهة بالجهاز والكمبيوتر على نحو محكم، أو تم إعداد االتصال الالسلكي على الجهاز والكمبيوتر.
		- رسائل شاشة LCD

)انظر [رسائل الخطأ](#page-100-0) والصيانة [صفحة](#page-100-0) .93(

إذا لم تقم بحل المشكلة التي تواجهها بأي مما سبق، فحدد المشكلة ثم انتقل إلى الصفحة المقترحة أدناه.

التعامل مع الورق ومشاكل الطباعة:

- صعوبات [في الطباعة](#page-121-0) (تابع) ∢ [صفحة](#page-121-0) 114
- صعوبات [التعامل مع](#page-122-0) الورق (تابع) ∢∢ [صفحة](#page-122-0) 115
	- طباعة [الفاكسات](#page-122-1) المستلمة [صفحة](#page-122-1) 115

مشاكل الهاتف والفاكس:

- خط الهاتف أو [الوصالت](#page-123-0) [صفحة](#page-123-0) 116
- [التعامل مع](#page-126-0) المكالمات الواردة [صفحة](#page-126-0) 119
	- استلام الفاكسات (تابع) ܐܐ [صفحة](#page-125-0) 118
	- [إرسال الفاكسات](#page-126-1) (تابع) ∢ [صفحة](#page-126-1) 119

مشاكل النسخ:

■ [صعوبات](#page-126-2) النسخ ∢∢ [صفحة](#page-126-2) 119

مشاكل النسخ الضوئي: ■ صعوبات المسح [الضوئي](#page-127-0) ∢∢ [صفحة](#page-127-0) 120

**B**

مشاكل البرامج والشبكة:

- [صعوبات](#page-127-1) البرامج [صفحة](#page-127-1)
- [صعوبات](#page-128-0) الشبكة [صفحة](#page-128-0)

# <span id="page-100-0"></span>**رسائل الخطأ والصيانة**

كما هو الحال مع أي منتج مكتبي معقد، قد تحدث أخطاء وقد تحتاج العناصر المستهلكة إلى االستبدال. في حالة حدوث ذلك، يحدد الجهاز الخطأ أو الصيانة الدورية المطلوبة ثم يعرض الرسالة المناسبة. يتم أدناه توضيح أكثر رسائل الخطأ والصيانة شي ًوعا.

يمكنك مسح معظم الاخطاء وإجراء الصيانة الدورية بنفسك. إذا كنت بحاجة إلى المزيد من المساعدة، فسيقدم لك Brother Solutions Center احدث الاسئلة المتكررة وتلميحات حول استكشاف الاخطاء وإصلاحها:

| الإجراء                                                                                                    | السبب                                                                                                    | رسالة الخطأ                                                                                                 |
|----------------------------------------------------------------------------------------------------|----------------------------------------------------------------------------------------------------|----------------------------------------------------------------------------------------------------|
| اتصل بالمسؤول أو تحقق من إعدادات Secure Function<br>Lock.                                                                                                    | الوظيفة التي تريد استخدامها مقيّدة بواسطة<br>.Secure Function Lock 2.0                                                                                                    | Access Denied<br>(تم رفض الدخول)                                                                            |
| اضغط على توقف/خروج. وأعد إدخال الجهاز وحاول الطباعة<br>باستخدام ميزة الطباعة المباشرة                                                                                                    | تمت إزالة الجهاز من واجهة USB<br>المباشرة بينما نتم معالجة البيانات.                                                                                                    | Access Error<br>(خطأ في الوصول)                                                                             |
| اسحب مجموعة وحدة الأسطوانة وخرطوشة الحبر للخارج،<br>وأخرج خرطوشة الحبر، ثم أرجعها إلى وحدة الأسطوانة مرة<br>أخرى. أعد وضع مجموعة وحدة الأسطوانة وخرطوشة الحبر في<br>الجهاز .                                                                                                    | لم يتم تركيب خرطوشة الحبر بشكل<br>صحيح.                                                                                                    | Cartridge Error<br>(خطأ في الخرطوشة)<br>Put the Toner Cartridge back in.<br>(ضع خرطوشة الحبر في<br>الداخل.) |
| جرب إرسال الفاكس مرة أخرى او جرب توصيل الجهاز بخط<br>هاتف أخر إذا استمرت المشكلة، فاتصل بشركة الهاتف واطلب<br>منها فحص خط الهاتف.                                                                                                    | جودة خط الهاتف الرديئة أدت إلى حدوث<br>خطأ في الاتصال.                                                                                                    | Comm.Error (خطأ عام)                                                                                        |
| افحص إعداد الاستقصاء الخاص بجهاز الفاكس الآخر.                                                                                                    | جربت استقصاء جهاز فاكس ليس في<br>الوضع Polled Waiting (استقصاء<br>الفاكسات في الانتظار).                                                                                                    | Connection Fail<br>(فشل الاتصال)                                                                            |
| تأكد من سماعك لصوت دوران المروحة في الجهاز وعدم سد<br>مأخذ الجهد بشيء ما.<br>إذا كانت المروحة تدور ، فأزل أي عوائق تحيط بمأخذ الجهد، ثم<br>اترك الجهاز قيد التشغيل ولكن لا تستخدمه لبضع دقائق<br>إذا كانت المروحة لا ندور، فافصل الجهاز عن الطاقة لبضع<br>دقائق، ثم أعد توصيله. | درجة حرارة وحدة الأسطوانة أو خرطوشة<br>الحبر مرتفعة للغاية. سيقوم الجهاز بإيقاف<br>مهمة الطباعة الحالية مؤقتًا وينتقل إلى<br>وضع التبريد. في وضع التبريد، ستسمع<br>صوت تشغيل مروحة التبريد بينما ستعرض<br>شاشة LCD الرسالة Cooling Down<br>Wait for a while (التبريد)<br>(الرجاء الانتظار بر هة). | Cooling Down<br>(التبريد)<br>Wait for a while<br>(الرجاء الانتظار برهة)                                     |
| قم بإغلاق الغطاء الأمامي للجهاز .                                                                                                    | الغطاء الأمامي غير مغلق تمامًا.                                                                                                    | Cover is Open<br>(الغطاء مفتوح)                                                                             |
| قم بإغلاق غطاء ADF (وحدة تغذية المستندات التلقائية) بالجهاز.                                                                                                    | غطاء ADF (وحدة تغذية المستندات<br>التلقائية) غير مغلق تمامًا.                                                                                                    |                                                                                                    |
| قم بإغلاق غطاء ADF (وحدة تغذية المستندات التلقائية) بالجهاز،<br>ثم اضغط على <b>توقف/خروج</b> .                                                                                                    | ADF (وحدة تغذية المستندات التلقائية)<br>مفتوحة أثناء تحميل مستند                                                                                                    |                                                                                                    |
| قم بإغلاق غطاء وحدة المصهر بالجهاز.<br>تأكد من عدم انحشار الورق خلف غطاء وحدة المصهر<br>بالجزء الخلفي من الجهاز ،ثم أغلق غطاء وحدة المصهر<br>واضغط على ا <b>بد</b> أ<br>(انظر الورق منحشر في الجزء الخلفي من الجهاز ∢∢<br>صفحة 104.)                                            | غطاء وحدة المصمر غير مغلق تمامًا أو<br>انحشر الورق في الجزء الخلفي بالجهاز<br>عند تشغيل الطاقة.                                                                                                    |                                                                                                    |

تفضل بزيارتنا على الموقع /http://solutions.brother.com.

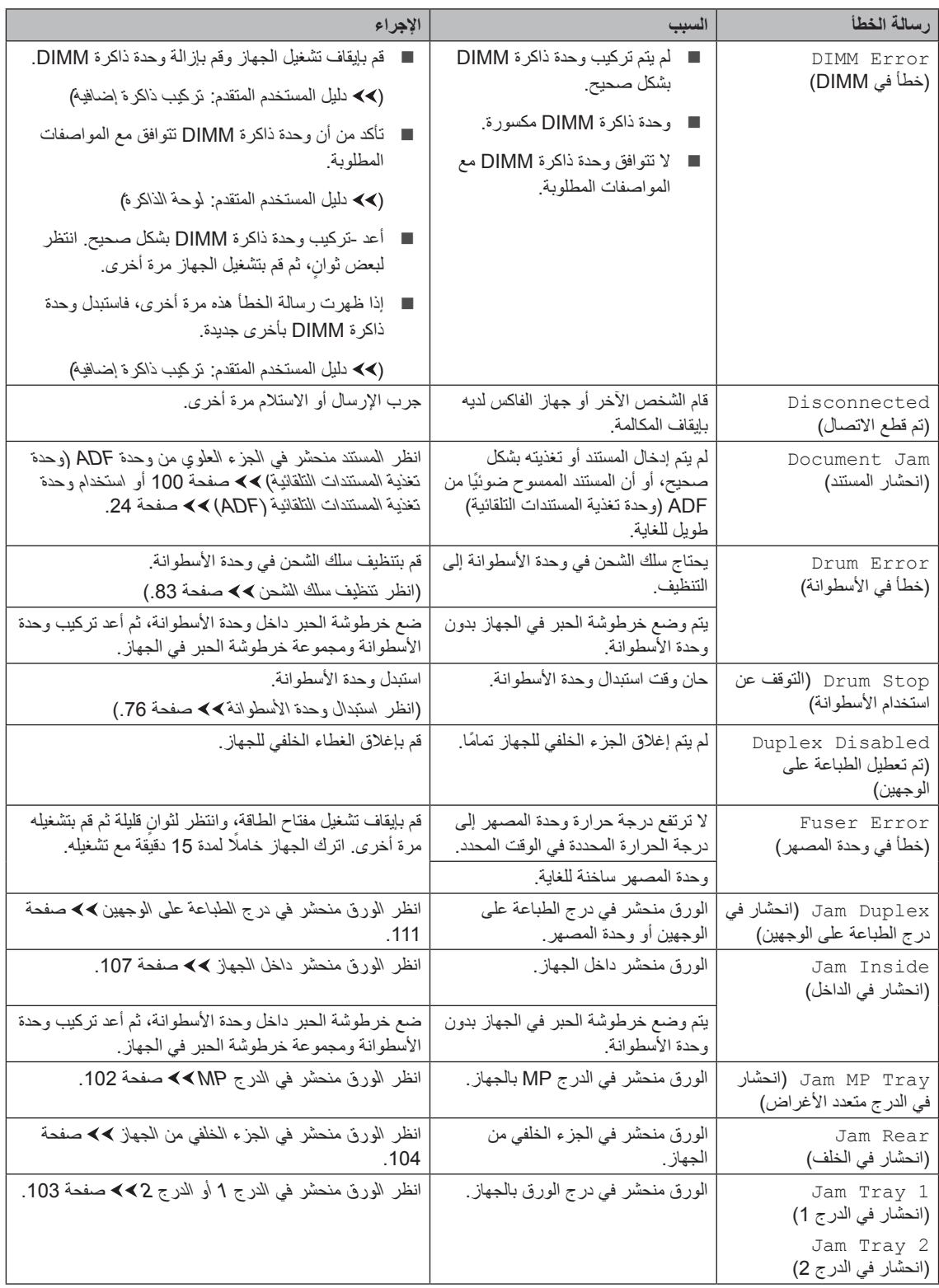

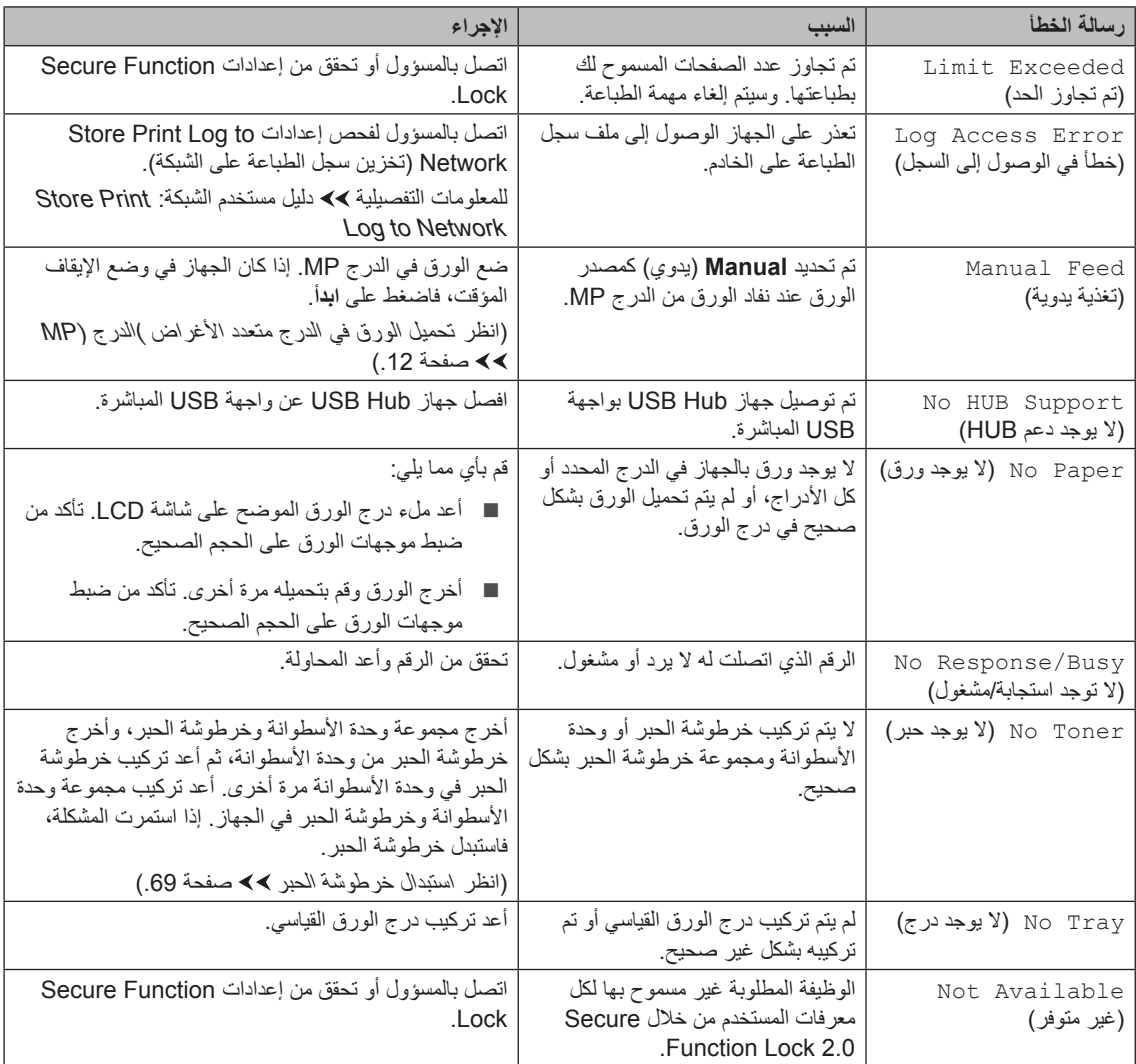

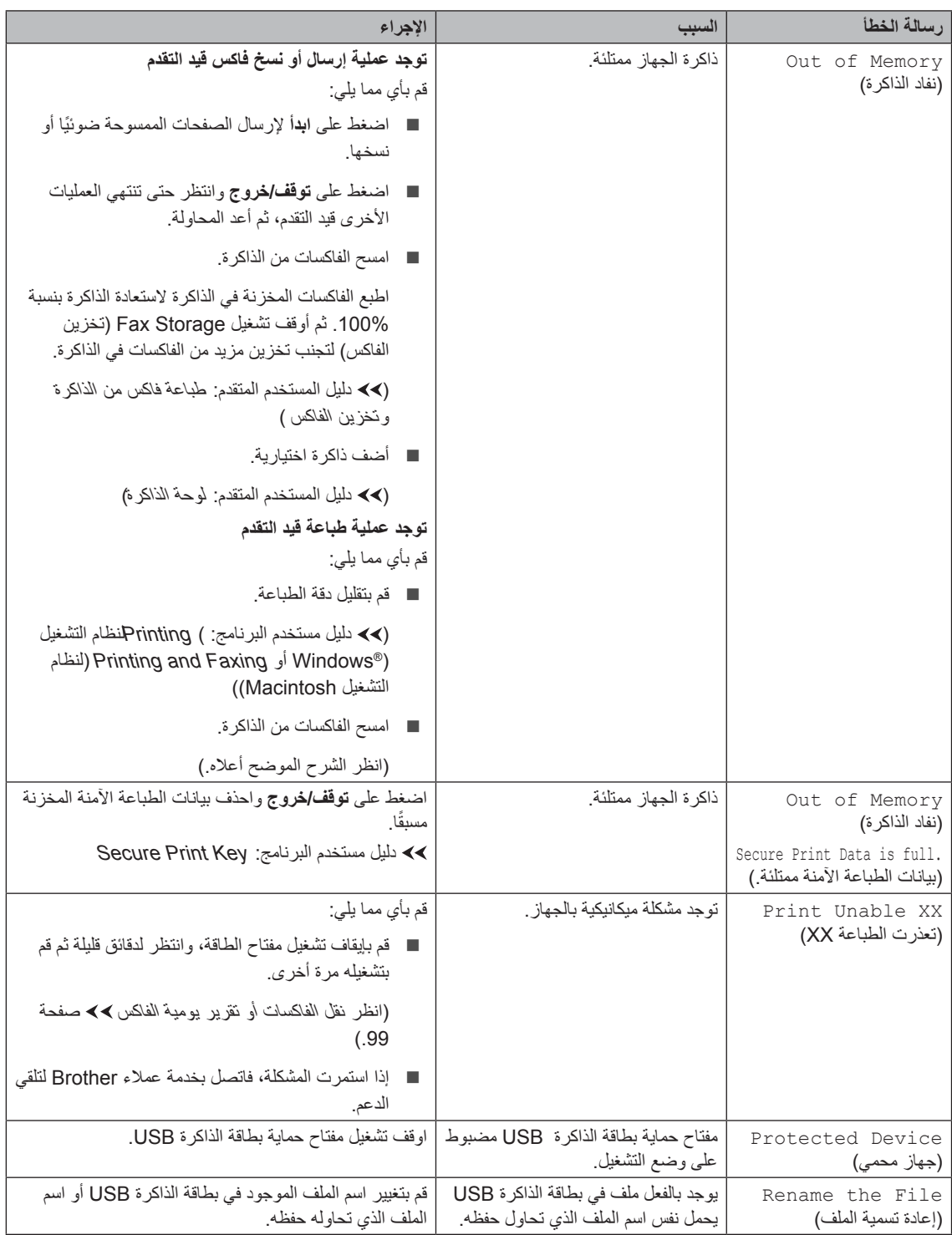

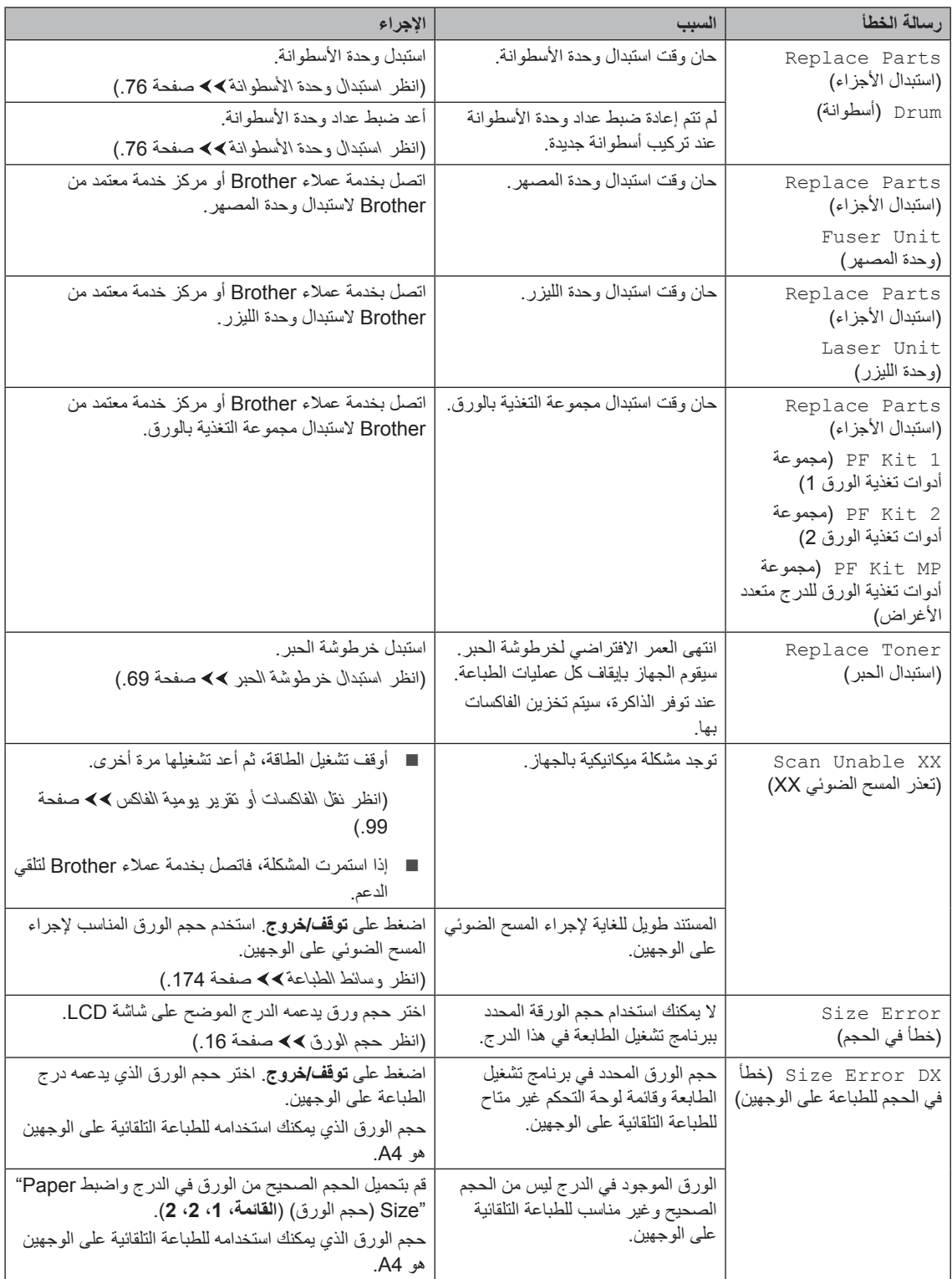

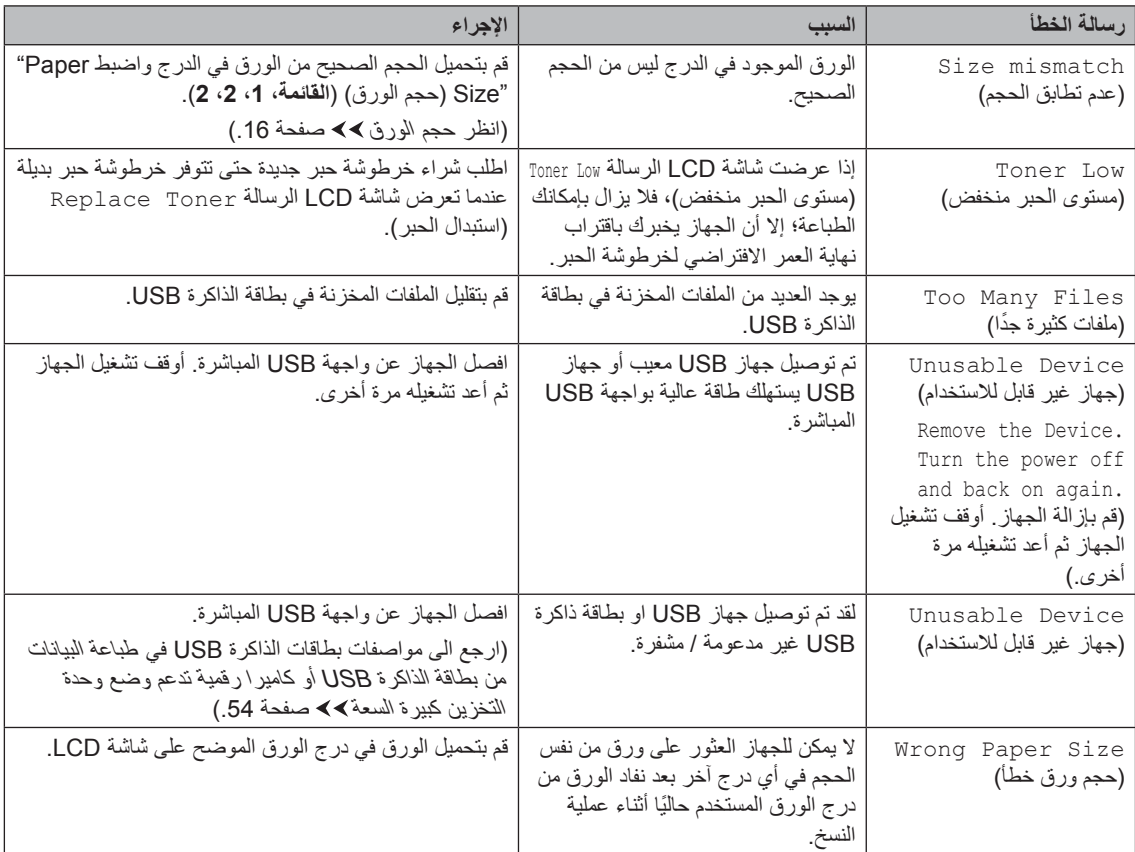

## <span id="page-106-2"></span><span id="page-106-0"></span>**نقل الفاكسات أو تقرير يومية الفاكس**

إذا عرضت شاشة LCD:

- XX Unable Print( تعذرت الطباعة XX)
- XX Unable Scan( تعذر المسح الضوئي XX)

نوصي بنقل الفاكسات إلى جهاز فاكس آخر أو إلى الكمبيوتر. )انظر [نقل الفاكسات](#page-106-1) إلى جهاز فاكس آخر [صفحة](#page-106-1) 99 أو [نقل الفاكسات](#page-106-2) إلى الكمبيوتر [صفحة](#page-106-2) .99(

يمكنك أيضًا نقل تقرير يومية الفاكس للتحقق مما إذا كان هناك أي فاكسات يلزم نقلها. (انظر [نقل تقرير يومية](#page-106-3) الفاكس إلى [جهاز](#page-106-3) فاكس آخر [صفحة](#page-106-3) .99(

## ها **املاحظ**ة

إذا كانت هناك رسالة خطأ على شاشة LCD الخاصة بالجهاز بعد نقل الفاكسات، فافصل الجهاز عن مصدر الطاقة لبضع دقائق ثم أعد توصيله.

<span id="page-106-1"></span>**نقل الفاكسات إلى جهاز فاكس آخر**

إذا لم تقم بإعداد Station ID (معرّف المحطة)، فلا يمكنك الدخول إلى وضع نقل الفاكسات. ) دليل اإلعداد السريع: إدخال معلومات شخصية (معرّف المحطة))

- a اضغط على **القائمة**، ،**<sup>9</sup>** ،**<sup>0</sup>** .**<sup>1</sup>**
	- b قم بأي مما يلي:
- إذا عرضت شاشة LCD الرسالة Data No( ال توجد بيانات(، فال يكون هناك فاكسات متبقية في ذاكرة الجهاز. اضغط على **توقف/خروج**.
	- أدخل رقم الفاكس الذي سنتم إعادة توجيه الفاكسات إليه.
		- c اضغط على **ابدأ**.

#### **نقل الفاكسات إلى الكمبيوتر**

يمكنك نقل الفاكسات من ذاكرة الجهاز إلى الكمبيوتر.

- a تأكد من تثبيت **Suite Pro‑MFL**  )Suite Pro‑MFL )ثم قم بتشغيل **PC-Fax Receiving** )استالم الفاكس عبر الكمبيوتر( على الكمبيوتر. ) دليل مستخدم البرنامج: receiving FAX‑PC) من القائمة **Start**( بدء( بنظام التشغيل <sup>R</sup>Windows، حدد **Programs All**(جميع البرامج( و**Brother** و**XXXX‑MFC** و**Receiving Fax‑PC**  )استالم الفاكس عبر الكمبيوتر(، ثم حدد **Receive**  )استالم(. )يشير XXXXإلى اسم الطراز الخاص بك.(
- تأكد من ضبط Receive Fax PC( استالم الفاكس عبر الكمبيوتر) على الجهاز. (انظر استلام الفاكس عبر الكمبيوتر )لنظام التشغيل <sup>R</sup> [Windows](#page-41-0) [فقط](#page-41-0)( كه [صفحة](#page-41-0) 34.) إذا كانت هناك فاكسات في ذاكرة الجهاز عند إعداد ميزة Receive Fax‑PC( استالم الفاكس عبر الكمبيوتر(، فستتحقق شاشة LCD مما إذا كنت تريد نقل الفاكسات إلى الكمبيوتر.
	- b قم بأي مما يلي:
	- لنقل كل الفاكسات إلى الكمبيوتر، اضغط على .**1** سيطلب منك إبداء رغبتك فيما إذا كنت تريد إجراء طباعة احتياطية.
	- للخروج وترك الفاكسات في الذاكرة، اضغط على .**2**
		- c اضغط على **توقف/خروج**.

#### <span id="page-106-3"></span>**نقل تقرير يومية الفاكس إلى جهاز فاكس آخر**

إذا لم تقم بإعداد Station ID (معرّف المحطة)، فلا يمكنك الدخول إلى وضع نقل الفاكسات. ) دليل اإلعداد السريع: إدخال معلومات شخصية (معرّف المحطة))

- a اضغط على **القائمة**، ،**<sup>9</sup>** ،**<sup>0</sup>** .**<sup>2</sup>**
- b أدخل رقم الفاكس الذي ستتم إعادة توجيه تقرير يومية الفاكس إليه.
	- c اضغط على **ابدأ**.

# <span id="page-107-0"></span>**انحشار المستندات**

**المستند منحشر في الجزء العلوي من وحدة ADF( وحدة تغذية المستندات التلقائية(**

- a أخرج أي ورق غير منحشر من ADF( وحدة تغذية المستندات التلقائية(.
- b افتح غطاء ADF( وحدة تغذية المستندات التلقائية(.
	- c اسحب المستند المنحشر للخارج ناحية اليسار.

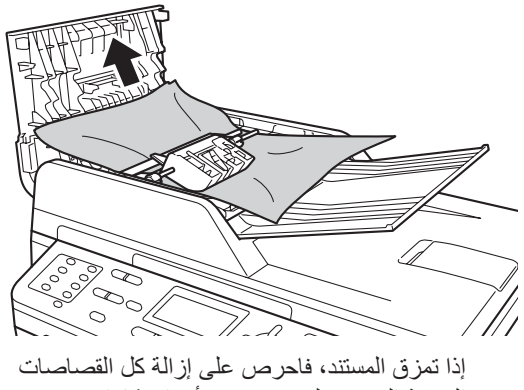

الورقية الصغيرة لتجنب حدوث أي انحشارات في المستقبل.

- d أغلق غطاء ADF( وحدة تغذية المستندات التلقائية(.
	- e اضغط على **توقف/خروج**.

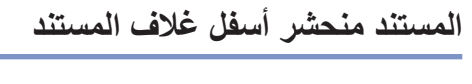

- a أخرج أي ورق غير منحشر من ADF( وحدة تغذية المستندات التلقائية(.
	- b ارفع غالف المستند.
	- c اسحب المستند المنحشر للخارج ناحية اليمين.

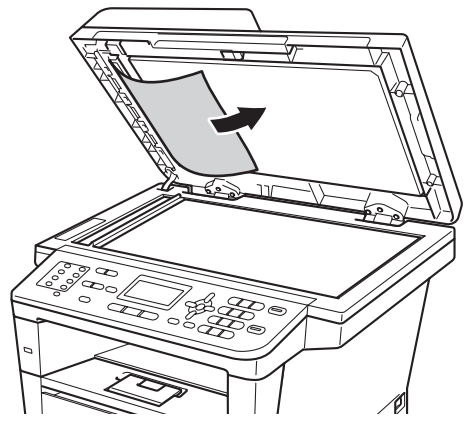

إذا تمزق المستند، فاحرص على إزالة كل القصاصات الورقية الصغيرة لتجنب حدوث أي انحشارات في المستقبل.

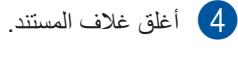

- 
- e اضغط على **توقف/خروج**.
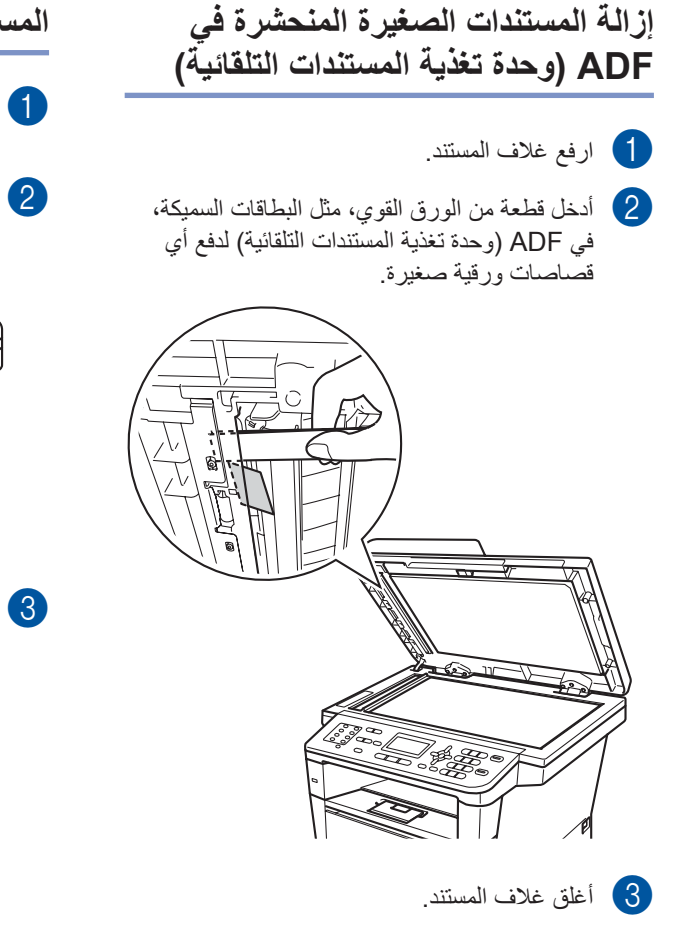

d اضغط على **توقف/خروج**.

- a أخرج أي ورق غير منحشر من ADF( وحدة تغذية المستندات التلقائية(.
	- b اسحب المستند المنحشر للخارج ناحية اليمين.

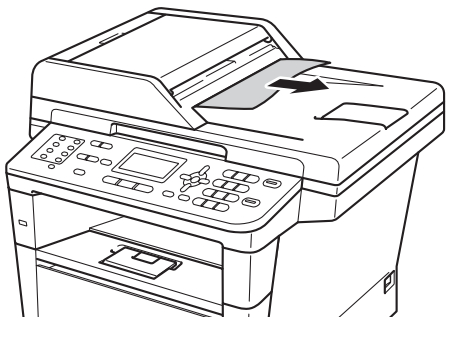

c اضغط على **توقف/خروج**.

## **انحشار الورق**

احرص دائمًا على إزالة كل الأوراق من درج الورق وقم بتسوية رزمة الورق عند إضافة الورق الجديد. سيساعد ذلك في منع تغذية صفحات متعددة من الورق عبر الجهاز في وقت واحد ومنع انحشار الورق.

## **الورق منحشر في الدرج MP**

إذا عرضت شاشة LCD الرسالة Tray MP Jam (انحشار في الدرج متعدد الأغراض)، فاتبع هذه الخطوات:

a قم بإزالة الورق من الدرج MP.

b قم بإزالة أي ورق منحشر من داخل الدرج MP وحوله.

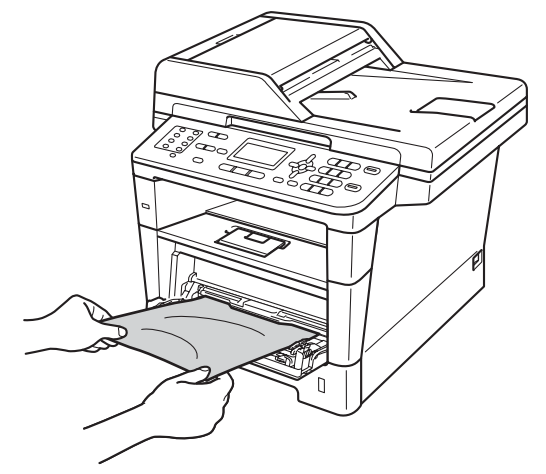

MP. <sup>c</sup> قم بتهوية رزمة الورق وأعدها مرة أخرى في الدرج

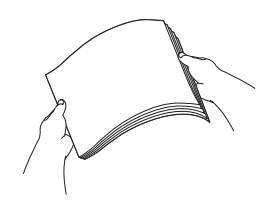

d عند تحميل الورق في الدرج MP، تأكد أن الورق يظل أسفل الحد الأقصى لموجهات ارتفاع الورق (1) على جانبي الدرج.

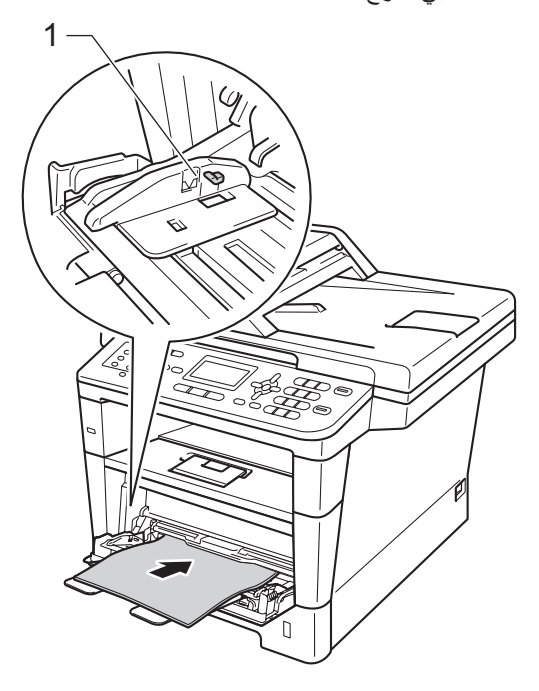

e اضغط على **ابدأ** الستئناف الطباعة.

## **الورق منحشر في الدرج 1 أو الدرج 2**

إذا عرضت شاشة LCD الرسالة 1 Tray Jam( انحشار في الدرج 1( أو 2 Tray Jam( انحشار في الدرج 2(، فاتبع هذه الخطوات:

a اسحب درج الورق بشكل كامل خارج الجهاز. بالنسبة للرسالة 1 Tray Jam( انحشار في الدرج  $: (1)$ 

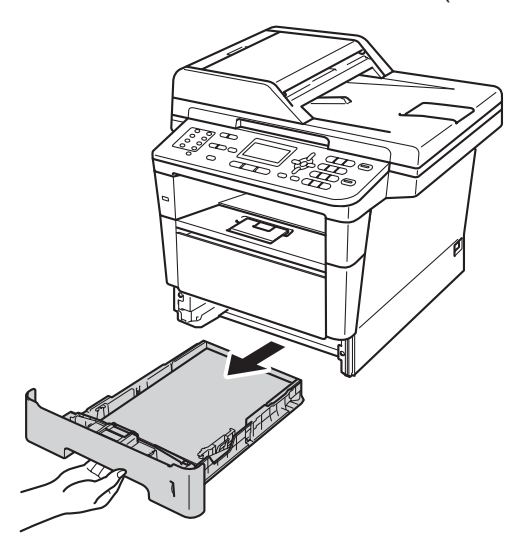

بالنسبة للرسالة 2 Tray Jam( انحشار في الدرج  $: (2)$ 

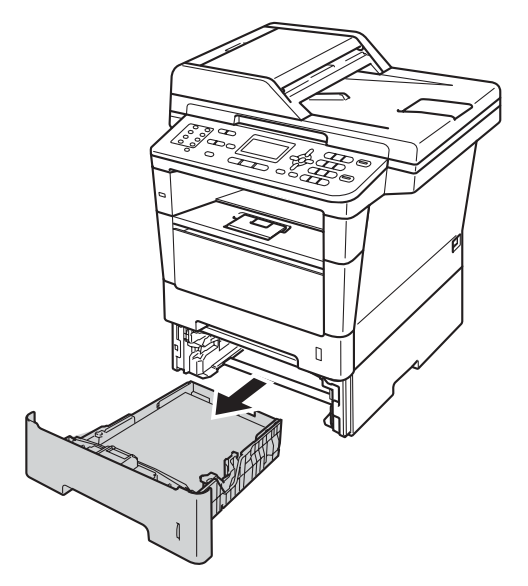

b استخدم كلتا يديك في سحب الورق المحشور ببطء للخارج.

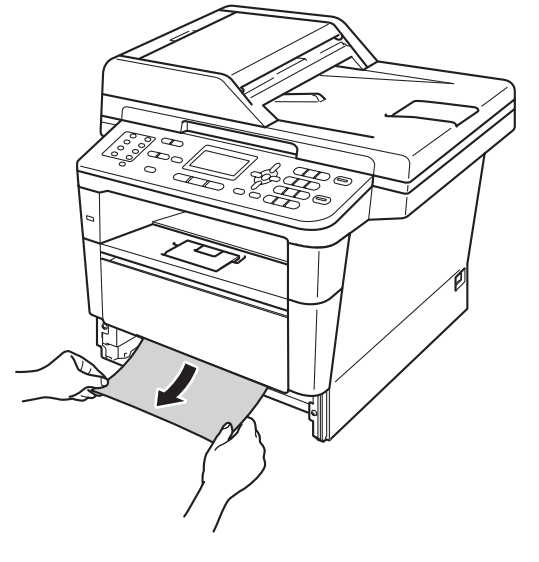

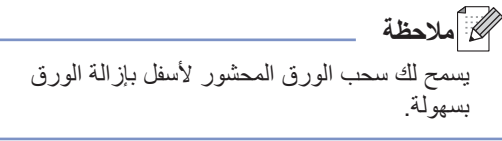

c تأكد أن الورق أسفل عالمة الحد األقصى لكمية الورق ( ) في درج الورق. عند الضغط على ذراع تحرير موجه الورق الأخضر، اسحب موجهات الورق لتناسب حجم الورق. وتأكد أن الموجهات مثبته في الفتحات بإحكام.

d أعد وضع درج الورق بإحكام داخل الجهاز.

**الورق منحشر في الجزء الخلفي من الجهاز**

إذا عرضت شاشة LCD الرسالة Rear Jam( انحشار في الخلف)، فيكون هناك انحشار للورق خلف الغطاء الخلفي. اتبع هذه الخطوات:

- a اترك الجهاز قيد التشغيل لمدة <sup>10</sup> دقائق حتى تقوم المروحة الداخلية بتبريد الأجزاء شديدة السخونة داخل الجهاز.
- واضغط فوق زر فتح الغطاء الأمامي، ثم افتح الغطاء **اللهامي**<br>الأمامي<sub>،</sub>

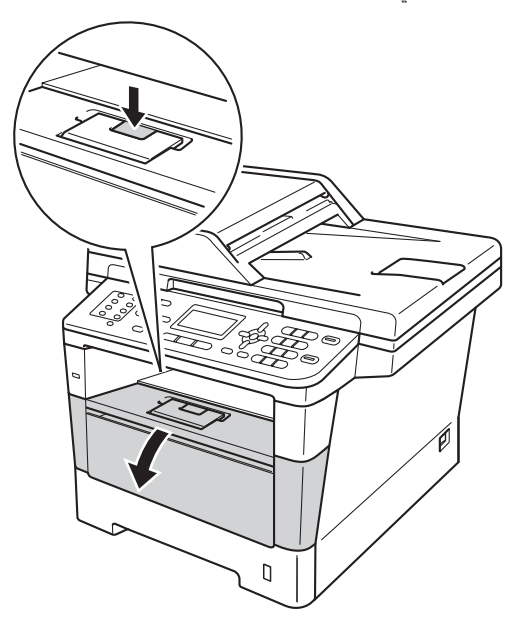

3 أخرج مجموعة وحدة الأسطوانة وخرطوشة الحبر ببطء. قد يتم سحب الورق المنحشر للخارج مع مجموعة وحدة الأسطوانة وخرطوشة الحبر، أو قد يؤدي ذلك إلى تحرير الورق بحيث يمكنك سحبه للخارج من داخل الجهاز.

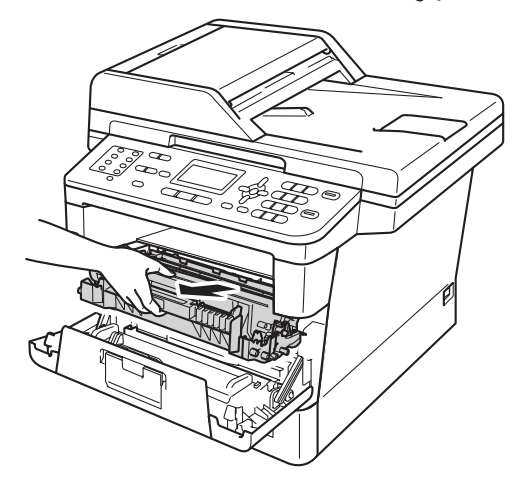

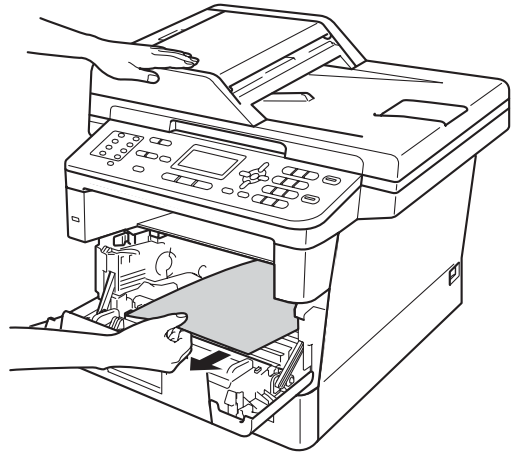

## **ريذحت**

سطح ساخن

بعد استخدام الجهاز مباشرة، ستكون بعض األجزاء الداخلية في الجهاز ساخنة للغاية. انتظر حتى يبرد الجهاز قبل أن تلمس الأجزاء الداخلية له.

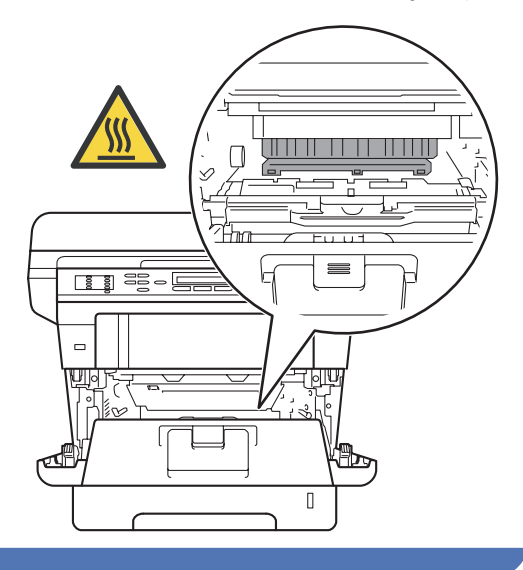

#### O **ماه**

- نوصي بوضع مجموعة وحدة األسطوانة وخرطوشة الحبر على ورقة أو قطعة قماش يمكن التخلص منها في حالة انسكاب الحبر أو تناثره دون قصد.
	- تعامل مع مجموعة وحدة األسطوانة وخرطوشة الحبر بحذر. إذا ما تناثر الحبر على يديك أو مالبسك، فامسحها أو اغسلها بماء بارد في الحال.
	- لتجنب تلف الجهاز الناتج عن الكهرباء الساكنة، ال تلمس األقطاب الكهربائية الموضحة في الرسم التوضيحي.

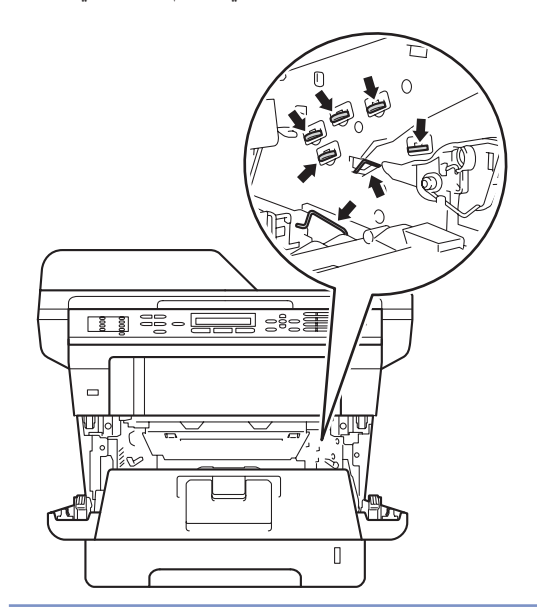

d افتح الغطاء الخلفي.

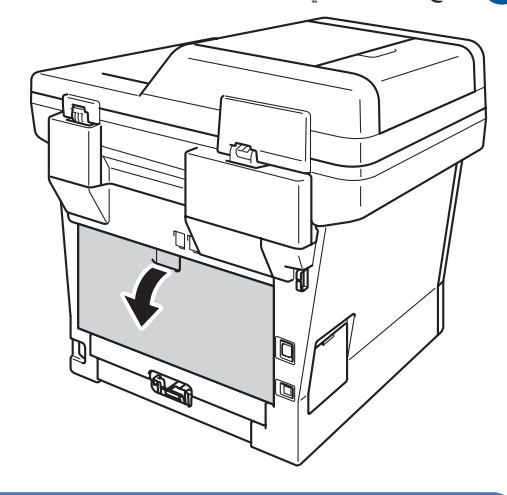

## **ريذحت**

سطح ساخن

بعد استخدام الجهاز مباشرة، ستكون بعض األجزاء الداخلية في الجهاز ساخنة للغاية. انتظر حتى يبرد الجهاز قبل أن تلمس الأجزاء الداخلية له.

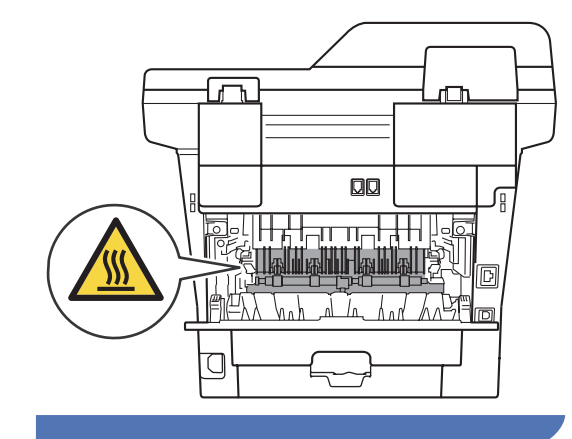

واسحب الألسنة الخضراء الموجودة على الجانبين الأيمن<br>والأيسر تجاهك وقم بطي غطاء وحدة المصهر (1).

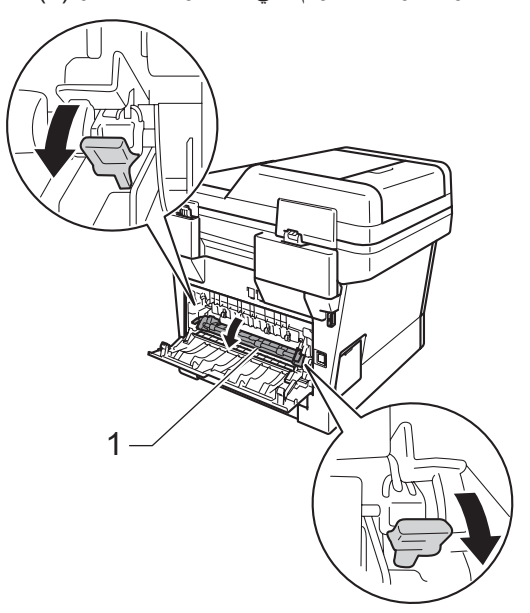

f باستخدام كلتا يديك، اسحب الورق المحشور برفق خارج وحدة المصهر.

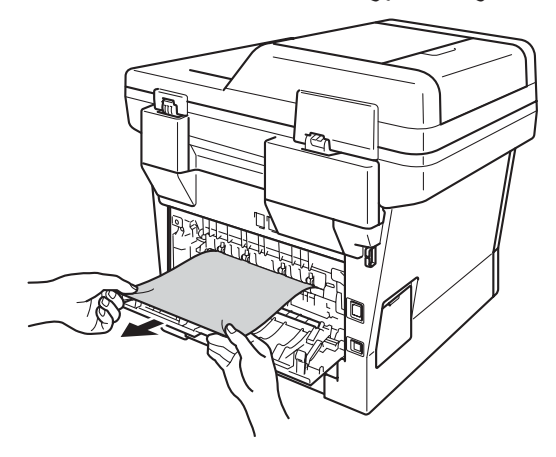

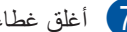

g أغلق غطاء وحدة المصهر(1).

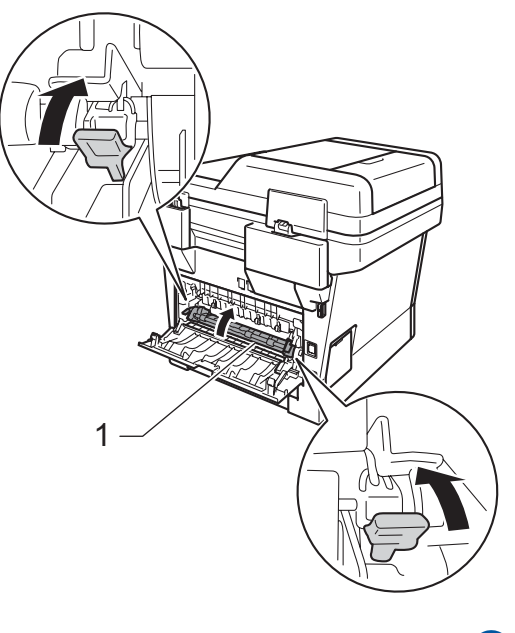

8 أغلق الغطاء الخلفي.

i أعد وضع مجموعة وحدة األسطوانة وخرطوشة الحبر في الجهاز.

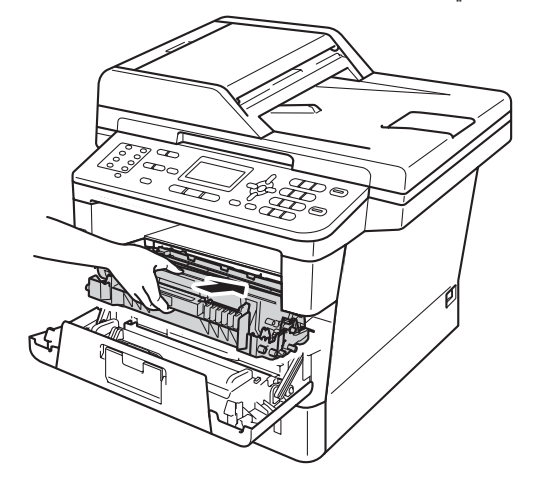

j قم بإغالق الغطاء األمامي للجهاز.

## **الورق منحشر داخل الجهاز**

إذا عرضت شاشة LCD الرسالة Inside Jam( انحشار في الداخل)، فاتبع هذه الخطوات:

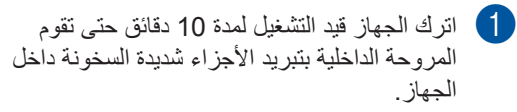

b اسحب درج الورق بشكل كامل خارج الجهاز.

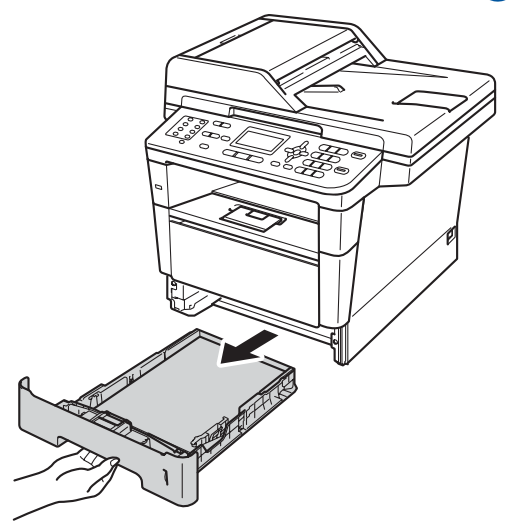

c استخدم كلتا يديك في سحب الورق المحشور ببطء للخارج.

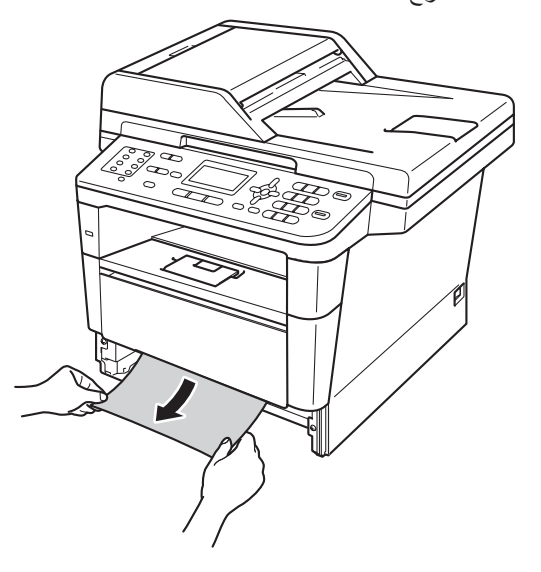

- ه ملاحظة **(** يسمح لك سحب الورق المحشور ألسفل بإزالة الورق بسهولة.
- 4) واضغط فوق زر فتح الغطاء الأمامي، ثم افتح الغطاء<br>الأمامي

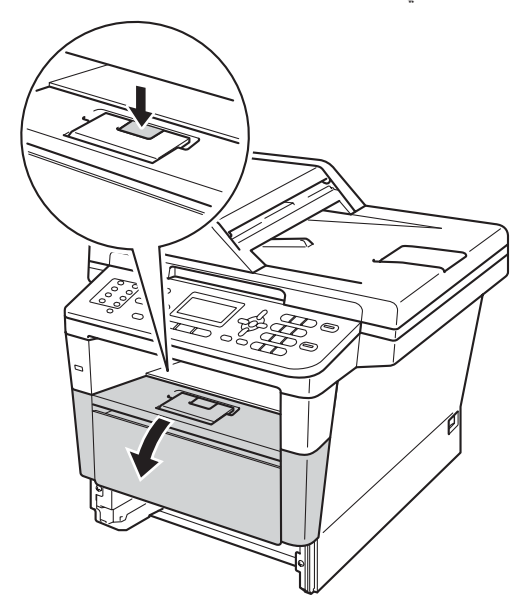

e أخرج مجموعة وحدة األسطوانة وخرطوشة الحبر ببطء. قد يتم سحب الورق المنحشر للخارج مع مجموعة .<br>وحدة الأسطوانة وخرطوشة الحبر، أو قد يؤدي ذلك إلى تحرير الورق بحيث يمكنك سحبه للخارج من داخل الجهاز.

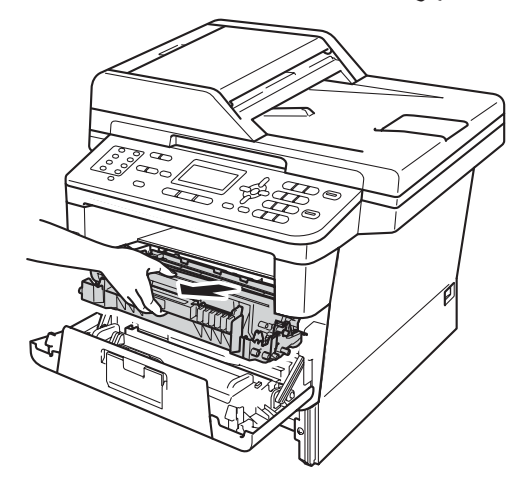

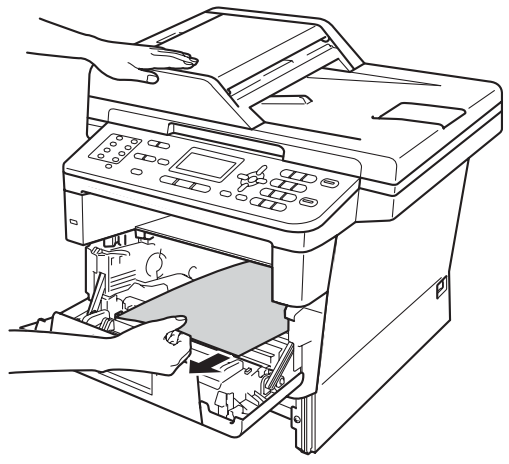

## **ريذحت**

سطح ساخن

بعد استخدام الجهاز مباشرة، ستكون بعض األجزاء الداخلية في الجهاز ساخنة للغاية. انتظر حتى يبرد الجهاز قبل أن تلمس الأجزاء الداخلية له.

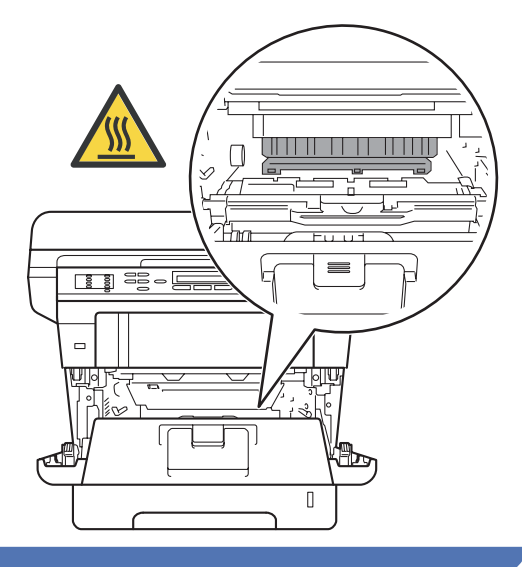

#### **ماه**

- نوصي بوضع مجموعة وحدة األسطوانة وخرطوشة الحبر على ورقة أو قطعة قماش يمكن التخلص منها في حالة انسكاب الحبر أو تناثره دون قصد.
	- تعامل مع مجموعة وحدة األسطوانة وخرطوشة الحبر بحذر. إذا ما تناثر الحبر على يديك أو مالبسك، فامسحها أو اغسلها بماء بارد في الحال.
	- لتجنب تلف الجهاز الناتج عن الكهرباء الساكنة، ال تلمس األقطاب الكهربائية الموضحة في الرسم التوضيحي.

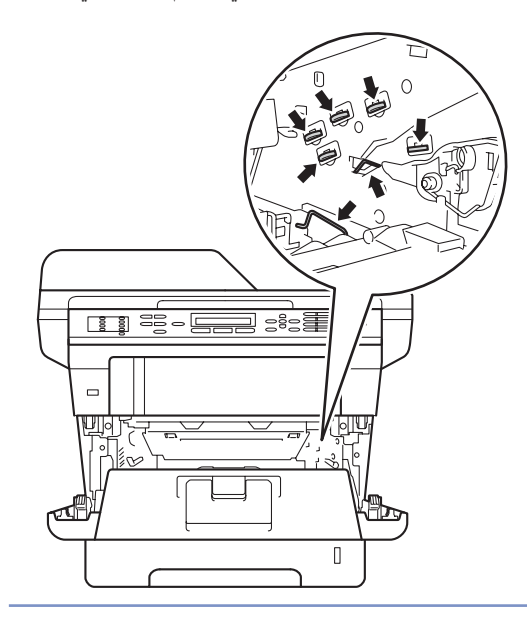

f ادفع ذراع القفل األخضر ألسفل وأخرج خرطوشة الحبر من وحدة األسطوانة. إذا كان هناك أي ورق منحشر داخل وحدة الأسطوانة، فأخرجه.

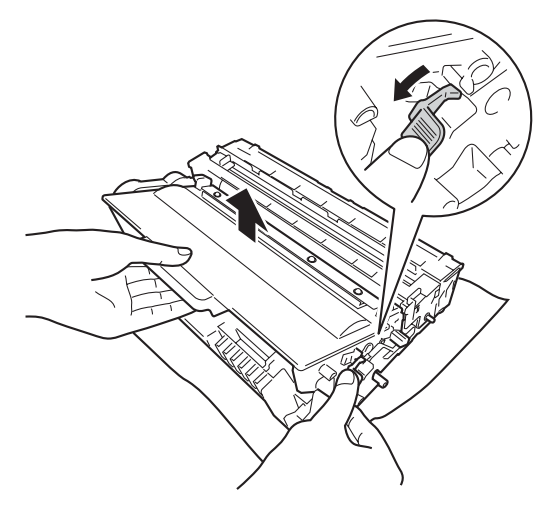

g أعد تركيب خرطوشة الحبر في وحدة األسطوانة حتى تسمع صوت استقرارها في مكانها. إذا وضعت الخرطوشة بشكل صحيح، فسيرتفع ذراع القفل األخضر الموجود بوحدة الأسطوانة تلقائيًا.

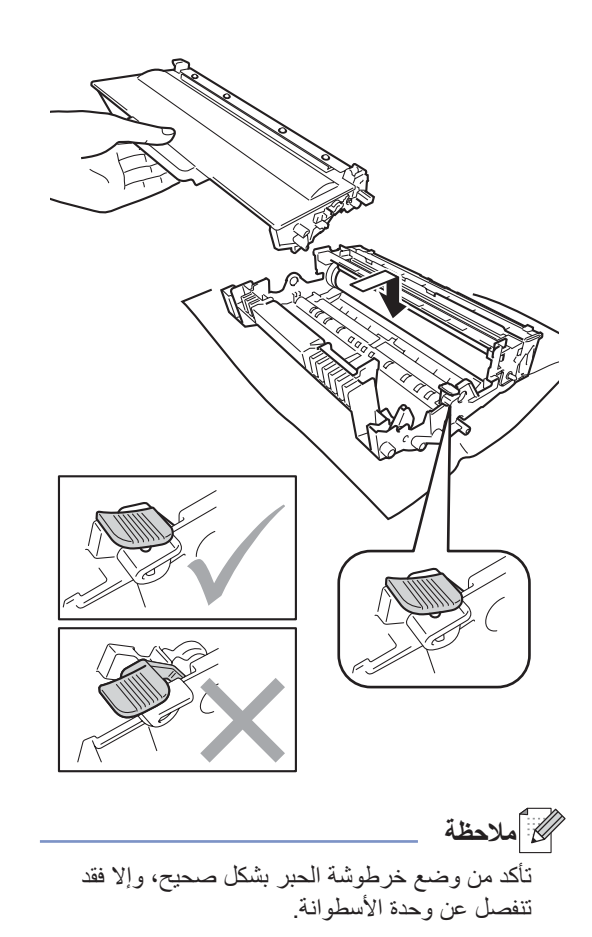

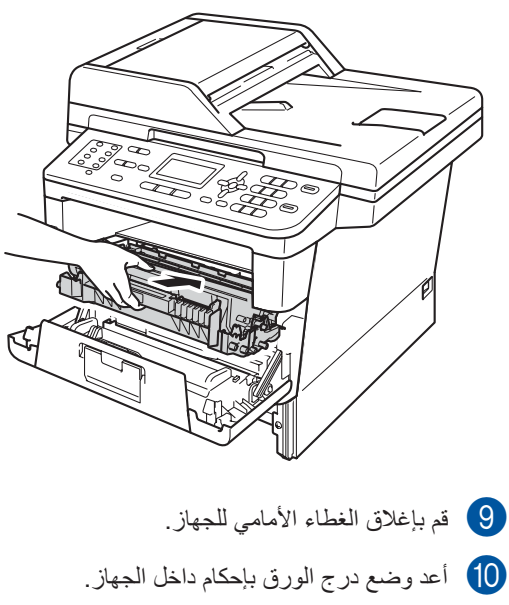

8) أعد وضع مجموعة وحدة الأسطوانة وخرطوشة الحبر

في الجهاز.

ه ملاحظة **(** 

في حالة إيقاف تشغيل الجهاز أثناء عرض Jam Inside( انحشار في الداخل(، فسيقوم الجهاز بطباعة بيانات غير كاملة من الكمبيوتر الخاص بك. قبل أن تقوم بتشغيل الجهاز، قم بحذف مهمة التخزين المؤقت للطباعة على الكمبيوتر الخاص بك.

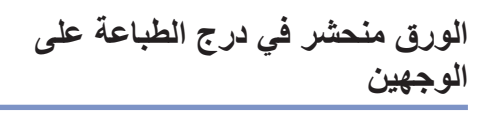

إذا عرضت شاشة LCD الرسالة Duplex Jam( انحشار في درج الطباعة على الوجهين)، فاتبع هذه الخطوات:

- a اترك الجهاز قيد التشغيل لمدة <sup>10</sup> دقائق حتى تقوم المروحة الداخلية بتبريد األجزاء شديدة السخونة داخل الجهاز.
	- b اسحب درج الورق بشكل كامل خارج الجهاز.

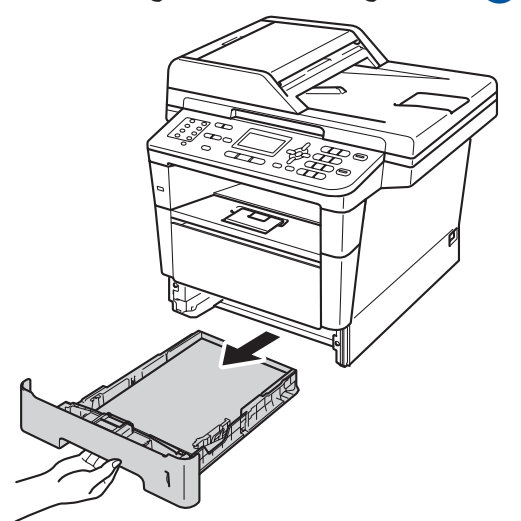

c افتح الغطاء الخلفي.

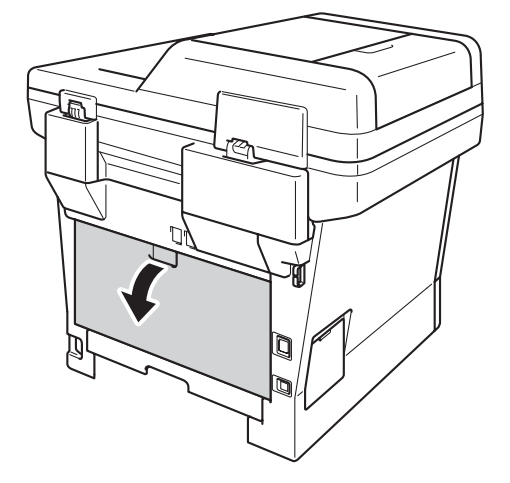

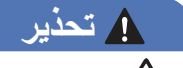

سطح ساخن

بعد استخدام الجهاز مباشرة، ستكون بعض األجزاء الداخلية في الجهاز ساخنة للغاية. انتظر حتى يبرد الجهاز قبل أن تلمس الأجزاء الداخلية له.

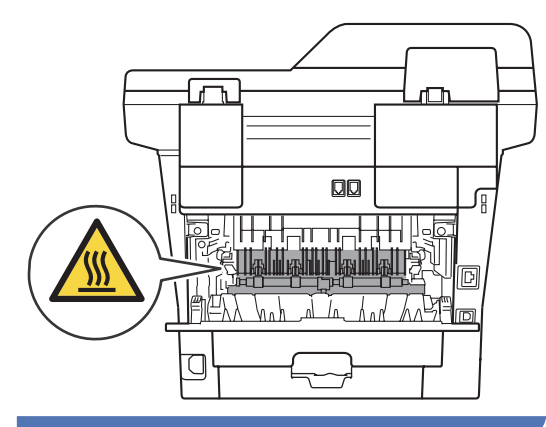

d باستخدام كلتا يديك، اسحب الورق المنحشر برفق خارج الجزء الخلفي من الجهاز.

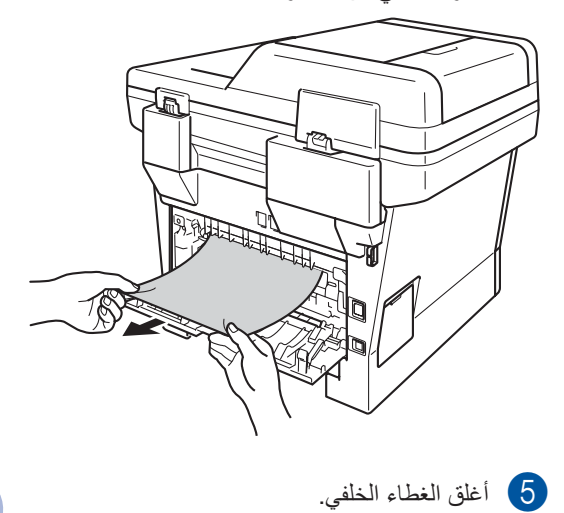

**B**

f اسحب درج الطباعة على الوجهين بشكل كامل خارج الجهاز.

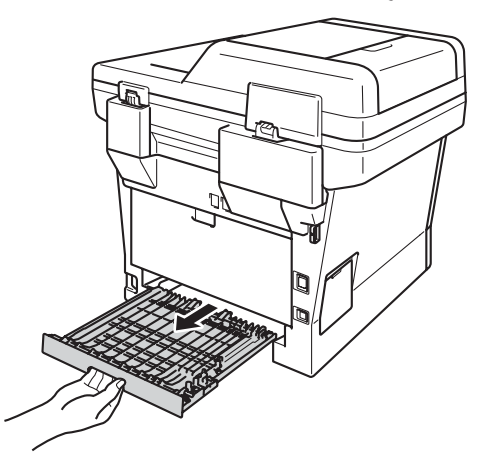

g اسحب الورق المنحشر إلى خارج الجهاز أو درج الطباعة على الوجهين.

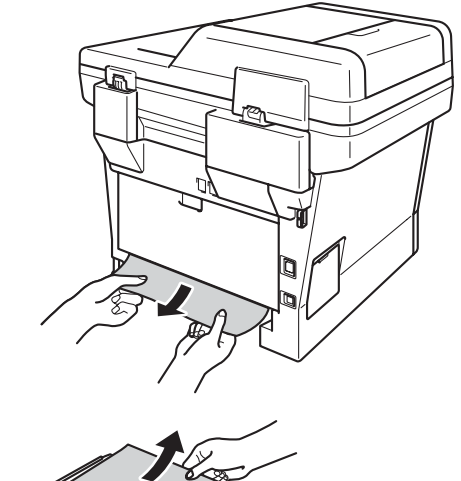

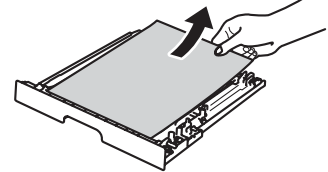

- 
- h تأكد من عدم بقاء الورق المنحشر أسفل الجهاز بفعل الكهرباء الساكنة.

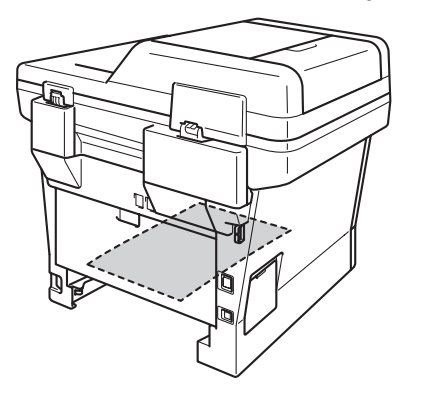

i ضع درج الطباعة على الوجهين مرة أخرى في الجهاز. j أعد وضع درج الورق بإحكام داخل الجهاز.

## **إذا كنت تواجه صعوبات مع الجهاز**

### **ماه**

- للحصول على المساعدة التقنية، يتعين عليك االتصال بالدولة التي اشتريت منها الجهاز. يمكن إجراء المكالمات من داخل هذه الدولة.
	- إذا كنت تعتقد وجود مشكلة بالجهاز، فتحقق من المخطط أدناه واتبع تلميحات استكشاف األخطاء وإصالحها. يمكنك حل معظم المشكالت بنفسك.
	- إذا كنت بحاجة إلى المزيد من المساعدة، سيقدم لك Center Solutions Brother أحدث األسئلة المتكررة وتلميحات حول استكشاف األخطاء وإصالحها.

تفضل بزيارتنا على الموقع /http://solutions.brother.com.

#### **صعوبات في الطباعة**

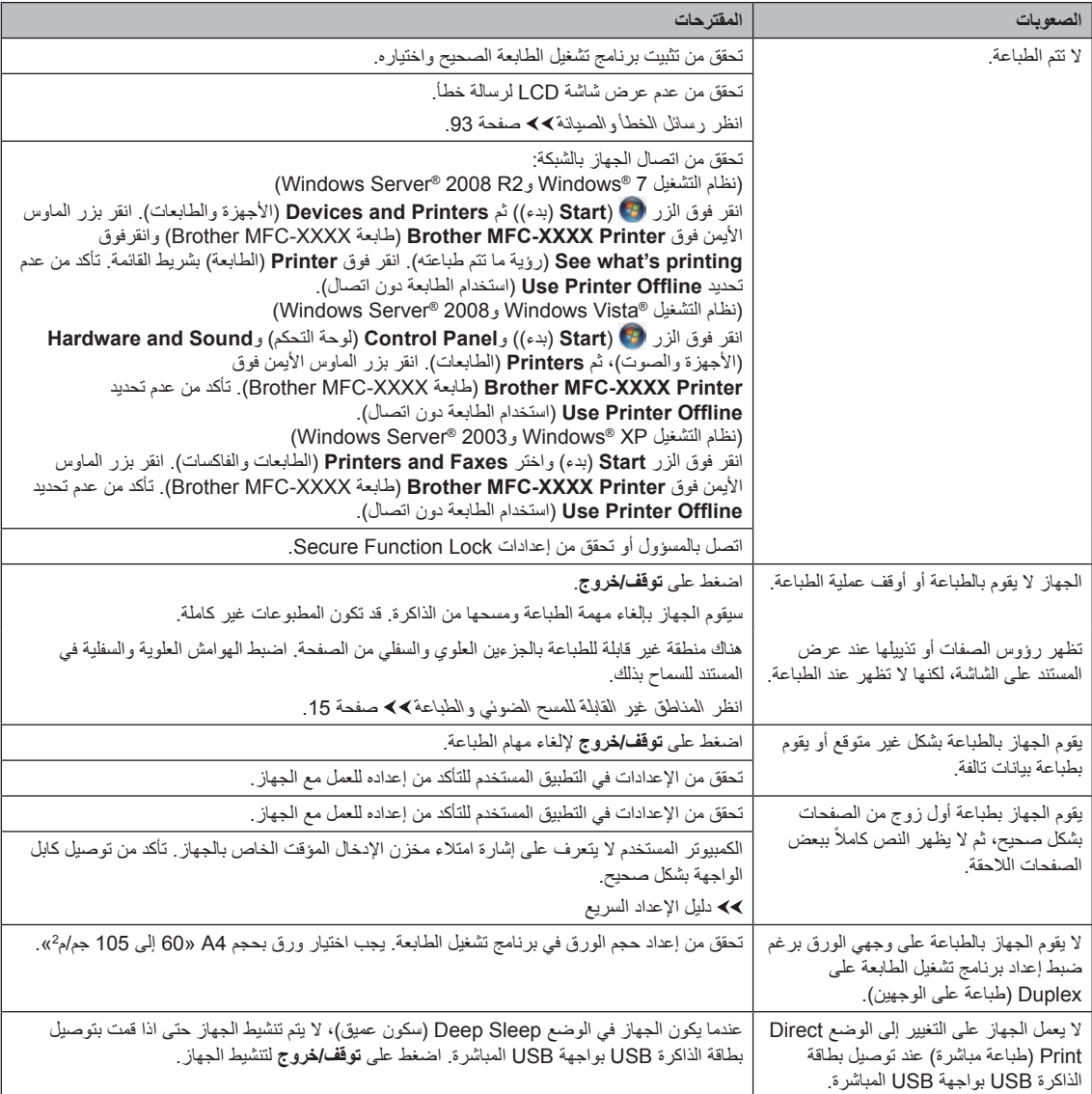

**B**

#### **صعوبات في الطباعة )تابع(**

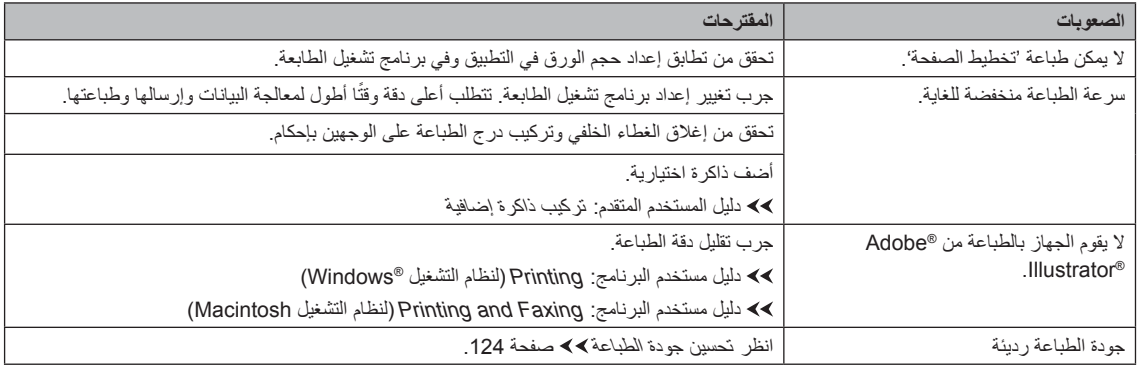

#### **صعوبات التعامل مع الورق**

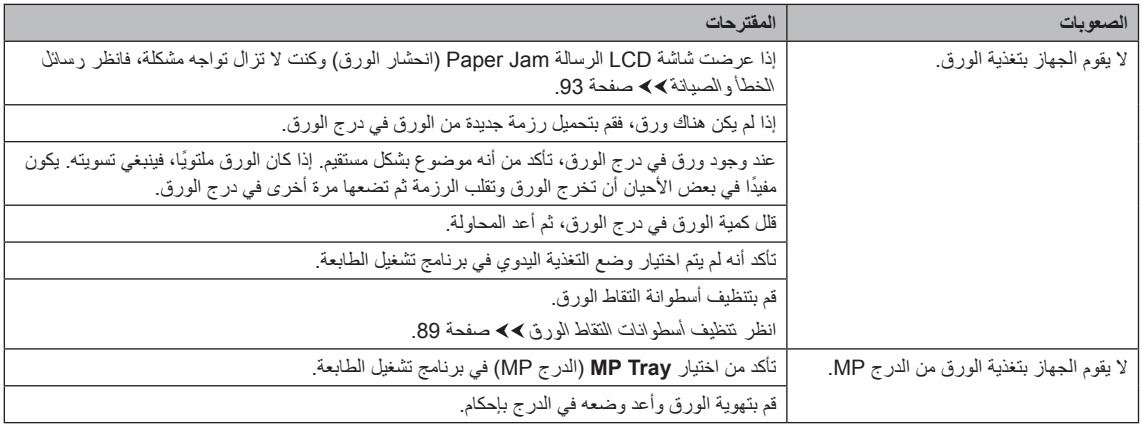

#### **صعوبات التعامل مع الورق )تابع(**

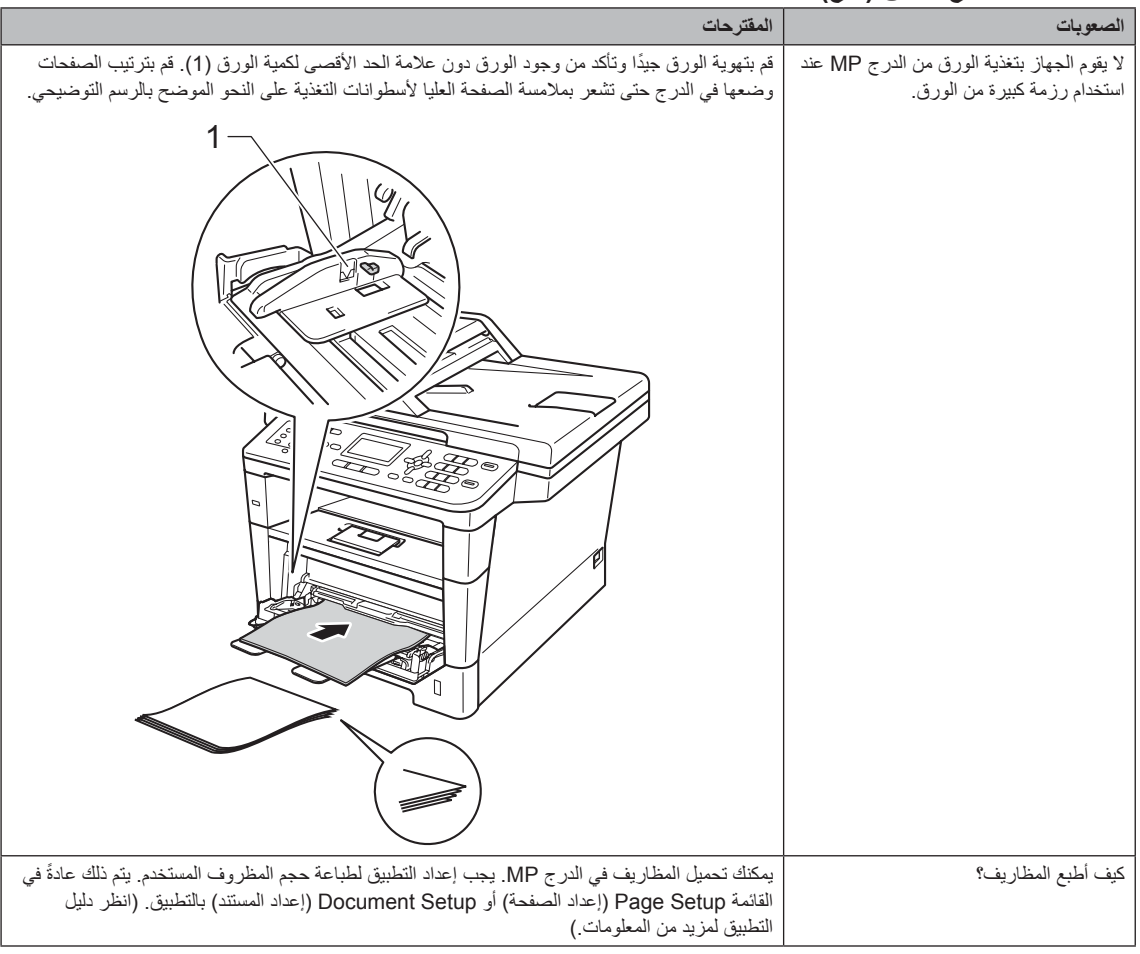

#### **طباعة الفاكسات المستلمة**

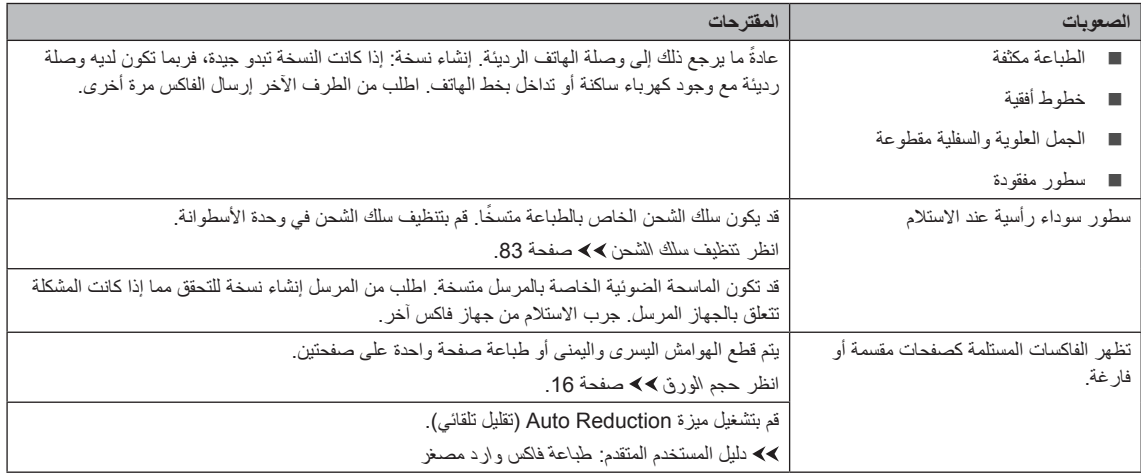

#### **خط الهاتف أو الوصالت**

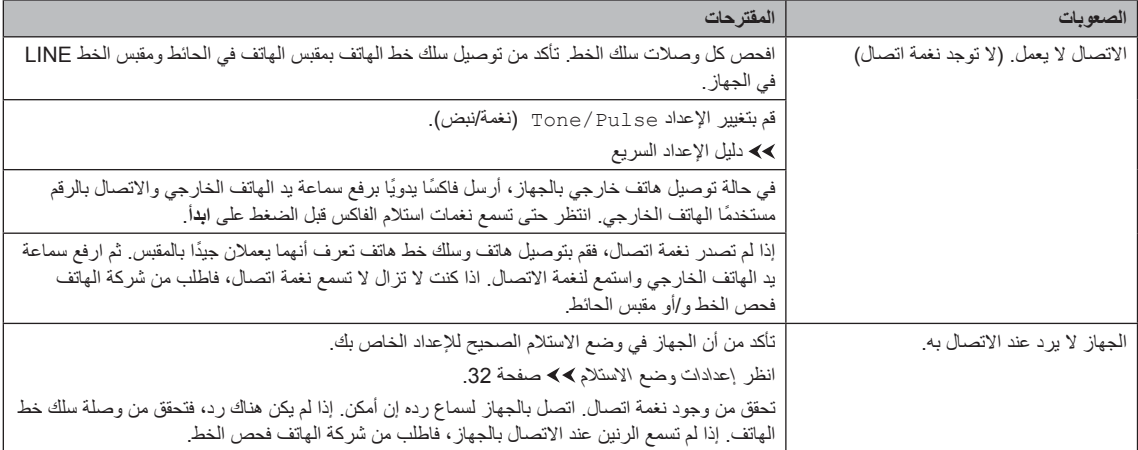

#### **استالم الفاكسات**

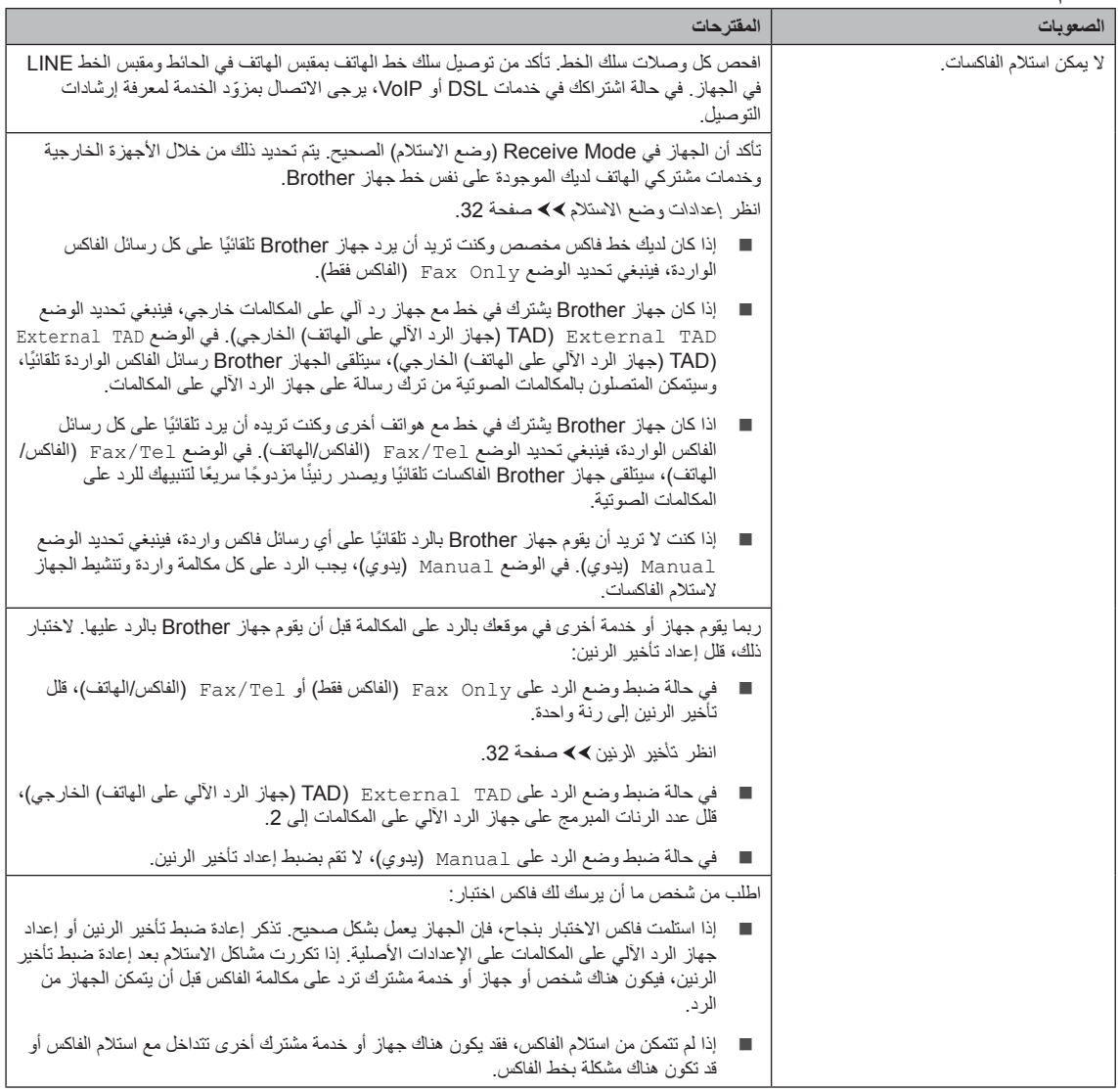

#### **استالم الفاكسات )تابع(**

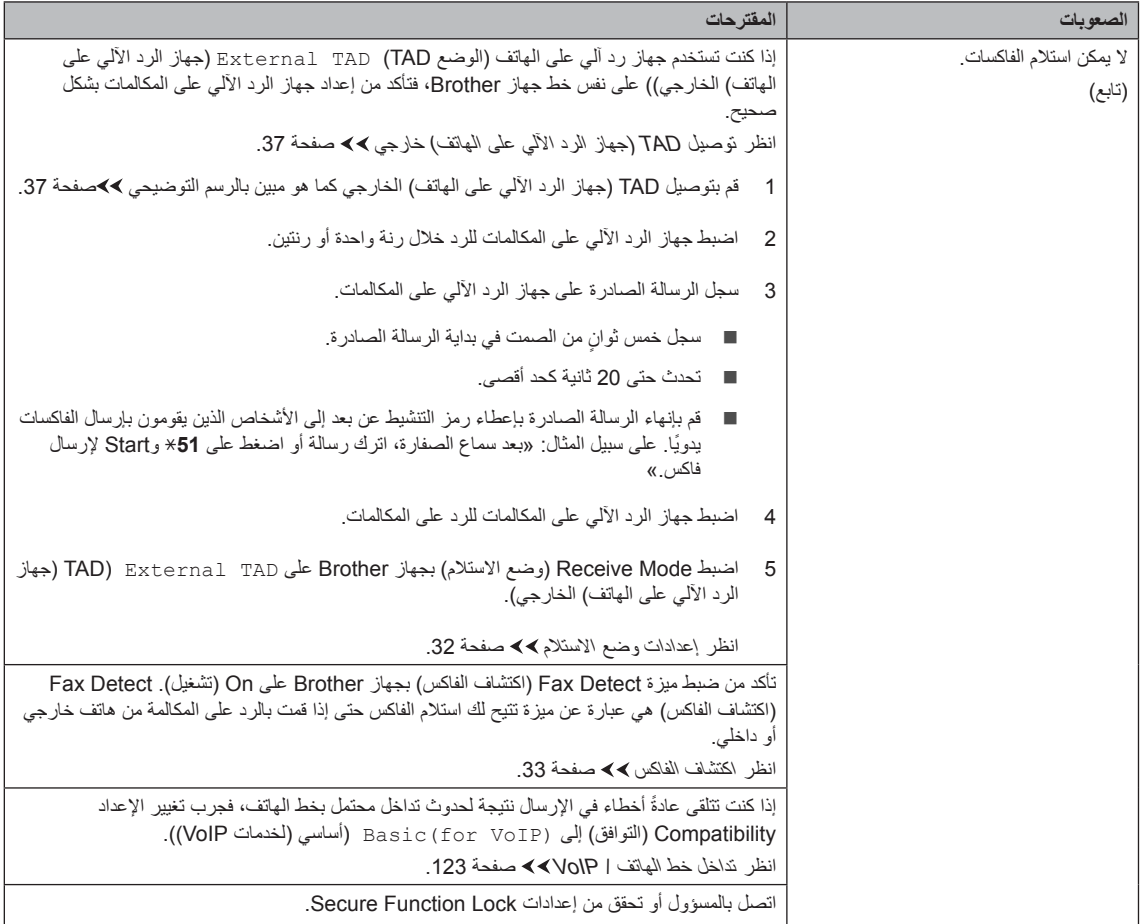

## **إرسال الفاكسات**

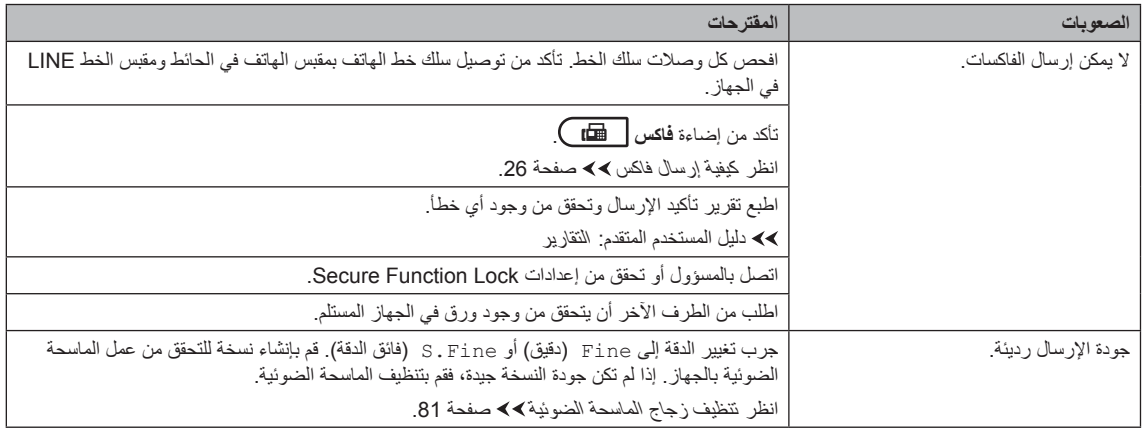

#### **إرسال الفاكسات )تابع(**

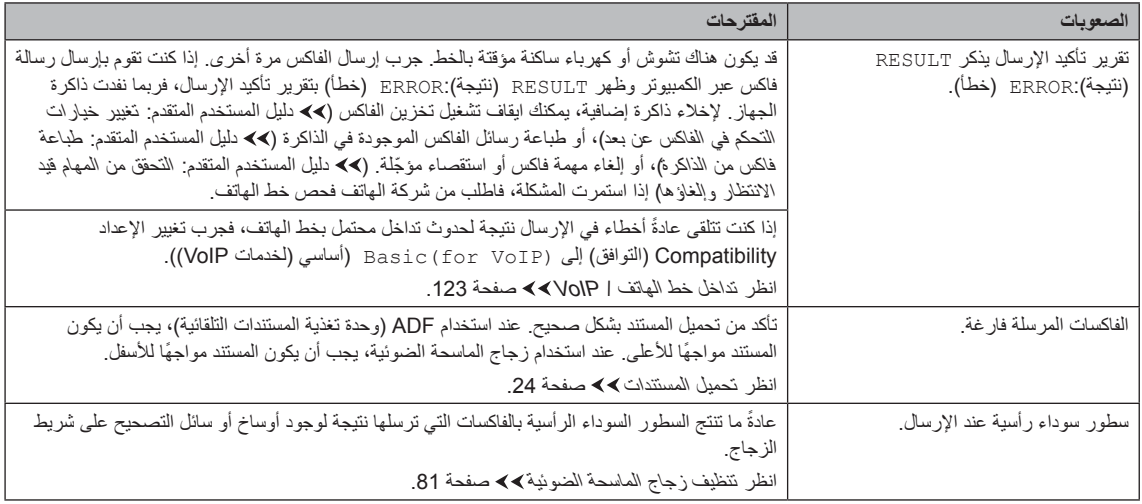

#### **التعامل مع المكالمات الواردة**

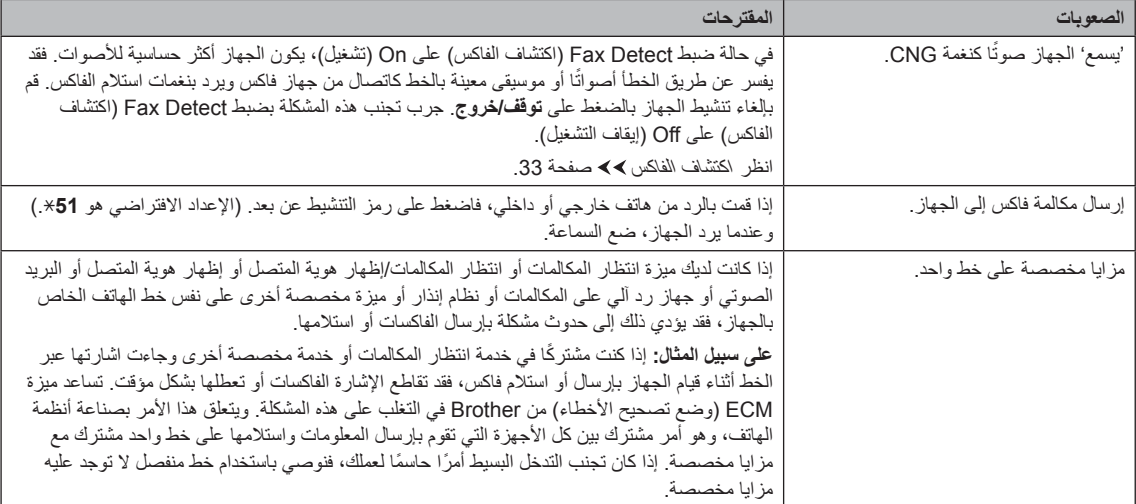

#### **صعوبات النسخ**

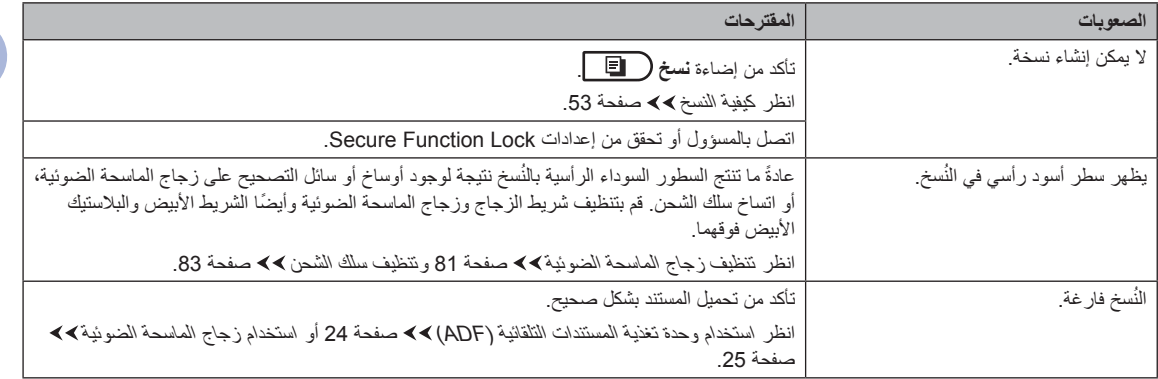

#### **صعوبات المسح الضوئي**

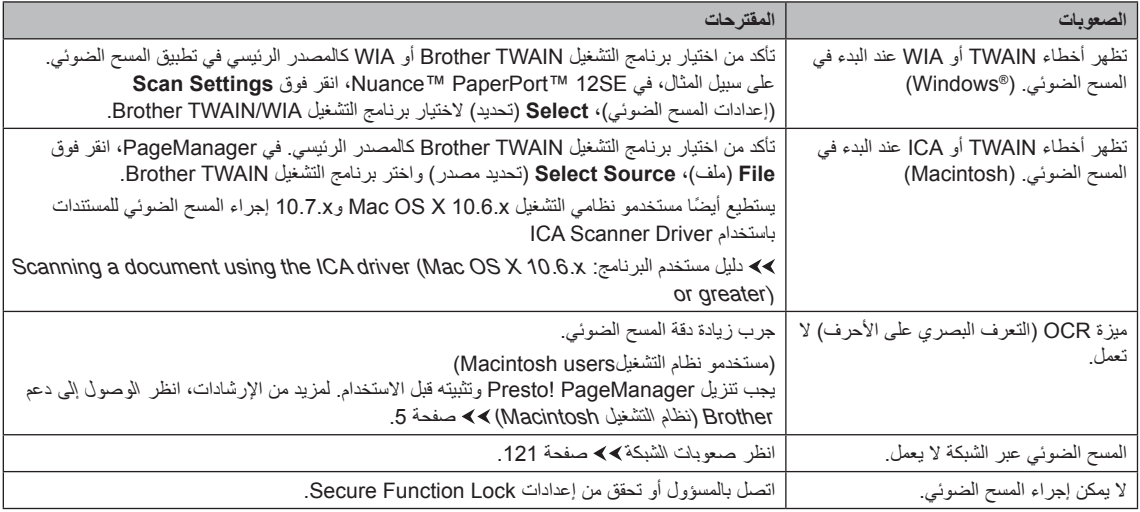

#### **صعوبات البرامج**

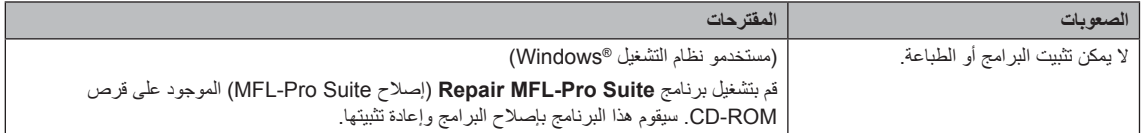

#### <span id="page-128-0"></span>**صعوبات الشبكة**

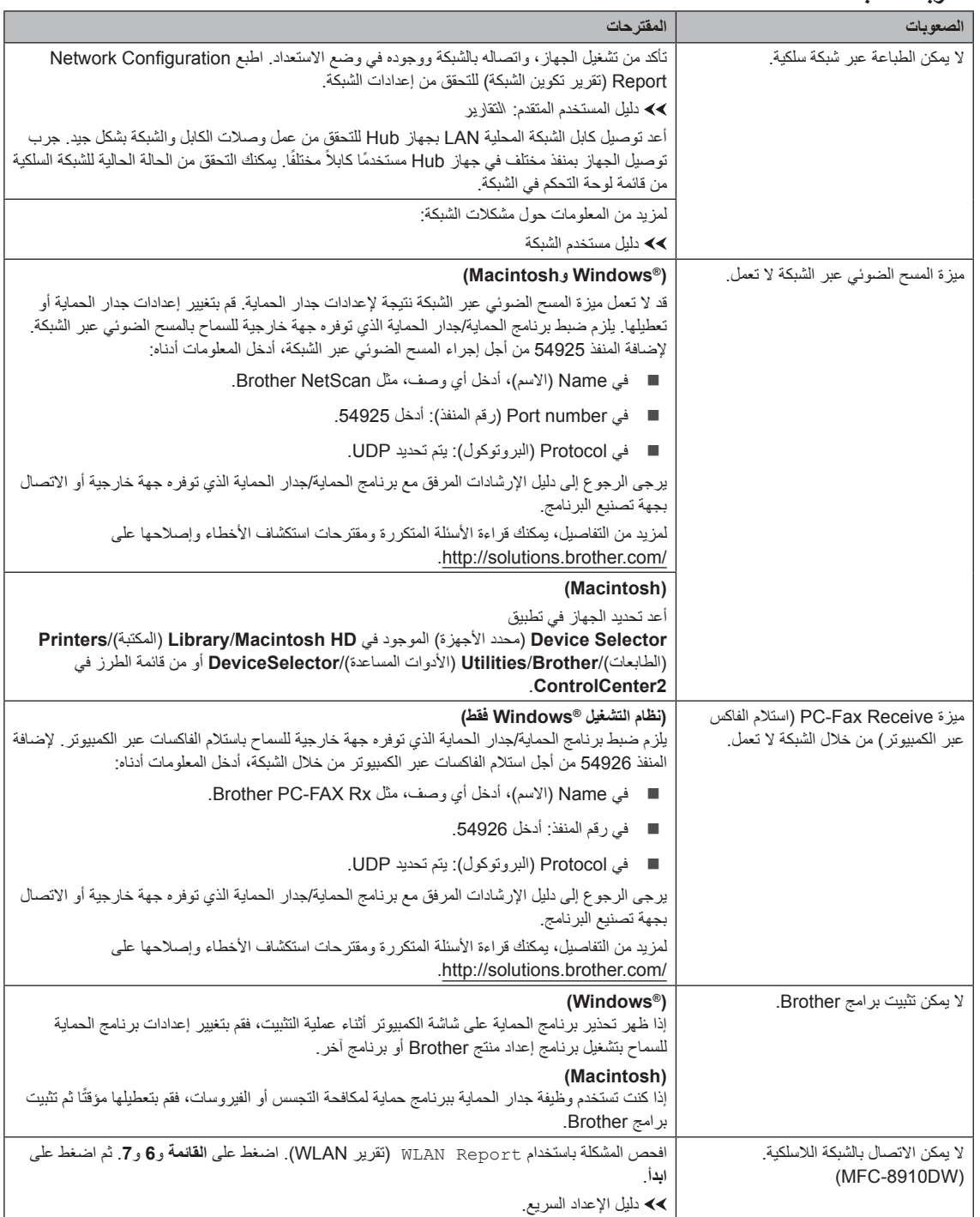

#### <span id="page-129-0"></span>**صعوبات أخرى**

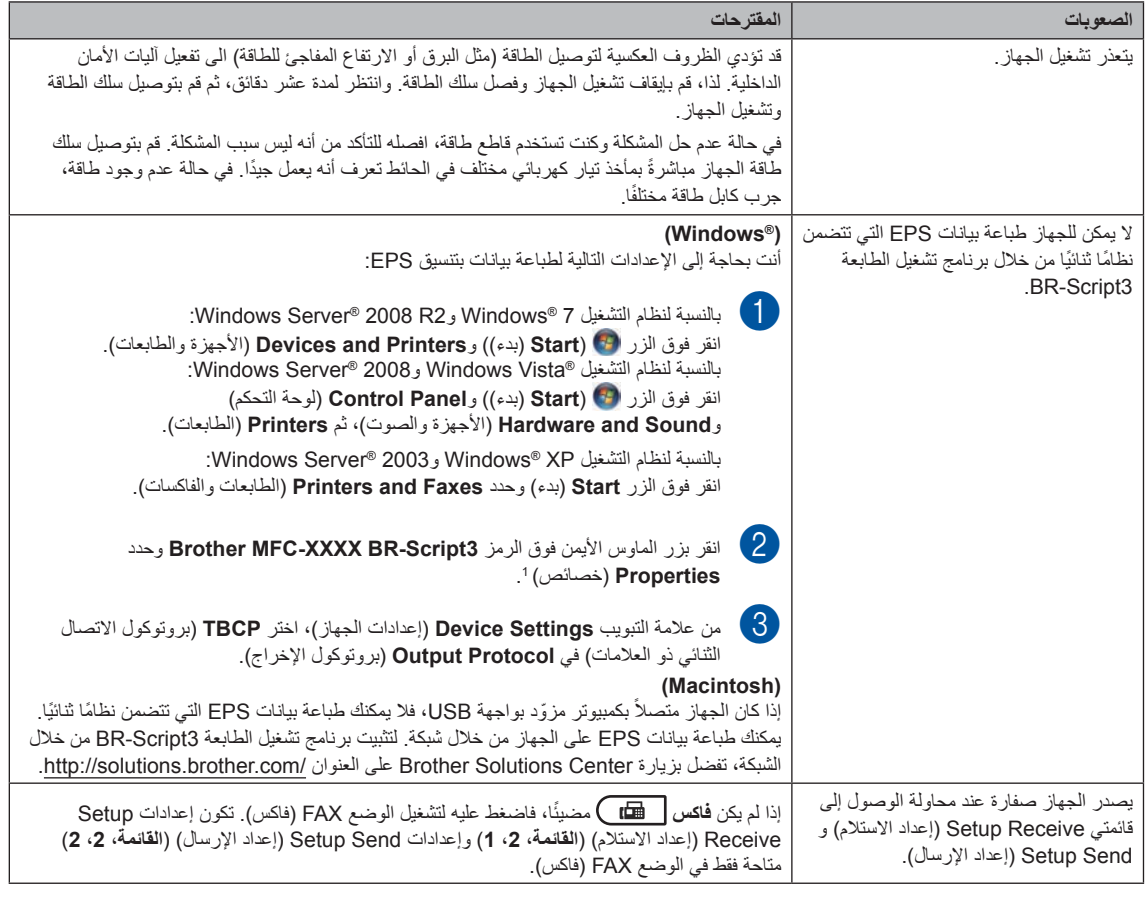

بالنسبة لنظام التشغيل 7 <sup>R</sup>Windows و**properties Printer** 2:R 2008® Server Windows( خصائص الطابعة( <sup>1</sup> و**3Script‑BR XXXX‑MFC Brother** إذا لزم األمر

#### <span id="page-130-0"></span>**ضبط اكتشاف نغمة االتصال**

عند إرسال الفاكسات تلقائًيا، سينتظر الجهاز بشكل افتراضي لمدة زمنية ثابتة قبل أن يبدأ في االتصال بالرقم. ومن خالل تغيير الإعداد Dial Tone (نغمة الاتصال) إلى Detection( االكتشاف(، يمكنك أن تجعل الجهاز يتصل بالرقم بمجرد اكتشافه لنغمة اتصال. فبإمكان هذا اإلعداد أن يوفر لك مقدارًا بسيطًا من الوقت عند إرسال فاكس إلى عدة أرقام مختلفة. وإذا قمت بتغيير اإلعداد وظهرت مشاكل في االتصال، فينبغي إرجاعه إلى اإلعداد االفتراضي No Detection (لا يوجد اكتشاف).

- a اضغط على **القائمة**، ،**<sup>0</sup>** .**<sup>5</sup>**
- b اضغط على <sup>a</sup> أو <sup>b</sup> الختيار Detection )االكتشاف( أو Detection No( ال يوجد اكتشاف). اضغط على **موافق**.
	- c اضغط على **توقف/خروج**.

#### **تداخل خط الهاتف / VoIP**

إذا كنت تواجه صعوبة في إرسال الفاكسات أو استالمها نتيجة لتداخل محتمل بخط الهاتف، فنوصيك بضبط Equalization )المعادلة( لضمان التوافق من أجل تقليل سرعة المودم لعمليات الفاكس.

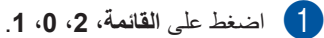

- 
- b اضغط على <sup>a</sup> أو <sup>b</sup> الختيار High( <sup>ع</sup> ٍ ال( أو Normal (عادي) أو Basic (for VoIP) )أساسي )لخدمات VoIP)).
	- (VoIP for(Basic( أساسي )لخدمات (VoIP )لتقليل سرعة المودم إلى 9600 بت في الثانية وإيقاف تشغيل ECM (وضع تصحيح الأخطاء). ما لم يكن التداخل يمثل مشكلة متكررة بخط الهاتف، فيمكنك أن تفضل استخدام هذا اإلعداد فقط عند الحاجة.

لتحسين التوافق مع معظم خدمات VoIP، توصي Brother بتغيير إعداد التوافق إلى (Hor VoIP) وأساسي (لخدمات ) Basic (for VoIP VoIP)).

- Normal( عادي( لضبط سرعة المودم على 14400 بت في الثانية.
- High (عال) لضبط سرعة المودم على 33600 بت في الثانية. اضغط على **موافق**.

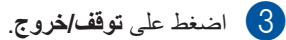

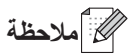

VoIP( نقل الصوت عبر بروتوكول اإلنترنت( هو عبارة عن نظام هاتف يستخدم اتصال إنترنت، بدلاً من خط هاتف تقليدي.

## **تحسين جودة الطباعة**

إذا كانت لديك مشكلة خاصة بجودة الطباعة، فقم بطباعة صفحة كاختبار ً أوال )**القائمة**، ،**4** ،**2 3**(. إذا ظهرت الصفحة المطبوعة بشكل جيد، فقد ال يكون الجهاز هو المشكلة. افحص وصالت كابالت الواجهة وجرب طباعة مستند مختلف. إذا كانت هناك مشكلة تتعلق بالجودة في المطبوع أو صفحة الاختبار المطبوعة من الجهاز ، فتحقق من الخطوات التالية أولاً. وبعد ذلك، إذا استمرت مشكلة جودة الطباعة، فتحقق من المخطط أدناه واتبع التوصيات.

#### <span id="page-131-0"></span>ه ملاحظة **(2)**

ال توصي Brother باستخدام خراطيش غير الخراطيش األصلية من Brother، أو إعادة ملء الخراطيش المستعملة بحبر من مصادر أخرى.

aللحصول على أفضل جودة للطباعة، نقترح استخدام الورق الموصى به. تحقق من أنك تستخدم الورق الذي يتوافق مع المواصفات الخاصة بنا. (انظر الورق [المقبول ووسائط](#page-26-0) الطباعة الأخرى كه> [صفحة](#page-26-0) 19.)

b تأكد من أنه تم تركيب وحدة األسطوانة وخرطوشة الحبر بشكل صحيح.

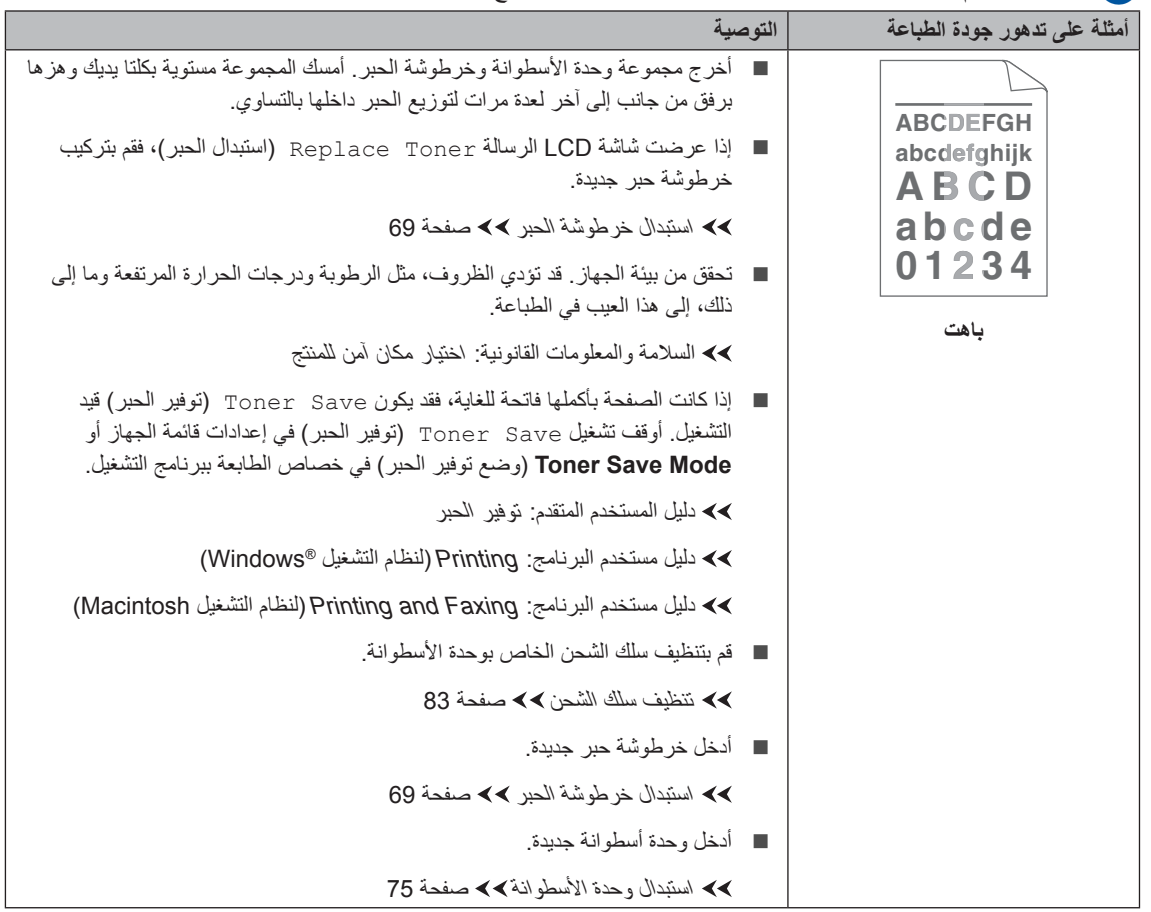

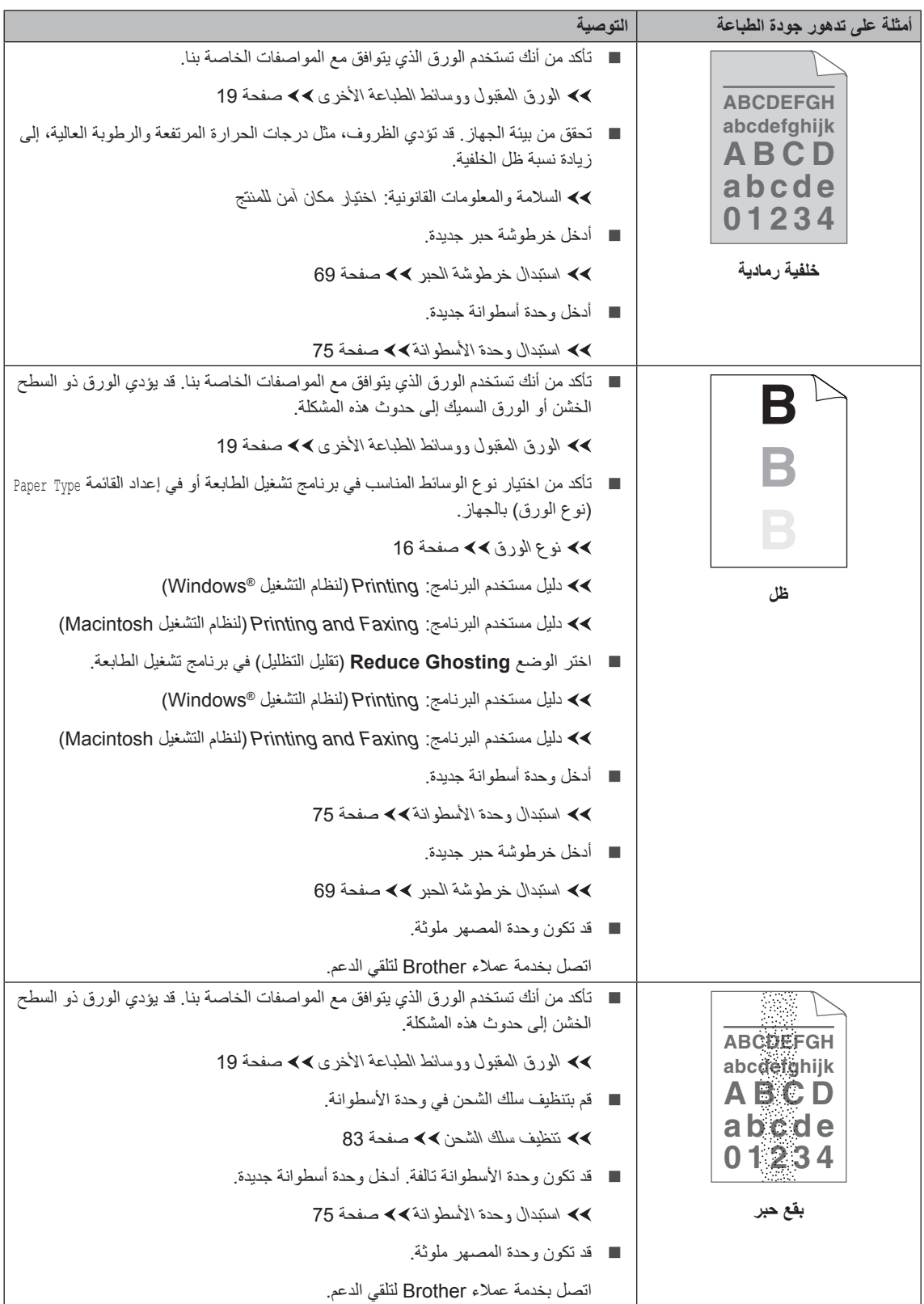

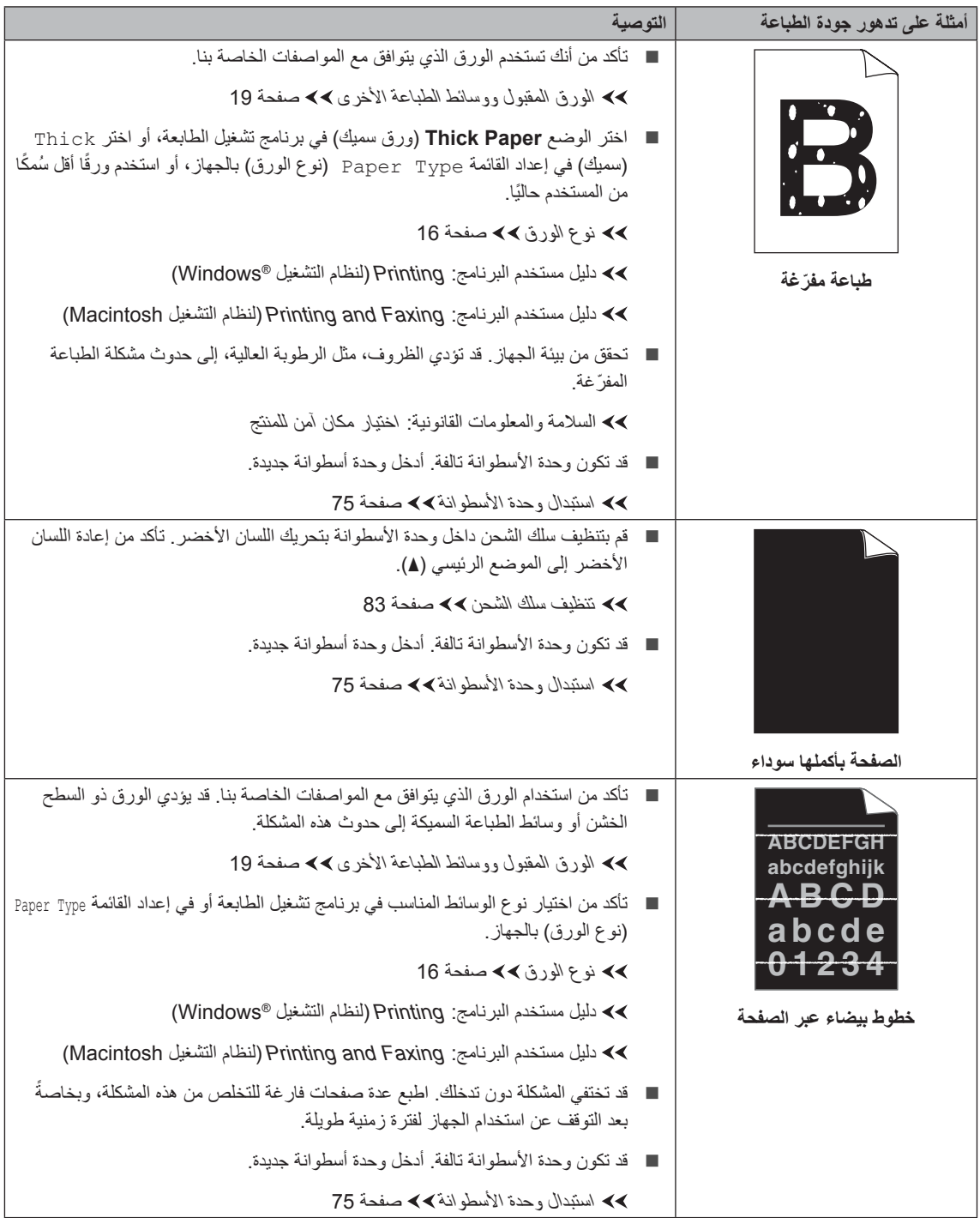

**حالصإو ءاطخألا فاشكتسا**

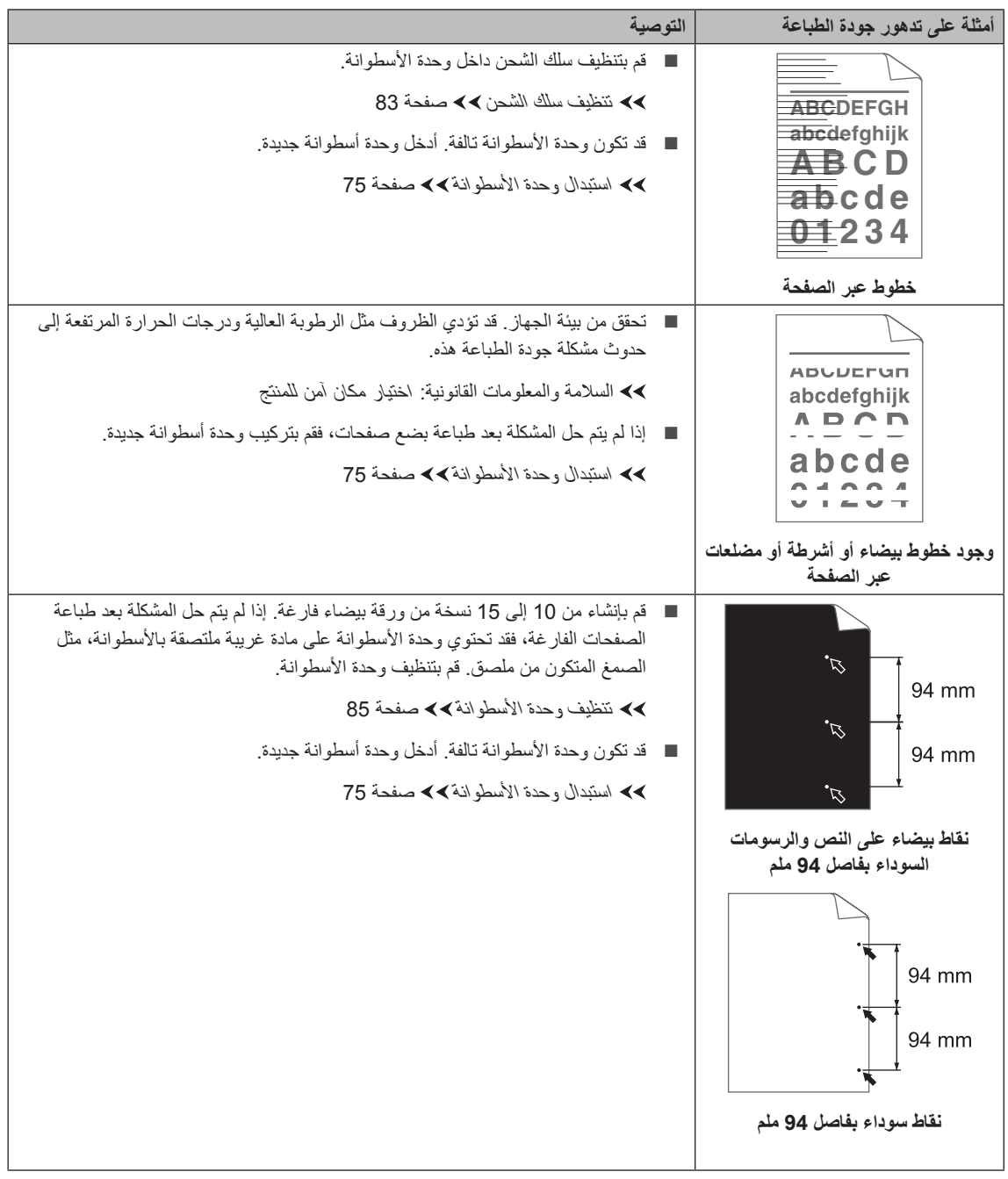

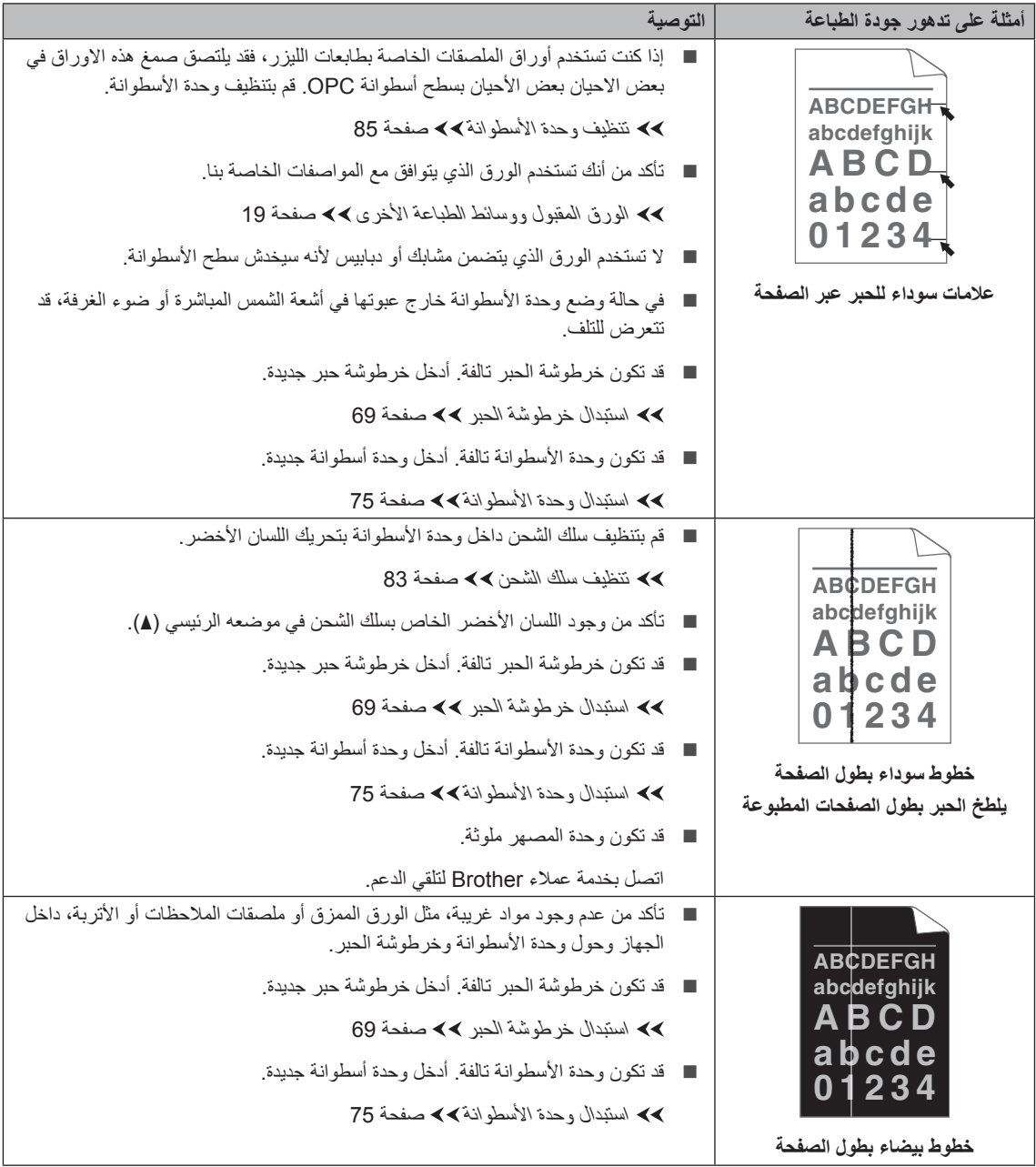

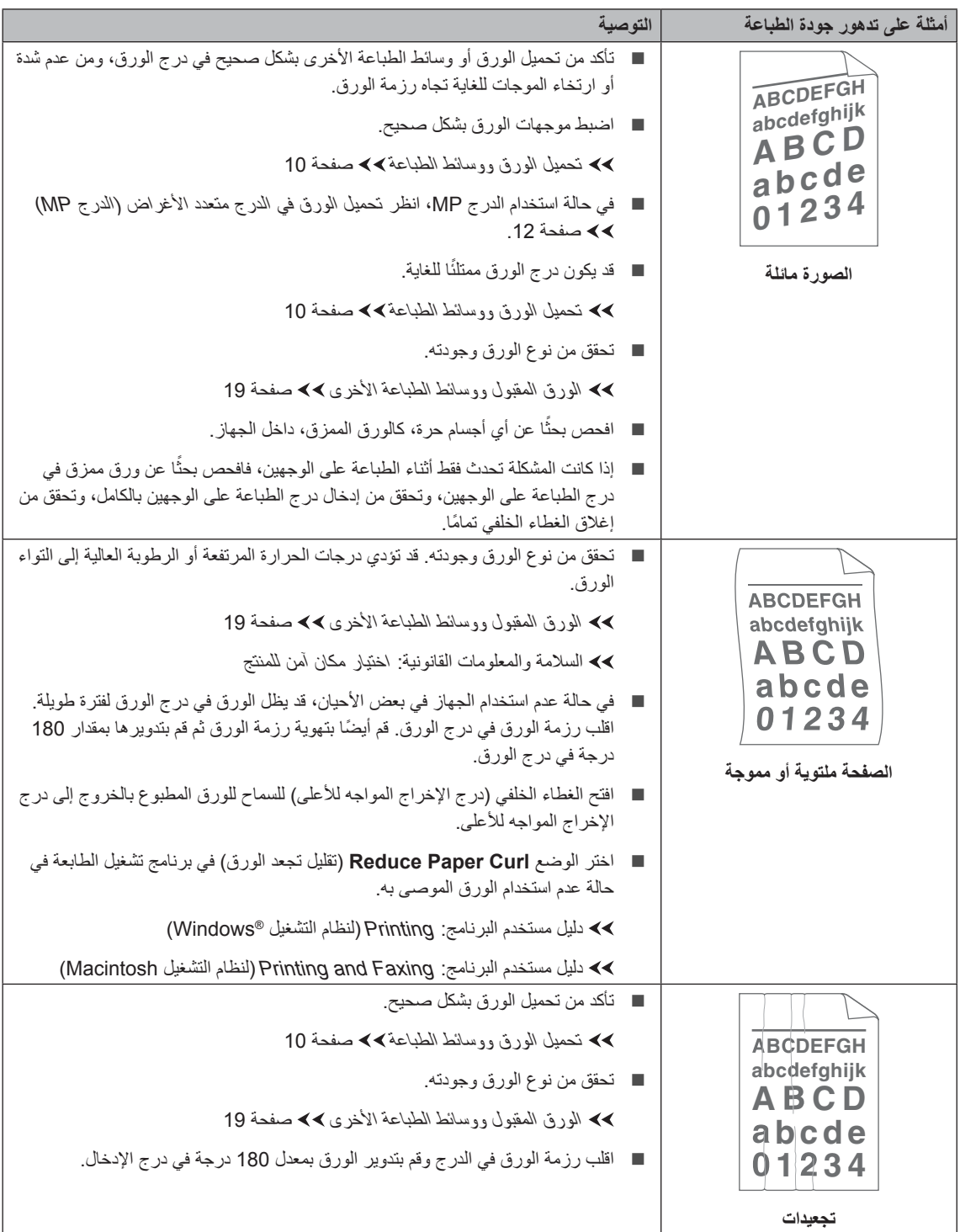

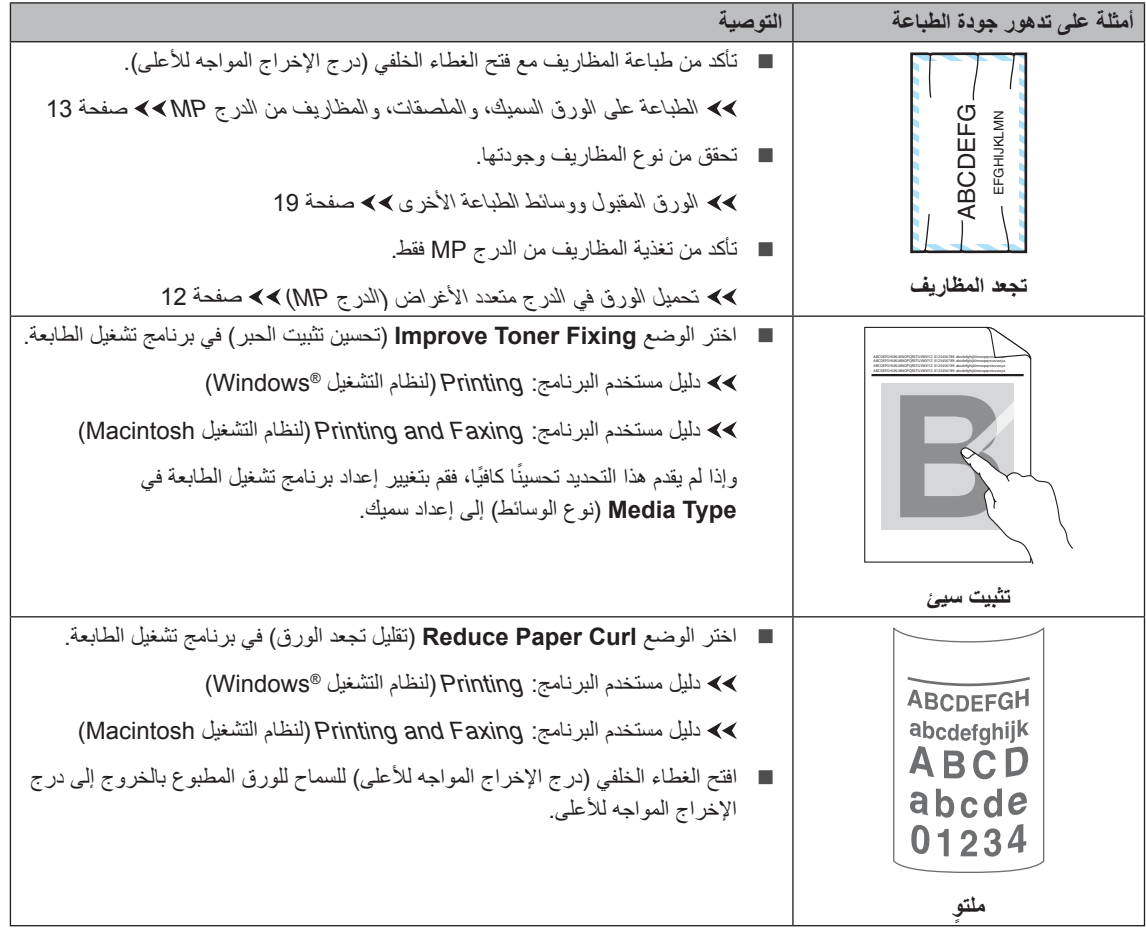

## **معلومات الجهاز**

#### **فحص الرقم المسلسل**

يمكنك رؤية الرقم المسلسل للجهاز على شاشة LCD.

- a اضغط على **القائمة**، ،**<sup>8</sup>** .**<sup>1</sup>**
- b اضغط على **توقف/خروج**.

#### **وظائف إعادة الضبط**

تتوفر وظائف إعادة الضبط التالية:

1 Network( الشبكة(

يمكنك إعادة ضبط ملقم الطباعة الداخلي على إعدادات المصنع االفتراضية الخاصة به، مثل كلمة المرور ومعلومات عنوان IP.

2 Fax & Address( العنوان والفاكس(

يقوم اإلعداد Fax & Address( العنوان والفاكس( بإعادة ضبط اإلعدادات التالية:

 دفتر العناوين )االتصال بلمسة واحدة / االتصال السريع / إعداد المجموعات)

مهام الفاكس المبرمجة في الذاكرة

)اإلرسال مع استقصاء، فاكس ّ مؤجل، إرسال مجمو عة)

- ّ معرف المحطة (الاسم والأرقام)
	- صفحة الغالف

)تعليقات(

خيار التحكم في الفاكس عن بعد

)رمز الوصول عن بعد، وتخزين الفاكس، وإعادة توجيه الفاكسات واستالم الفاكس عبر الكمبيوتر(

إعدادات التقارير

)تقرير تأكيد اإلرسال / قائمة فهرس الهاتف / يومية الفاكس(

- كلمة مرور قفل اإلعداد
- 3 Settings All( جميع اإلعدادات(

يمكنك إعادة ضبط جميع إعدادات الجهاز إلى اإلعدادات االفتراضية للمصنع.

توصي Brother بشدة أن تقوم بإجراء هذه العملية عند التخلص من الجهاز.

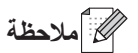

افصل كابل الواجهة قبل اختيار Network( الشبكة( أو Settings (جميع الإعدادات).

#### **كيفية إعادة ضبط الجهاز**

a اضغط على **القائمة**، ،**<sup>0</sup>** .**<sup>7</sup>** 2) اضغط على ▲ أو ▼ لاختيار وظيفة إعادة الضبط التي<br>تريد استخدامها. اضغط على **موافق**.

- c قم بأي مما يلي؛
- إلعادة ضبط اإلعدادات، اضغط على **1** وانتقل إلى الخطوة [d](#page-139-0).
- للخروج دون إجراء تغييرات، اضغط على **2** وانتقل إلى الخطوة [e](#page-139-1).
- <span id="page-139-0"></span>d سيطلب منك إعادة تشغيل الجهاز. قم بأي مما يلي؛
	- إلعادة تشغيل الجهاز، اضغط على .**1** ستبدأ عملية إعادة ضبط الجهاز.
		- للخروج دون إعادة تشغيل الجهاز، اضغط على .**2** انتقل إلى الخطوة [e](#page-139-1).

ح **أملاحظة** (

إذا لم تقم بإعادة تشغيل الجهاز، فلن تكتمل عملية إعادة الضبط وستظل اإلعدادات دون تغيير.

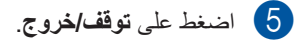

<span id="page-139-1"></span>ه ملاحظة **الم** 

يمكنك أيضًا إعادة ضبط إعدادات الشبكة بالضغط على **القائمة**، ،**7** .**0**

**C القائمة والمزايا**

# **البرمجة على الشاشة**

تم تصميم الجهاز لضمان سهولة الاستخدام. توفر شاشة LCD إمكانية البرمجة على الشاشة باستخدام مفاتيح القائمة. لقد قمنا بإعداد إرشادات خطوة بخطوة على الشاشة لمساعدتك على برمجة الجهاز . فليس عليك سوى اتباع الخطوات التي توجهك خلال تحديدات القائمة وخيارات البرمجة.

# <sup>a</sup> اضغط على **القائمة**. **كيفية الوصول إلى وضع القائمة**

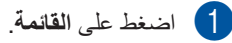

- ا. حدد خيا ًر b
- ئمة Setup General للقا اضغط على **1** (الإعداد العام).
	- اضغط على **2** للقائمة Fax (الفاكس).
	- اضغط على **3** للقائمة Copy (نسخ).
- اضغط على **4** للقائمة Printer (الطابعة).
- اضغط على **5** للقائمة USB Direct I/F شر F/I). USB مبا )
	- اضغط على **6** للقائمة Print Reports (طباعة التقارير ).
- اضغط على **7** للقائمة Network (الشبكة).
- اضغط على **8** للقائمة Machine Info. (معلومات الجهاز).
- <span id="page-140-0"></span>■ اضغط على **9** للقائمة Service (الخدمة). <sup>[1](#page-140-0)</sup>
	- **■** اضغط على **0** للقائمة Initial Setup (الإعداد الأولي).
- ستظهر فقط عندما تعرض شاشة LCD رسالة خطأ. <sup>1</sup> يمكنك أيضًا التمرير خلال كل مستوى من مستويات القائمة بالضغط على ▲ أو ▼ بالاتجاه المطلوب.
- <mark>3</mark> اضغط على **موافق** عندما يظهر الخيار المطلوب على شة LCD. شا ستعرض شاشة LCD بعد ذلك مستوى القائمة التالي<sub>.</sub>
	- 4) اضغط على ▲ أو ▼ للتمرير إلى تحديد القائمة التالي.
- اضغط على **موافق**. e بعد الانتهاء من ضبط أحد الخيار ات، ستعرض شاشة LCD الرسالة Accepted (مقبول).
- م) اضغط على **توقف/خروج** للخروج من وضع القائمة<sub>.</sub>

## **جدول القائمة**

إعدادات المصنع موضحة باللون األسود العريض وبها عالمة نجمة.

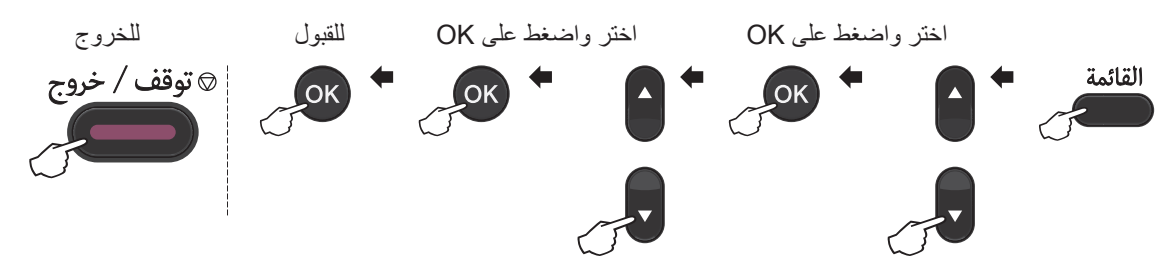

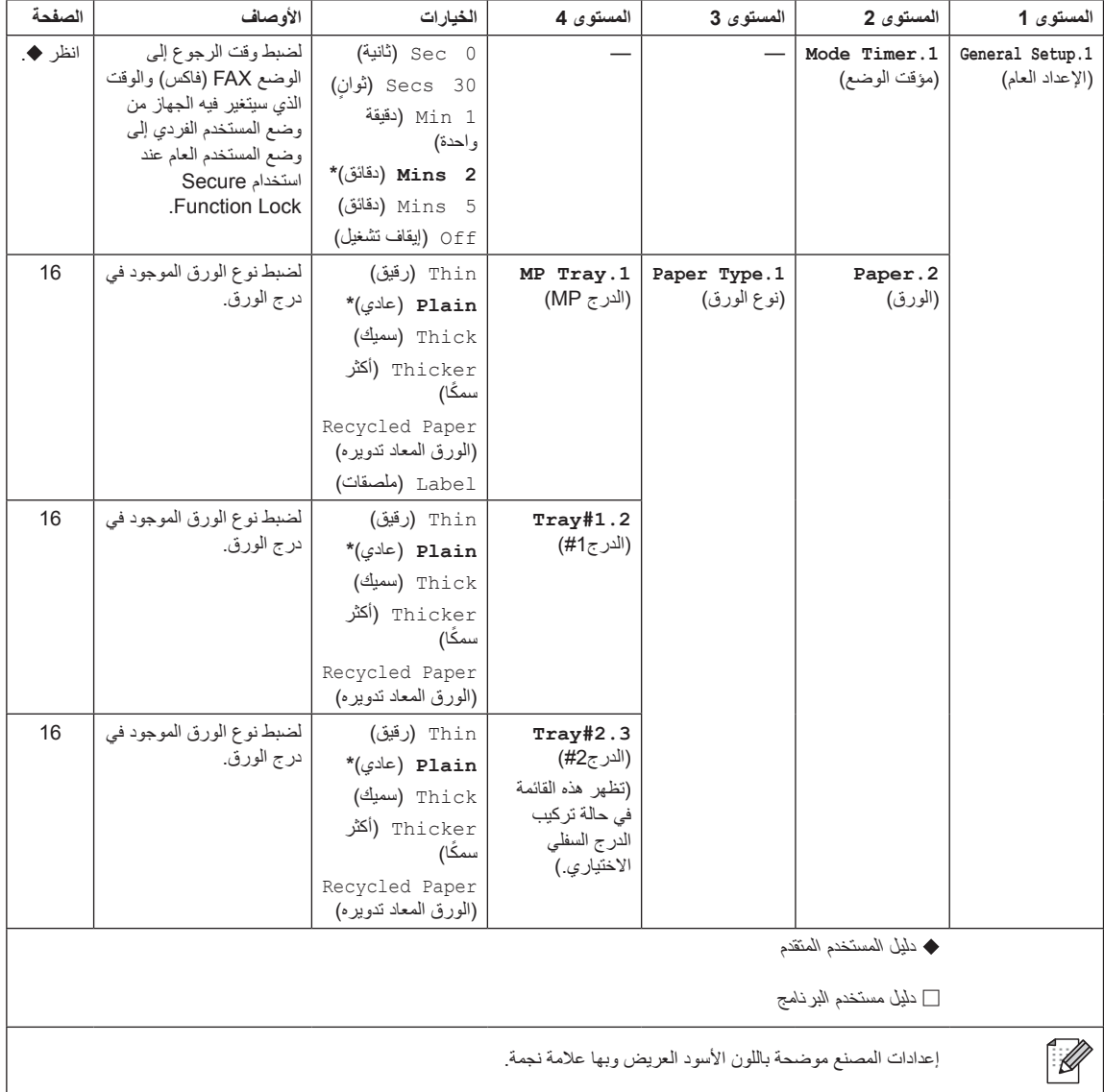

القائمة والمزايا

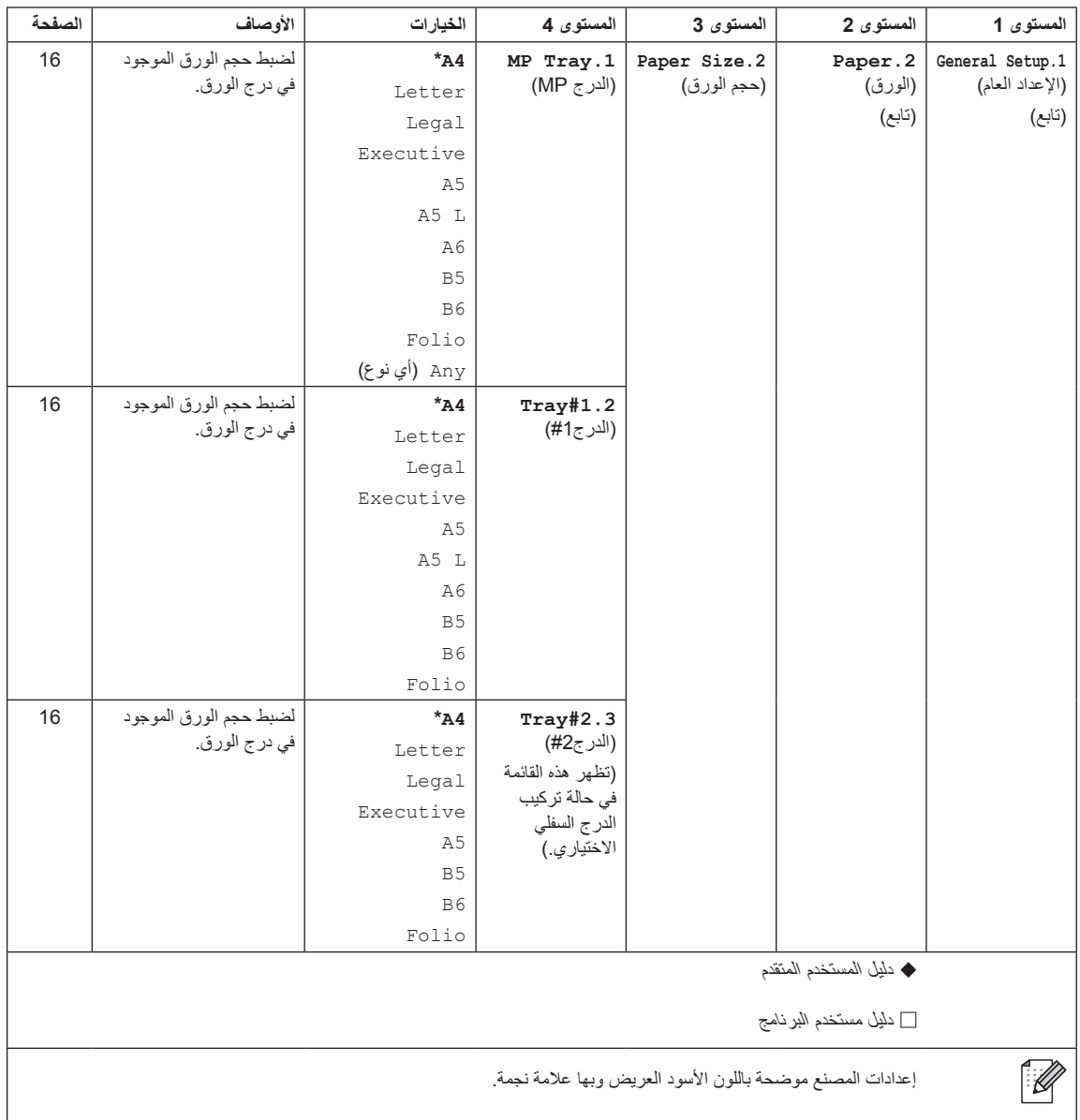

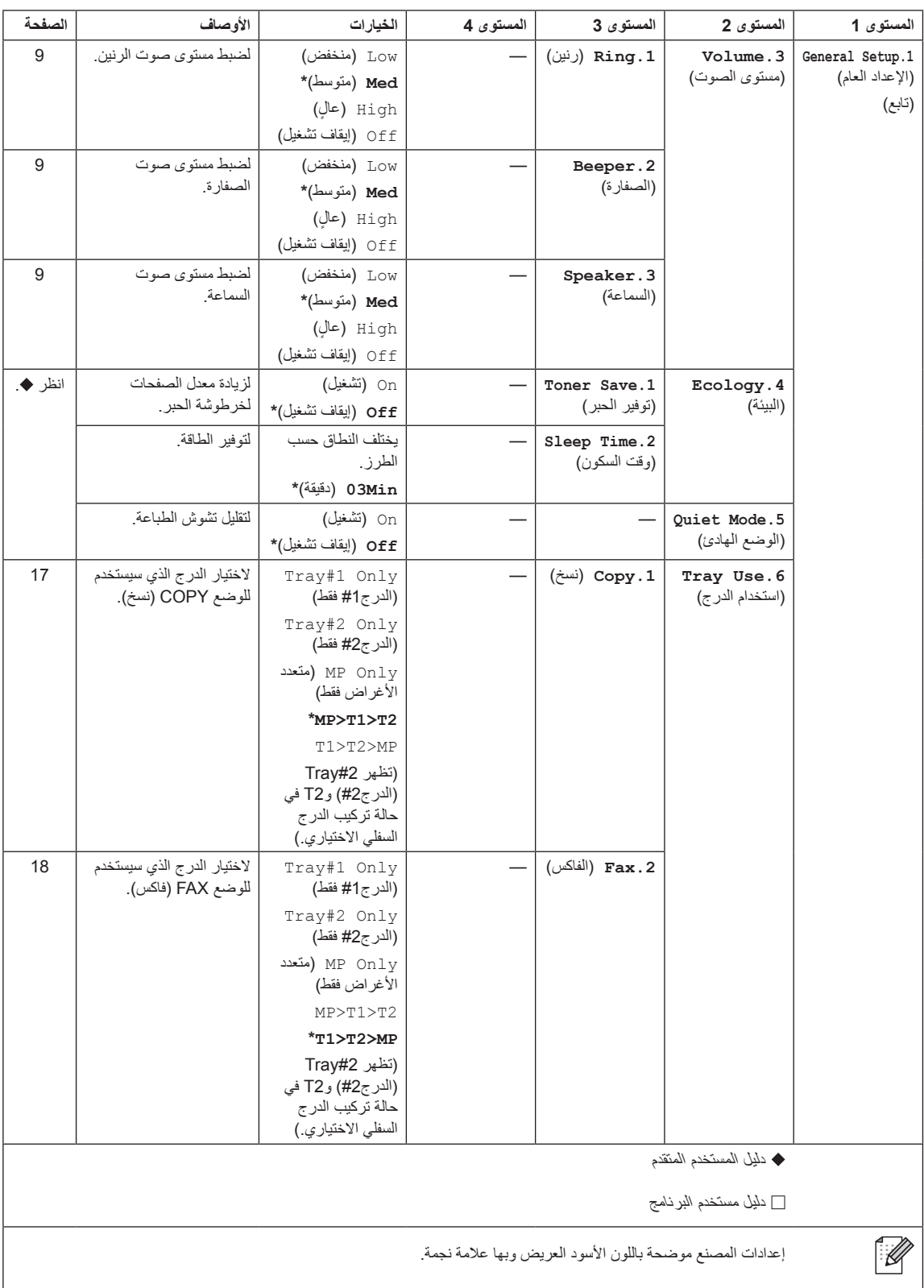
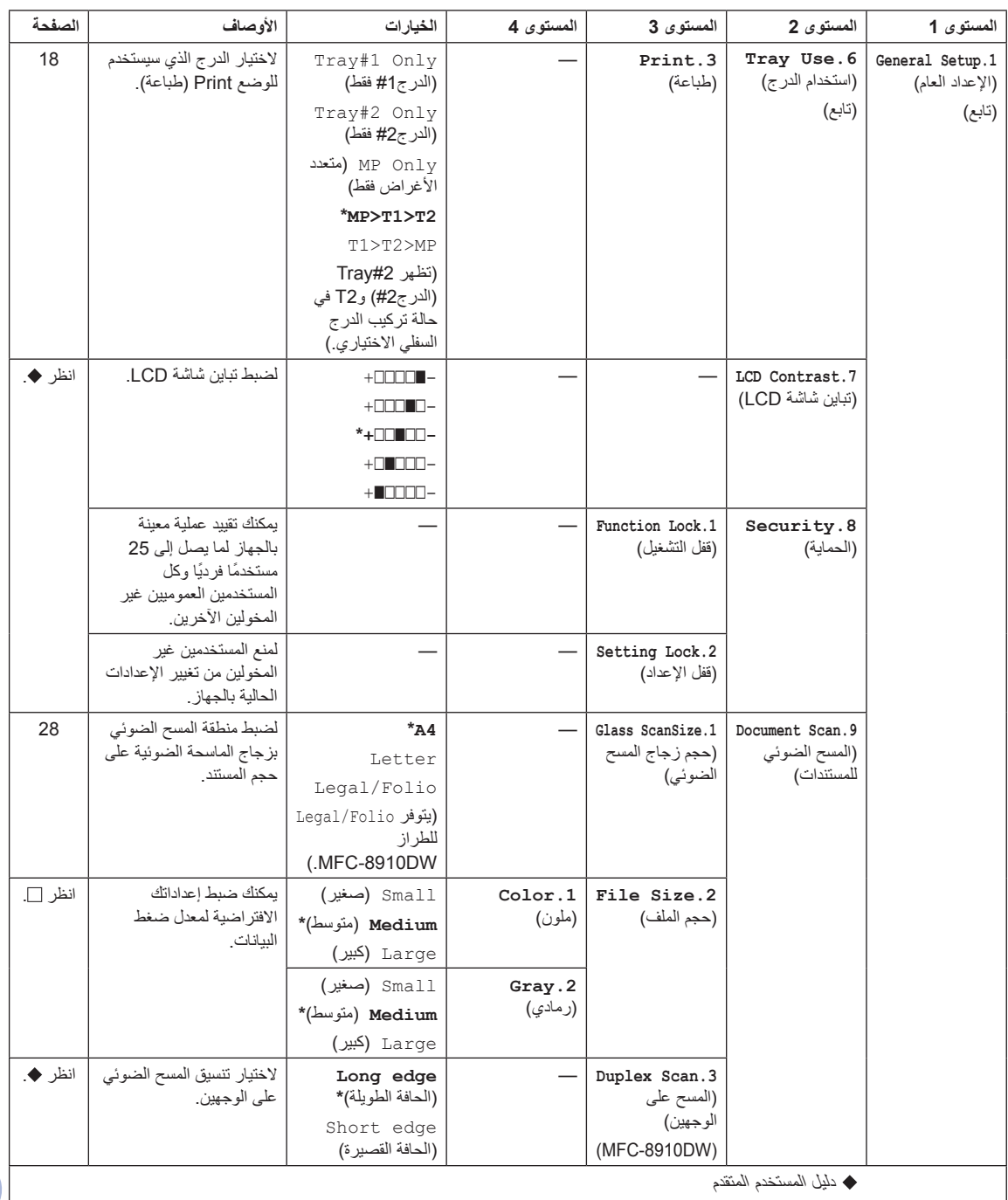

دليل مستخدم البرنامج

 $\mathscr{P}$ 

إعدادات المصنع موضحة باللون الأسود العريض وبها علامة نجمة.

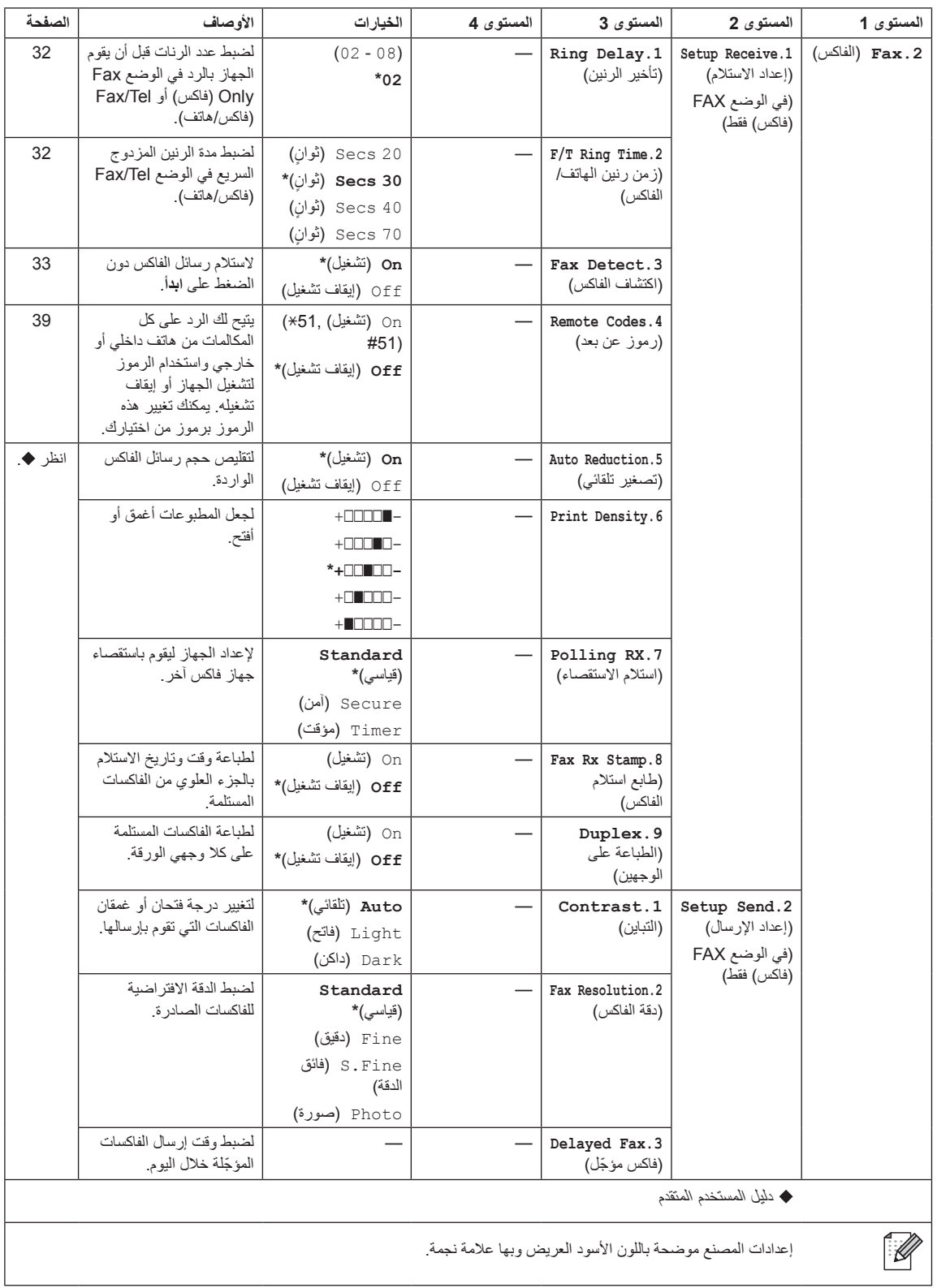

 $\overline{\phantom{a}}$ 

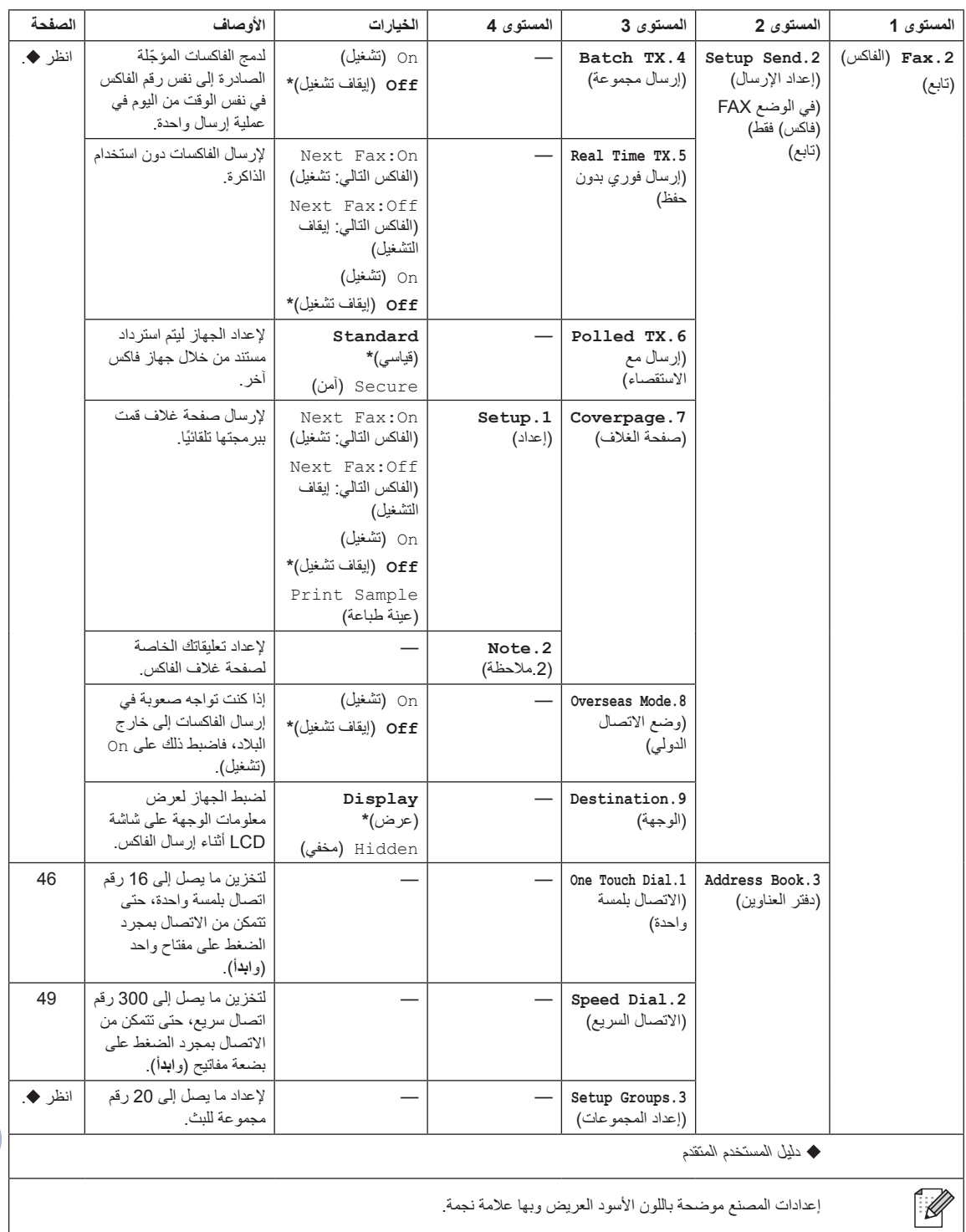

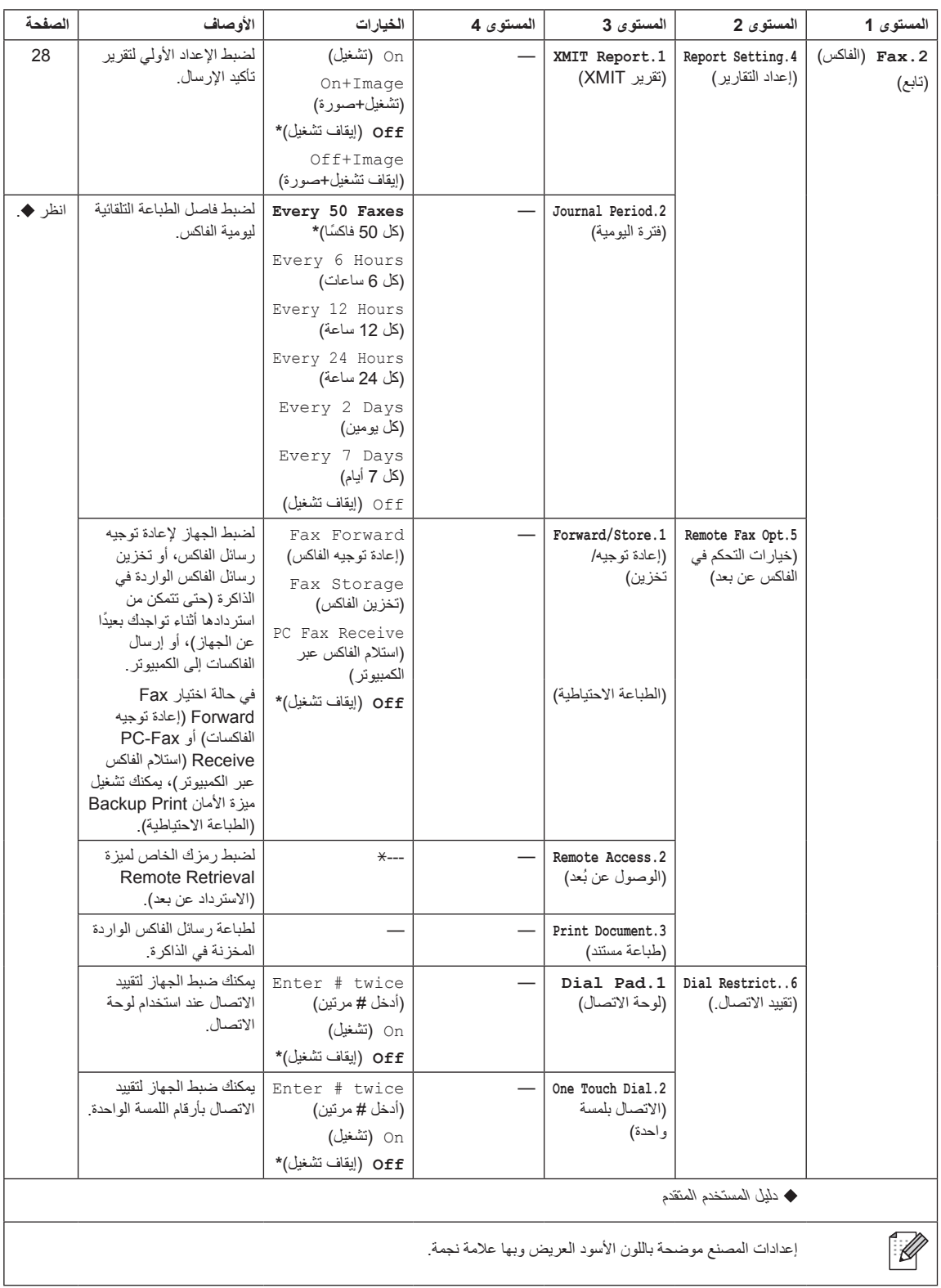

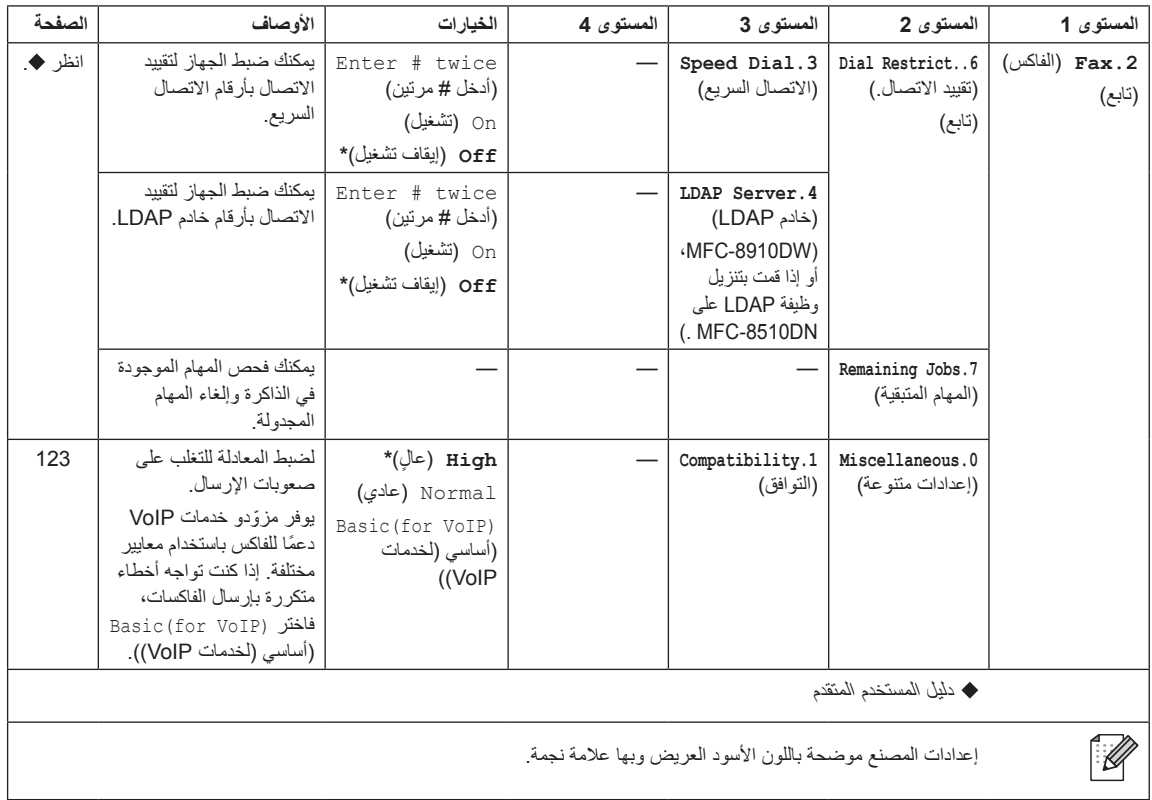

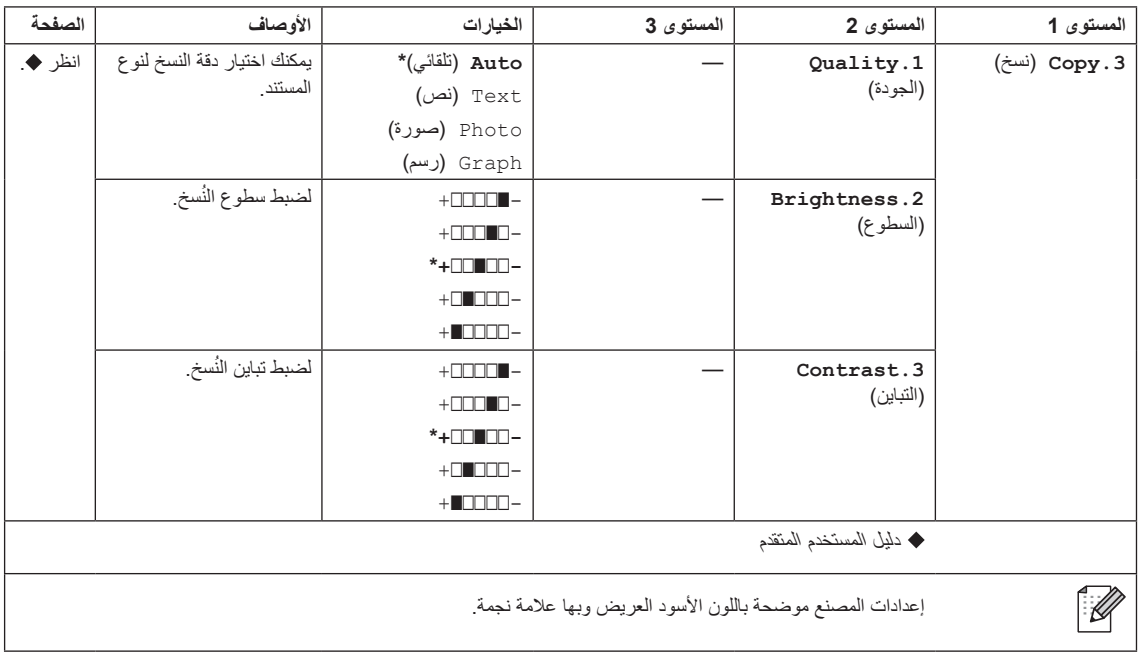

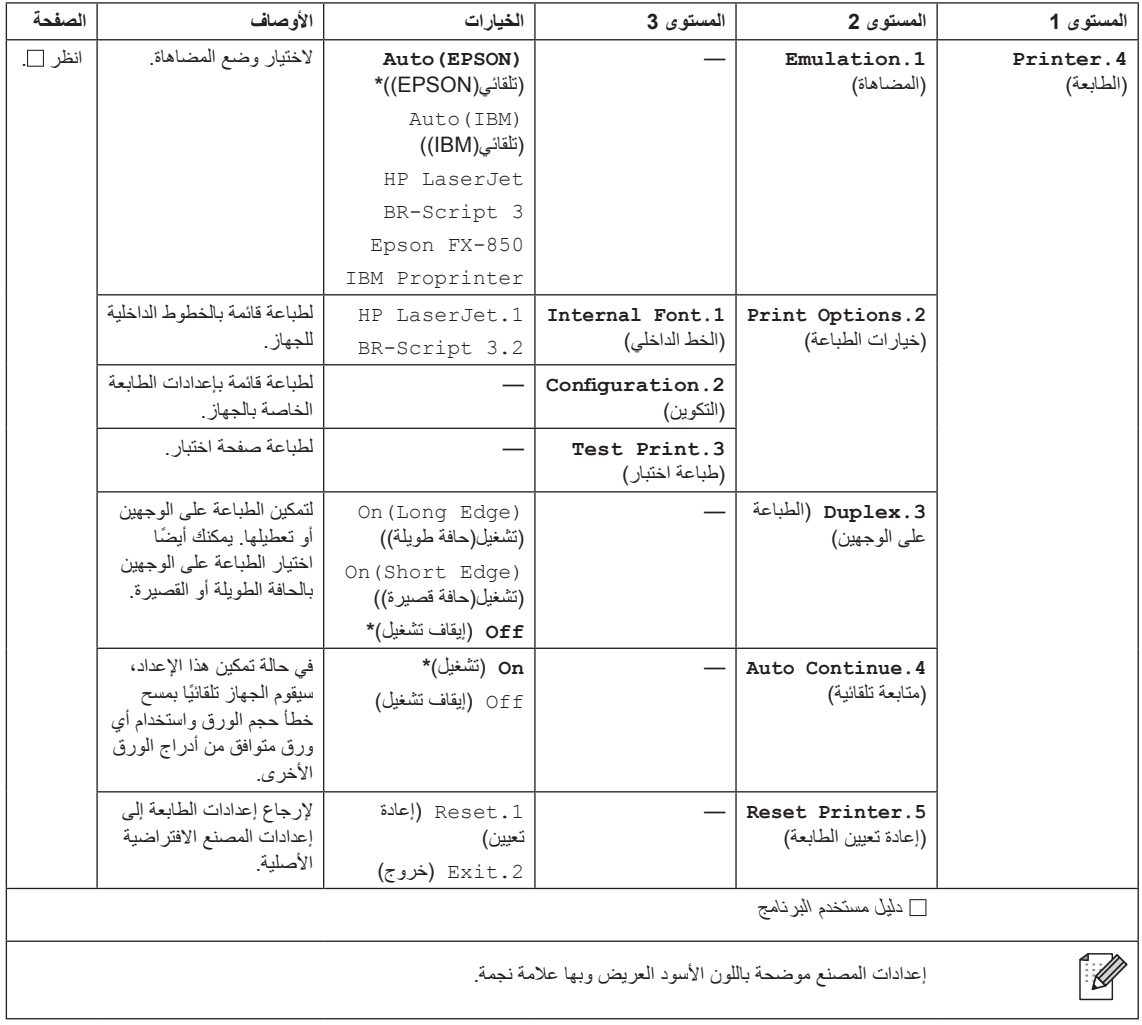

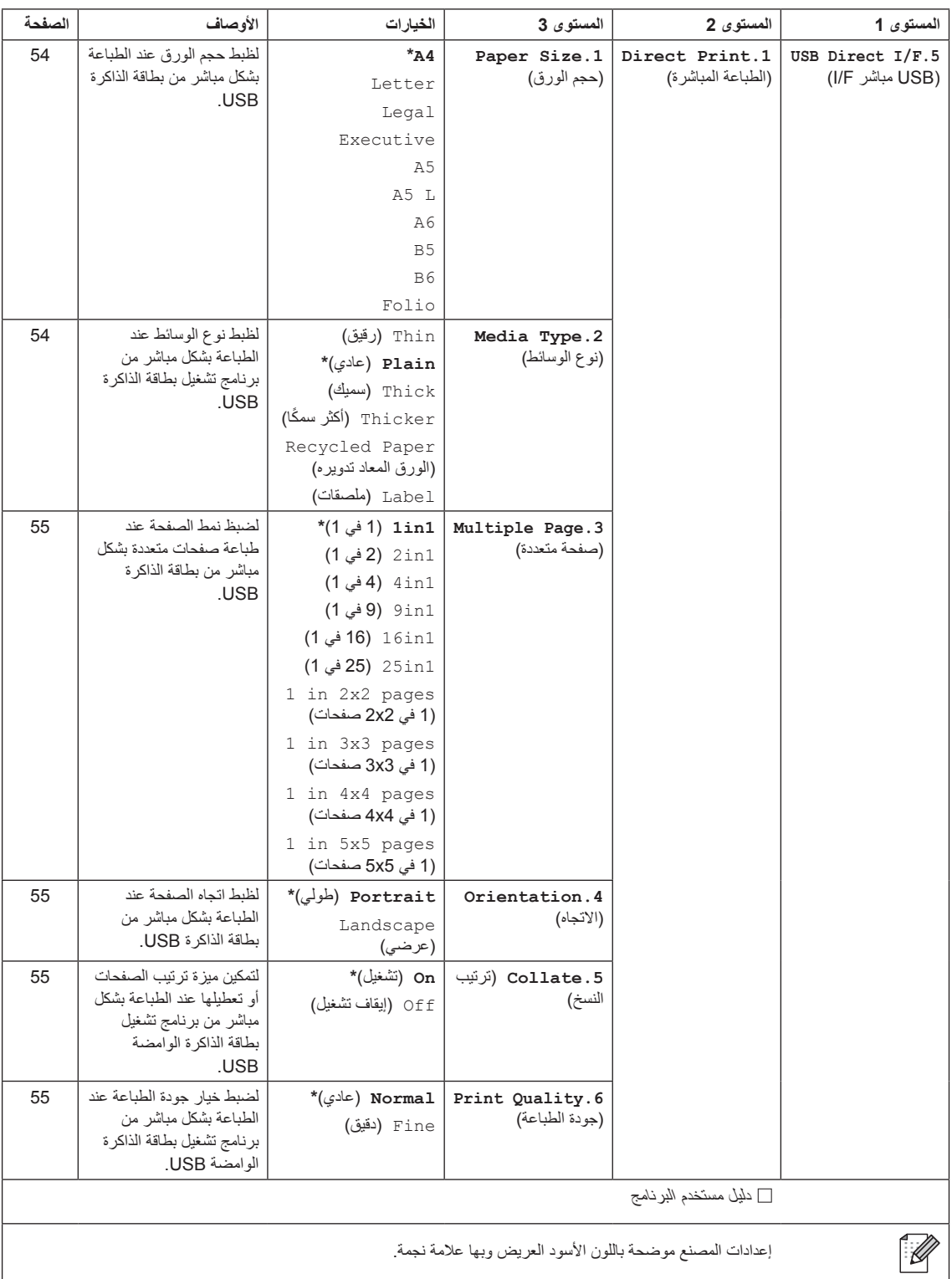

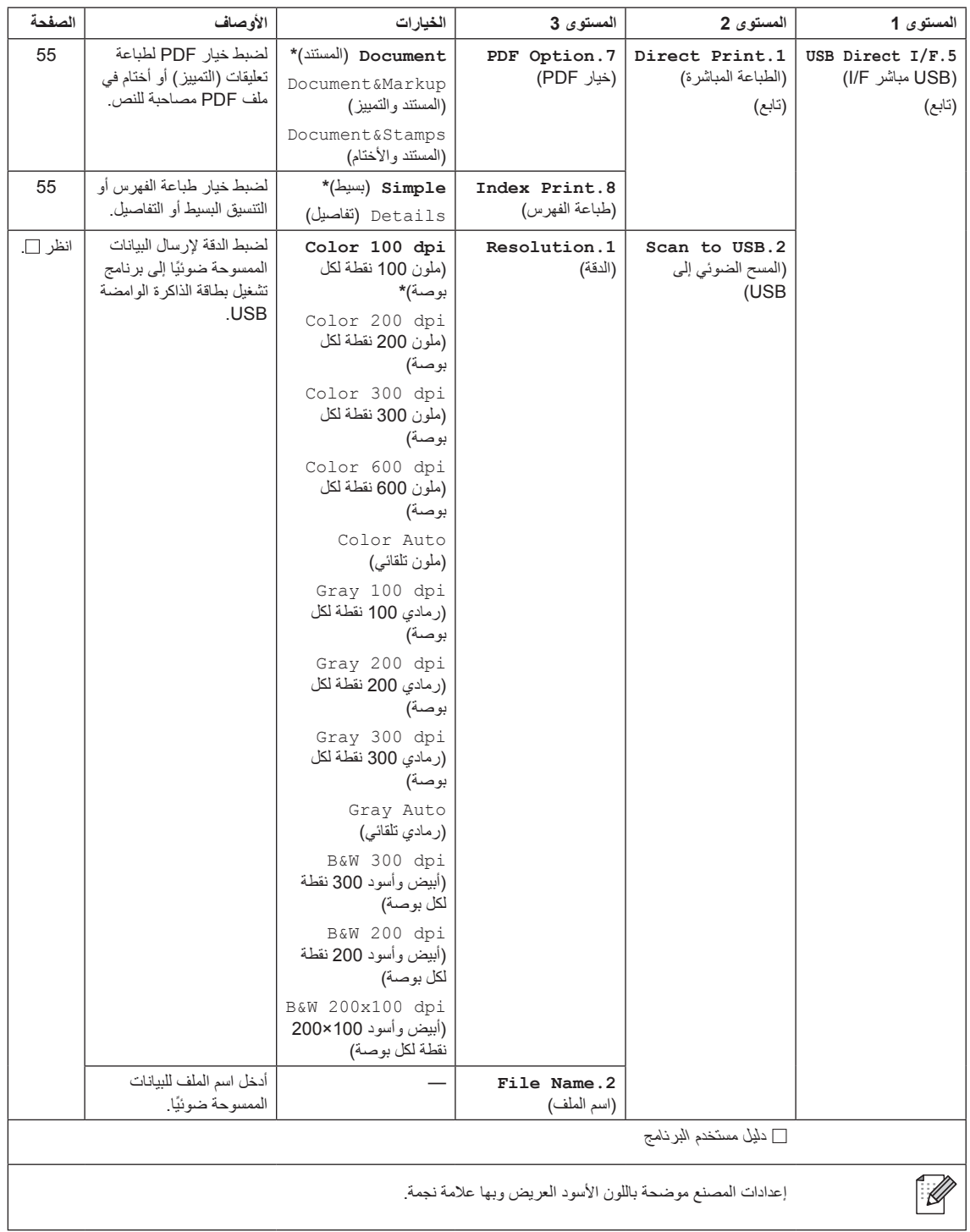

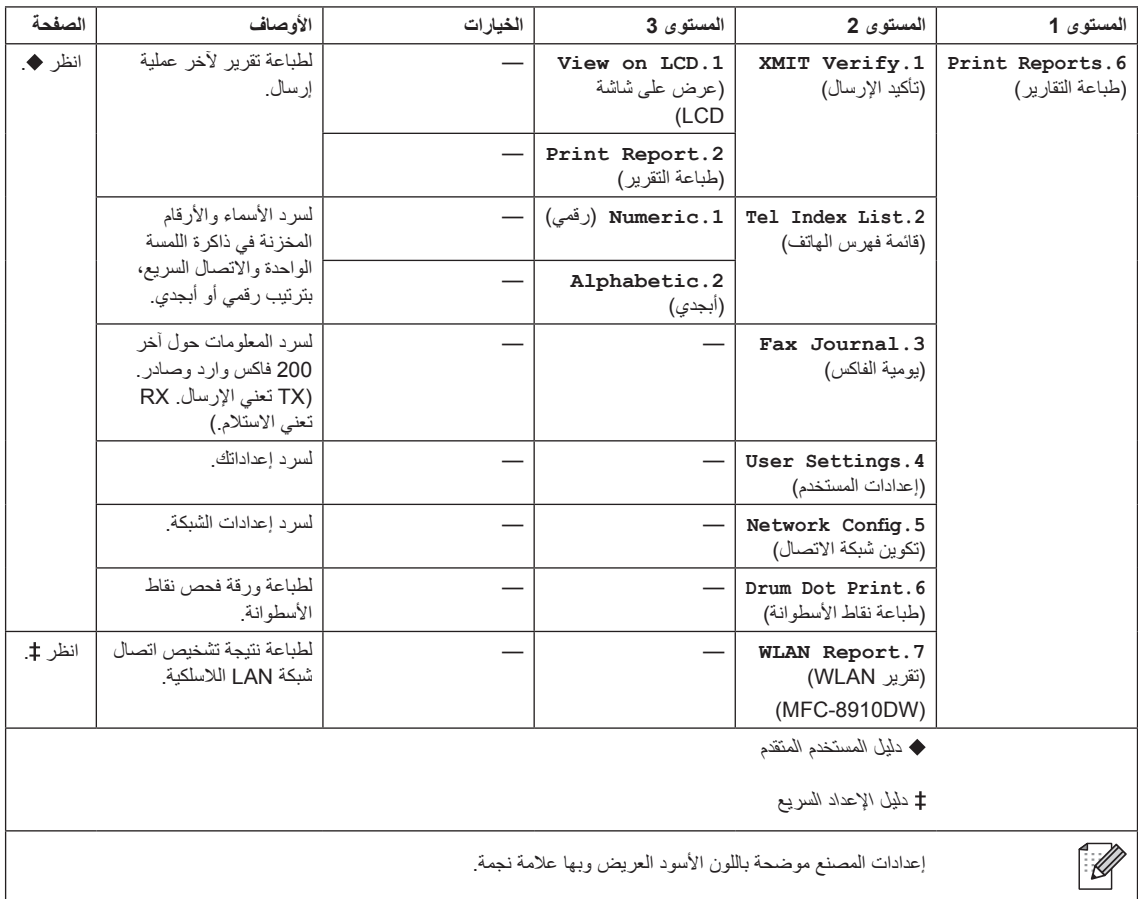

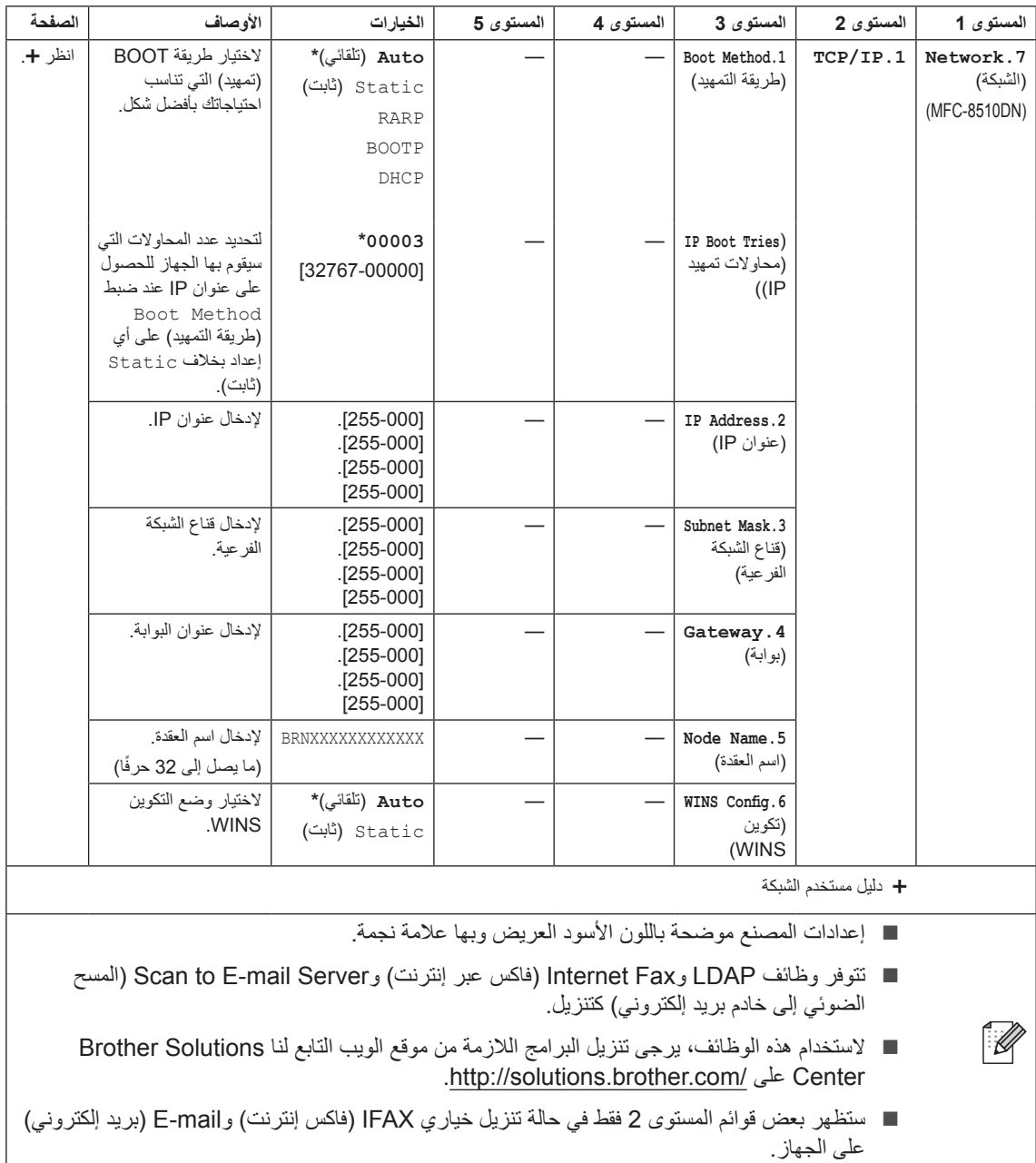

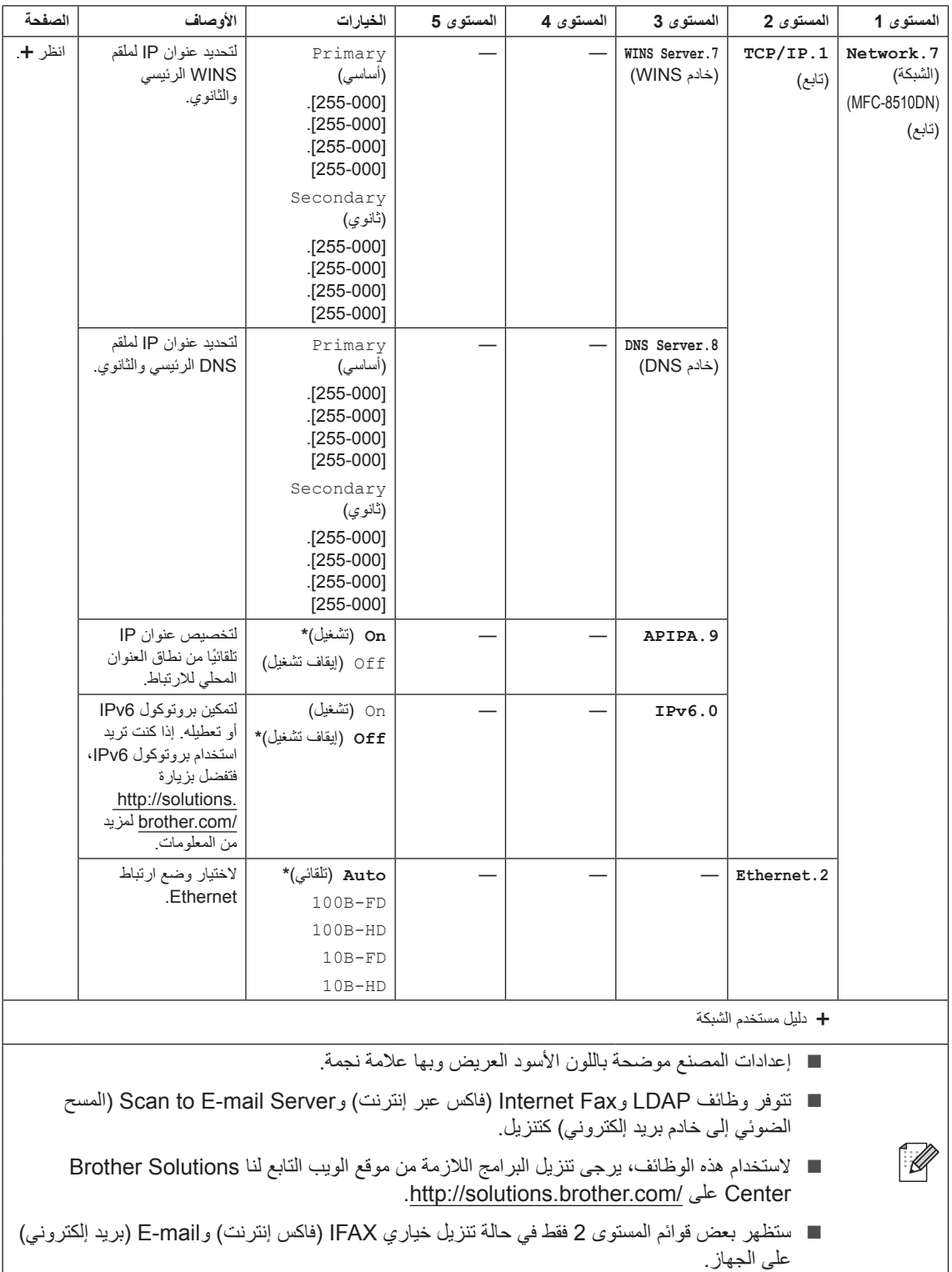

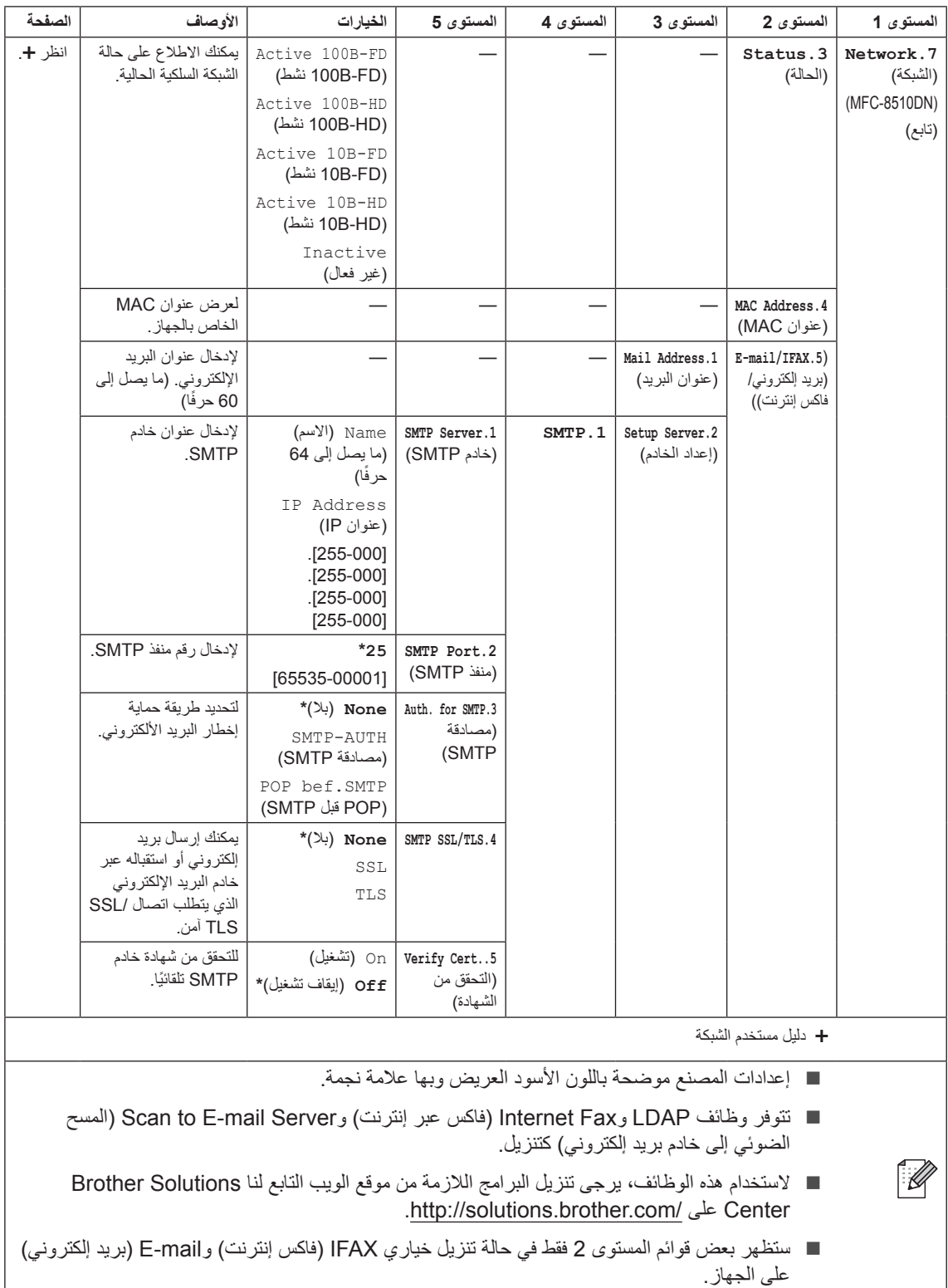

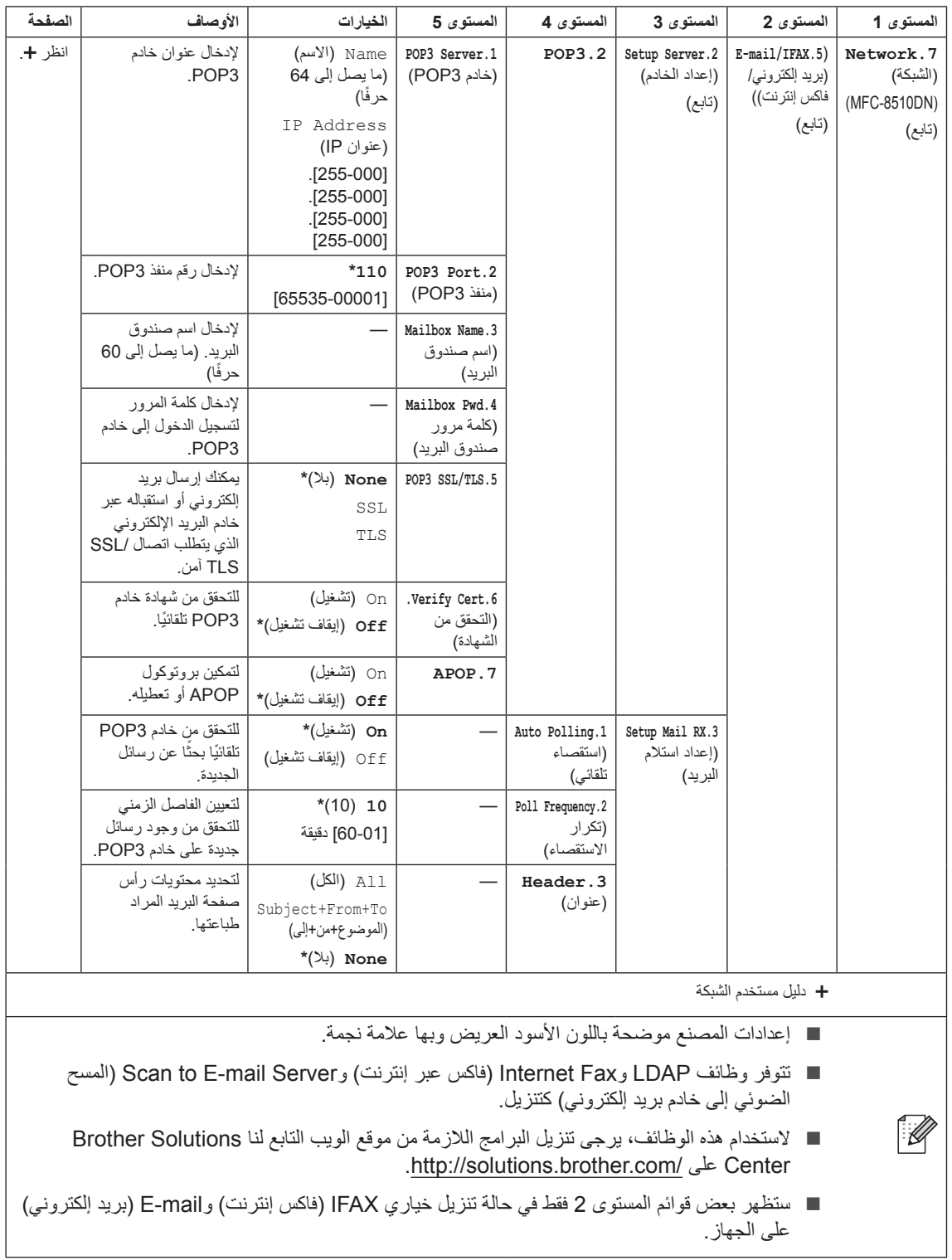

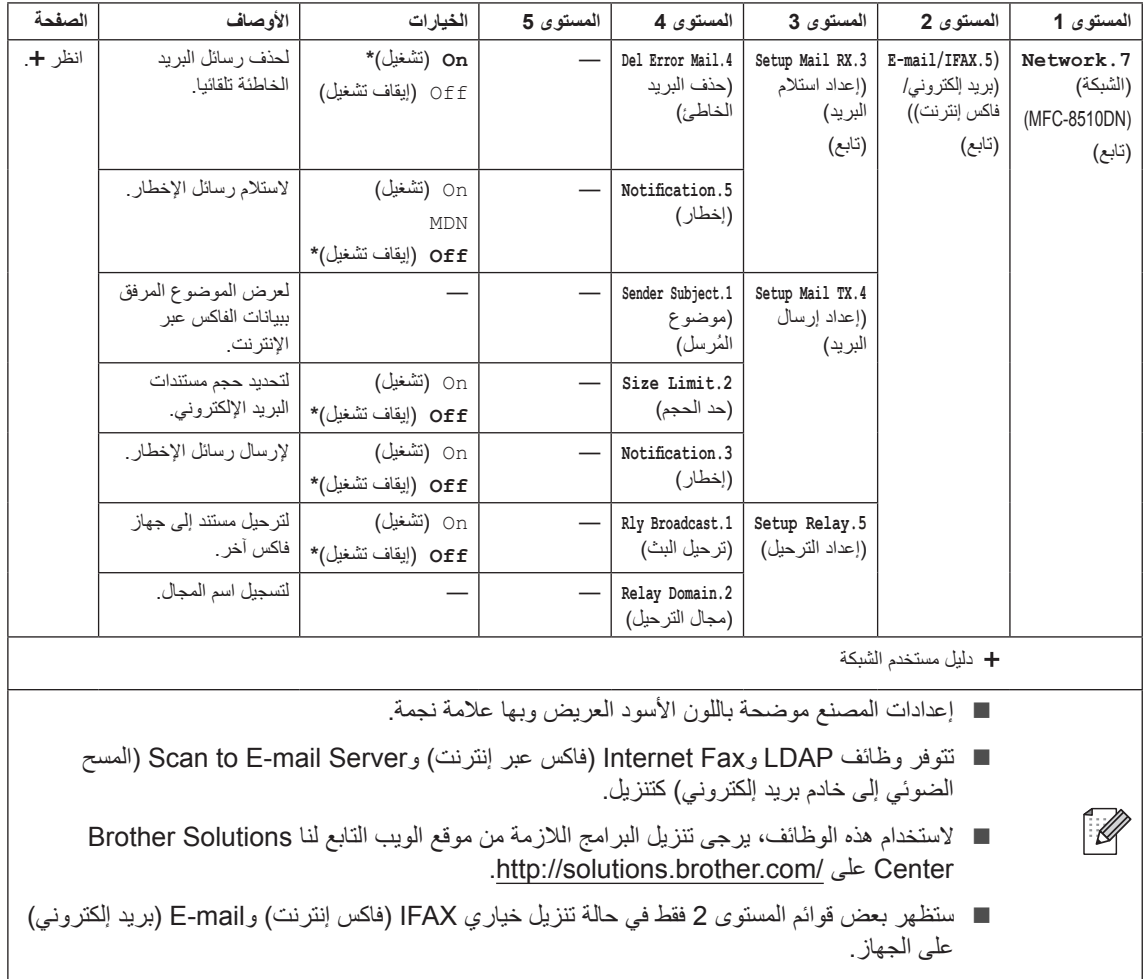

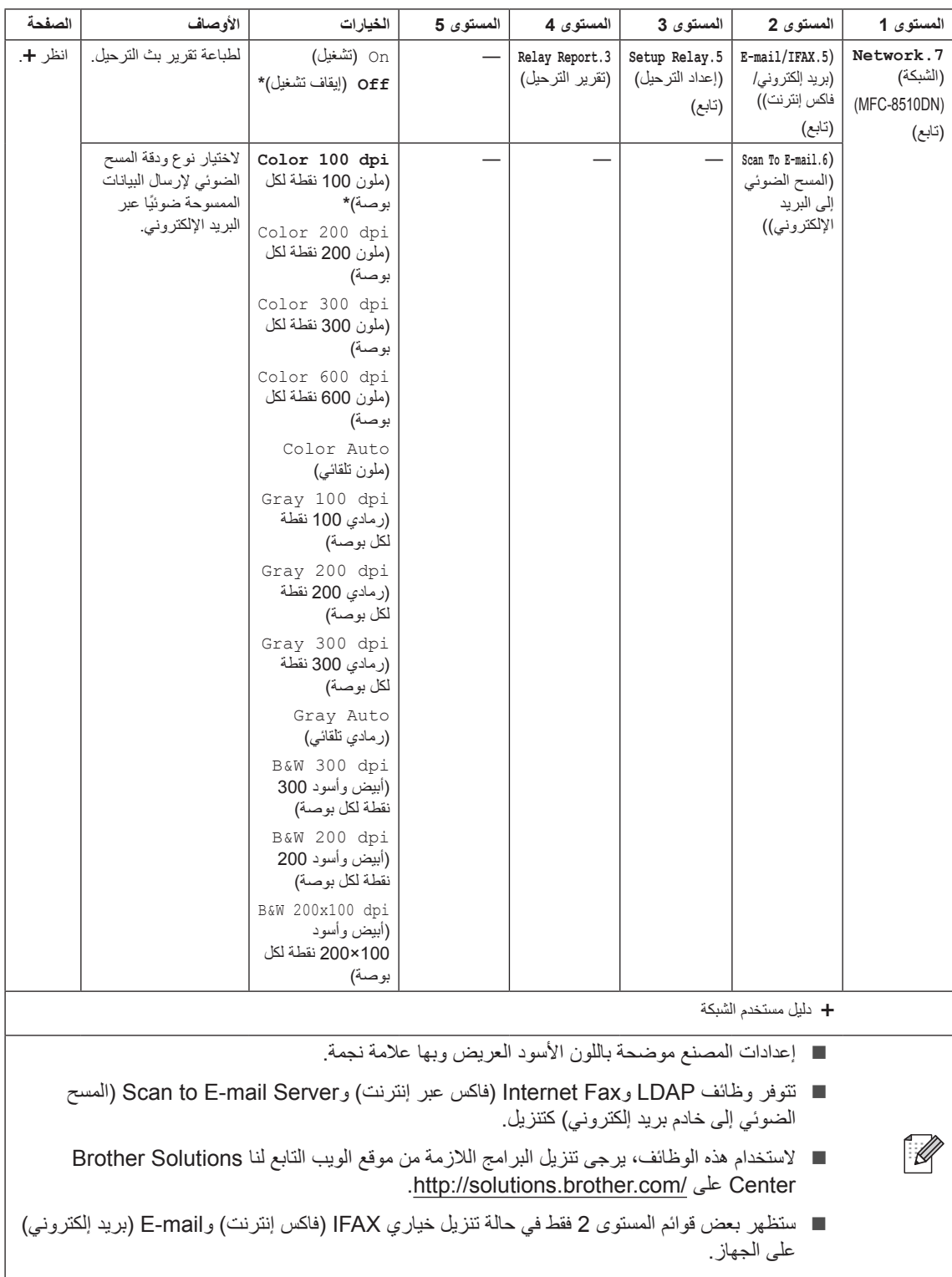

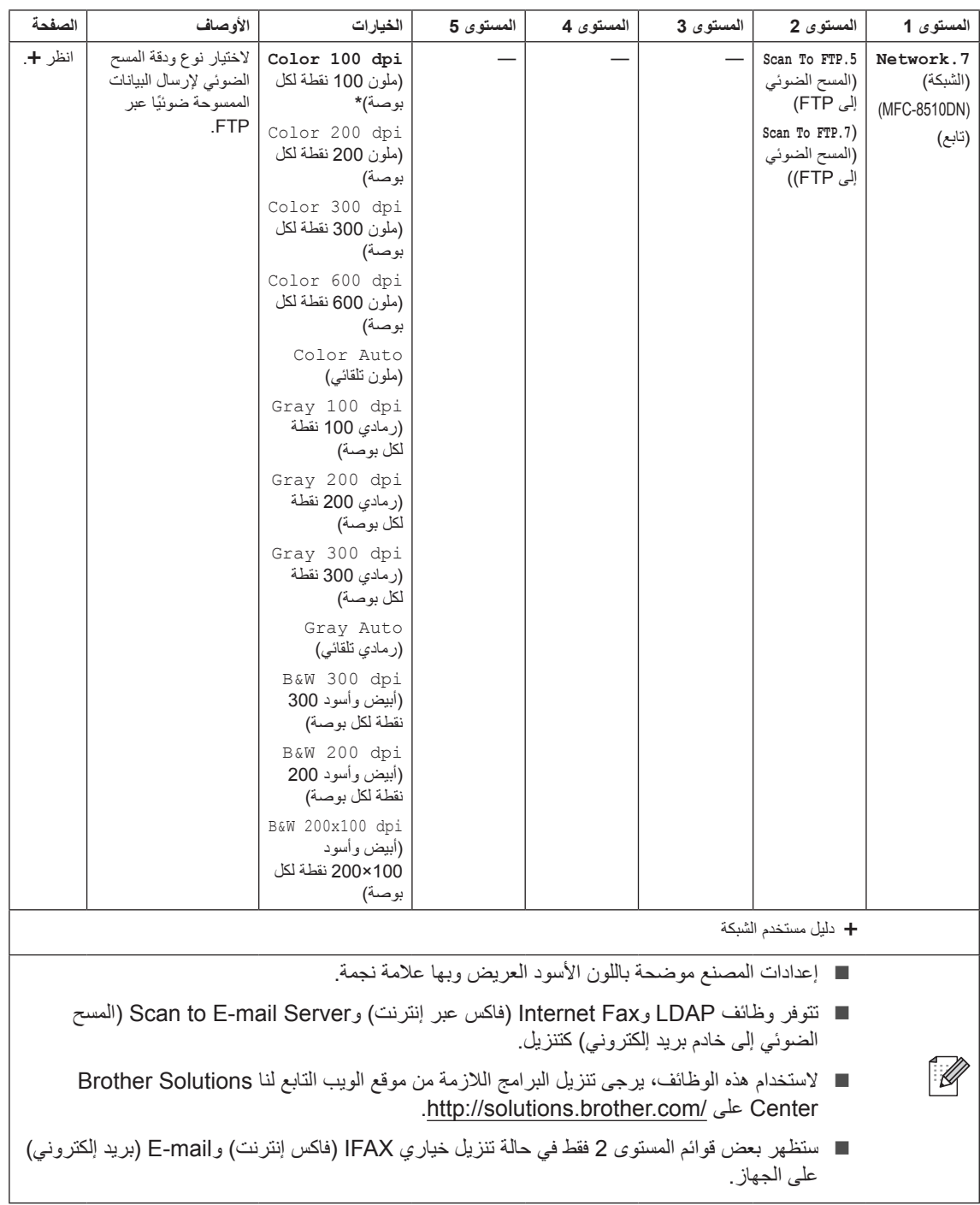

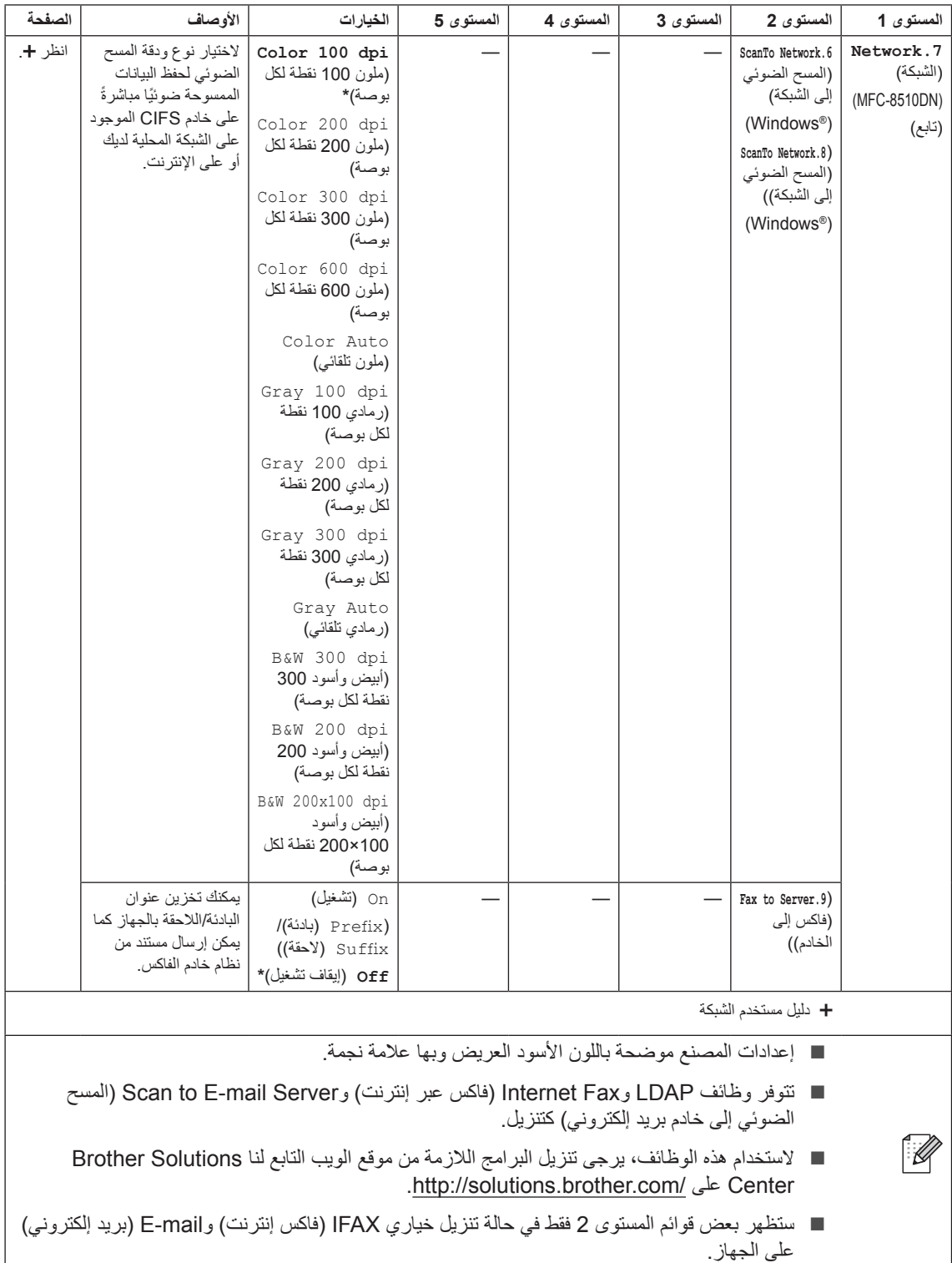

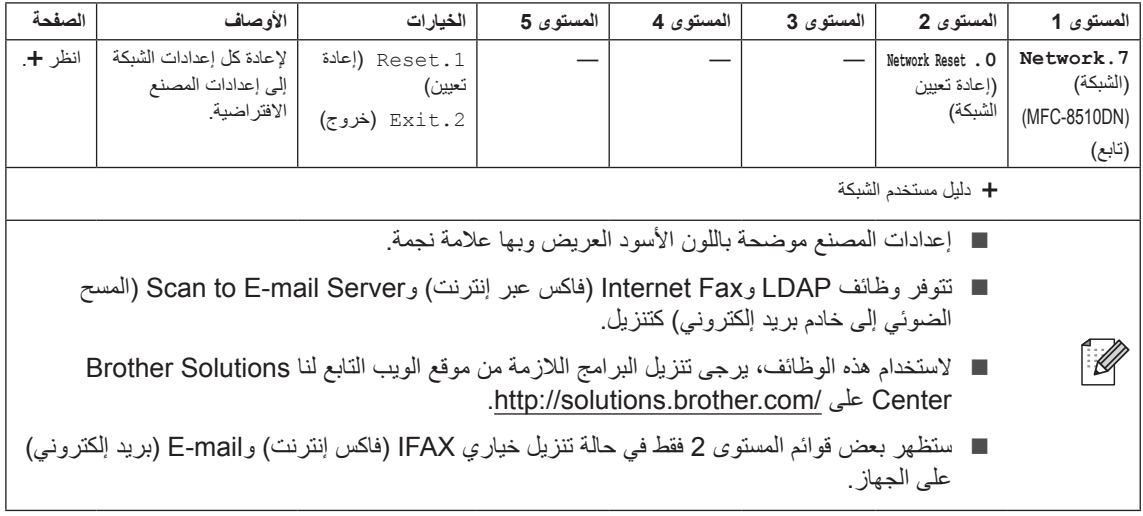

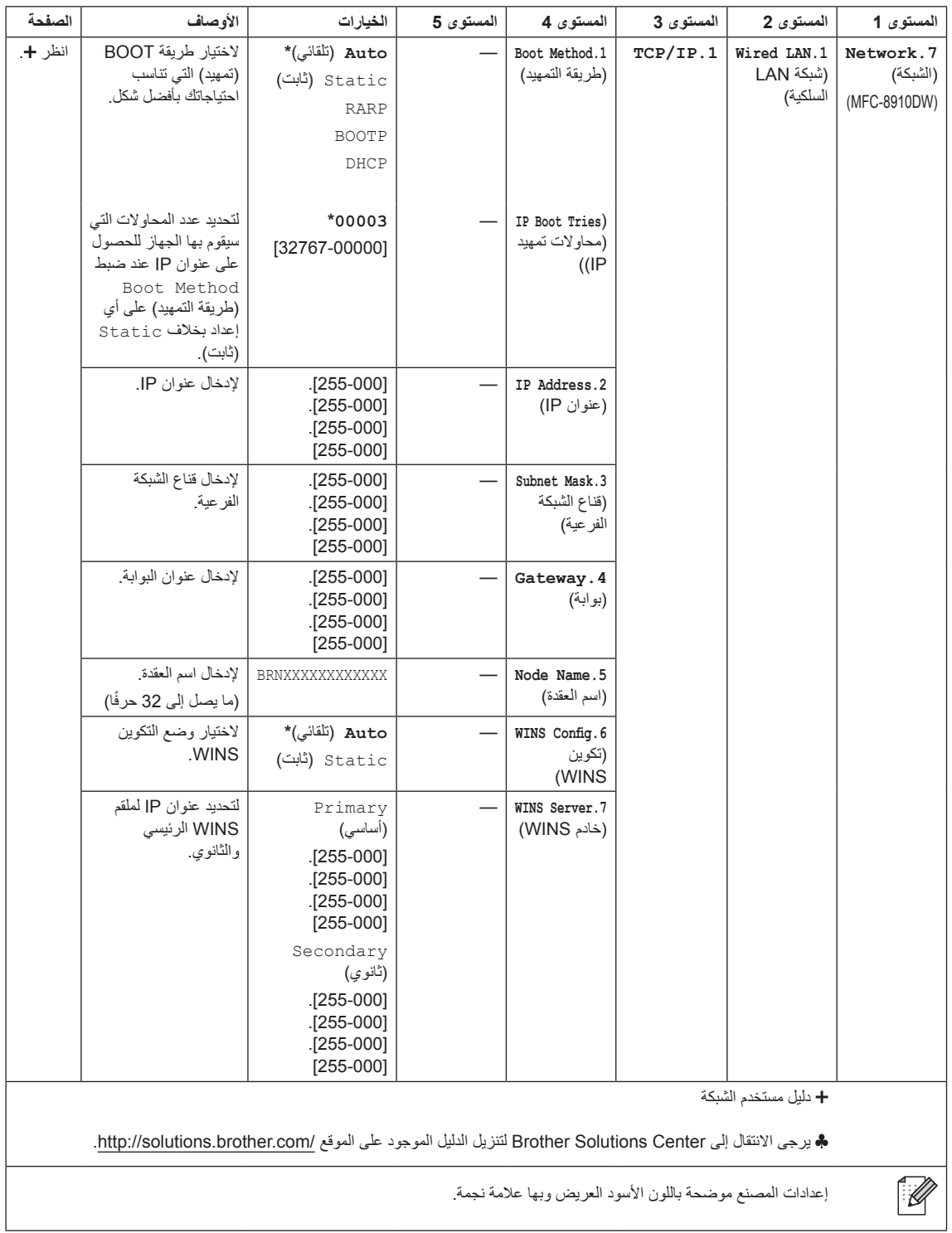

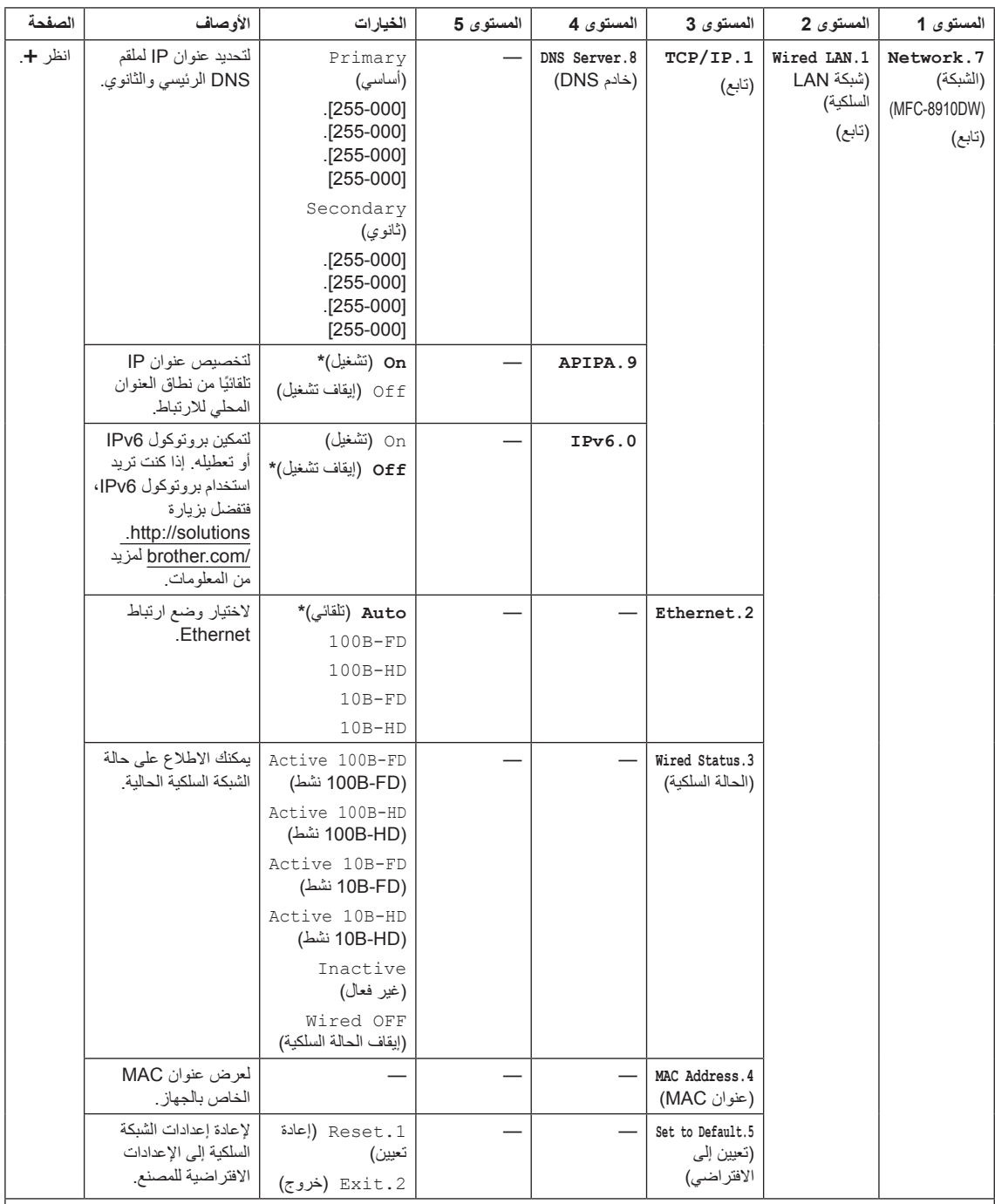

دليل مستخدم الشبكة

 $\mathbb{Z}$ 

يرجى االنتقال إلى Center Solutions Brother لتنزيل الدليل الموجود على الموقع [/com.brother.solutions://http](http://solutions.brother.com/).

إعدادات المصنع موضحة باللون الأسود العريض وبها علامة نجمة.

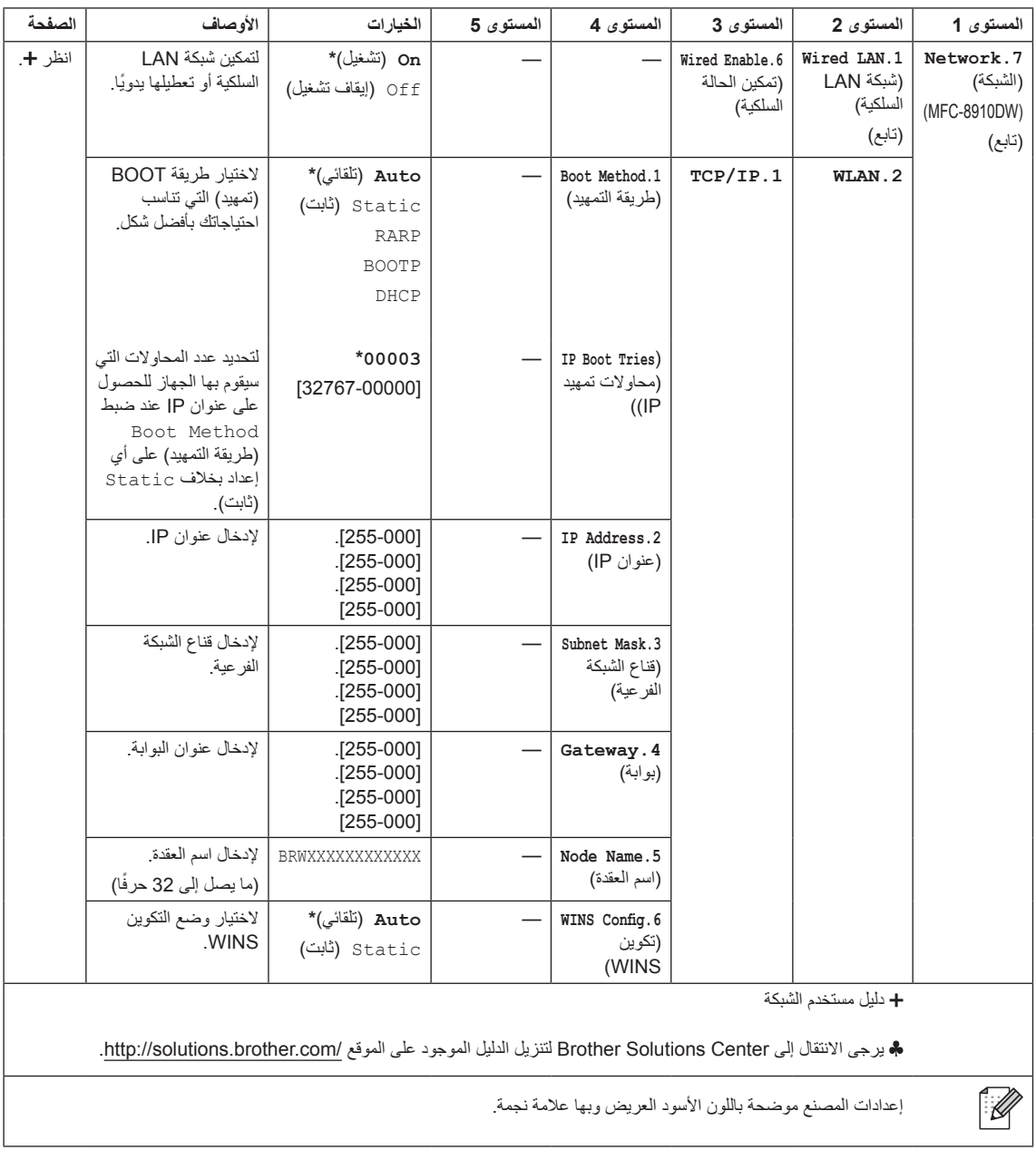

l

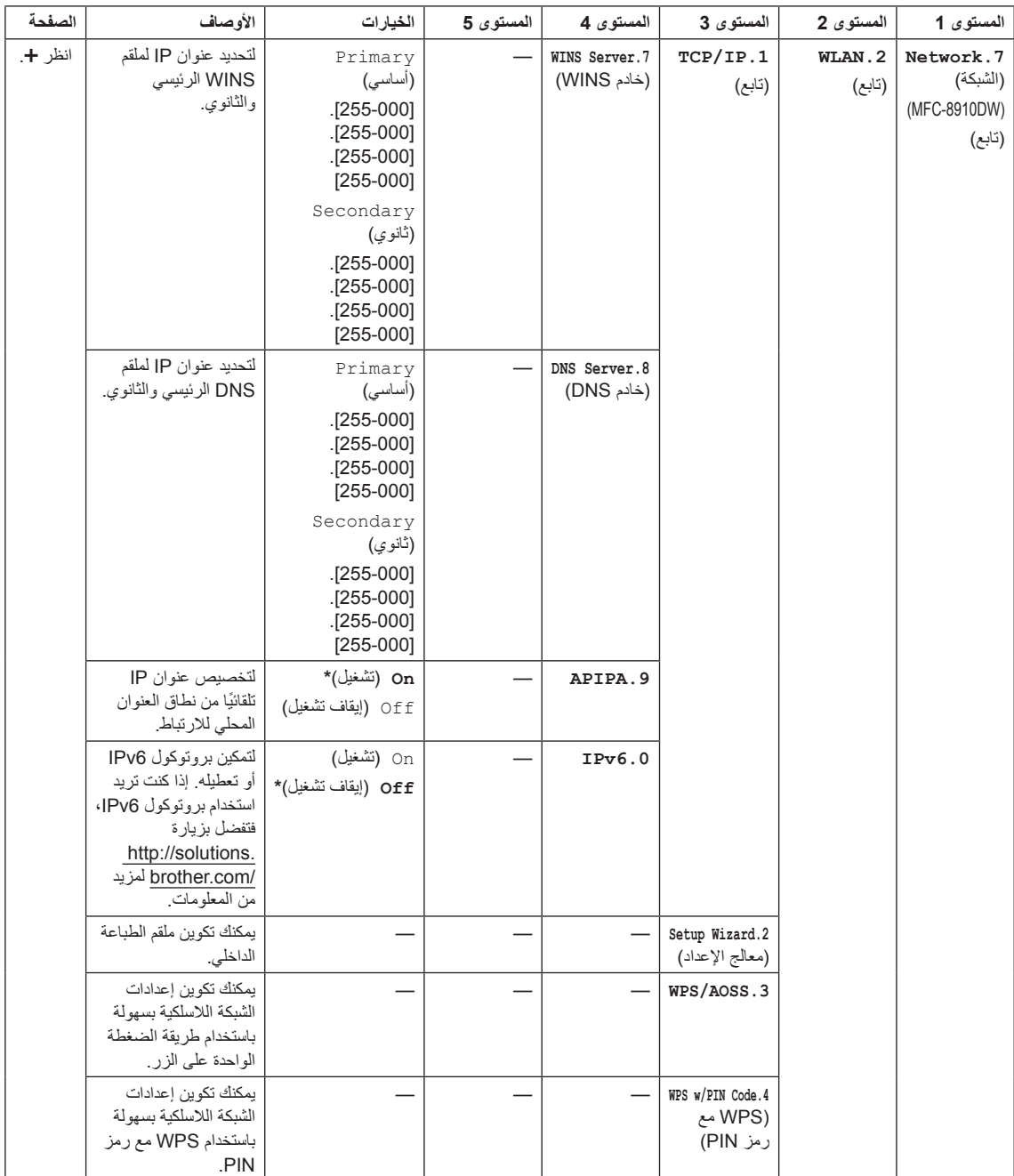

دليل مستخدم الشبكة

يرجى االنتقال إلى Center Solutions Brother لتنزيل الدليل الموجود على الموقع /[com.brother.solutions://http](http://solutions.brother.com/).

 $\mathbb{\mathscr{D}}$ 

إعدادات المصنع موضحة باللون الأسود العريض وبها علامة نجمة.

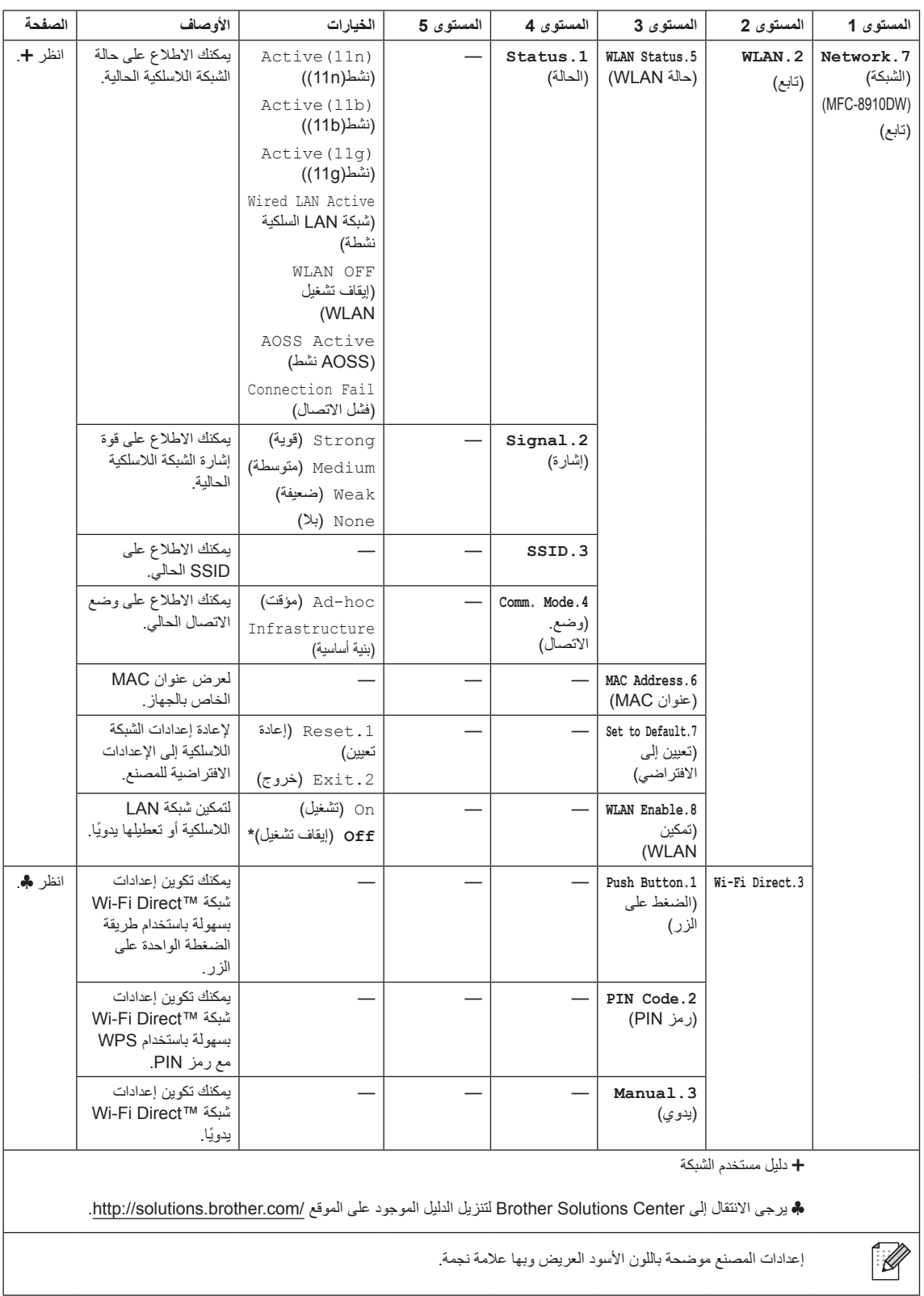

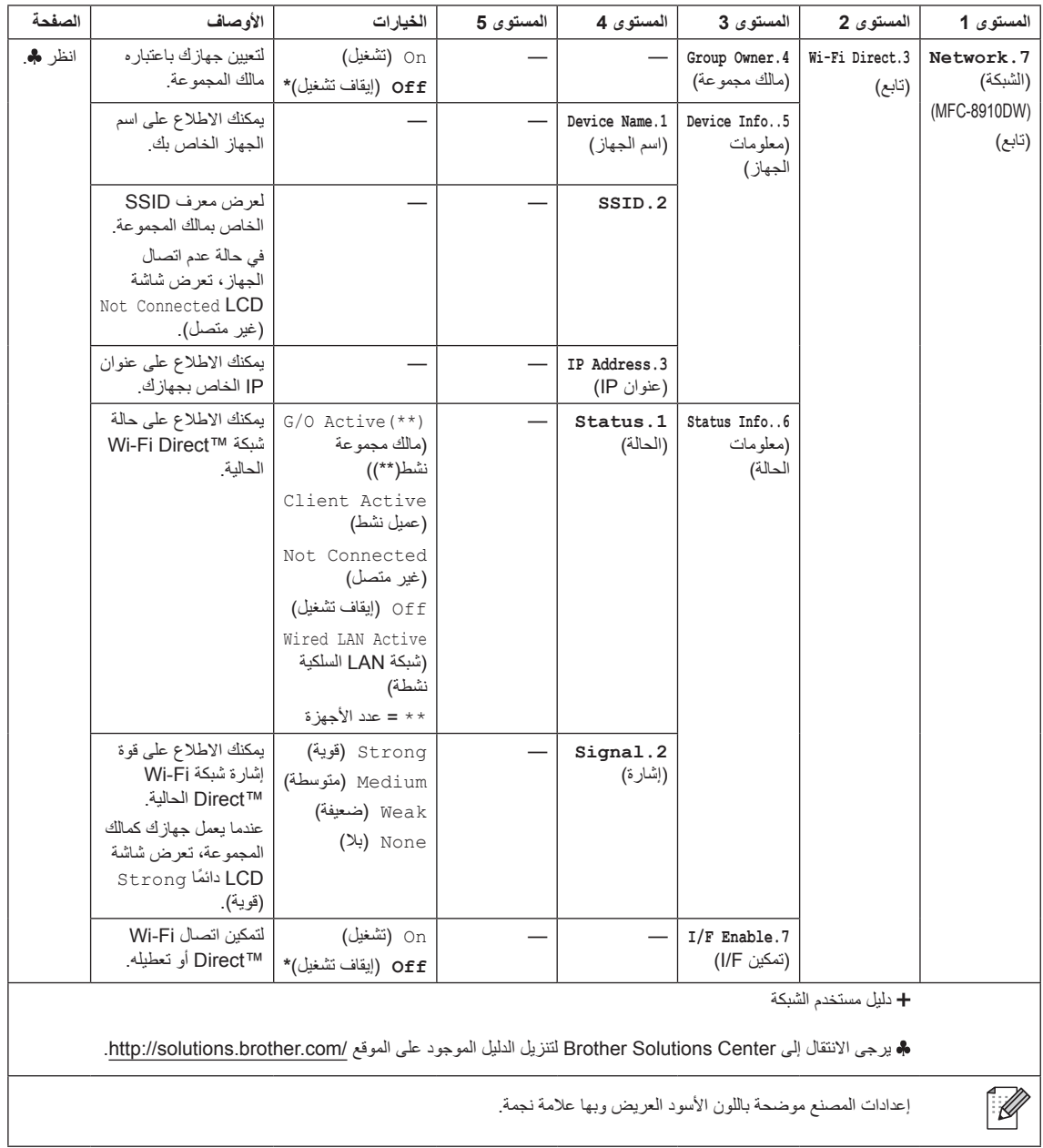

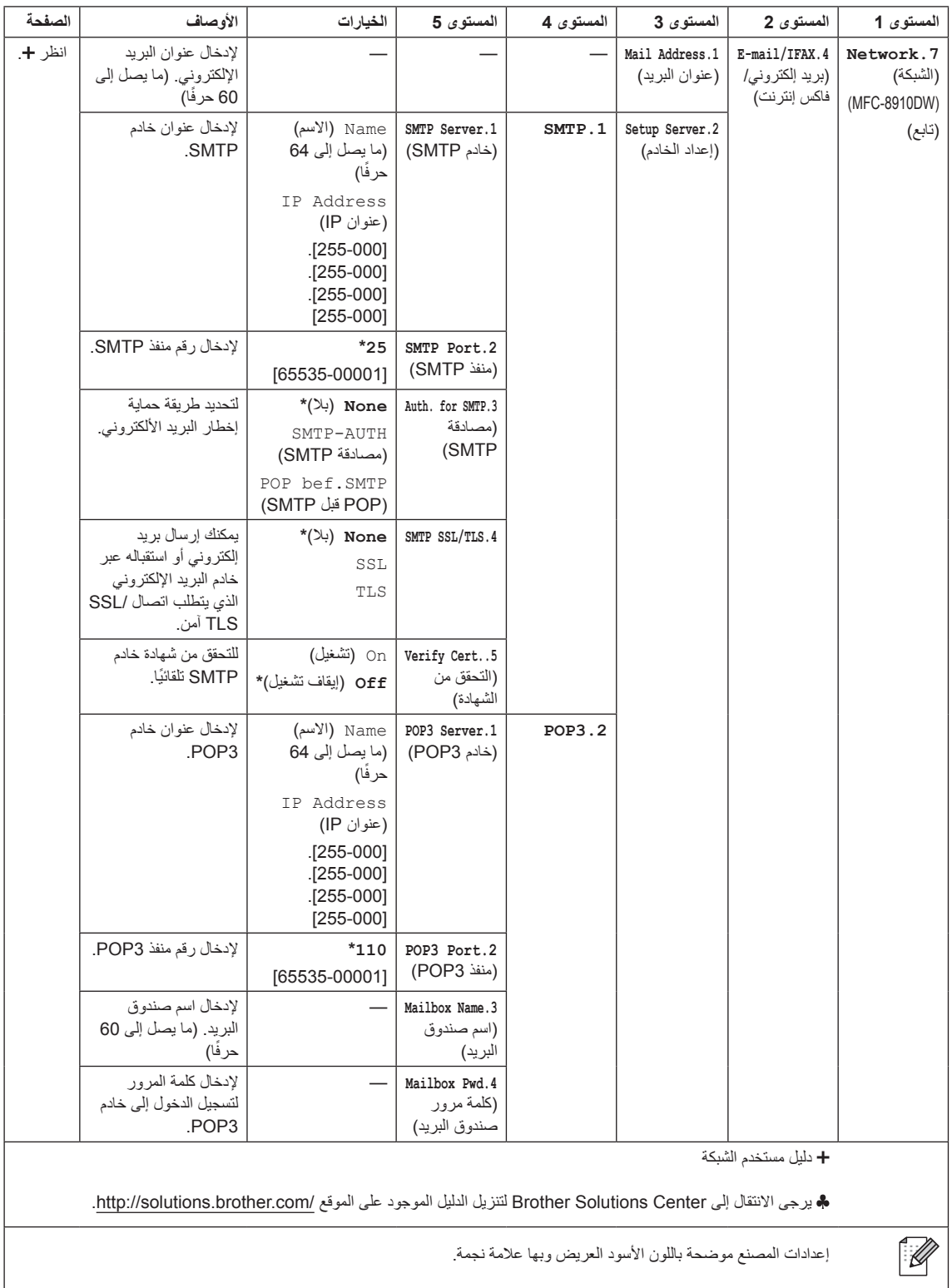

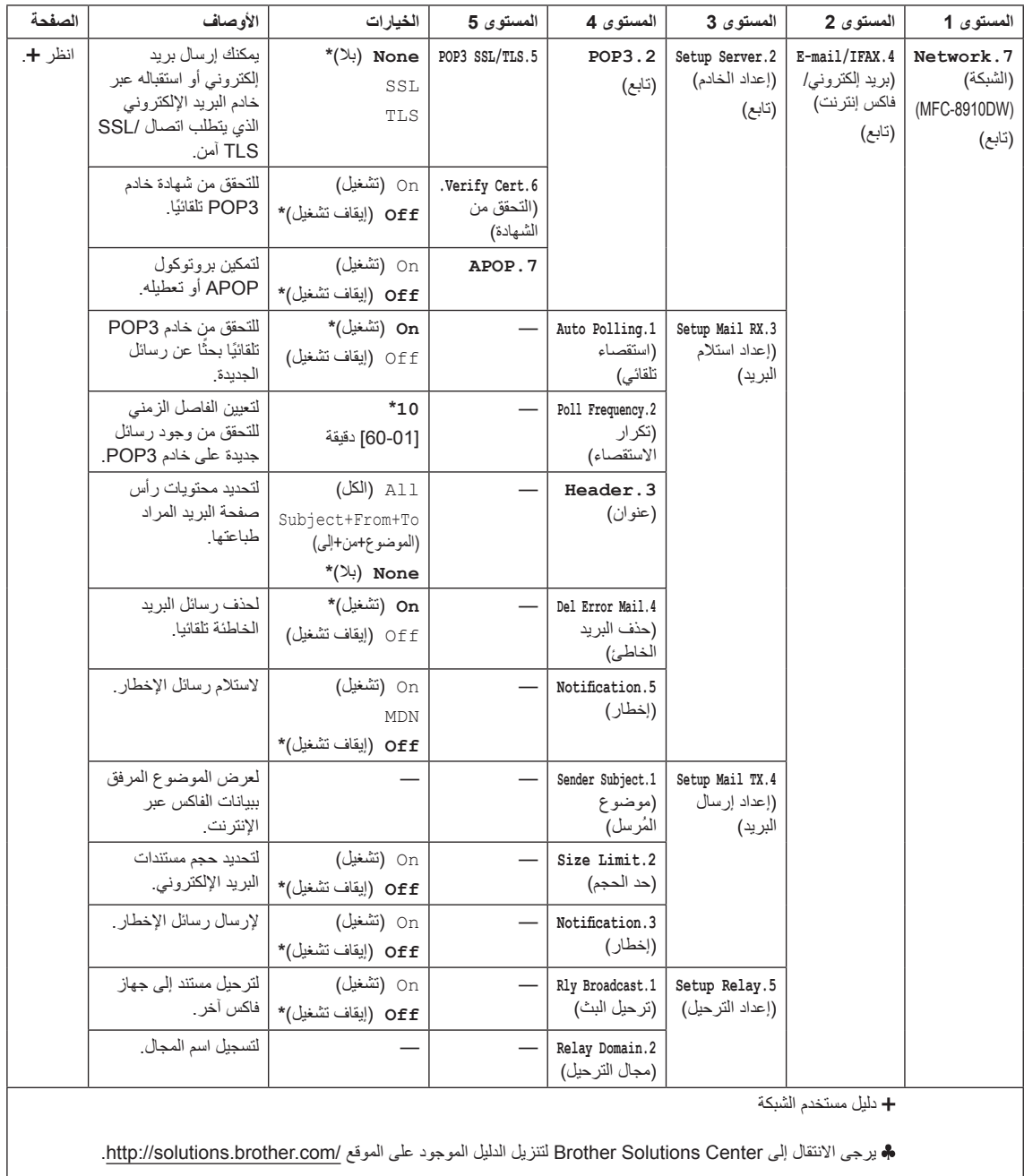

 $\mathbb{Z}$ 

إعدادات المصنع موضحة باللون الأسود العريض وبها علامة نجمة.

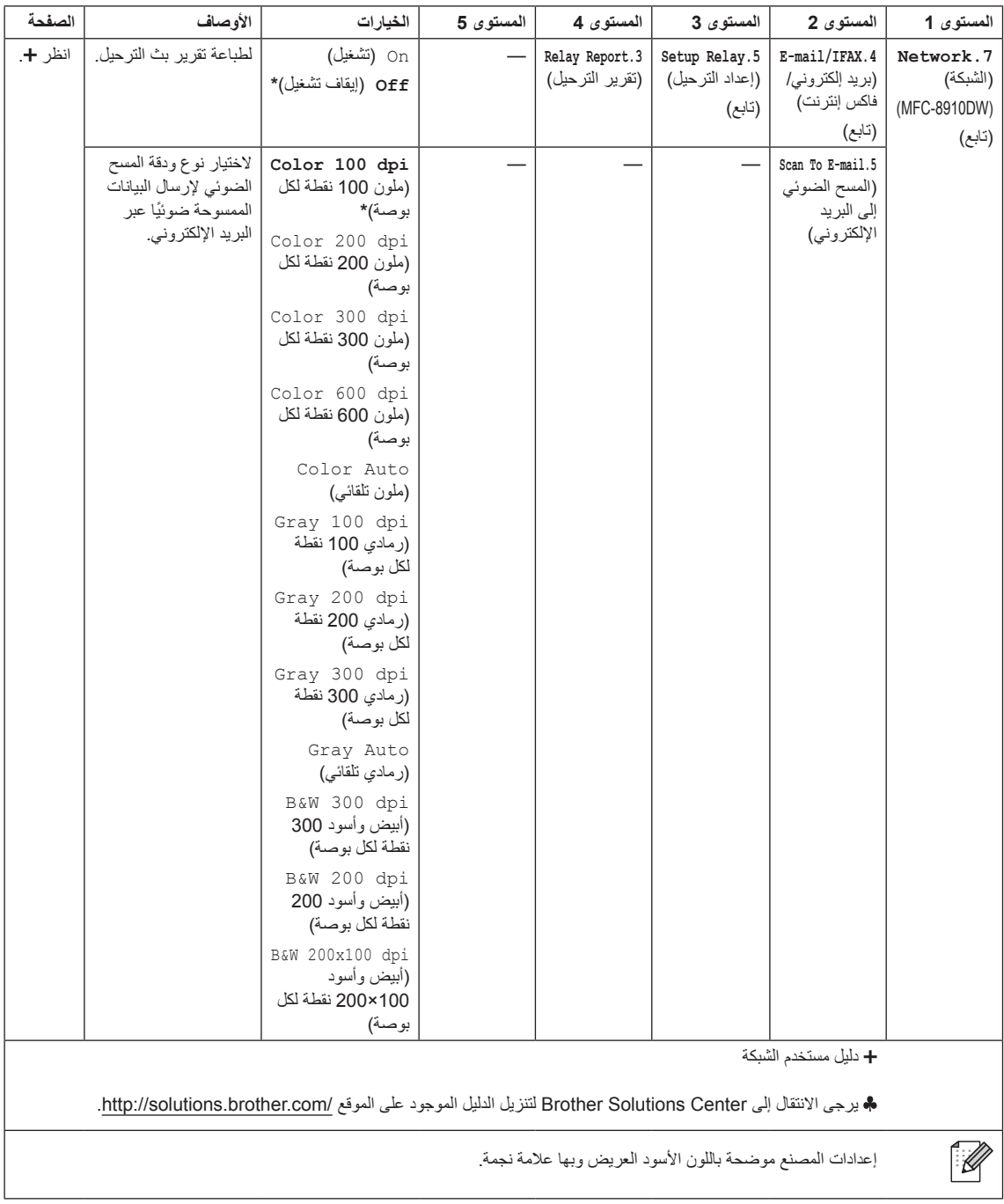

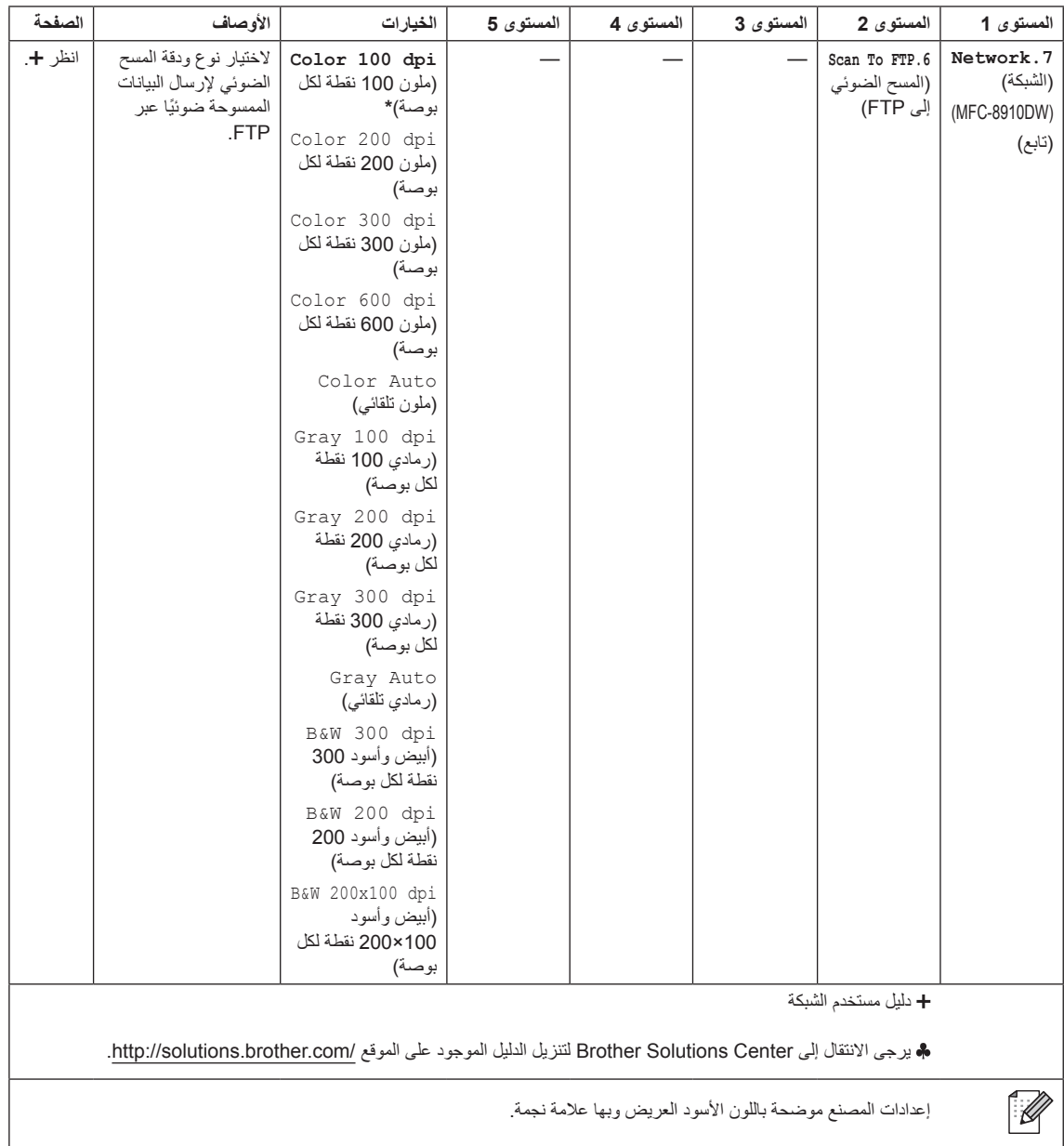

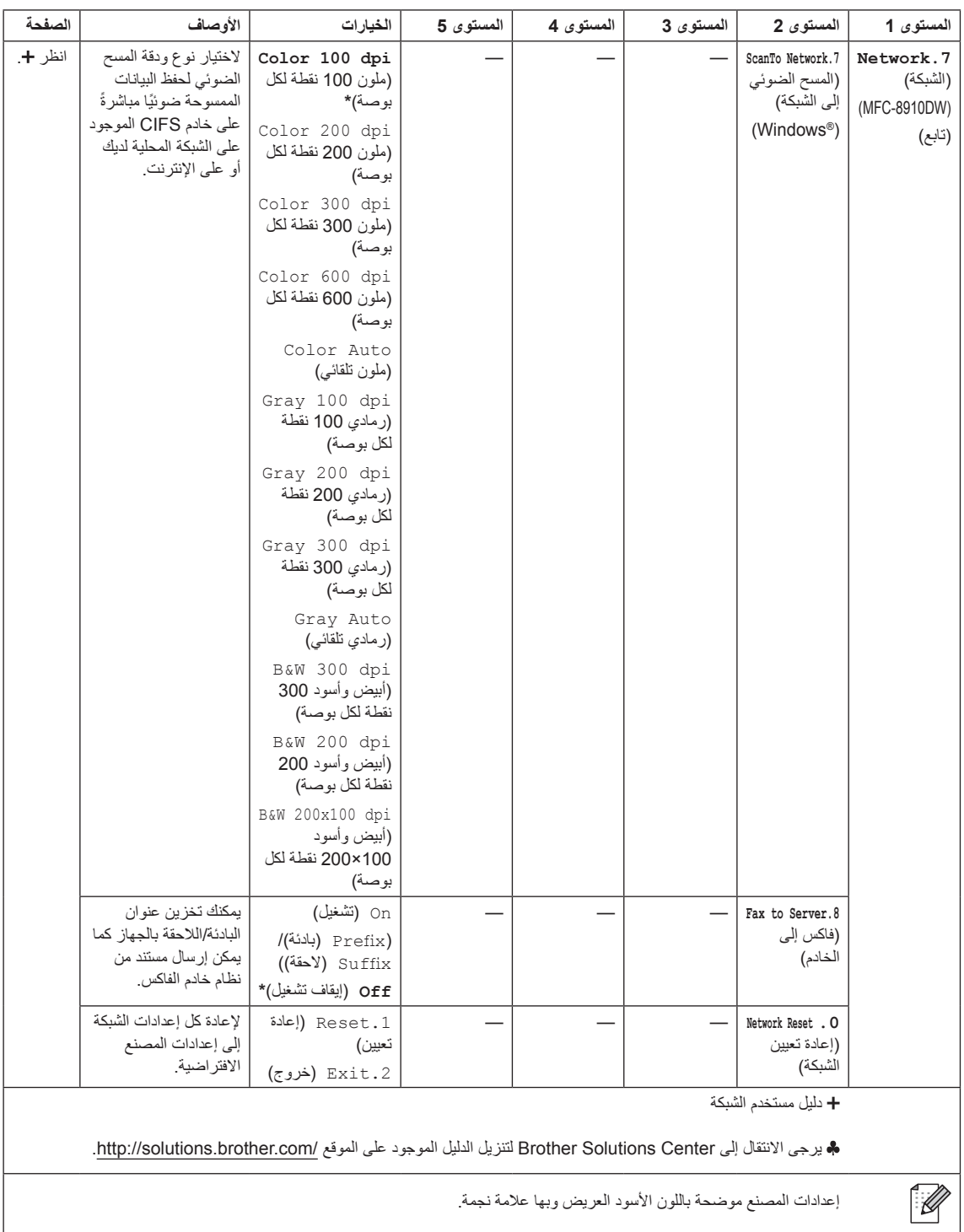

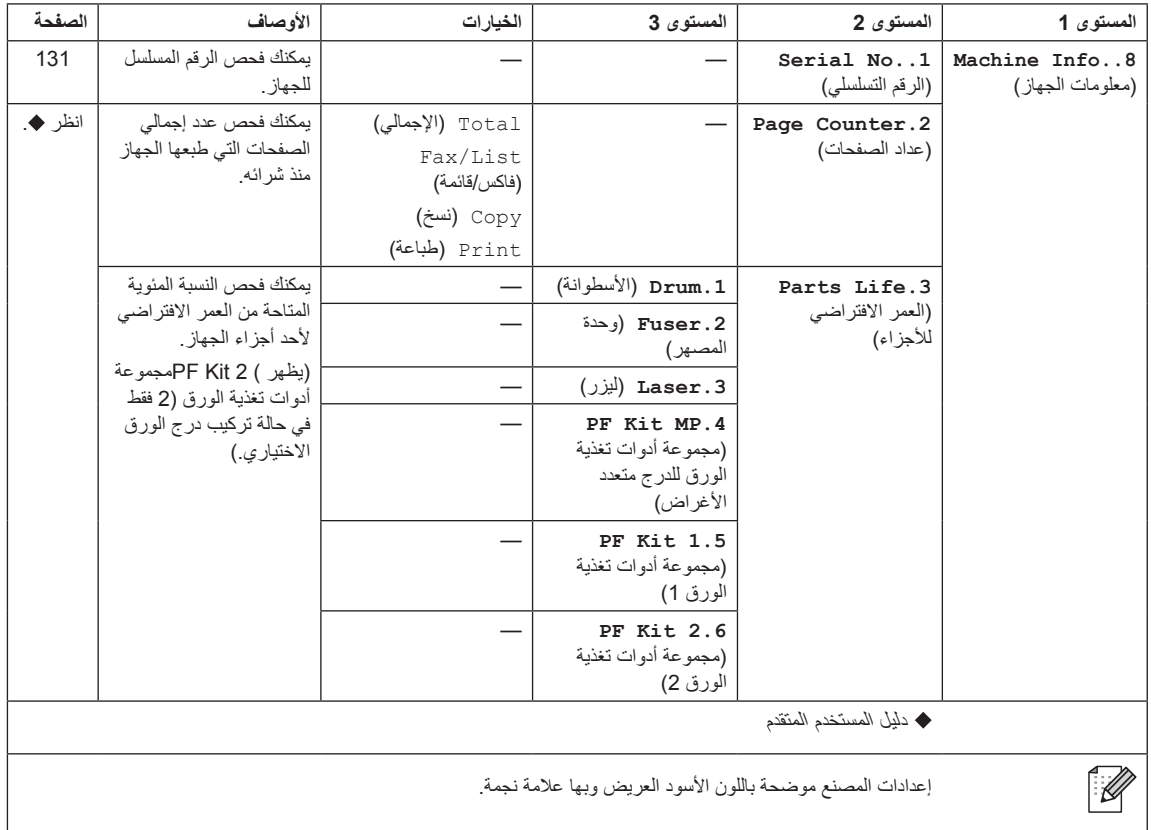

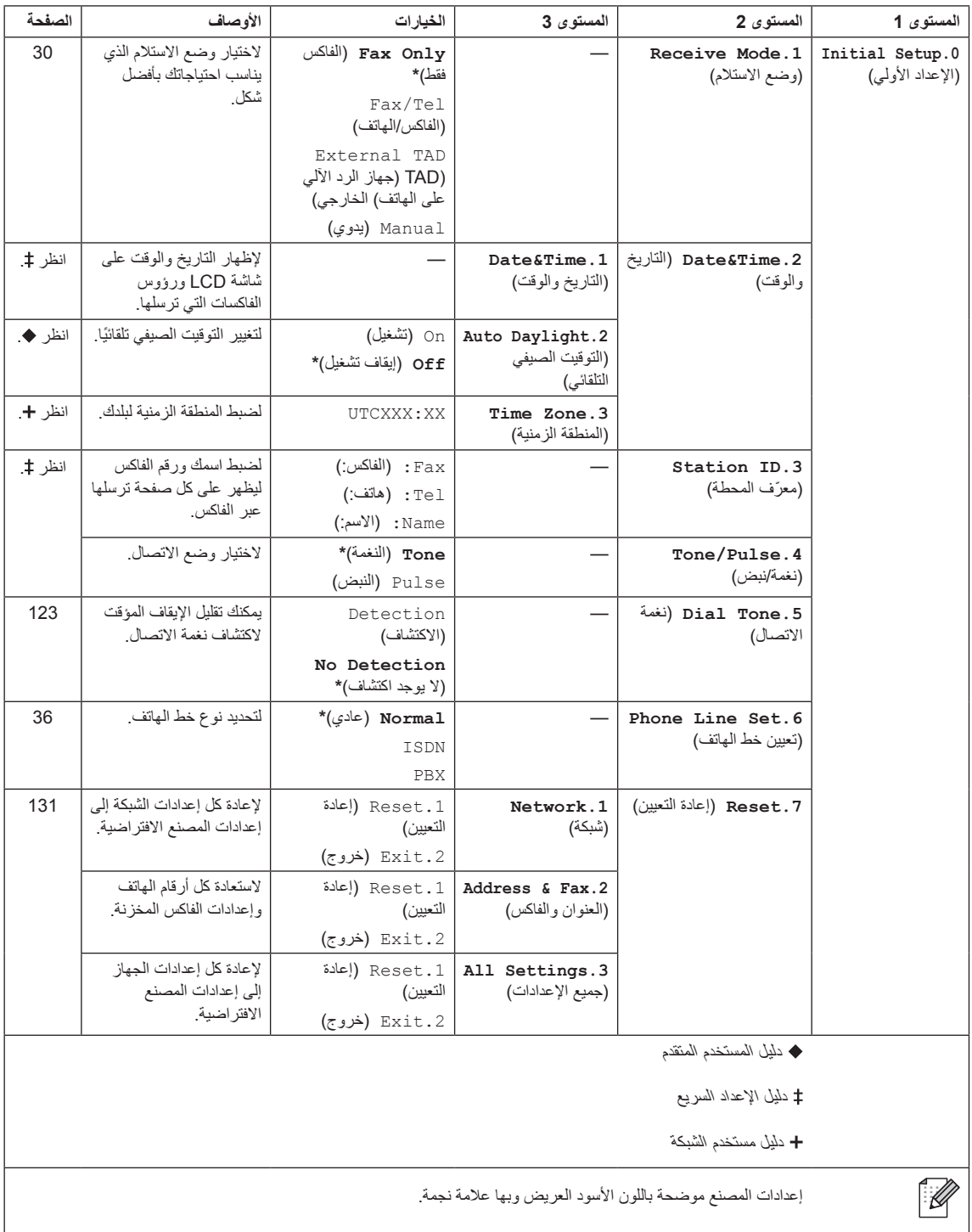

## **إدخال النص**

عند ضبط تحديدات معينة بالقائمة، مثل معرّف المحطة، ستحتاج إلى كتابة أحرف النصوص. توجد الأحرف مطبوعة على مفاتيح لوحة الاتصال. المفاتيح: 0 و#و× لانتضمن أحرفًا مطبوعة نظرًا لاستخدامها للأحرف الخاصة.

|   | سبع مرات ۔ شمانی مرات ۔ تسع مرات |   |   | ثلاث مرات أربع مرات خمس مرات ست مرات |   |        | مرتان |   | اضغط على مرة واحدة |
|---|----------------------------------|---|---|--------------------------------------|---|--------|-------|---|--------------------|
|   |                                  |   |   |                                      |   |        |       |   | المفتاح            |
| @ |                                  |   |   | $^{\textregistered}$                 |   |        |       |   | 1                  |
| b | a                                |   |   | B                                    | Α | с      | b     | a |                    |
| e | d                                | 3 | F | E.                                   | D |        | е     | d |                    |
| h | g                                | 4 |   | Н                                    | G |        | h     | g |                    |
| k |                                  | 5 |   | K                                    | J |        | k     |   | 5                  |
| n | m                                | 6 |   | N                                    | M | 0      | n     | m | 6                  |
|   | S                                | R | Q | P                                    | s | r      | q     | р |                    |
|   | t                                | 8 |   | U                                    |   | $\vee$ | u     |   |                    |
|   |                                  |   | Х | W                                    | Z | v      | x     | W | 9                  |

اضغط على مفتاح لوحة االتصال المناسب لعدد المرات الموضح في هذا الجدول المرجعي للوصول إلى الحرف المطلوب.

بالنسبة لتحديدات القائمة التي ال تسمح بتحديد األحرف الصغيرة، يرجى استخدام هذا الجدول المرجعي.

| خمس مرات | أربع مرات | ثلاث مرات | مرتان | مرة واحدة | اضغط على<br>المفتاح |
|----------|-----------|-----------|-------|-----------|---------------------|
| A        | 2         | С         | B     | A         | 2                   |
| D        | 3         | F         | Е     | D         | 3                   |
| G        | 4         |           | Н     | G         | 4                   |
| J        | 5         |           | K     |           | 5                   |
| M        | 6         |           | N     | M         | 6                   |
| 7        | S         | R         | Q     | Ρ         |                     |
|          | 8         |           |       |           | 8                   |
| 9        |           |           | Х     | W         | 9                   |

**إدراج المسافات**

لإدخال مسافة في رقم فاكس، اضغط على ﴿ مرة واحدة بين الأرقام. لإدخال مسافة في اسم، اضغط على ﴿ مرتين بين الأحرف. **إجراء التصحيحات**

إذا أدخلت حرفًا غير صحيح وكنت تريد تغييره، فاضغط على ♦ أو ﴿ لتحريك المؤشر إلى الحرف غير الصحيح، ثم اضغط على **رجوع**.

**تكرار األحرف**

إلدخال حرف موجود على نفس المفتاح كالحرف السابق، اضغط على c لتحريك المؤشر إلى اليمين قبل الضغط على المفتاح مرة أخرى.

## **األحرف الخاصة والرموز**

اضغط على \* أو # أو 0، ثم اضغط على ◄ أو ﴿ لتحريك المؤشر إلى الرمز أو الحرف المطلوب<sub>.</sub> اضغط على **موافق** لاختياره. ستظهر الرموز والأحرف الموضحة أدناه حسب تحديد القائمة.

- اضغط على \* من أجل (مسافة) ! " # \$ % & ' € ' & \. , + \* ( )
	- اضغط على **#** من أجل : ; > = < ? @ ] [ ^ \_ \ ~ ' | } {
		- اضغط على **0** من أجل 0 É È Ç À Ü Ö Ë Ä

**D المواصفات**

## **عام**

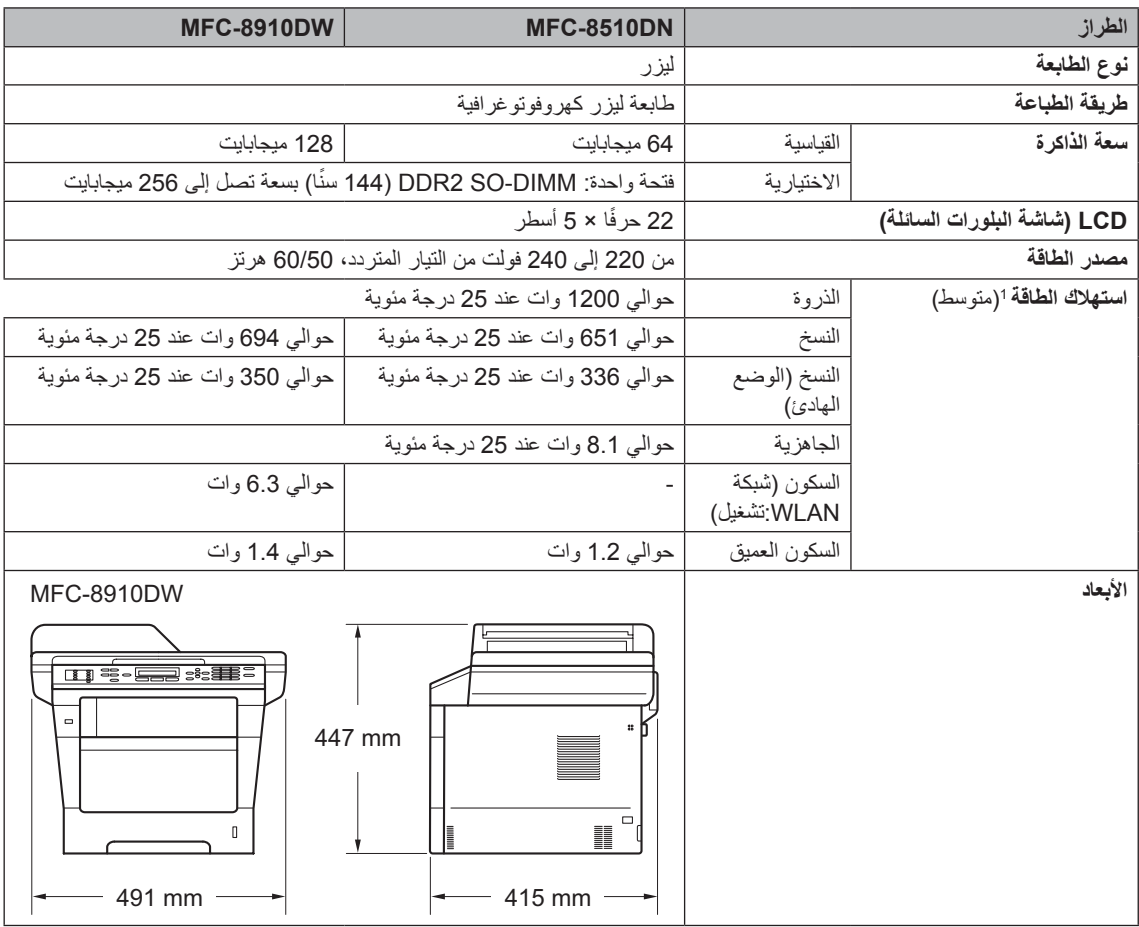

<span id="page-178-0"></span>توصيالت USB بالكمبيوتر <sup>1</sup>

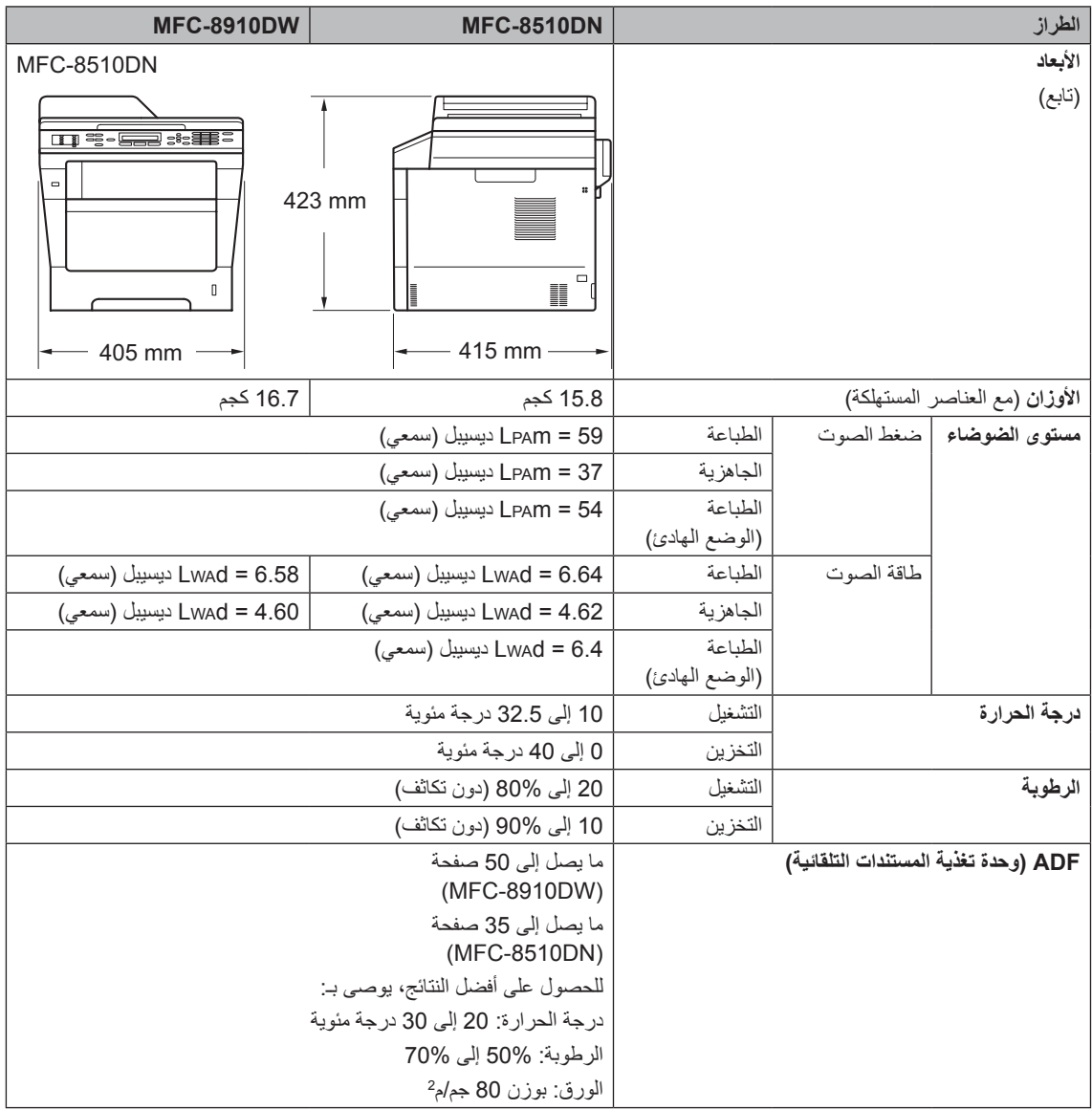
# **حجم المستند**

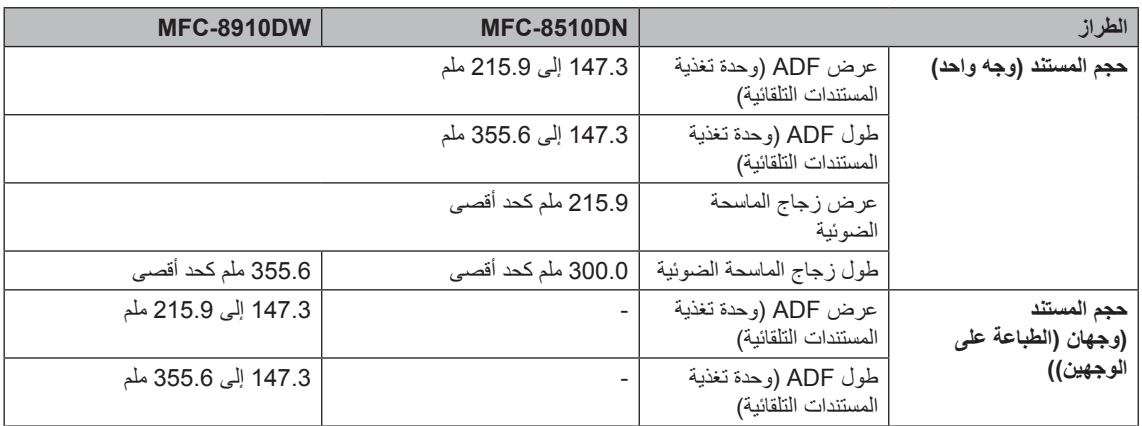

# **وسائط الطباعة**

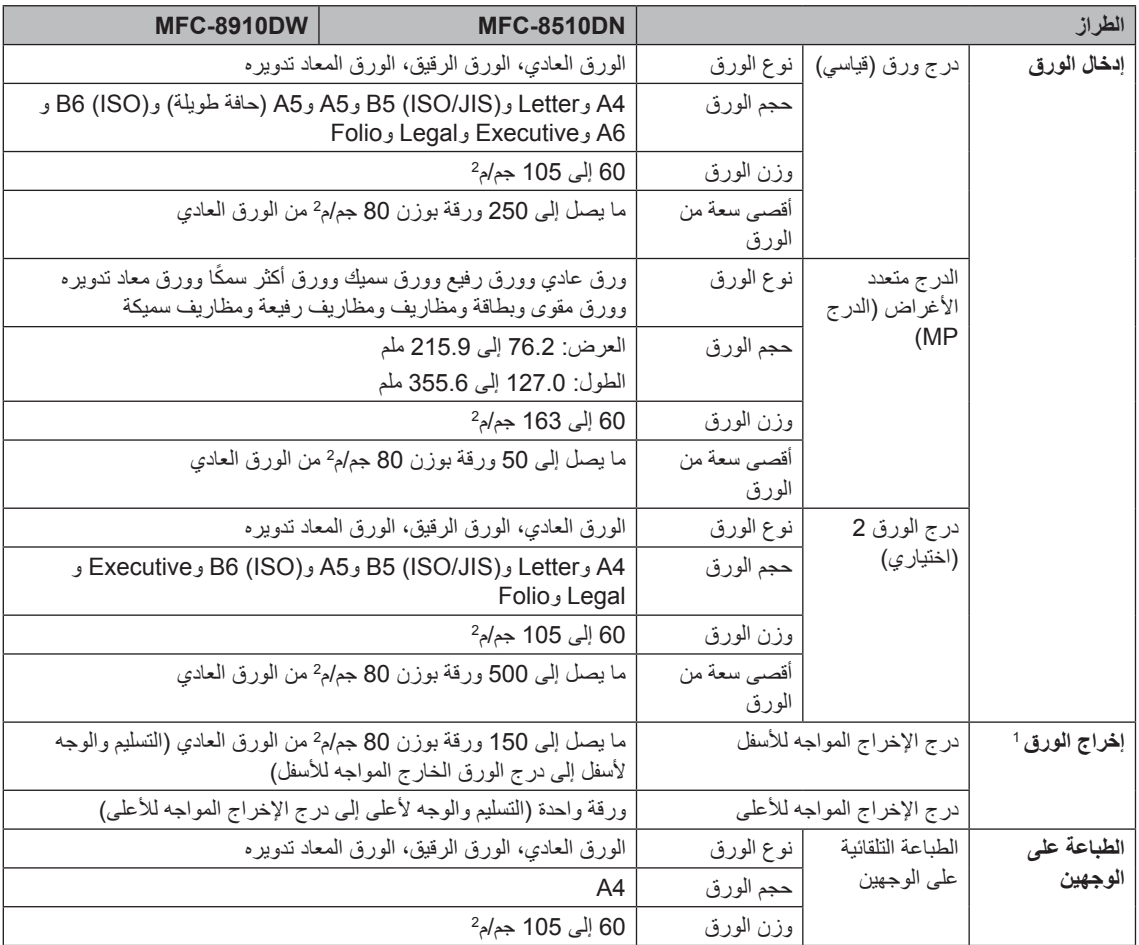

<span id="page-181-0"></span>بالنسبة للملصقات، نوصي بإزالة الصفحات المطبوعة من درج إخراج الورق فور خروجها من الجهاز لتجنب احتمال التلطخ. <sup>1</sup>

## <span id="page-182-0"></span>**الفاكس**

<span id="page-182-1"></span>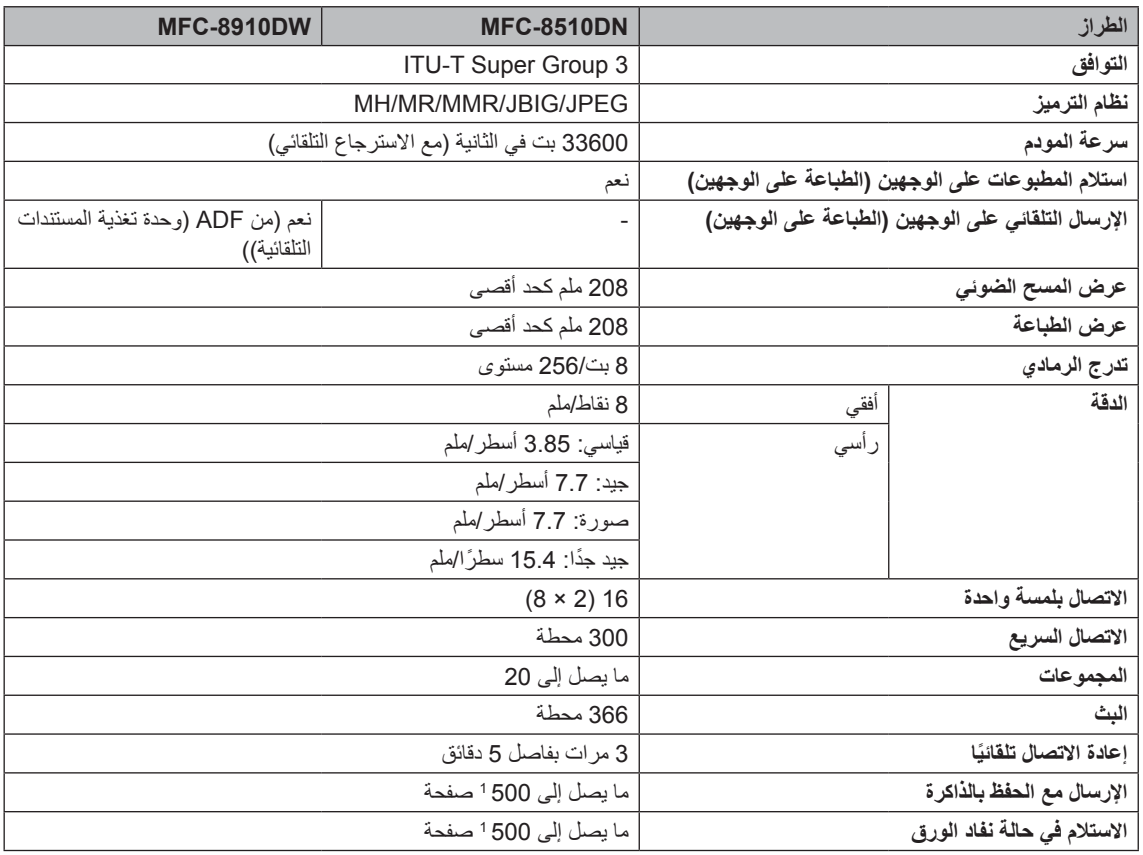

تشير 'الصفحات' إلى 'مخطط االختبارT-ITU رقم 1' )خطاب عمل نموذجي، دقة قياسية، رمز JBIG). المواصفات والمواد المطبوعة عرضة للتغيير دون سابق <sup>1</sup> إخطار.

# <span id="page-183-0"></span>**نسخ**

<span id="page-183-1"></span>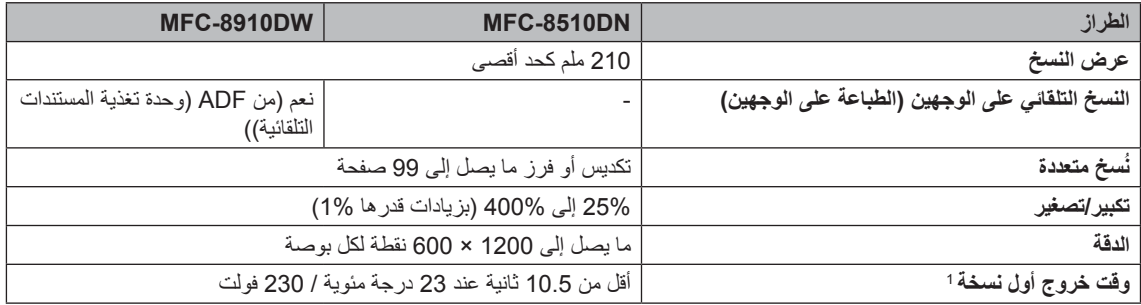

من وضع االستعداد والدرج القياسي <sup>1</sup>

## <span id="page-184-1"></span><span id="page-184-0"></span>**الماسحة الضوئية**

<span id="page-184-2"></span>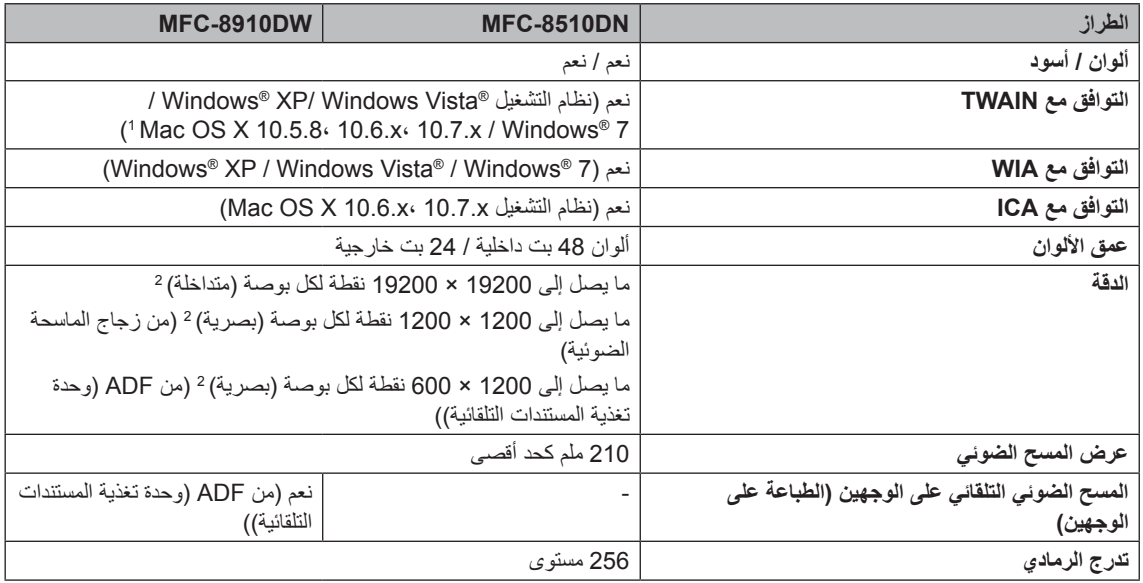

للحصول على آخر تحديثات برامج التشغيل إلصدار نظام تشغيل X OS Mac المستخدم لديك، تفضل بزيارتنا على [/com.brother.solutions://http](http://solutions.brother.com/). <sup>1</sup>

أقصى دقة للمسح الضوئي هي 1200 × 1200 نقطة لكل بوصة مع برنامج تشغيل WIA في نظام التشغيل XP® Windows و<sup>R</sup>Vista Windows و <sup>2</sup> 7 <sup>R</sup>Windows( يمكنك اختيار دقة تصل إلى 19200 × 19200 نقطة لكل بوصة باستخدام األداة المساعدة للماسحة الضوئية(

# **الطابعة**

<span id="page-185-2"></span>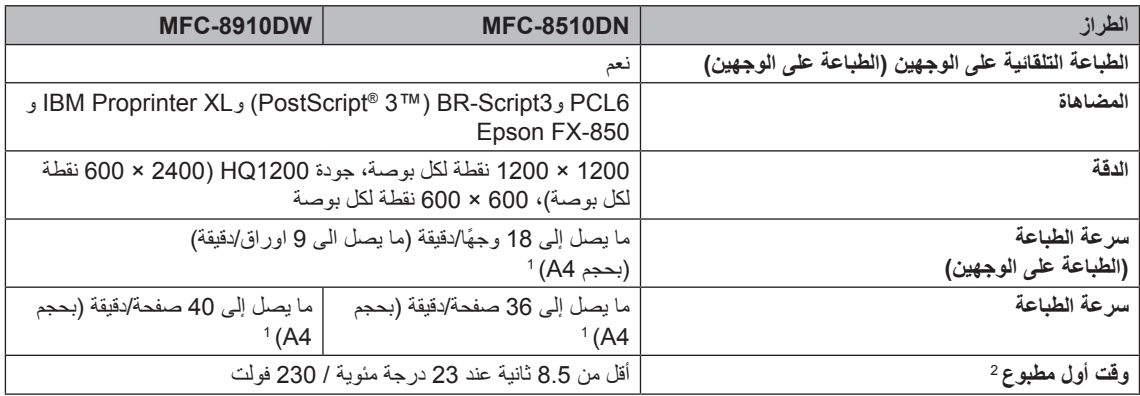

1 ٪ قد تتغير سرعة الطباعة طبقًا لنوع المستند الذي تقوم بطباعته.

<span id="page-185-1"></span><span id="page-185-0"></span>من وضع االستعداد والدرج القياسي <sup>2</sup>

## <span id="page-186-2"></span><span id="page-186-1"></span><span id="page-186-0"></span>**الواجهات**

<span id="page-186-3"></span>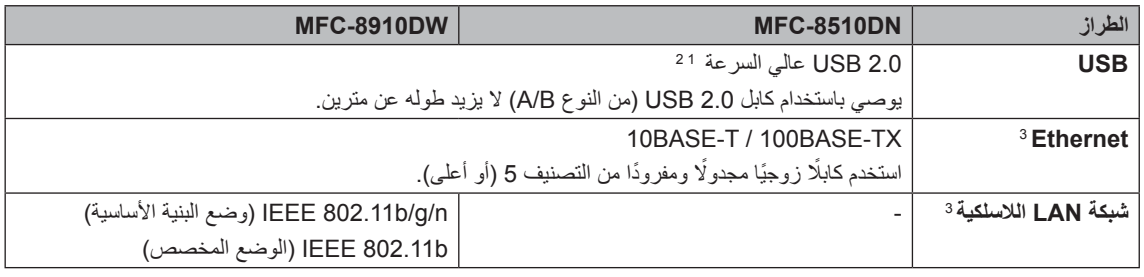

يتضمن الجهاز واجهة 2.0 USB عالي السرعة. يمكن أي ًضا توصيل الجهاز بكمبيوتر يستخدم واجهة 1.1 USB. <sup>1</sup>

منافذ USB من إنتاج الجهات الخارجية ليست مدعومة. <sup>2</sup>

<sup>3</sup> لمعرفة المواصفات التفصيلية للشبكة، انظر الشبكة [\(LAN](#page-191-0)) ◄ [صفحة](#page-191-0) 184 و ▶ دليل مستخدم الشبكة.

# <span id="page-187-0"></span>**ميزة الطباعة المباشرة**

<span id="page-187-1"></span>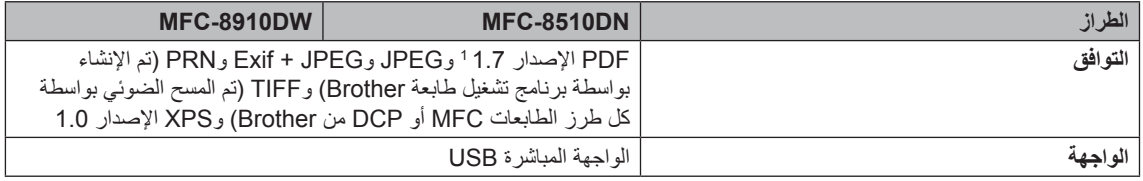

1 بيانات PDF التي تتضمن ملف صور بتنسيق JBIG2 أو ملف صور بتنسيق JPEG2000 أو ملفًا شفافًا غير مدعومة.

# <span id="page-188-0"></span>**متطلبات جهاز الكمبيوتر**

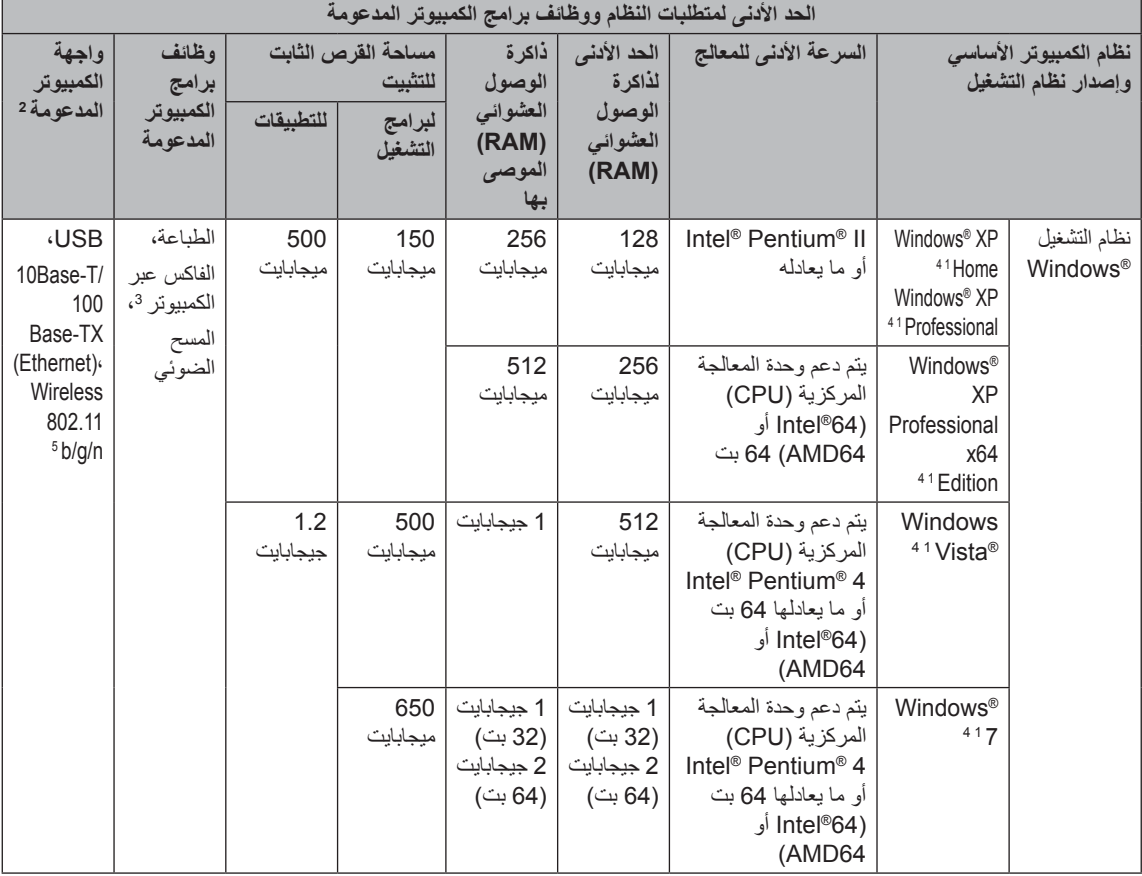

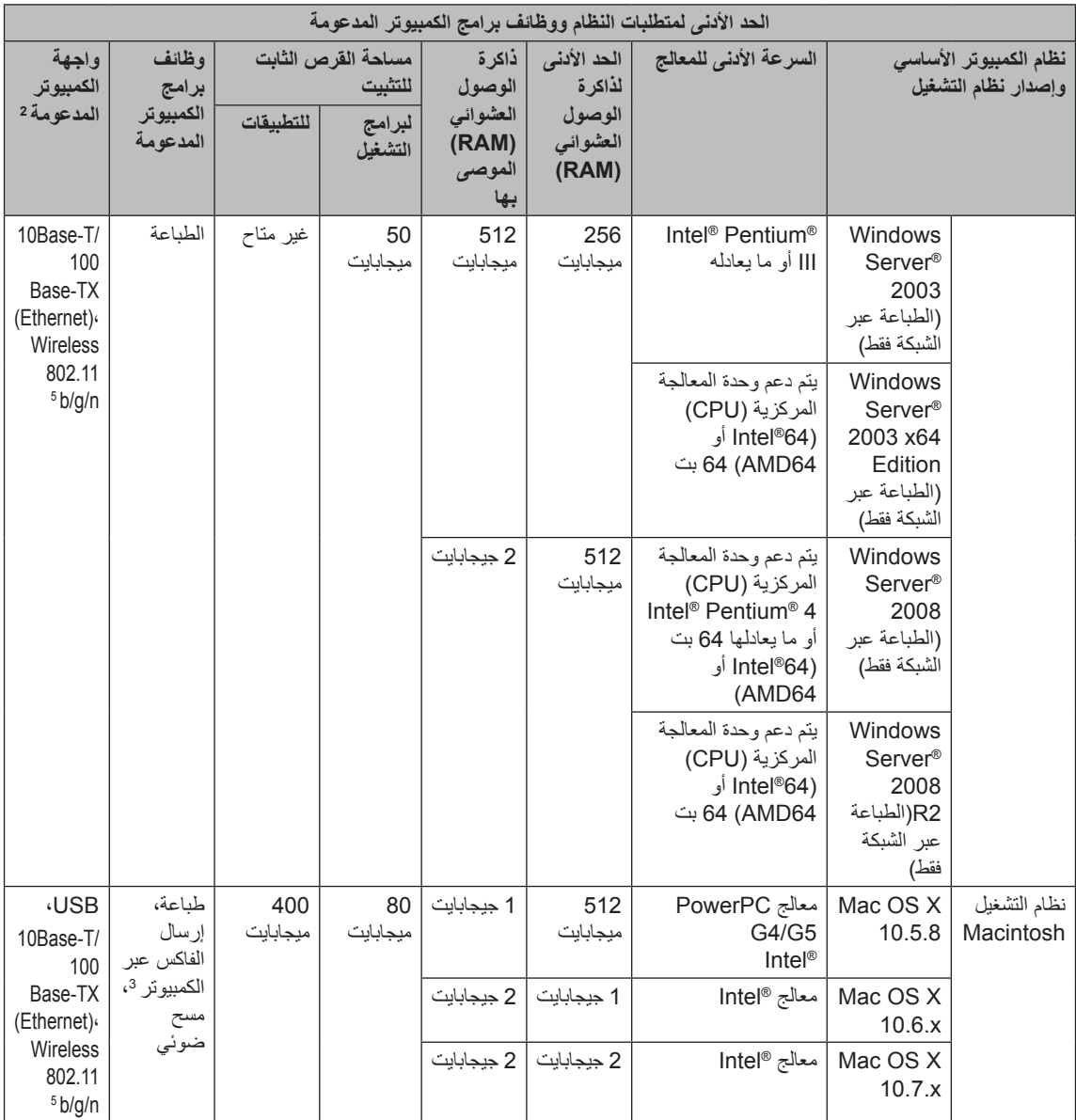

بالنسبة إلى WIA، تبلغ الدقة 1200 × .1200 توفر األداة المساعدة للماسحة الضوئية من Brother إمكانية التعزيز لما يصل إلى 19200 × 19200 نقطة لكل <sup>1</sup> بوصة.

منافذ USB من إنتاج الجهات الخارجية ليست مدعومة. <sup>2</sup>

<sup>3</sup> تدعم ميزة الفاكس عبر الكمبيوتر الفاكسات بالأبيض والأسود فقط.

يدعم SE12™ PaperPort™ Nuance حزمة التحديث 3SP® Microsoft أو أعلى لنظام التشغيل XP® Windows وحزمة التحديث 2SP أو أعلى <sup>4</sup> لنظام التشغيل <sup>R</sup>Vista Windows و7 <sup>R</sup>Windows.

<span id="page-189-4"></span><span id="page-189-3"></span><span id="page-189-2"></span><span id="page-189-1"></span><span id="page-189-0"></span>بالنسبة للطراز <sup>5</sup> DW8910‑MFC

للحصول على آخر تحديثات برنامج التشغيل، تفضل بزيارة /http://solutions.brother.com. جميع العالمات التجارية والماركات وأسماء المنتجات تخص شركاتها المعنية. المواصفات

# <span id="page-190-0"></span>**العناصر المستهلكة**

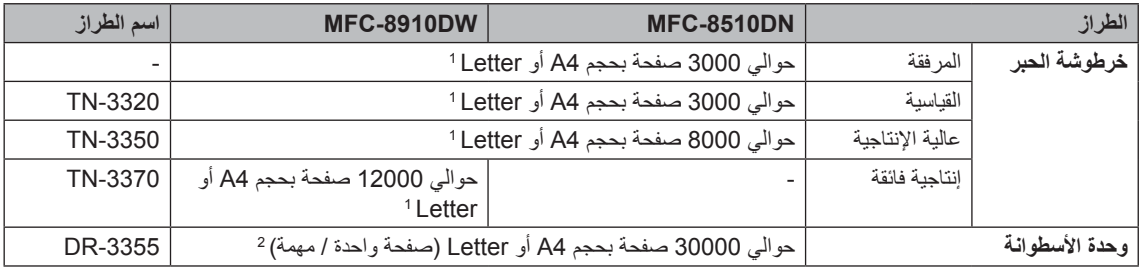

1 يتم توضيح معدل إنتاج الخرطوشة التقريبي طبقًا لمعيار ISO/IEC 19752.

<span id="page-190-1"></span><sup>2</sup> عمر الأسطوانة تقريبي وربما يتباين حسب نوع الاستخدام.

# الشبكة **(LAN)**

## <span id="page-191-0"></span>**ظحالم**

لمزيد من المعلومات حول مواصفات الشبكة دليل مستخدم الشبكة

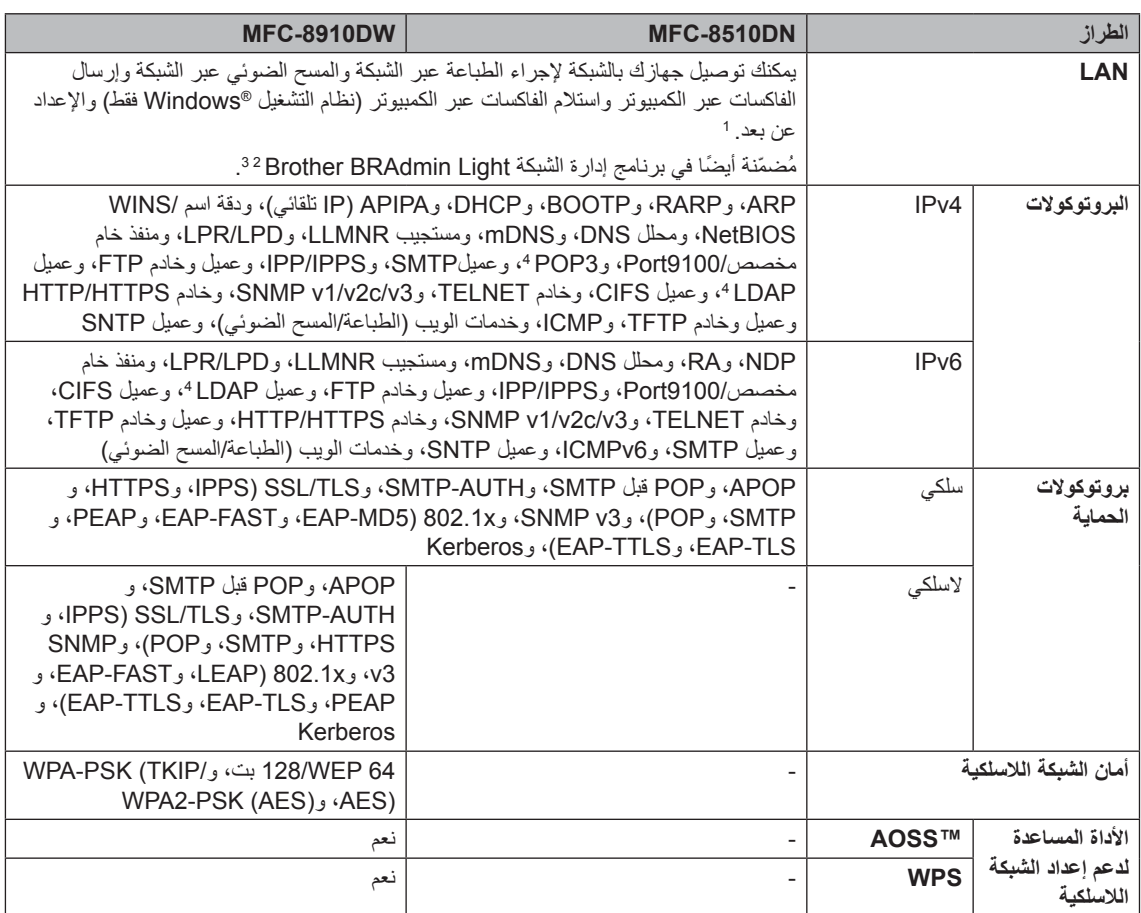

<span id="page-191-4"></span><span id="page-191-3"></span><span id="page-191-2"></span><span id="page-191-1"></span>انظر متطلبات جهاز [الكمبيوتر](#page-188-0) [صفحة](#page-188-0) .181 <sup>1</sup>

- )لمستخدمي نظام التشغيل <sup>R</sup>Windows )يتوفر برنامج Light BRAdmin Brother على القرص المضغوط ROM-CD المرفق مع الجهاز. <sup>2</sup> (لمستخدمي نظام التشغيل Macintosh) يتوفر برنامج Brother BRAdmin Light كتنزيل من الموقع /http://solutions.brother.com.
- )لمستخدمي نظام التشغيل <sup>R</sup>Windows )إذا كنت تريد إدارة الجهاز بشكل أكثر تقدًما، فاستخدم أحدث إصدار من األداة المساعدة <sup>3</sup> BRAdmin Brother Professional، والذي يتوفر كتنزيل من /http://solutions.brother.com.
- )DN8510‑MFC )تتوفر هذه البروتوكوالت في حالة تثبيت وظيفة LDAP على جهازك. يمكنك إضافة وظيفة LDAP بتنزيلها من <sup>4</sup> Solutions Brother Center على العنوان: /http://solutions.brother.com.

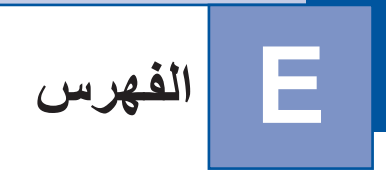

## **A**

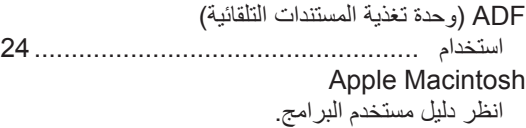

## **C**

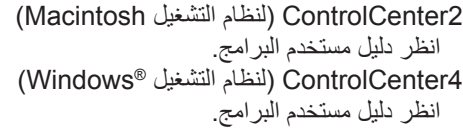

### **F**

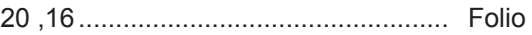

#### **L**

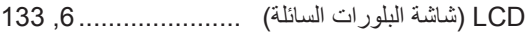

#### **M**

**Macintosh** انظر دليل مستخدم البرامج.

#### **N**

Nuance™ PaperPort™ 12SE انظر دليل مستخدم البرامج وHelp(تعليمات) في تطبيق SE12™ PaperPort للوصول إلى أدلة الكيفية.

## **P**

Presto! PageManager انظر دليل مستخدم البرامج. انظر أيضًا Help (تعليمات) في تطبيق PageManager! Presto.

#### **T**

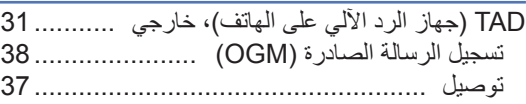

### **V**

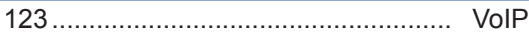

#### **W**

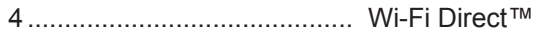

## **Arabic**

#### **ا**

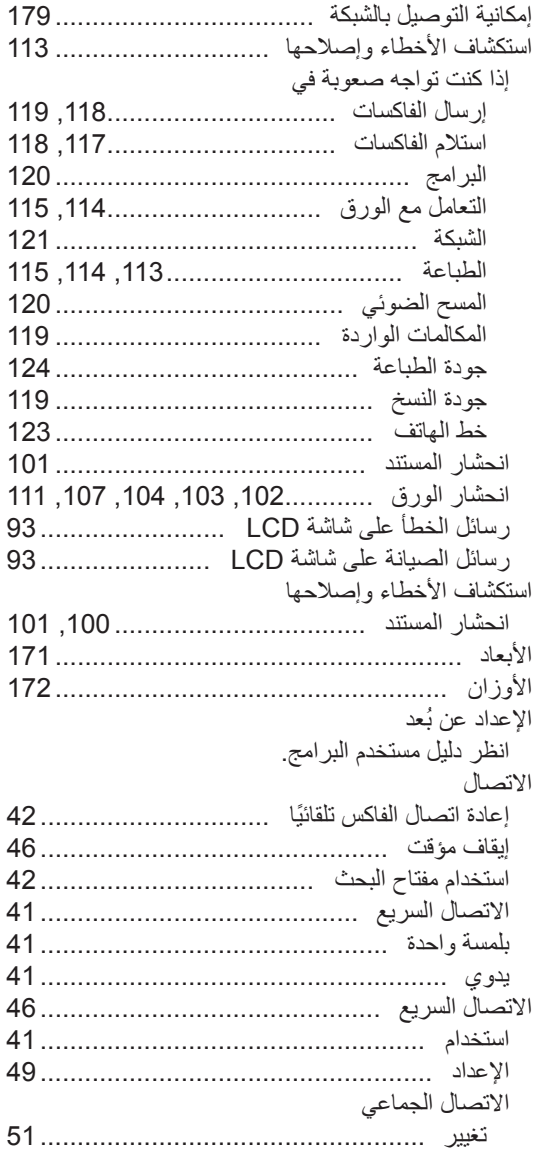

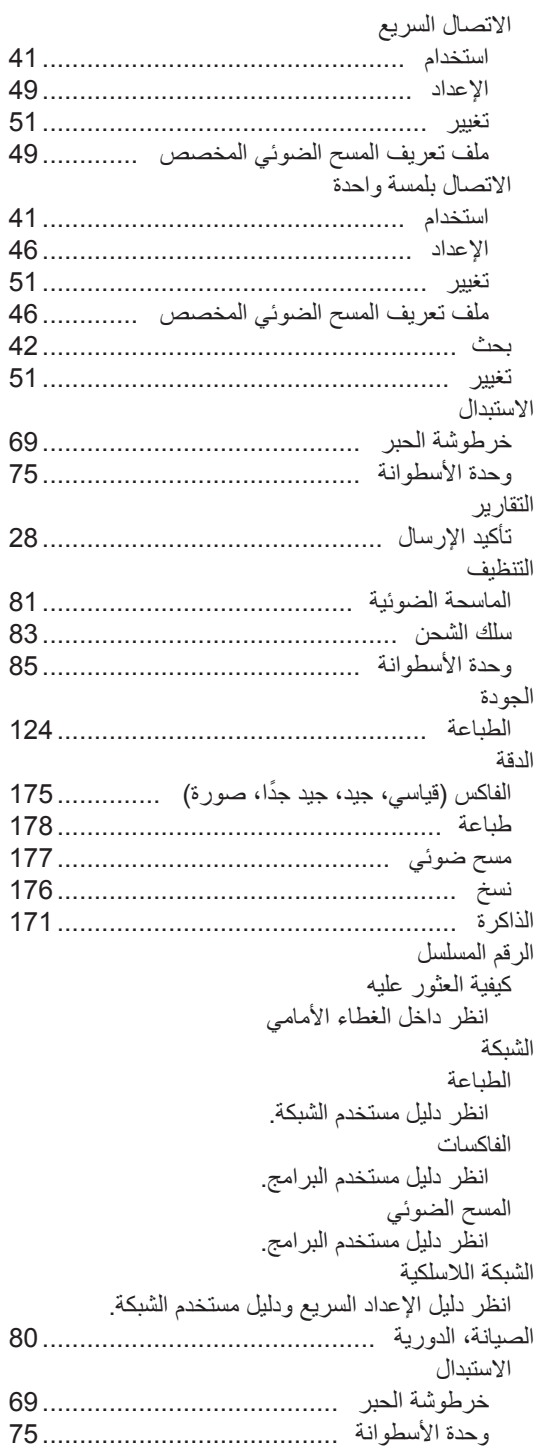

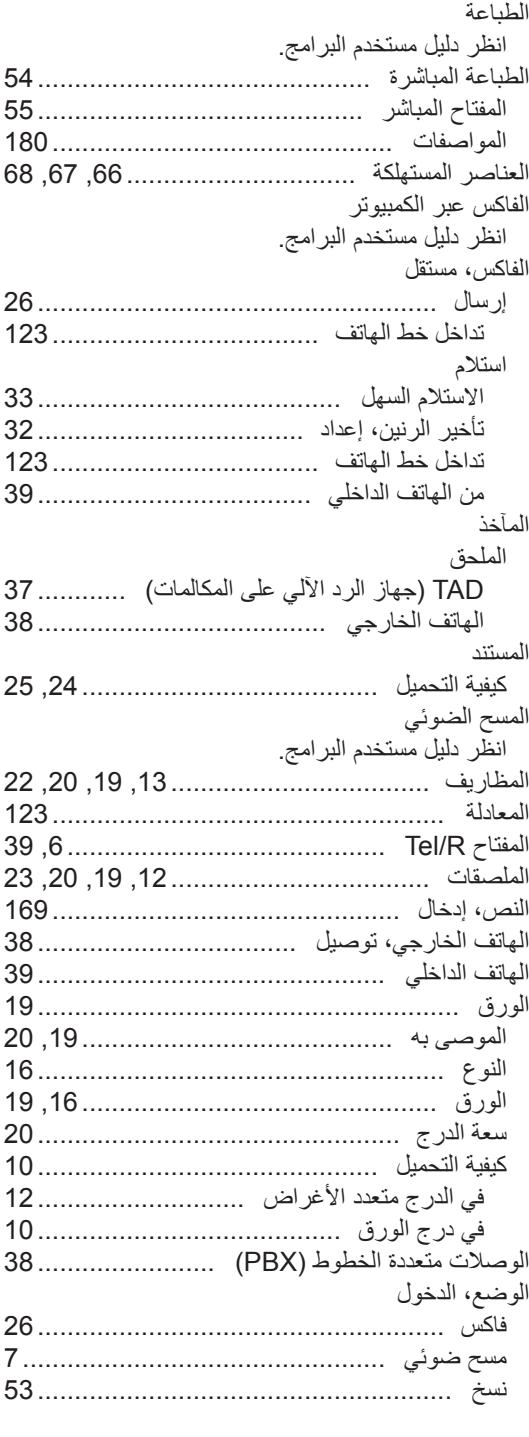

**ب**

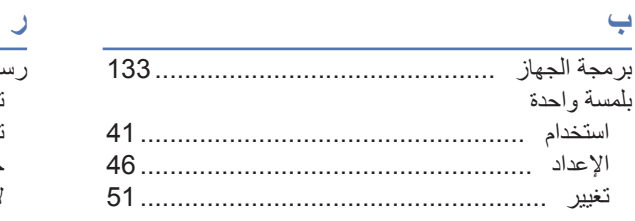

#### **ت**

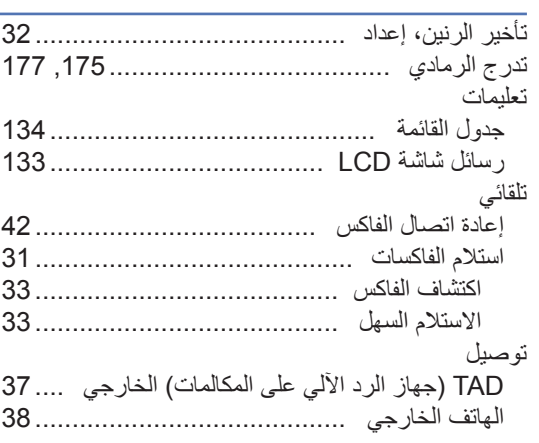

# **ج**

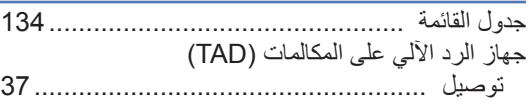

# **خ**

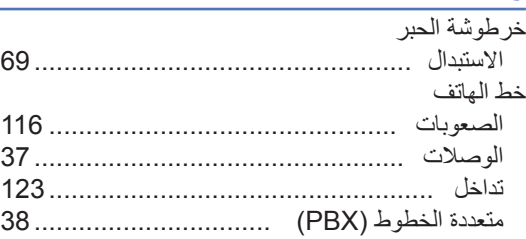

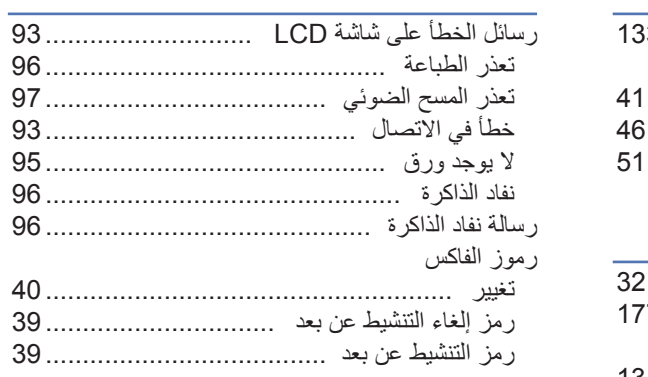

## **ز**

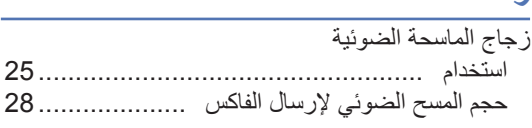

# **ط**

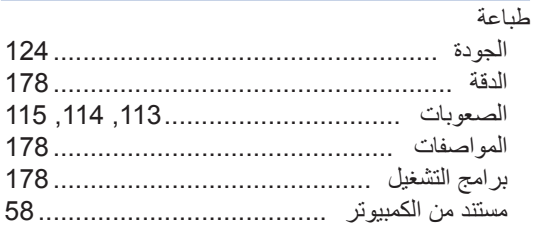

ł

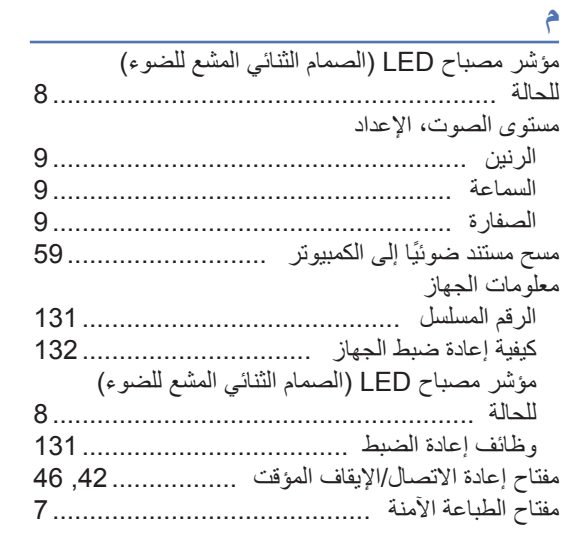

# **ن**

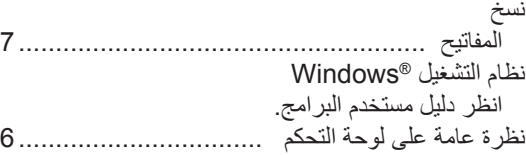

#### **ه**

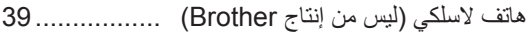

## **و**

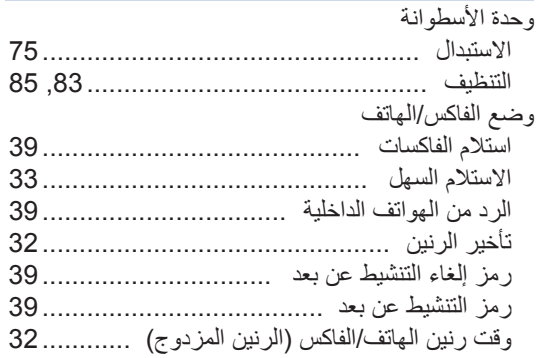

### **ي**

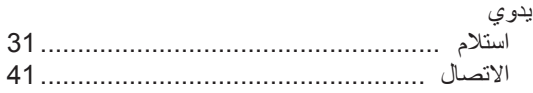

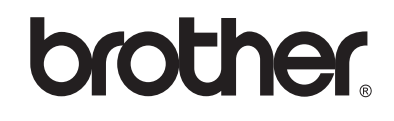

**تفضل بزيارتنا على شبكة اإلنترنت العالمية** http://www.brother.com/

هذه الأجهزة معتمدة للاستخدام في بلد الشراء فقط. لن تدعم شركات Brother المحلية أو موزعوها سوى الأجهزة التي يتم شراؤها في بالدهم.